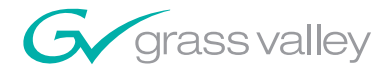

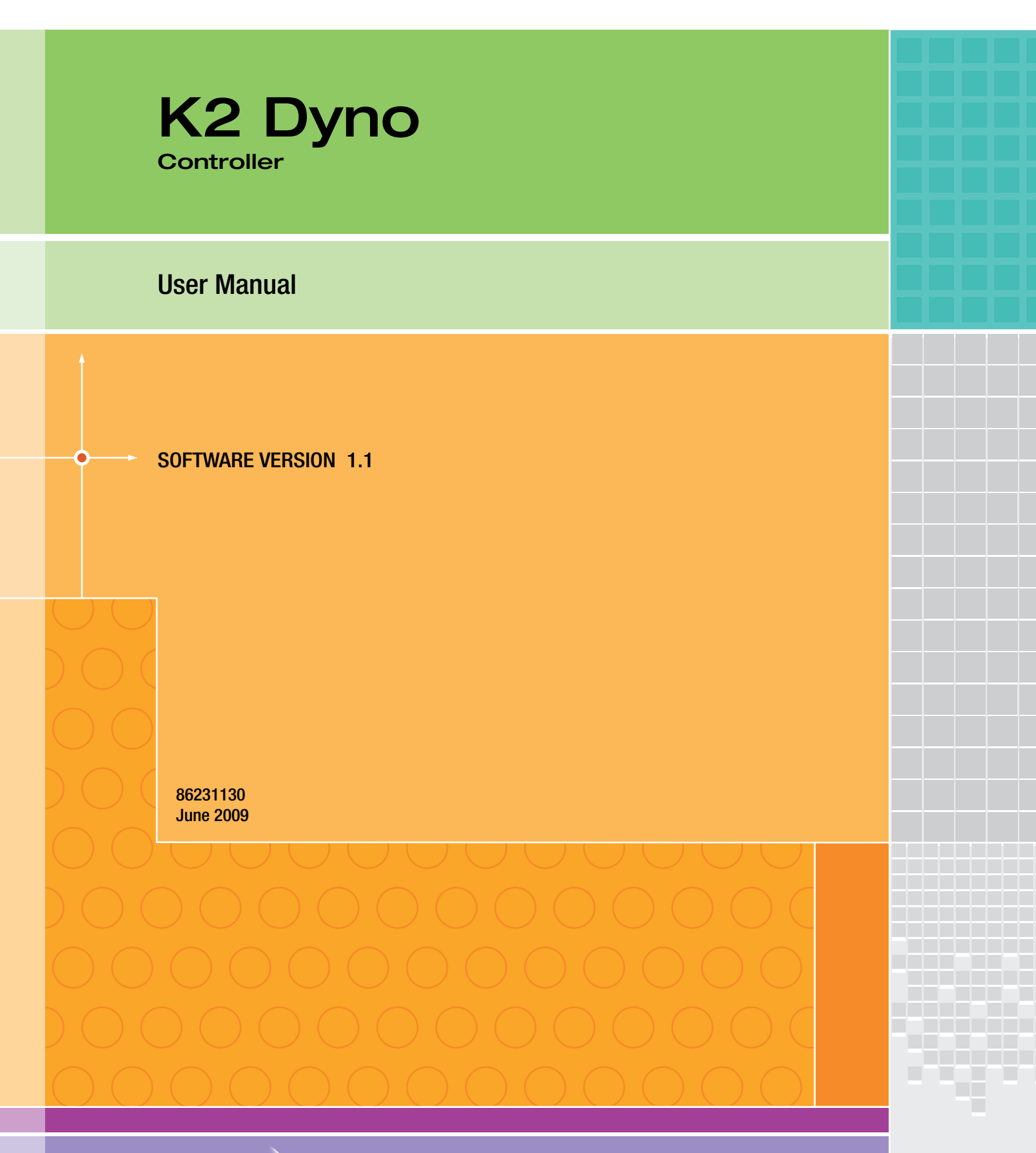

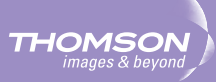

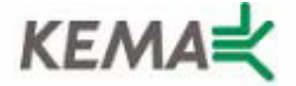

Affiliate with the N.V. KEMA in The Netherlands

# **CERTIFICATE**

Certificate Number: 510040.001

The Quality System of:

# **Grass Valley, Inc.**

**400 Providence Mine Road Nevada City, CA 95945 United States** 

**15655 SW Greystone Ct. Beaverton, OR 97006 United States** 

**Nederland B.V. 4800 RP BREDA The Netherlands** 

**Technopole Brest Iroise CS 73808 29238 Brest Cedex 3 France**

**7140 Baymeadows Way Suite 101 Jacksonville, FL 32256 United States** 

**Weiterstadt, Germany Brunnenweg 9 D-64331 Weiterstadt Germany** 

**17 rue du Petit Albi-BP 8244 95801 Cergy Pontoise Cergy, France** 

**10 Presidential Way 3rd Floor, Suite 300 Woburn, MA 01801 United States** 

**Rennes, France Rue du Clos Courtel Cesson-Sevigne, Cedex France**

**2300 South Decker Lake Blvd. Salt Lake City, UT 84119 United States** 

Including its implementation, meets the requirements of the standard:

# **ISO 9001:2000**

Scope: The design, manufacture and support of video hardware and software products and related systems.

This Certificate is valid until: June 14, 2009 This Certificate is valid as of: August 30, 2006 Certified for the first time: June 14, 2000

Reinic Solf

H. Pierre Sallé President KEMA-Registered Quality

The method of operation for quality certification is defined in the KEMA General Terms And Conditions For Quality And Environmental Management Systems Certifications. Integral publication of this certificate is allowed.

**KEMA-Registered Quality, Inc.** 4377 County Line Road Chalfont, PA 18914 Ph: (215)997-4519 Fax: (215)997-3809 CRT 001 073004

**Accredited By:** ANAB

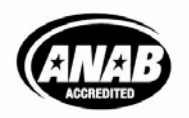

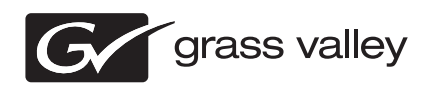

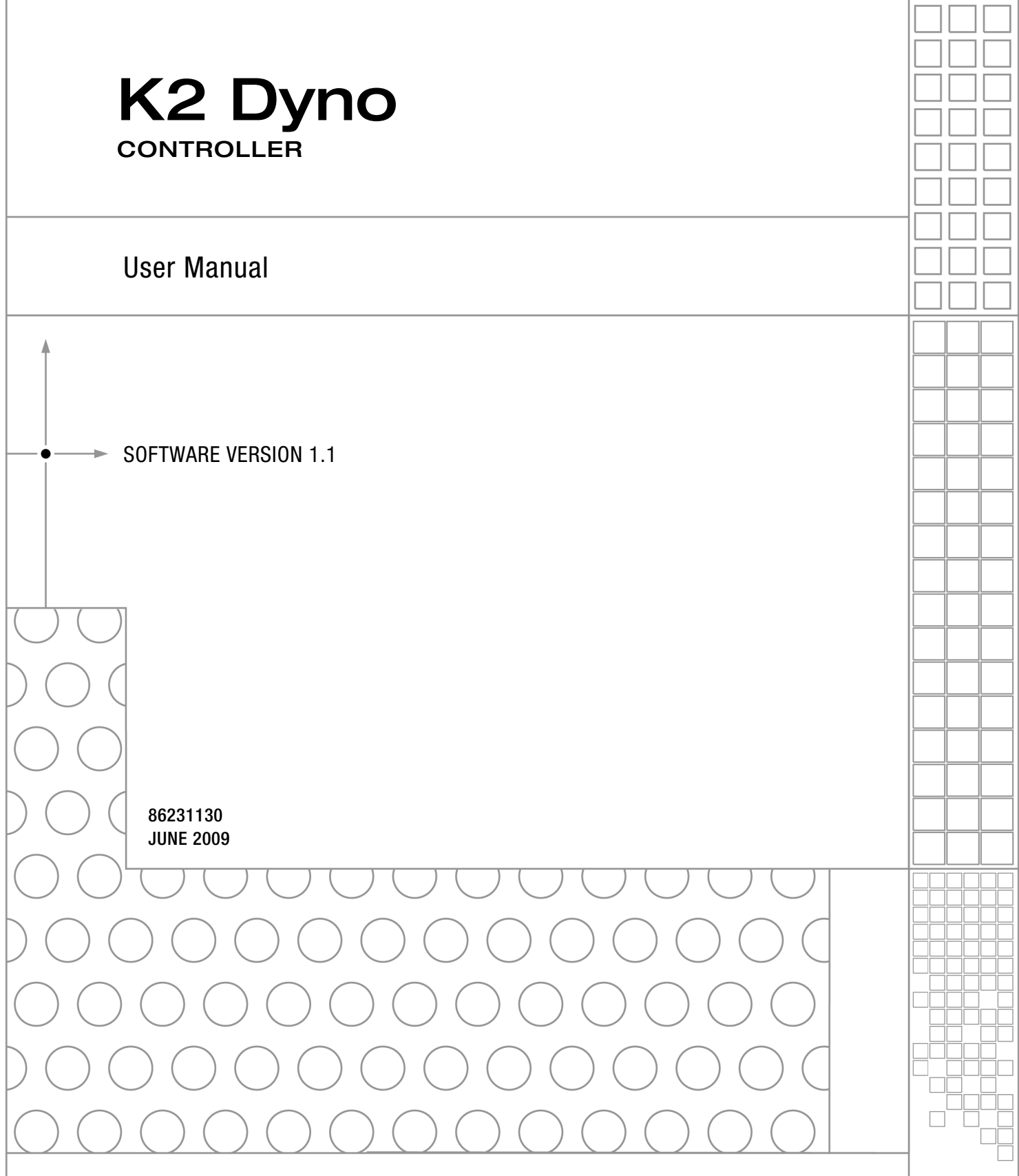

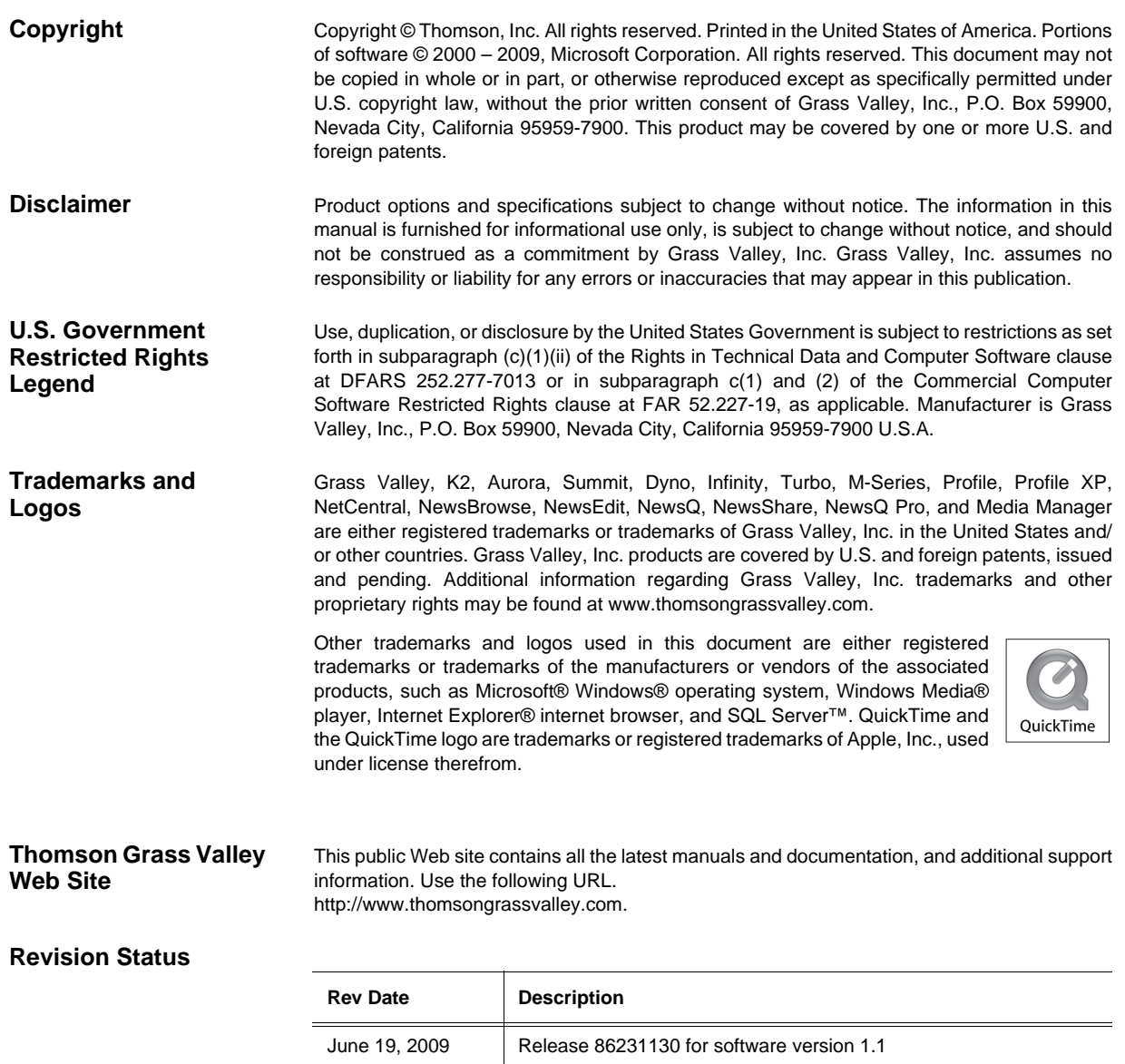

# **Table of Contents**

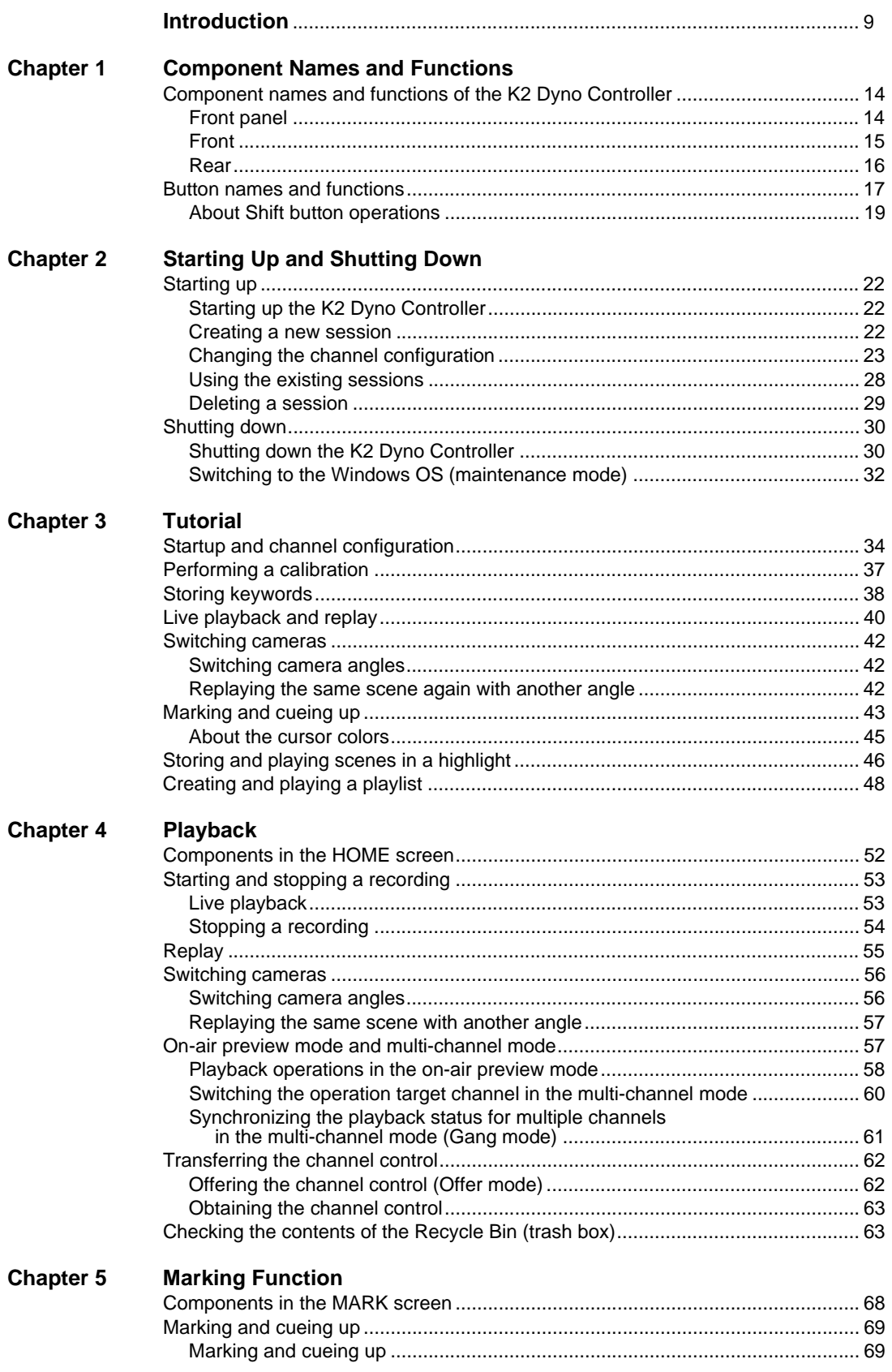

## *Table of Contents*

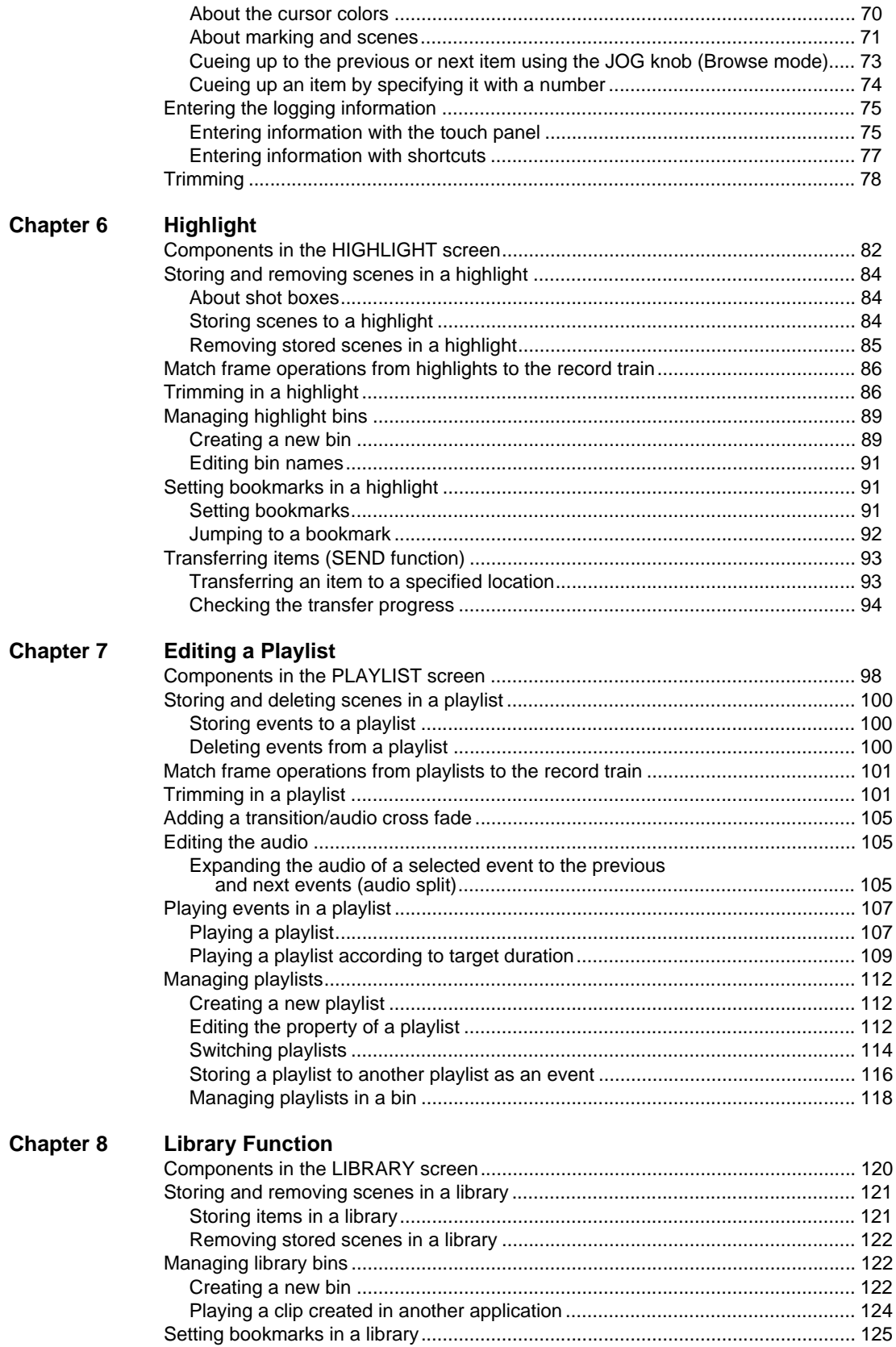

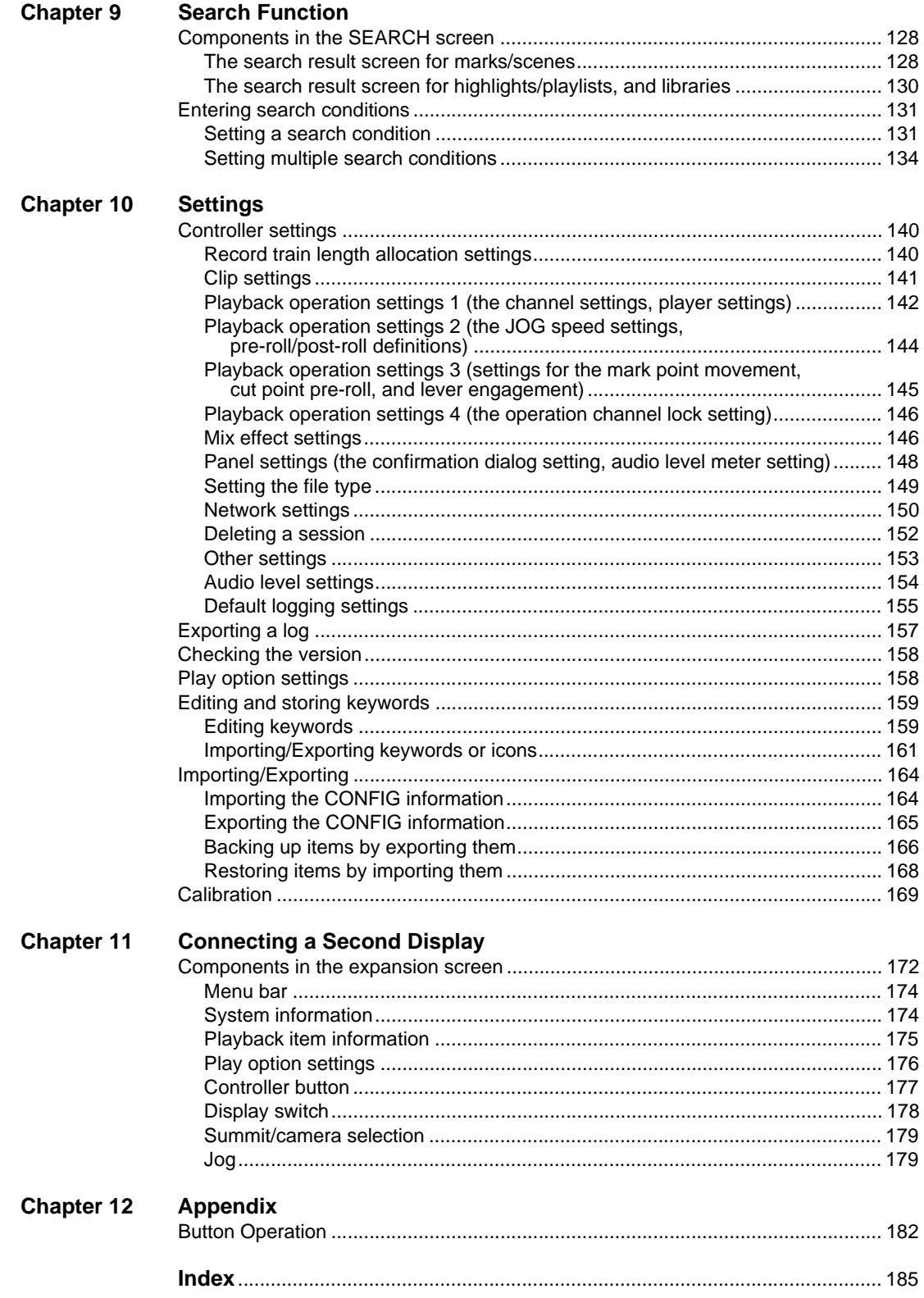

## *Table of Contents*

# <span id="page-8-0"></span>*Introduction*

# **Summary**

The  $K2^{\circledR}$  Dyno $^{\circledR}$  Controller is a controller that is designed to provide fast and accurate operations, such as searching and replaying video or scenes recorded in the K2 Summit Production Client, storing highlights, and creating playlists. The features are as follows:

- Its simple system configuration enables comfortable operations even in a limited space.
- The touch panel allows for intuitive operations. For operations that require more accuracy, you can operate the controller using only the physical buttons.
- Connecting a keyboard, mouse, and second display allows you to set up a more comfortable operating environment.
- All of the edited data (excluding Mark and Scene) is saved in the K2 Summit Production Client. Therefore, you can continue your operation without losing your data in the unlikely event of a malfunction in the K2 Dyno Controller.
- The settings of the K2 Dyno Controller, that you set in the CONFIG screen, can be exported and imported to another K2 Dyno Controller, which enables you to set up the same settings easily.
- The controller provides easy mix effect editing. A dissolve effect can be applied to a scene switch just by touching the panel. In addition, this can be performed using only 1 channel.

# **How to read this manual**

This User Manual contains the operation procedures to use the K2 Dyno Controller, concerning the editing functions that are often used in a live event broadcast.

Operations can be performed intuitively and surely, with the touch panel and buttons. Operation procedures with the touch panel are mainly described; however, button operations are mentioned together when the same operations can be performed with the buttons. You can also perform important operations with the physical buttons that allow for more certain operations.

For example, when operations are described as follows, the operation results by performing step 2 and **Button operation** will be the same.

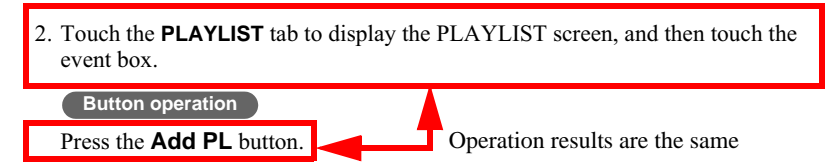

In addition, if there is enough room in your editing space, a mouse, keyboard, numerical keypad, or second display can be connected to the controller for comfortable operations that suit your preferences. If you are using a controller with a mouse or keyboard connected, a touch panel operation can be replaced either by a click operation with a mouse, or by a value entry operation with a keyboard or numerical keypad, unless otherwise noted.

### *Introduction*

This User Manual consists of the following:

Chapter 1, *[Component Names and Functions](#page-12-1)*:

It describes the names and functions of the components and buttons on the K2 Dyno Controller. For more detailed description about the individual functions, see the referenced section.

Chapter 2, *[Starting Up and Shutting Down](#page-20-1)*:

It describes how to start up and shut down the K2 Dyno Controller.

[Chapter 3,](#page-32-1) *Tutorial*:

It describes a basic editing operation workflow that is used in a live broadcast, taking a specific example.

[Chapter 4,](#page-50-1) *Playback*:

It describes the components in the HOME screen and basic operations, such as live playbacks or replays.

#### Chapter 5, *[Marking Function](#page-66-1)*:

It describes operations to mark a point on the record train and cue it up, to record In and Out points to create a scene, and to trim a scene. It also explains operations to enter logging information, such as names, keywords or ratings, to the marks.

#### [Chapter 6,](#page-80-1) *Highlight*:

It describes operations such as storing an important scene as a highlight and managing highlight items in a bin.

#### Chapter 7, *[Editing a Playlist](#page-96-1)*:

It describes editing operations such as creating a playlist, trimming an event, adding effects, and using the audio split.

#### Chapter 8, *[Library Function](#page-118-1)*:

Items saved in a library will remain without being deleted even if a session is deleted. It describes operations such as storing items to a library and managing a library.

#### Chapter 9, *[Search Function](#page-126-1)*:

It describes how to search items.

[Chapter 10,](#page-138-1) *Settings*:

It describes information such as various settings of the K2 Dyno Controller and import/ export of your data.

### Chapter 11, *[Connecting a Second Display](#page-170-1)*:

You can connect a second display to perform operations in the expansion screen. It describes the components in the expansion screen.

### [Chapter 12,](#page-180-1) *Appendix*:

It describes button operations in the list.

# **Grass Valley Product Support**

To get technical assistance, check on the status of a question, or to report new issue, contact Grass Valley Product Support via e-mail, the Web, or by phone or fax.

## **Web Technical Support**

To access support information on the Web, visit the product support Web page on the Grass Valley Web site. You can download software or find solutions to problems by searching our Frequently Asked Questions (FAQ) database.

**World Wide Web:** http://www.thomsongrassvalley.com/support/ **Technical Support E-mail Address:** gvgtechsupport@thomson.net.

## **Phone Support**

Use the following information to contact product support by phone during business hours. Afterhours phone support is available for warranty and contract customers.

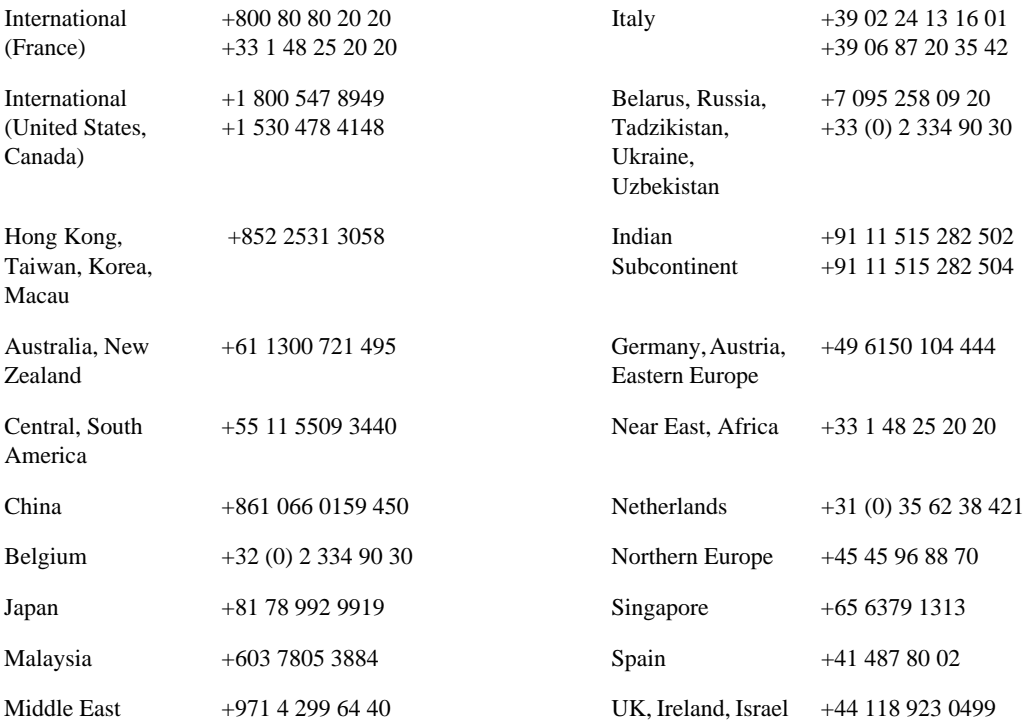

## **Authorized Support Representative**

A local authorized support representative may be available in your country. To locate the support representative for your country, visit the product support Web page on the Grass Valley Web site.

### **G** grass valley

## **END-OF-LIFE PRODUCT RECYCLING NOTICE**

Grass Valley's innovation and excellence in product design also extends to the programs we've established to manage the recycling of our products. Grass Valley has developed a comprehensive end-of-life product take back program for recycle or disposal of end-of-life products. Our program meets the requirements of the European Union's WEEE Directive, the United States Environmental Protection Agency, and U.S. state and local agencies.

Grass Valley's end-of-life product take back program assures proper disposal by use of Best Available Technology. This program accepts any Grass Valley branded equipment. Upon request, a Certificate of Recycling or a Certificate of Destruction, depending on the ultimate disposition of the product, can be sent to the requester.

Grass Valley will be responsible for all costs associated with recycling and disposal, including freight. However, you are responsible for the removal of the equipment from your facility and packing the equipment to make it ready for pickup.

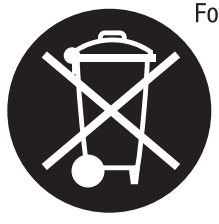

For further information on the Grass Valley product take back system please contact Grass Valley at + 800 80 80 20 20 or +33 1 48 25 20 20 from most other countries. In the U.S. and Canada please call 800-547-8949 or 530-478-4148, and ask to be connected to the EH&S Department. Additional information concerning the program can be found at: www.thomsongrassvalley.com/environment

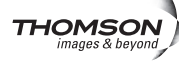

# <span id="page-12-1"></span><span id="page-12-0"></span>*Component Names and Functions*

This chapter consists of the following:

- ["Component names and functions of the K2 Dyno Controller" on page 14](#page-13-0)
	- ["Front panel" on page 14](#page-13-1)
	- ["Front" on page 15](#page-14-0)
	- ["Rear" on page 16](#page-15-0)
- ["Button names and functions" on page 17](#page-16-0)
	- ["About Shift button operations" on page 19](#page-18-0)

# <span id="page-13-0"></span>**Component names and functions of the K2 Dyno Controller**

<span id="page-13-1"></span>**Front panel**

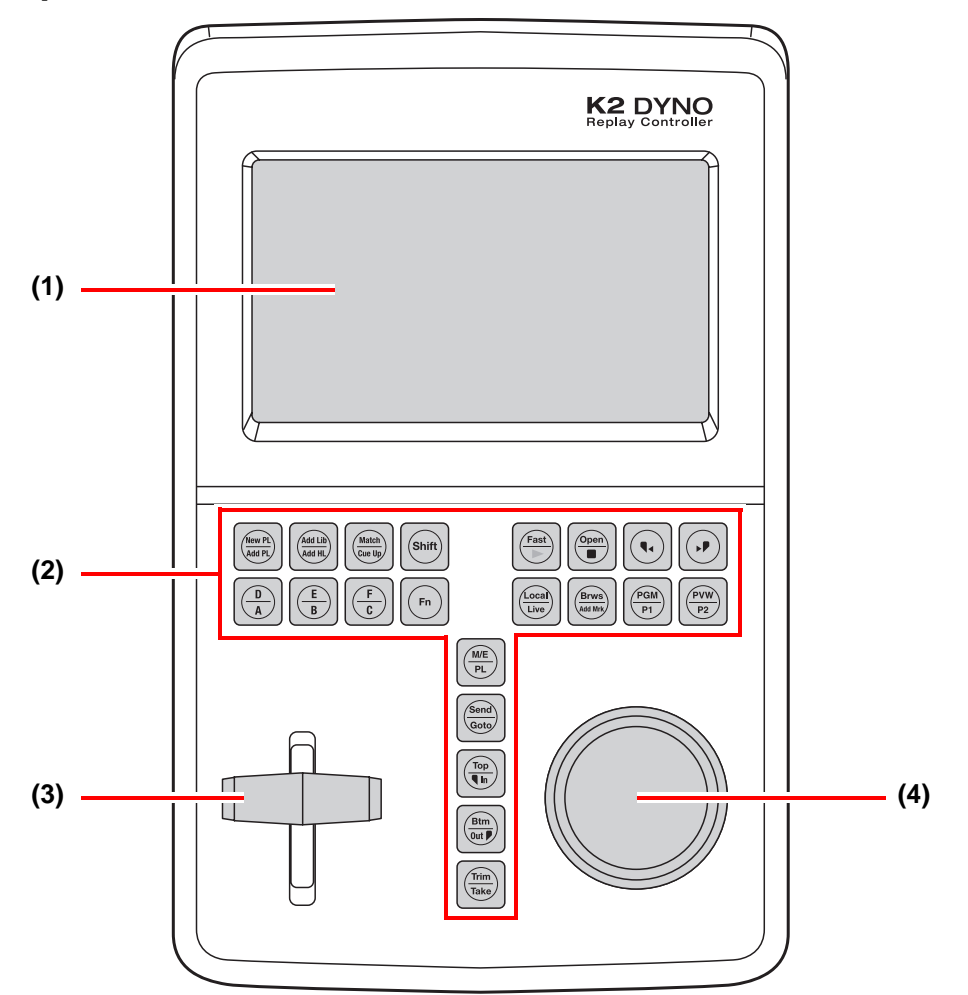

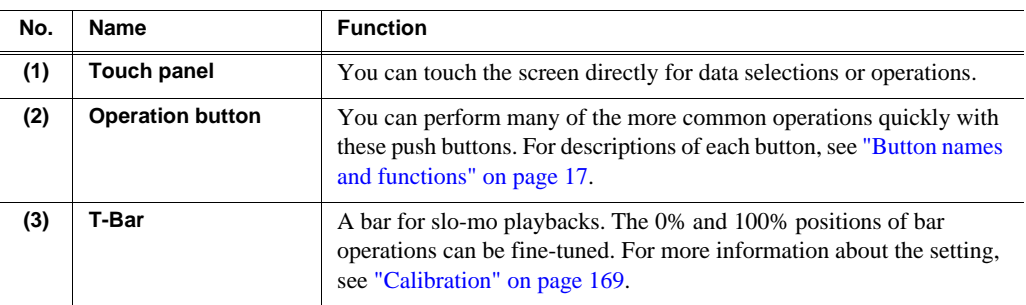

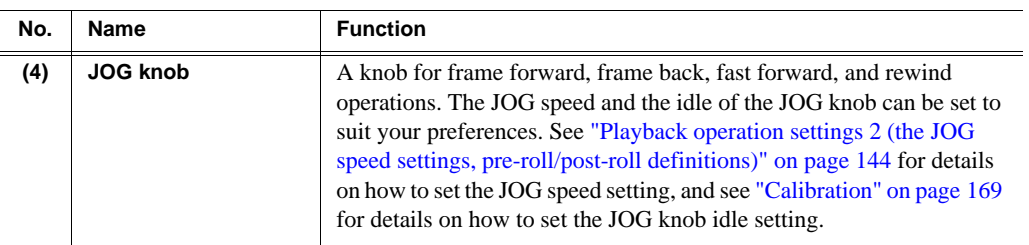

# <span id="page-14-0"></span>**Front**

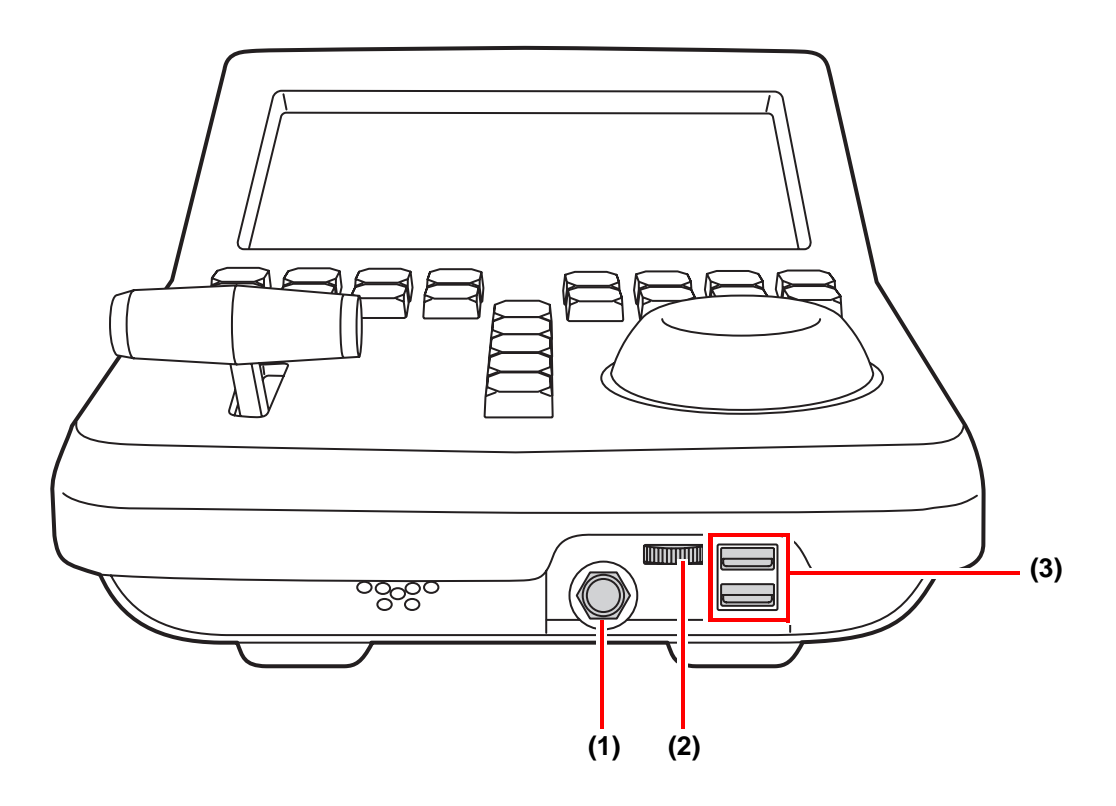

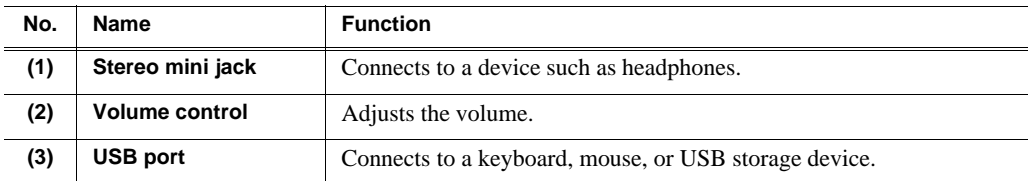

<span id="page-15-0"></span>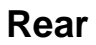

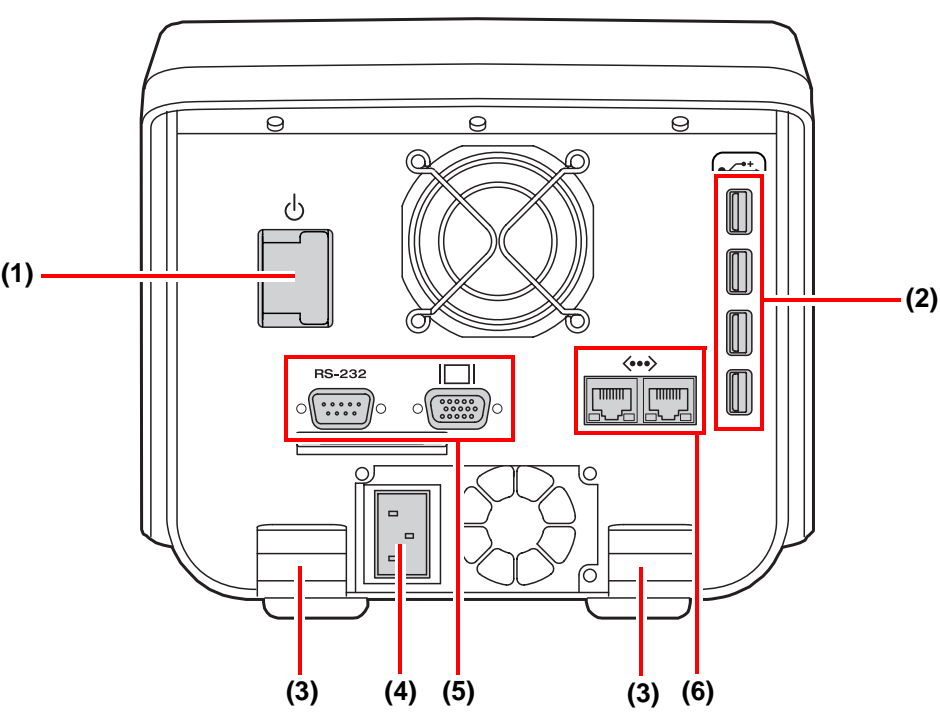

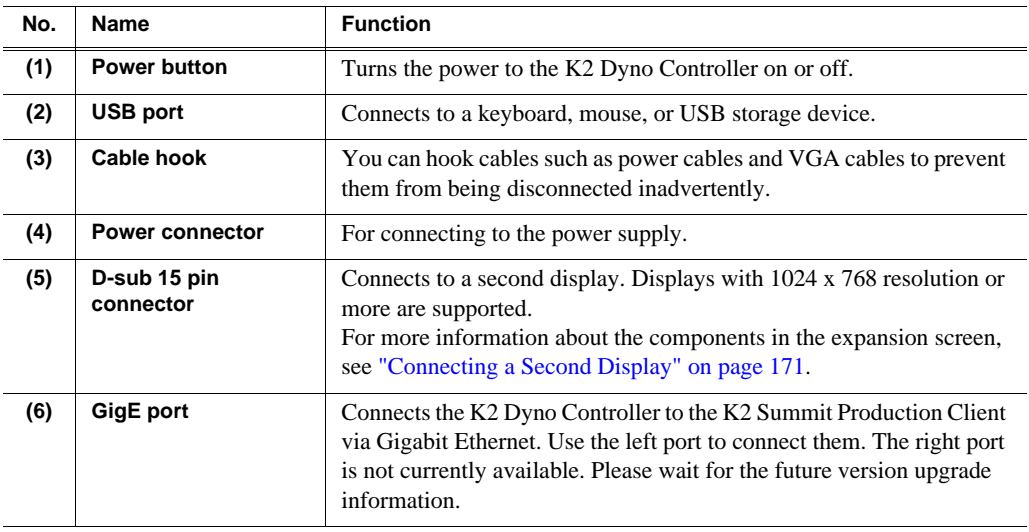

*NOTE: Be sure to use the cables, such as power cable and other cables, included in this product.*

# <span id="page-16-0"></span>**Button names and functions**

Some buttons have function names at the top and bottom. To use a bottom function, just press the desired button. To use a top function (functions indicated by the shaded area in the table), press the **Shift** button, and then press the desired button. For more information on how to use the **Shift** button, see ["About Shift button operations" on](#page-18-0)  [page 19](#page-18-0).

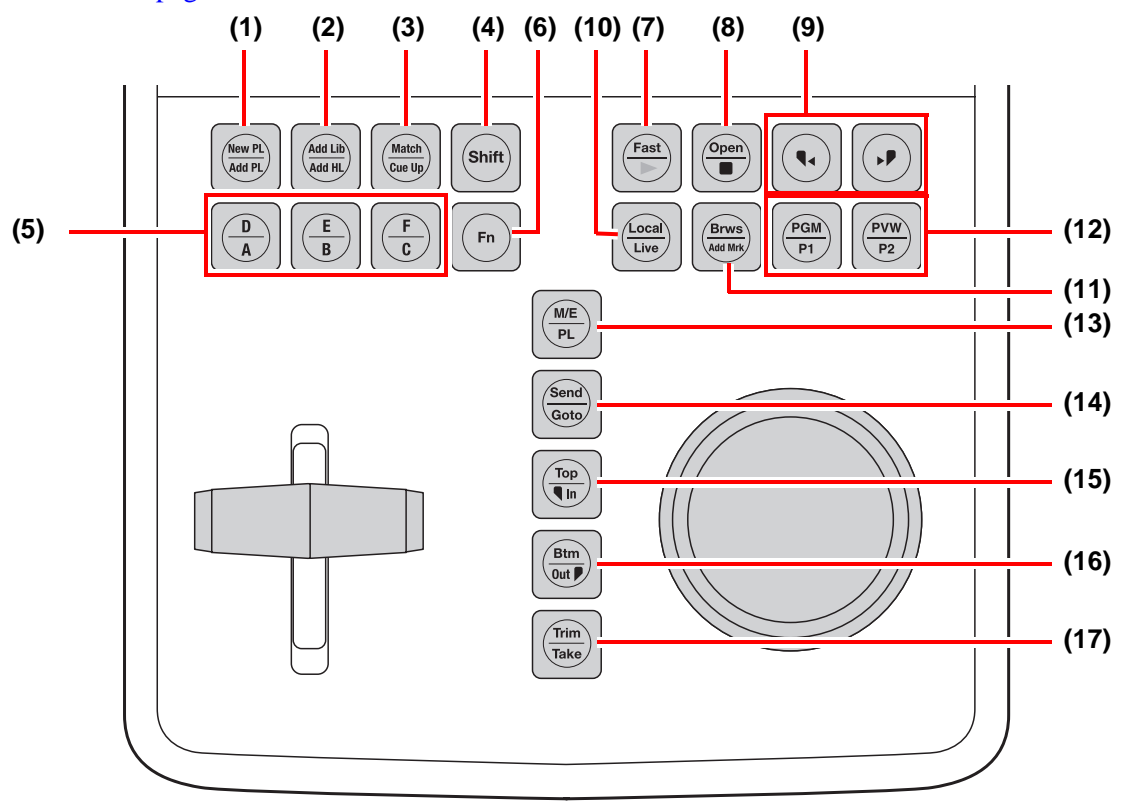

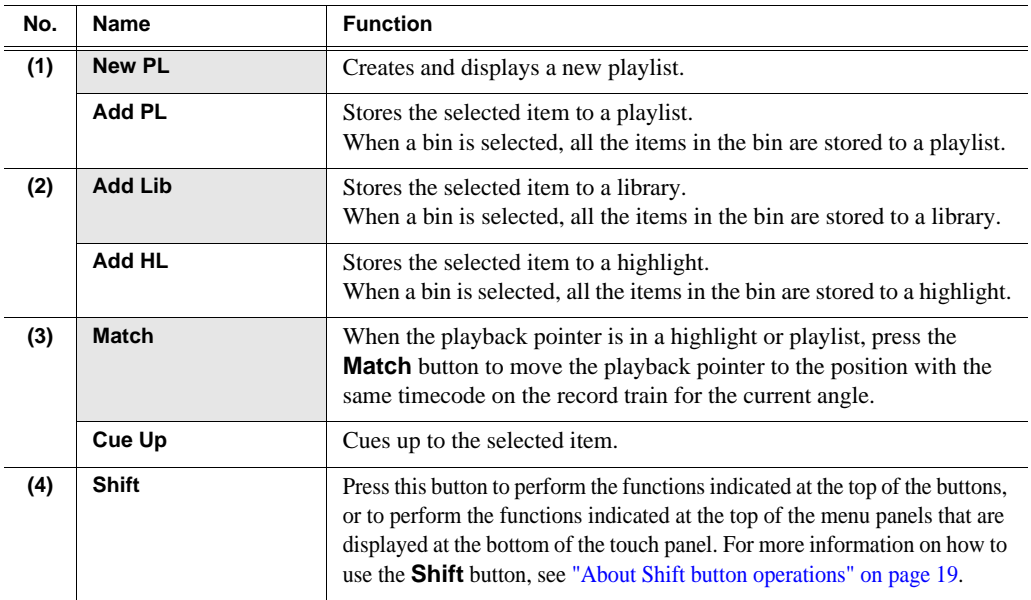

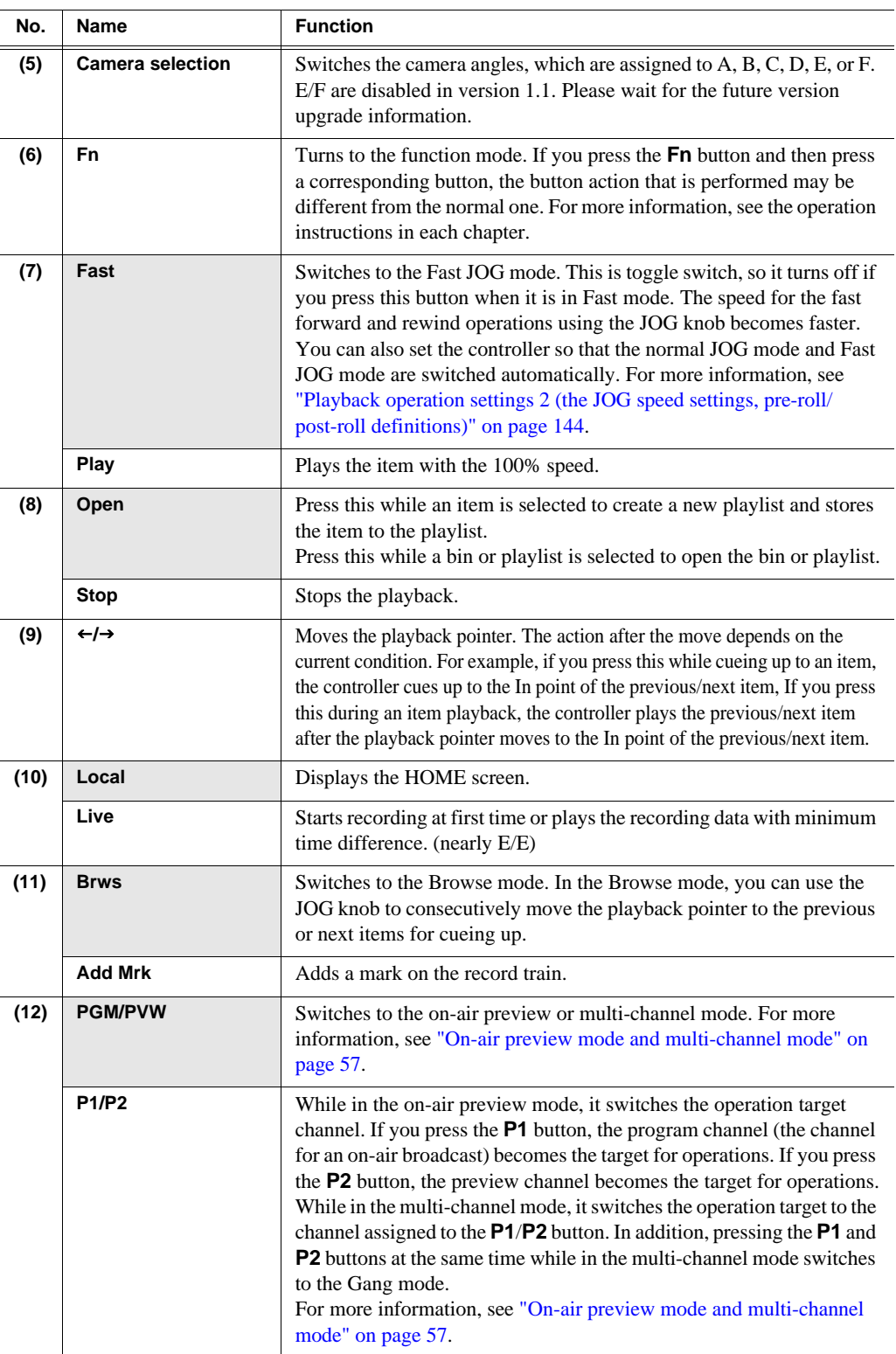

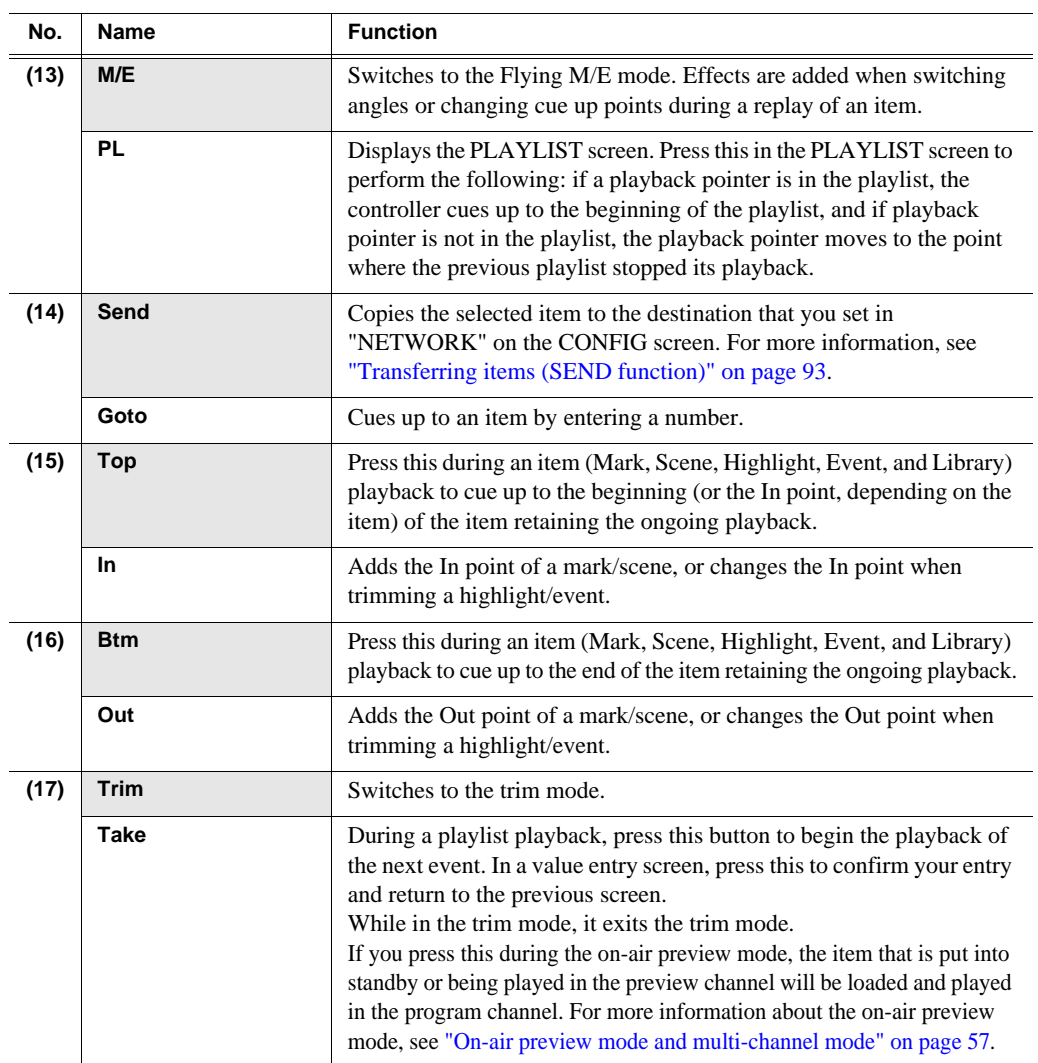

## <span id="page-18-0"></span>**About Shift button operations**

When a keyboard or display is connected to the K2 Dyno Controller, you can use the [Shift] key on the keyboard or the **Shift** button in the expansion screen instead of pressing the **Shift** button on the controller; however, the operations are different for each case.

- For operations with the **Shift** button on the controller: If you press the **Shift** button once, it illuminates in yellow and the top functions of the controller buttons and panel menu are enabled for only one time. After that, if you press any button or menu panel you want to perform, the **Shift** button turns off.
- For operations with the [Shift] key on the keyboard: Press the button or menu panel you want to perform while holding down the [Shift] key.While holding down the [Shift] key, the top functions of the controller buttons and panel menu are enabled.
- For operations with the **Shift** button in the expansion screen: If you press the **Shift** button, the button turns light blue. After that, press the button or menu panel you want to perform. In the expansion screen, if the **Shift** button is pressed once, the top functions of the controller buttons and panel menu are enabled until the **Shift** button is pressed again.

*Chapter 1 Component Names and Functions*

# <span id="page-20-1"></span><span id="page-20-0"></span>*Starting Up and Shutting Down*

This chapter consists of the following:

- ["Starting up" on page 22](#page-21-0)
	- ["Starting up the K2 Dyno Controller" on page 22](#page-21-1)
	- ["Creating a new session" on page 22](#page-21-2)
	- ["Changing the channel configuration" on page 23](#page-22-0)
	- ["Using the existing sessions" on page 28](#page-27-0)
	- ["Deleting a session" on page 29](#page-28-0)
- ["Shutting down" on page 30](#page-29-0)
	- ["Shutting down the K2 Dyno Controller" on page 30](#page-29-1)
	- ["Switching to the Windows OS \(maintenance mode\)" on page 32](#page-31-0)

# <span id="page-21-0"></span>**Starting up**

## <span id="page-21-1"></span>**Starting up the K2 Dyno Controller**

Before starting up the K2 Dyno Controller, turn on the K2 Summit Production Client to use and start the application software in the Summit.

- 1. Turn on the K2 Summit Production Client.
- 2. Login K2 Summit Production Client with username (administrator) and password (adminK2).
- 3. Start up AppCenter on the K2 Summit Production Client with user name (administrator) and password (adminK2).
- 4. Turn on the K2 Dyno Controller.
	- The power button is located on the rear side of the controller.
	- The K2 Dyno Client software starts up automatically.
	- When you start up the controller for the first time, you need to perform the initial settings.
	- See ["Changing the channel configuration" on page 23](#page-22-0) about the initial settings, and see ["Using the existing sessions" on page 28](#page-27-0) about using the existing sessions.

### <span id="page-21-2"></span>**Creating a new session**

*NOTE: When you start up the K2 Dyno Controller for the first time, you need to perform the initial settings. For information about the initial settings, see ["Changing the channel configuration" on page 23.](#page-22-0)*

- 1. Start up the K2 Dyno Controller.
	- For information on how to start up the controller, see "Starting up the K2 Dyno" [Controller" on page 22.](#page-21-1)

### 2. Touch **NEW**.

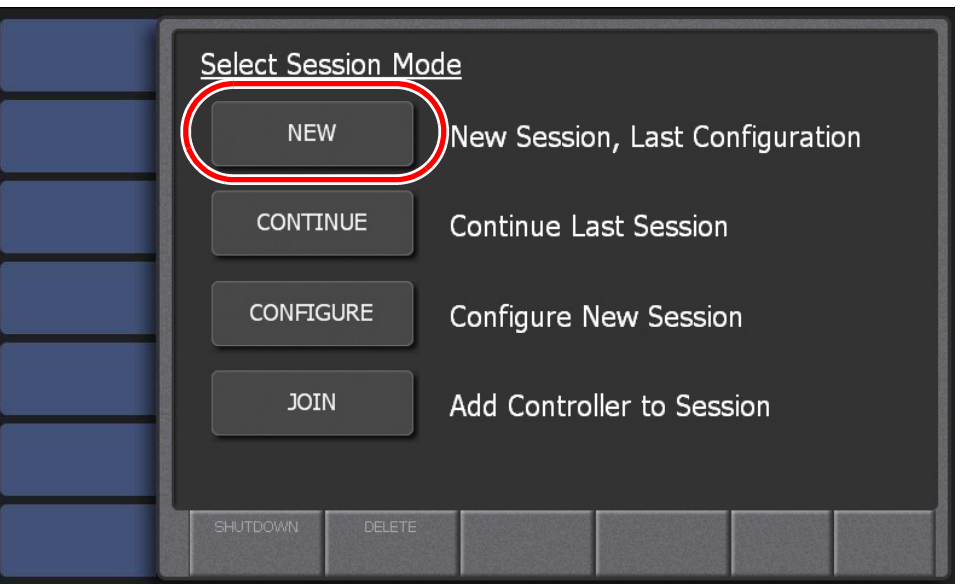

- A new session for the same channel configuration as you set for the last time is created.
- The session that was used for the last time can be deleted by touching **DELETE** after pressing the **Shift** button. For more information on how to delete sessions, see ["Deleting a session" on page 29.](#page-28-0)

## <span id="page-22-0"></span>**Changing the channel configuration**

When you start up the K2 Dyno Controller for the first time or when you want to create a session changing the previous channel configuration, you need to perform the initial settings at the startup screen. For the default settings, you can set the settings including the K2 Summit Production Client selection to be used and channel model setting. Once the initial settings are set, it is not necessary to set them with **NEW** or **CONTINUE** from the next time.

- 1. Start up the K2 Dyno Controller.
	- For information on how to start up the controller, see "Starting up the K2 Dyno [Controller" on page 22.](#page-21-1)

### 2. Touch **CONFIGURE**.

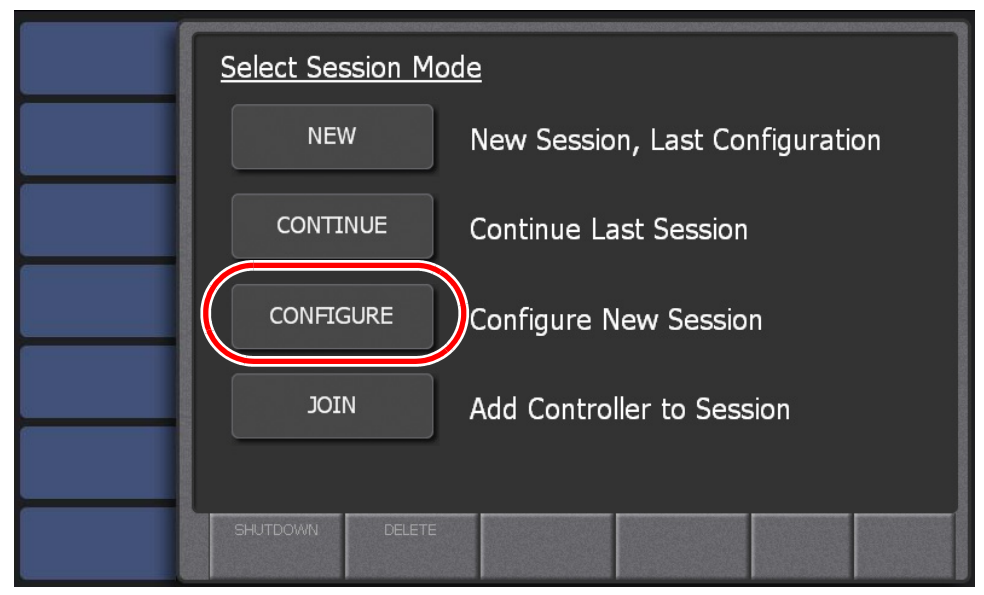

3. Select the Summit you want to use, and then touch **NEXT**.

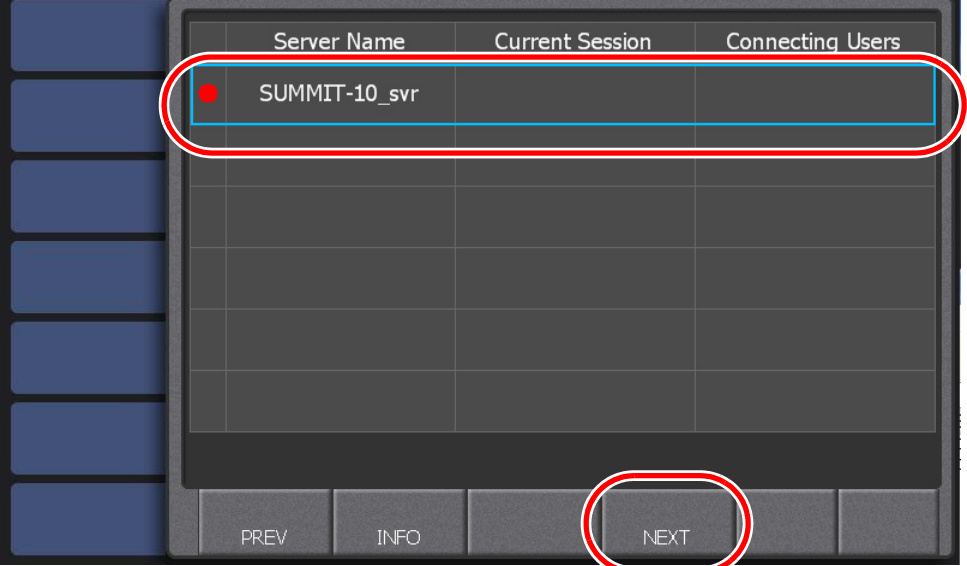

- Only the online Summit(s) are displayed. The Summit that was used for the last time appears with a red circle.
- Touch and select a Summit name, and then touch **INFO** to display the information for the Summit.
- If there is any session that is being broadcasted, its session name will appear in "Current Session". If there is any K2 Dyno Controller that is connected to the Summit, their user name(s) will appear in "Connecting Users".

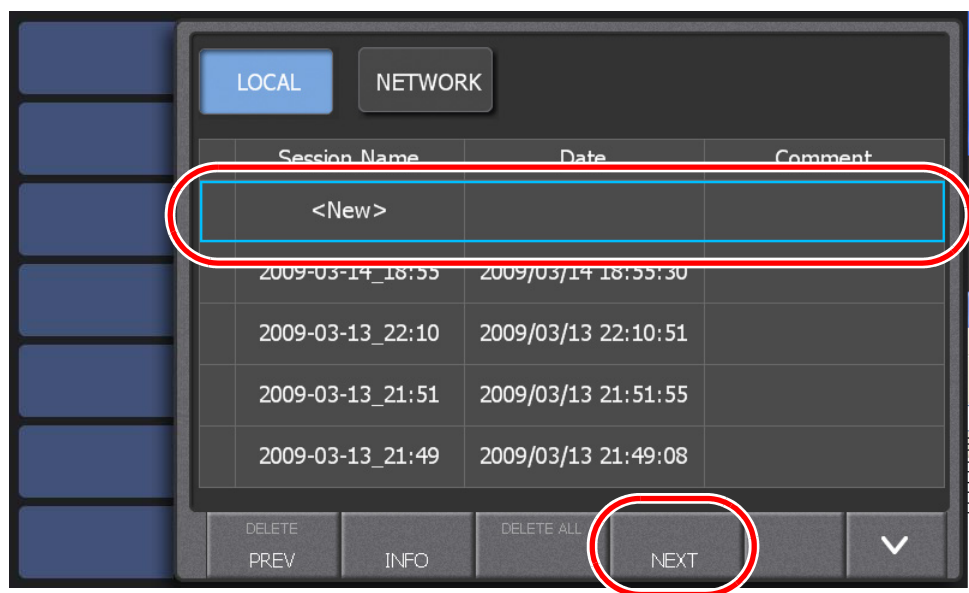

4. Select "New" from the session list, and then touch **NEXT**.

- Touching **LOCAL** displays the list of sessions created in the local Summit. Touching **NETWORK** displays both the list of sessions created in the local Summit and the list of sessions created in the network Summit. The session that was used for the last time appears with a red circle. You can start a previous session by touching **NEXT** after selecting a session.
- Touch and select a session name, and then touch **INFO** to display the information for the session. You can edit a session name and comment in the information screen.
- 5. Specify the channel configuration, and then touch **NEXT**.

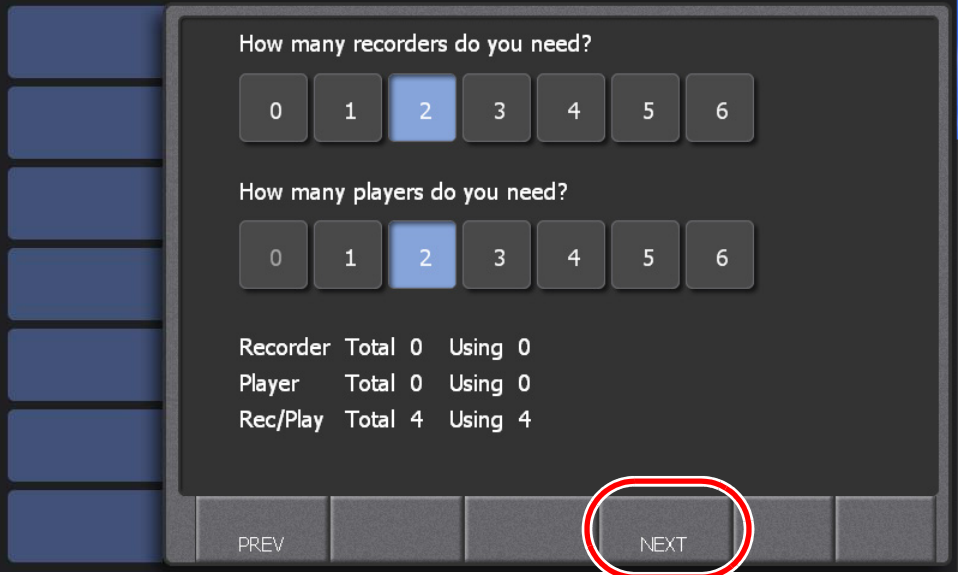

• Select the number of input and output channels respectively. A total of four channels can be selected.

• Unused channels can be used for other programs.

### *NOTE: A total of four channels can be selected combining the input and output channels. The 5 and 6 channels are not available at this time. Please wait for the future version upgrade information.*

6. Select the player to use for the live broadcast. If you want to perform a LoopRec operation, set the allocation of the record train length.

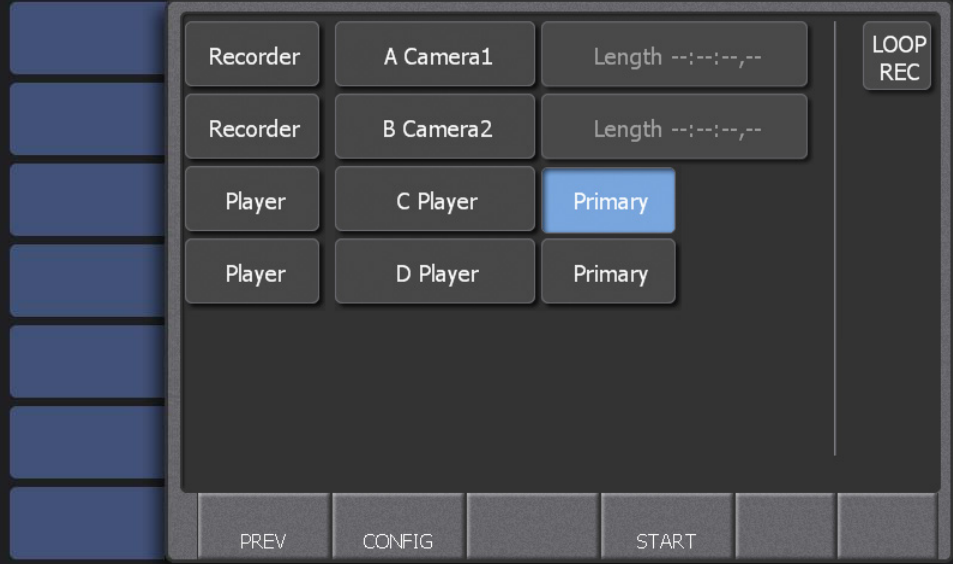

- For more information about the record train and LoopRec setting, see ["About](#page-26-0)  [the record train and LoopRec setting" on page 27](#page-26-0).
- To perform a LoopRec operation, touch **LOOP REC** to turn it on.
- If the LoopRec setting is turned on, you can change the train length allocation by touching "Length". The maximum recording time for each train can be set by entering the timecode. You must set a value of 00:06:00,00 or longer.
- If two or more channels are assigned as players, turn on the "Primary" panel for the main player.
- You can change the channel configuration by touching **Recorder** and **Player**. Every touch switches the panel.
- You can specify other various settings for the K2 Dyno Controller by touching **CONFIG**. For more information about those settings, see ["Settings" on page 139](#page-138-1).

*NOTE: The Length setting only indicates the maximum recording time. The actual available recording time depends on the remaining space in the Summit.*

*NOTE: A mark and scene cannot be directly stored to a playlist while LoopRec is ON. Store them in a highlight and then store the highlight in a playlist.*

- 7. Touch **START**.
	- A session for the channel configuration you set is created.

### <span id="page-26-0"></span>**About the record train and LoopRec setting**

The record train is a mechanism for storing audio/video source data recorded on the K2 Summit Production Client. A single Summit has plural sessions in which Summit starts/stops recording. This recording data is called a record train.

A record train contains recording data from different camera angles as many as recording channels.

You can select the recording mode from Normal Rec and LoopRec when starting a session. Recording will be stopped in the normal Rec mode when running out of available space on the Summit. Recorded audio/video source data will not be overwritten. In contrast, when the recording data exceeds the capacity of the record train in the LoopRec mode, the chronologically oldest data will be overwritten by new data.

• Normal Rec mode (If the LoopRec setting is turned off) Recording will be continued until running out of available space on the Summit. Recording will be stopped when running out of recording space, so the oldest data will not be overwritten. (Train length of the record train cannot be set in this mode.)

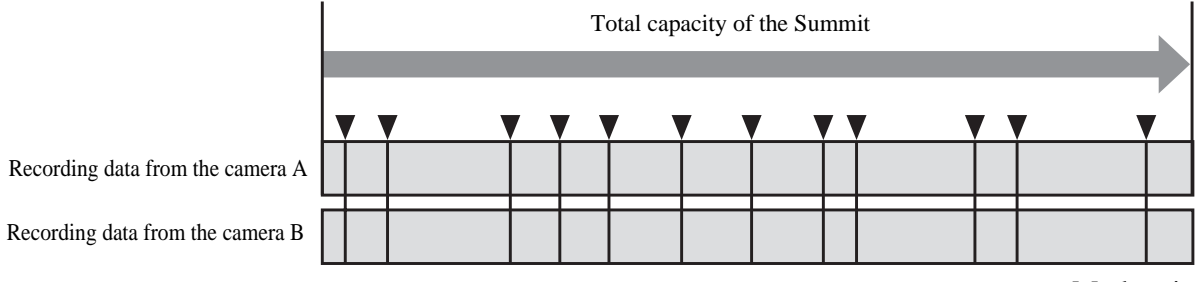

<sup>▼ :</sup>Mark point

• LoopRec mode (If the LoopRec setting is turned on) Once the recording data exceeds the train length of the record train, the oldest data including recorded video or mark points will be overwritten in chronological order to record new data.

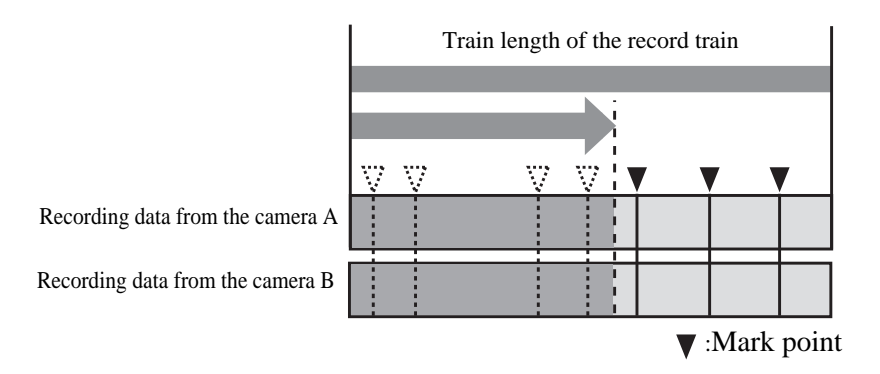

## <span id="page-27-0"></span>**Using the existing sessions**

### **Joining an active session**

You can join a session that is currently being broadcasted through the connected Summit. You can connect two controllers to a single Summit: one for playback control operations and the other for editing highlights or playlist.

### *NOTE: Two controllers joining the same session use the channel(s) while sharing them each other.*

- 1. Start up the K2 Dyno Controller.
	- For information on how to start up the controller, see "Starting up the K2 Dyno" [Controller" on page 22.](#page-21-1)

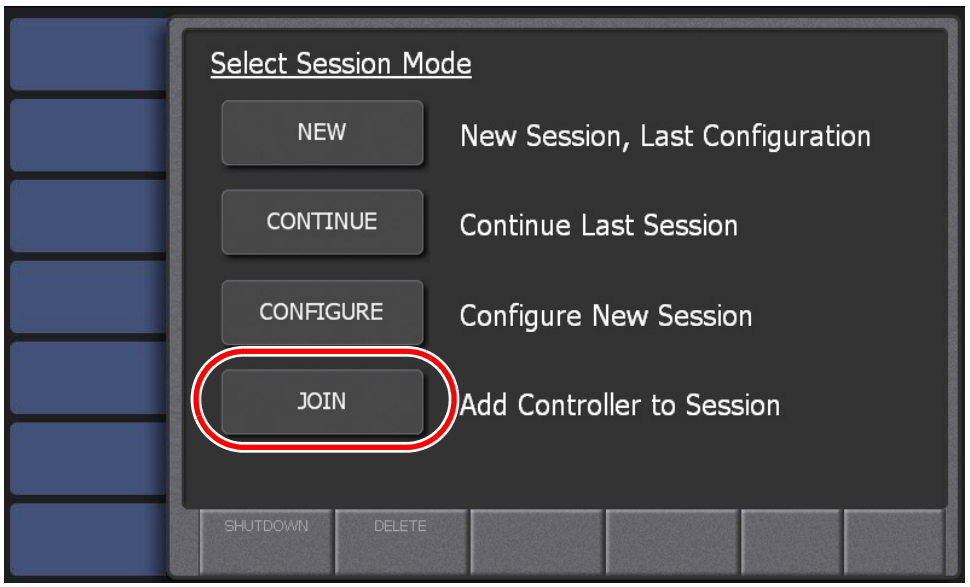

### 2. Touch **JOIN**.

### **Recalling the last session**

You can restore the last session as it was in case of software termination due to some problems.

*NOTE: If you want to start a previous session, perform Step 4 in ["Changing the](#page-22-0)  [channel configuration" on page 23](#page-22-0) to select and start a session.*

- 1. Start up the K2 Dyno Controller.
	- For information on how to start up the controller, see "Starting up the K2 Dyno" [Controller" on page 22.](#page-21-1)

### 2. Touch **CONTINUE**.

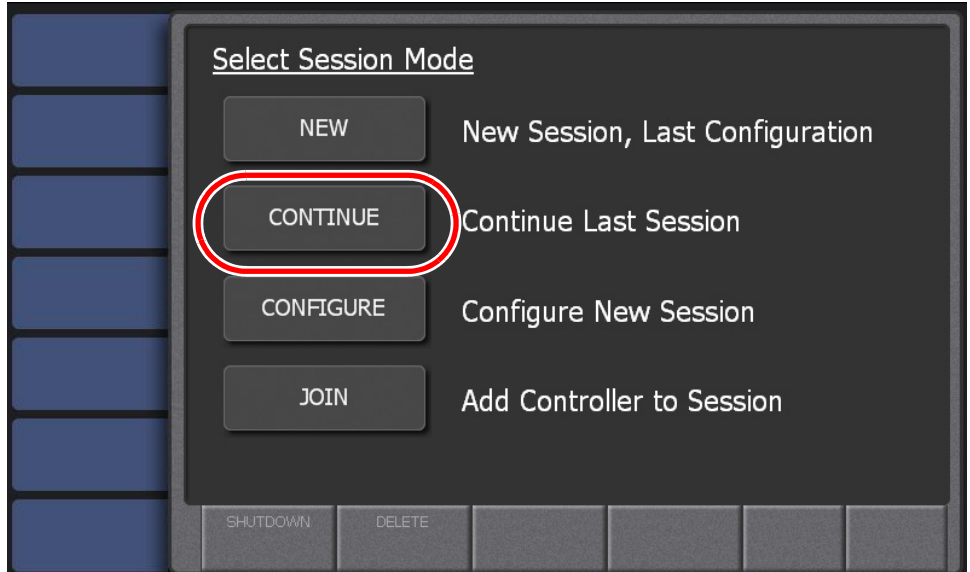

## <span id="page-28-0"></span>**Deleting a session**

You can delete a previous session. If you delete a session, all of the bins and clips saved as a highlight/playlist will be deleted. If you want to keep data, you must save items in a library. For more information about libraries, see ["Library Function" on page 119.](#page-118-1)

This section describes how to delete a session from the startup screen. Sessions can also be deleted in CONFIG. For more information on how to delete a session in CONFIG, see ["Deleting a session" on page 152](#page-151-1).

- 1. Start up the K2 Dyno Controller.
	- For information on how to start up the controller, see "Starting up the K2 Dyno [Controller" on page 22.](#page-21-1)
- 2. Press the **Shift** button, and then touch **DELETE**.

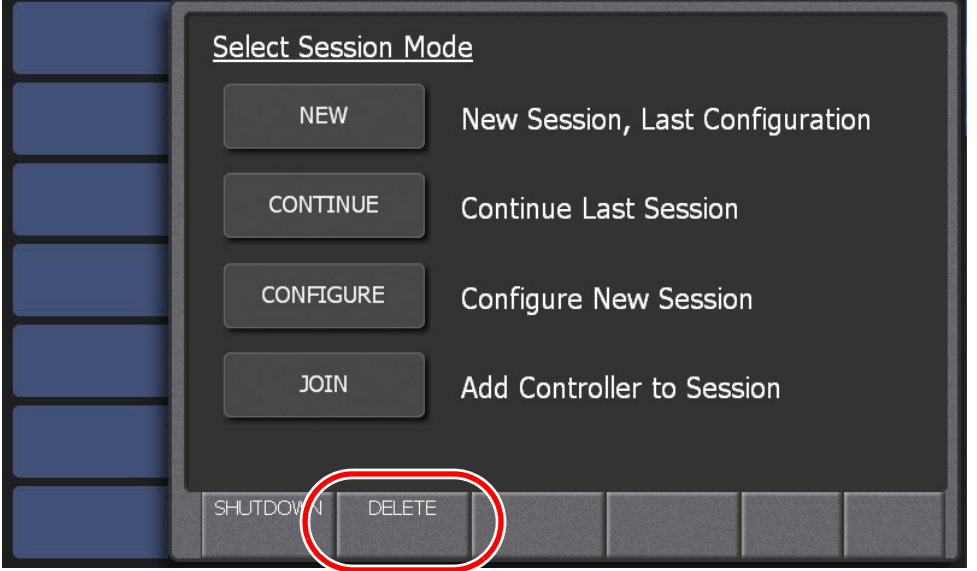

3. Select a session you want to delete.

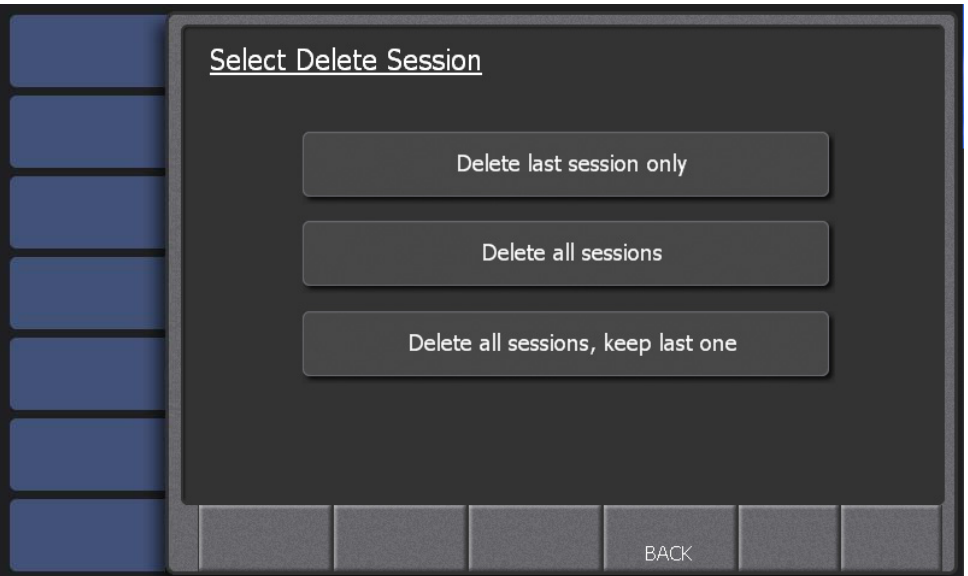

- If you want to delete the session that was used for the last time, touch **Delete last session only**.
- If you want to delete all the sessions, touch **Delete all sessions**.
- If you want to delete all the sessions other than the last one, touch **Delete all sessions, keep last one**.
- After selecting the session(s) to delete, return to the startup screen.

# <span id="page-29-0"></span>**Shutting down**

## <span id="page-29-1"></span>**Shutting down the K2 Dyno Controller**

Exit the K2 Dyno Client software to shut down the K2 Dyno Controller.

- 1. Touch the **CONFIG** tab to display the CONFIG screen.
- 2. Press the **Shift** button, and then touch **SHUT DOWN**.
- **HOME** SELECT SHUTDOWN METHOD **MARK DYNO RETURN TO HIGHLIGHT SHUTDOWN INITIAL SCREEN PLAYLIST** SERVER: SUMMIT-10\_svr 0 other controller(s) connecting **LIBRARY CONTINUE SESSION CLOSE SESSION SEARCH CONFIG** CANCEL QUIT
- 3. Select the action of the K2 Dyno Controller.

- If you touch **SHUTDOWN** to turn it on, the K2 Dyno Controller will be shut down.
- If you touch **RETURN TO INITIAL SCREEN** to turn it on, the controller will return to the startup screen.
- 4. Select the option whether or not to close the session that is currently being used.

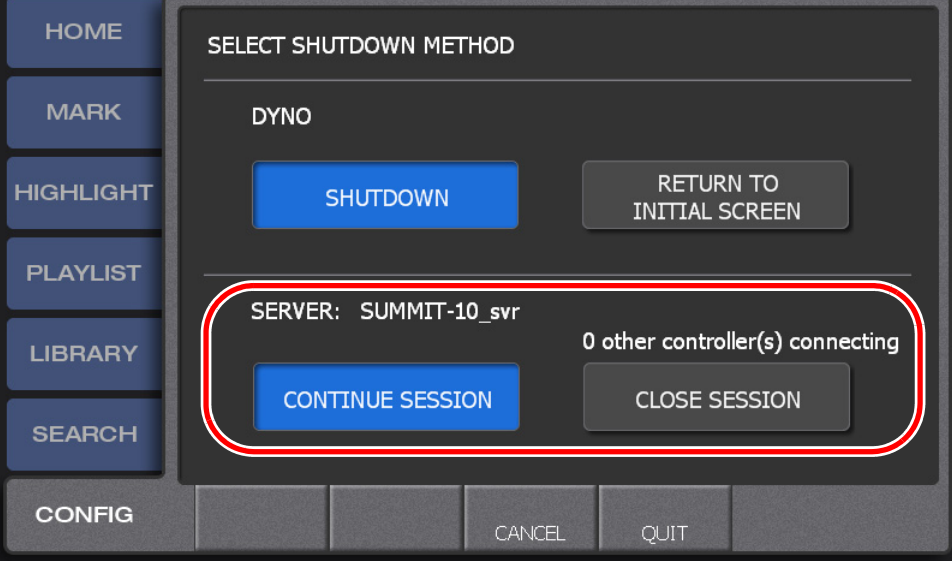

- The number of the other K2 Dyno Controller(s) joining the session is displayed.
- If you touch **CONTINUE SESSION** to turn it on, only the K2 Dyno Controller you are operating will be shut down, while the session currently in use will be continued.
- If you touch **CLOSE SESSION** to turn it on, the session currently in use will be closed, while all of the K2 Dyno Controllers joining the session will be shut down.
- 5. Touch **QUIT**.

*NOTE: If you want to shut down the K2 Dyno Controller at the startup screen, press the* **Shift** *button and then touch* **SHUTDOWN***. Then, in the Select Shutdown Mode screen, touch* **SHUTDOWN***.*

### <span id="page-31-0"></span>**Switching to the Windows OS (maintenance mode)**

When you want to use the Windows OS, such as for adjusting the clock or setting the IP address, exit the K2 Dyno Client software to switch to the Windows OS.

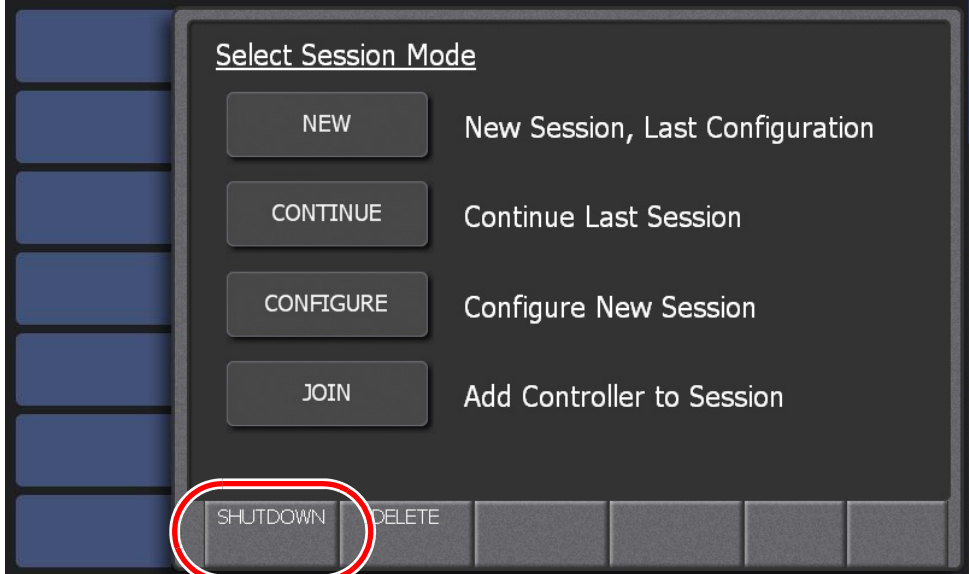

1. At the startup screen, press the **Shift** button and then touch **SHUTDOWN**.

### 2. Touch **MAINTENANCE MODE**.

- The K2 Dyno Client software is closed, and the Windows OS desktop is displayed after a restart.
- If you want to start up the K2 Dyno Client software after using the Windows OS, perform a normal shut down operation as with the Windows OS. A message asking you whether or not you want to return to the K2 Dyno mode appears. If you choose YES, the K2 Dyno Client software is started after a restart.
- If you want to shut down the K2 Dyno Controller after using the Windows OS, perform a normal shut down operation as with the Windows OS. A message asking you whether or not you want to return to the K2 Dyno mode appears. If you choose NO, the K2 Dyno Controller is shut down.

At the next startup, the K2 Dyno Client software will not be started and the Windows OS desktop appears to continue the maintenance mode.

# *Chapter 3*

# <span id="page-32-1"></span><span id="page-32-0"></span>*Tutorial*

This tutorial describes a basic operation workflow to perform a live broadcast using the K2 Dyno Controller in a specific example of a tennis match, from starting up to shutting down. In this example, a single K2 Summit Production Client and a single K2 Dyno Controller are used without connecting the second display for the description.

This chapter consists of the following:

- ["Startup and channel configuration" on page 34](#page-33-0)
- ["Performing a calibration" on page 37](#page-36-0)
- ["Storing keywords" on page 38](#page-37-0)
- ["Live playback and replay" on page 40](#page-39-0)
- ["Switching cameras" on page 42](#page-41-0)
	- ["Switching camera angles" on page 42](#page-41-1)
	- ["Replaying the same scene again with another angle" on page 42](#page-41-2)
- ["Marking and cueing up" on page 43](#page-42-0)
	- ["About the cursor colors" on page 45](#page-44-0)
- ["Storing and playing scenes in a highlight" on page 46](#page-45-0)
- ["Creating and playing a playlist" on page 48](#page-47-0)

# <span id="page-33-0"></span>**Startup and channel configuration**

This section describes how to set the controller for recording with three cameras and one output channel.

- 1. Turn on the K2 Summit Production Client, start up the App Center.
- 2. Turn on the K2 Dyno Controller.
	- The K2 Dyno Client software starts up automatically.
- 3. Touch **CONFIGURE**.

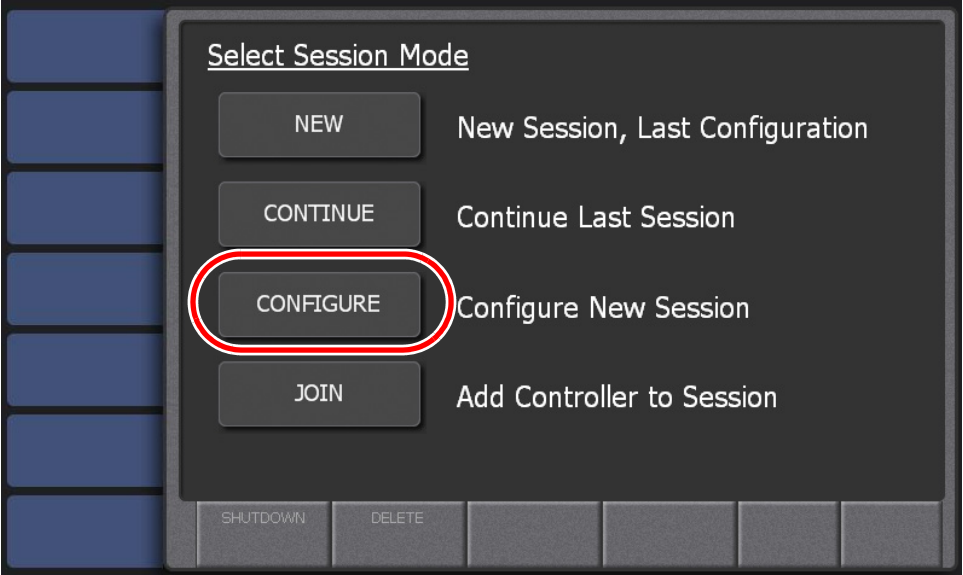

4. Select the Summit you want to use, and then touch **NEXT**.

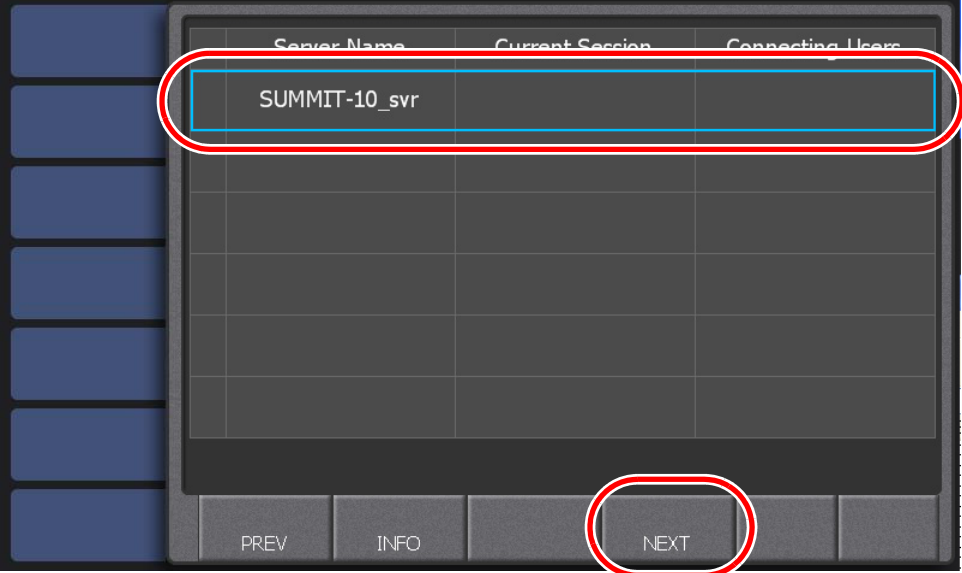

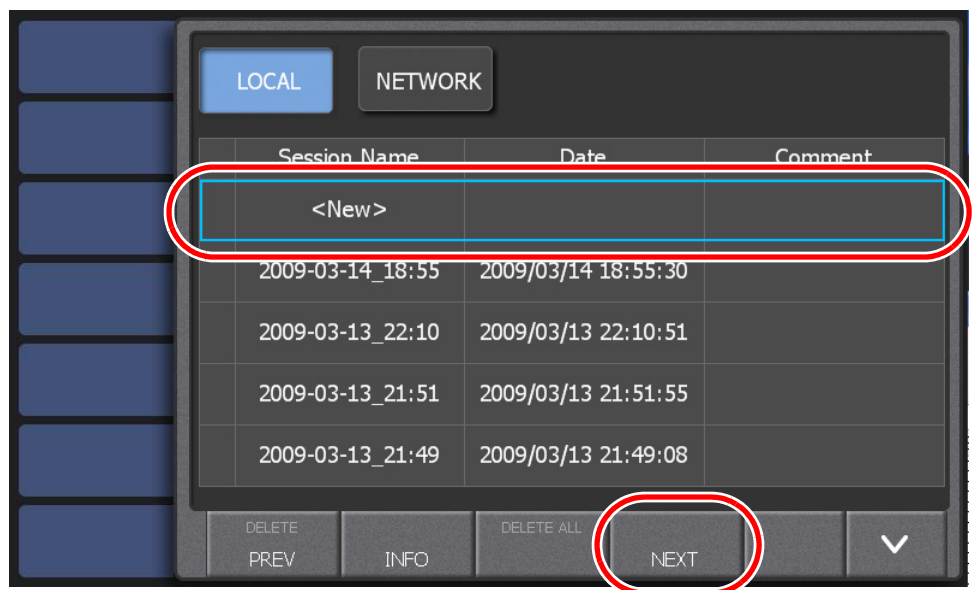

5. Select "New" from the session list, and then touch **NEXT**.

6. Touch **3** for the number of recorders, touch **1** for the number of players, and then touch **NEXT**.

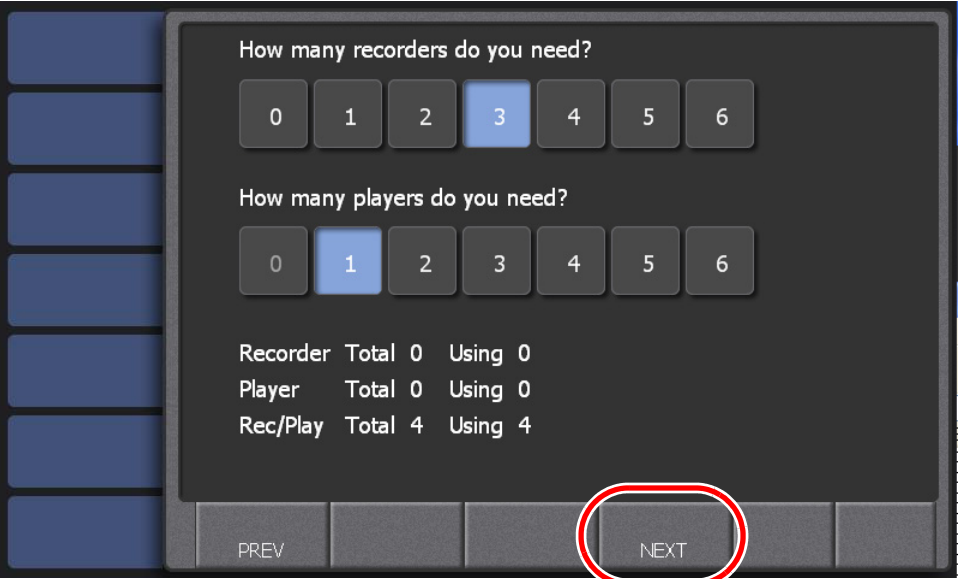

• Up to four channels can be used. Unused channels can be used for other programs.

### *Chapter 3 Tutorial*

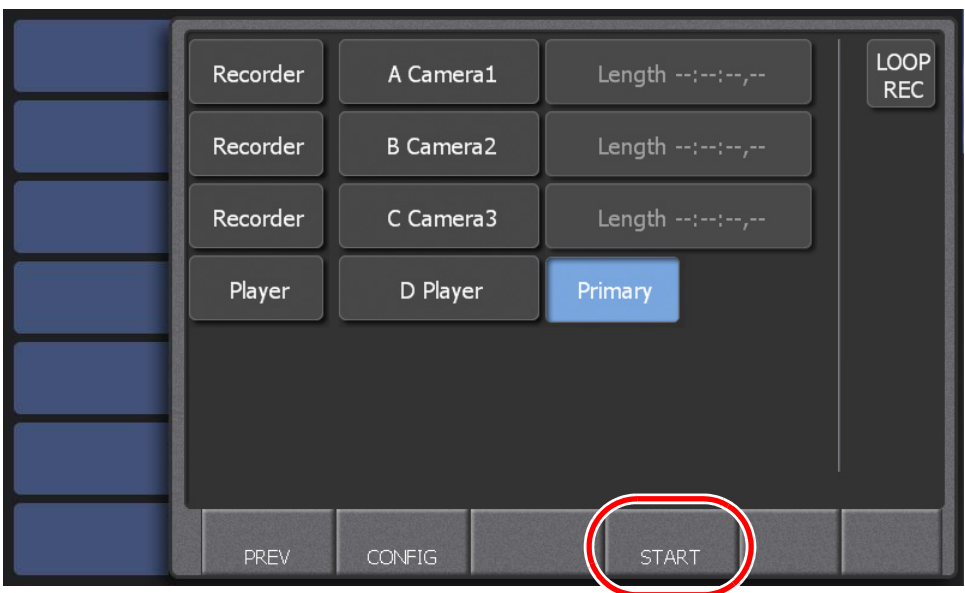

7. Confirm the channel configuration, and then touch **START**.

• A session for the channel configuration you set is created.
## **Performing a calibration**

You can adjust LED brightness of the button, the position of T-Bar, and the idle of JOG knob to suit your environment or preferences.

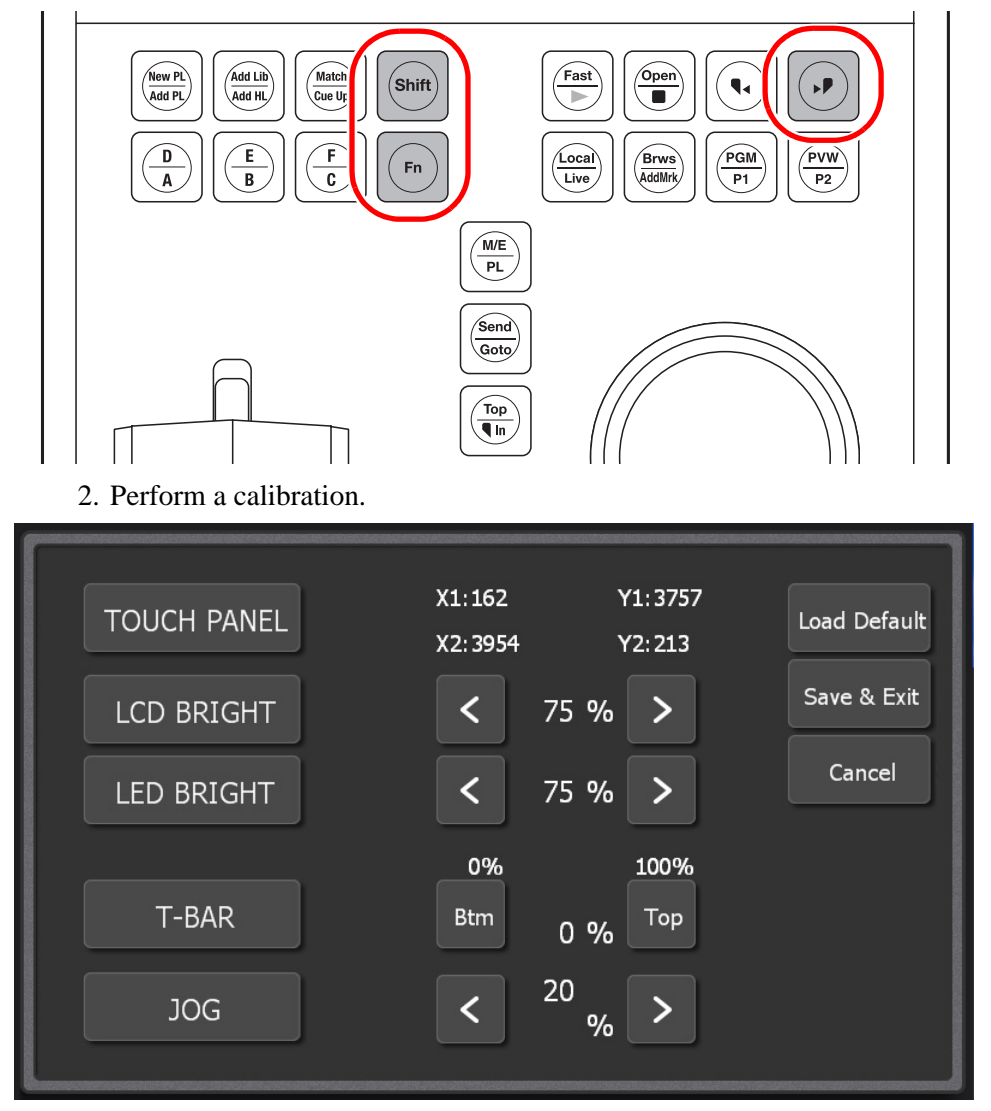

1. Press the **Shift**, **Fn**, and  $\rightarrow$  buttons at the same time.

• For more information about calibrations, see ["Calibration" on page 169.](#page-168-0)

## **Storing keywords**

You can store keywords by editing them in advance. During a broadcast, a keyword can be entered only by touching and selecting a keyword from the stored data. Importing keywords edited on a PC in advance allows you to improve your visibility and increase your editing speed.

1. Edit keywords, and then export them to a USB storage device.

- For a tennis match, you may enter keywords such as the number of games/sets or player names. For a baseball match, you may enter keywords such as the number of innings, hit types, team names, or player names.
- For more information on how to edit keywords, see ["Editing and storing](#page-158-0)  [keywords" on page 159.](#page-158-0)
- 2. Attach a USB storage device to the K2 Dyno Controller.
	- The controller has two USB ports on the front side and four USB ports on the rear side.
- 3. Touch the **CONFIG** tab to display the CONFIG screen.

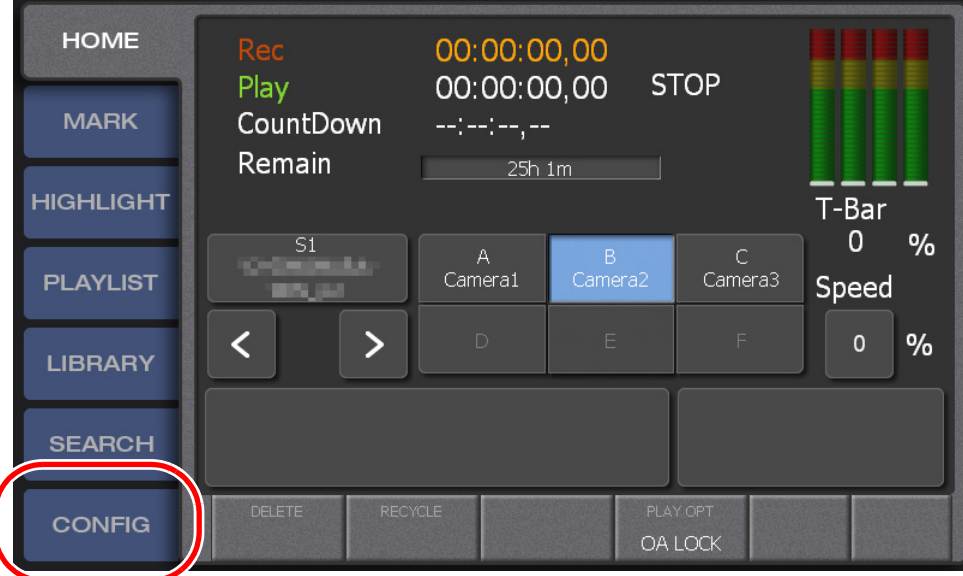

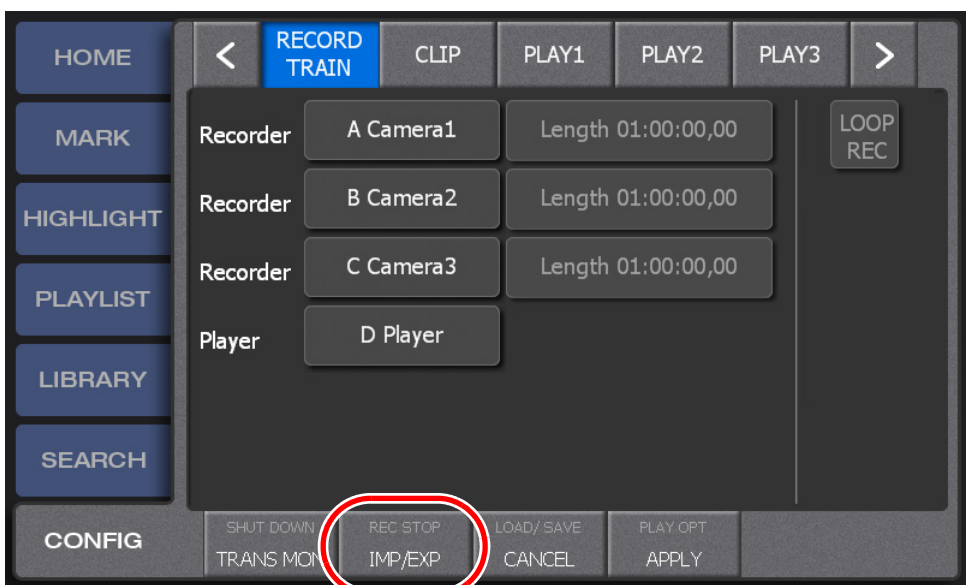

4. Touch **IMP/EXP**.

#### 5. Touch and select **Keyword** and **File**, and then touch **IMPORT**.

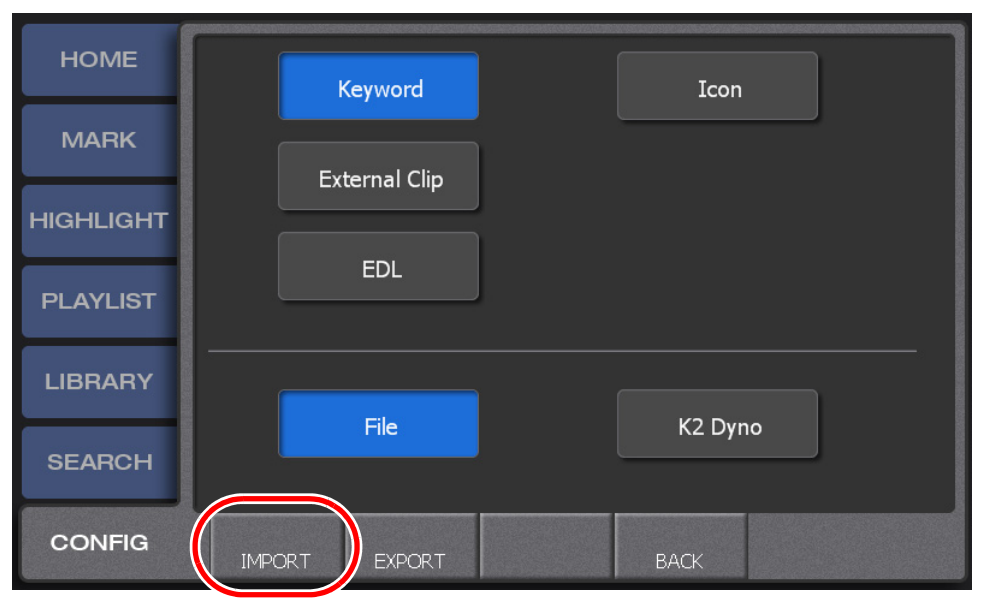

- 6. Touch and select the file you wan to import, and then touch **LOAD**.
	- Double-touching a folder expands the folder. You can move one level up in the directory by touching the pass panel at the top of the screen.

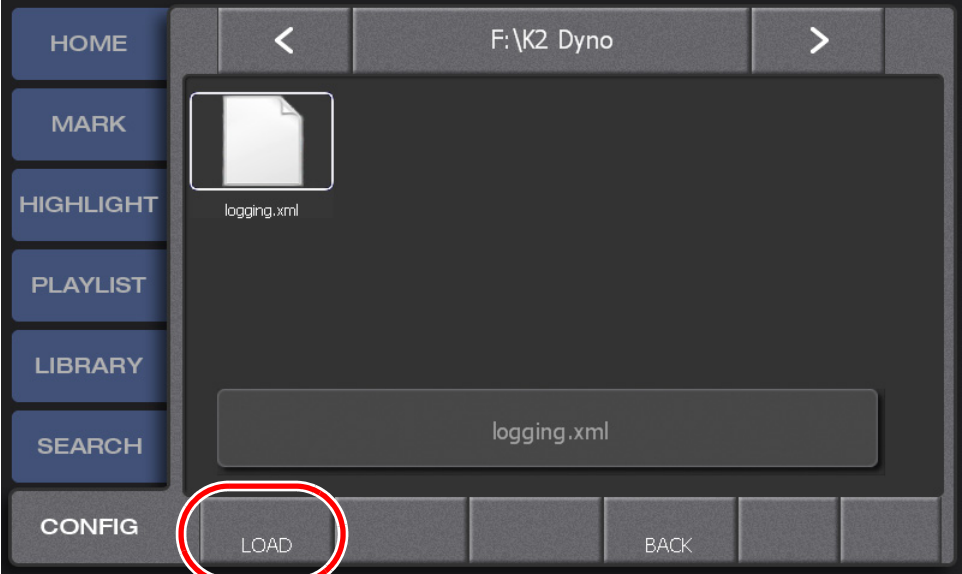

7. Remove the USB storage device.

## **Live playback and replay**

Now, we begin a live playback. This section describes how to replay the scene in which a player hits a shot during a tennis match broadcast.

- 1. Check the camera angle.
	- Make sure that the player is showing the video you want to broadcast.

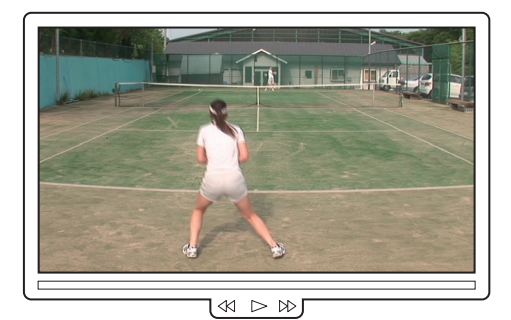

- 2. Press the **Live** button.
	- The **Live** button will light up in red during a live playback.

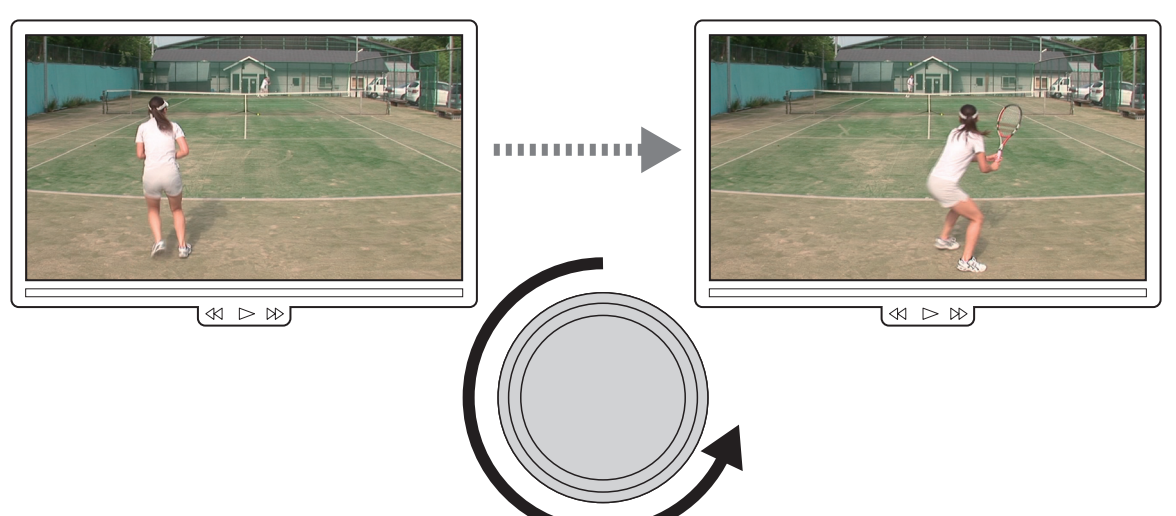

3. After the shot, rotate the JOG knob to the left to go back to the point before the ball was hit.

4. Push up the T-Bar to the desired position.

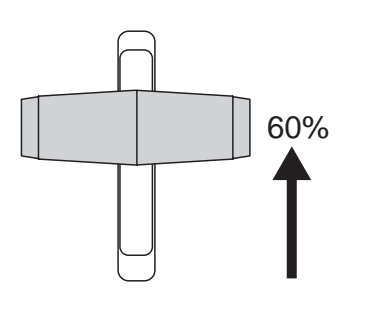

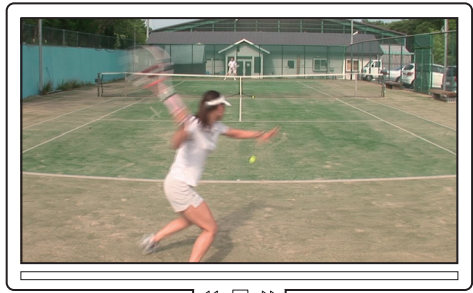

 $[\mathbb{A} \square \mathbb{B}]$ Plays the scene with the 60% speed.

• Fully pushing up the T-Bar plays the scene with the 100% speed. If you want to play it at a slower speed, lower the T-Bar to the desired position. Play speed is indicated on the HOME screen page.

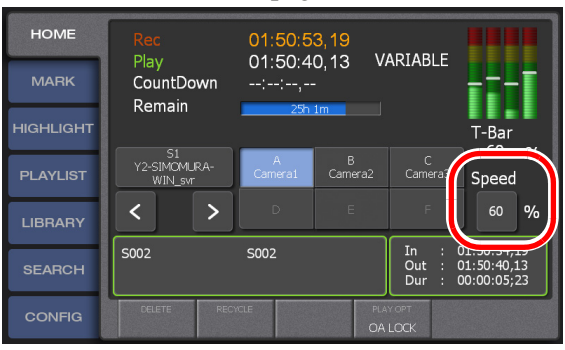

- Your T-Bar operation will be immediately reflected to the scene. For example, you can decrease the play speed at a scene when the ball hits on the line.
- In and Out points are added to the record train with your JOG knob or T-Bar operations, and they are displayed in the MARK screen.
- To return to the live broadcast, press the **Live** button.
- Press the **Add HL** button to store the replayed scene to the highlight.

## **Switching cameras**

This section describes how to switch cameras during a live playback and replay.

#### **Switching camera angles**

This section describes how to switch the video from the A camera to B camera as the time passes.

- 1. Press the **Live** button.
	- The **Live** button will light up in red during a live playback.
- 2. Press the **B** button.

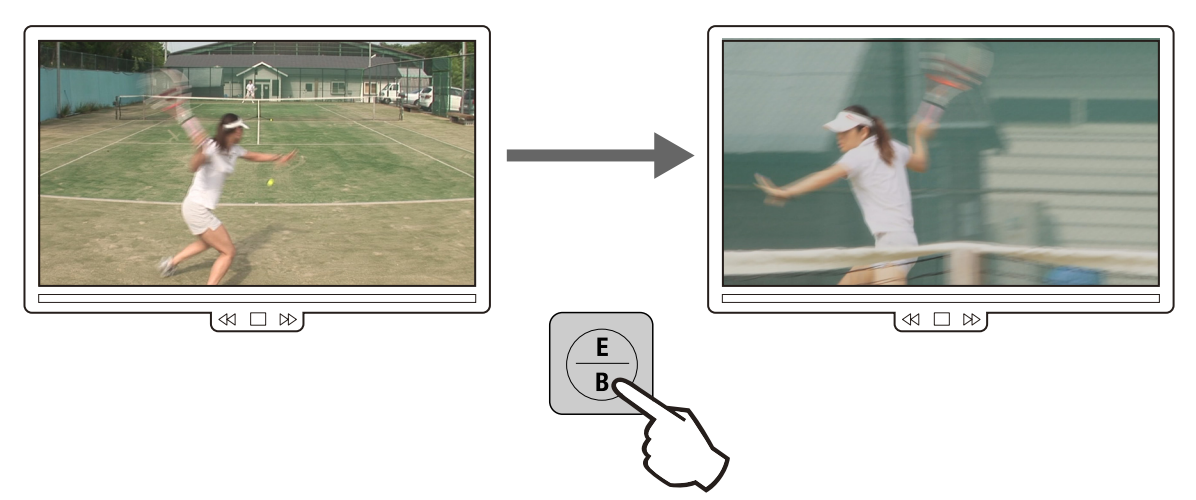

- The button for the selected camera lights up in red.
- The **B** button here is just an example. Press the button corresponding to the camera angle to which you want to switch.

*NOTE: The playback speed remains the same even if you switch the camera during a slo-mo playback. For more information on how to switch camera angles, see ["Switching camera angles" on page 56.](#page-55-0)*

#### **Replaying the same scene again with another angle**

This section describes how to replay the above mentioned scene, in which the player hit a shot, again with the video from another camera (camera B).

1. Press the **Live** button.

• The **Live** button will light up in red during a live playback.

2. Replay the scene.

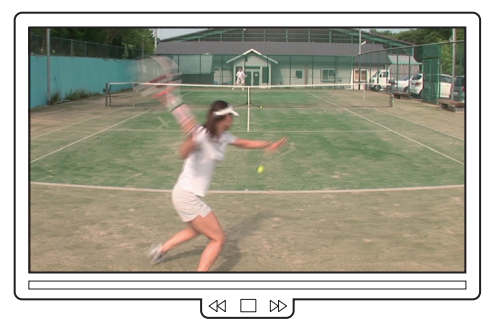

3. Press the **Fn** button, and then press the **B** button.

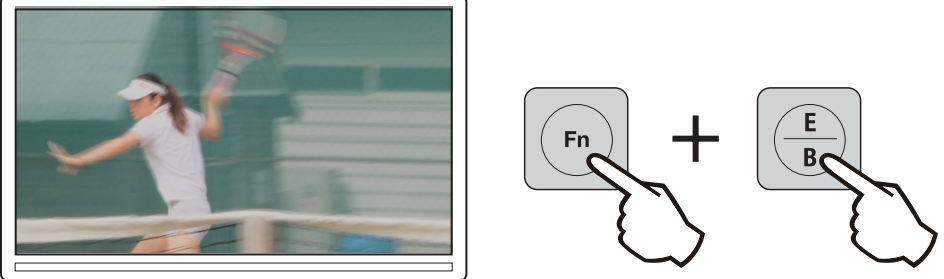

 $\mathbb{R}^n \quad \square \quad \mathbb{R}^n$ 

- The **B** button here is just an example. Press the button corresponding to the camera angle to which you want to switch.
- The controller will go back to the In point of the scene, and replay the scene with a different angle.
- Press **Fn** button to cancel the Fn function when it is in Fn mode.
- If the **Fn** button is not pressed, only the camera angle is changed without rewinding back to the In point.

*NOTE: The playback speed remains the same even if you switch the camera during a slo-mo playback.* 

*NOTE: If the playback is stopped such as moving the T-Bar back to the 0% position after replaying a scene in step 2, the controller cues up to the In point of the scene after the operation in step 3.*

## **Marking and cueing up**

You can cue up and replay a scene immediately by previously marking a scene in which an event is likely to occur during a live playback.

This section describes how to mark a scene at a point just before a serve, cue up and replay the scene in which an ace was successfully served, and additionally enter logging information to help you search the scene easily afterwards.

1. Begin a live playback.

2. Press the **Add Mrk** button at a scene in which the player initiates a serve.

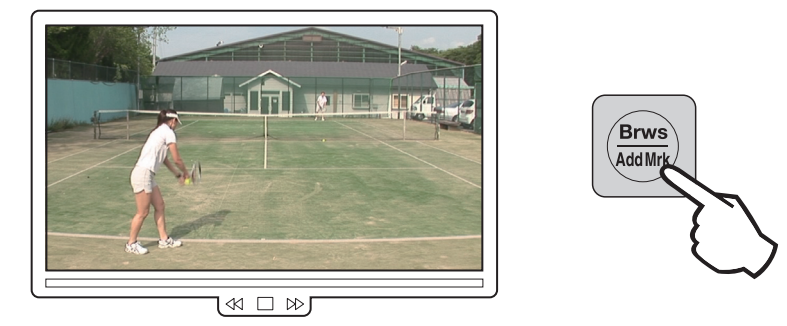

• The screen display will not change when you press the button in screens other than the MARK screen. You can check the added marking information in the MARK screen.

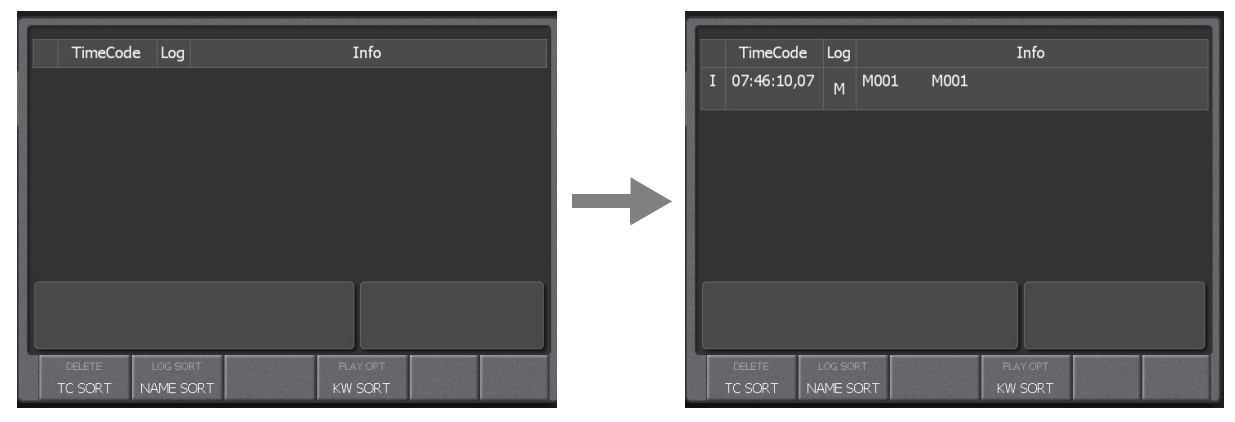

*NOTE: Marks are added on the record train. Therefore, when you are making a recording, you can mark live video while you are watching the video from the camera even during a replay or playlist playback.*

3. After the ace, press the  $\leftarrow$  button.

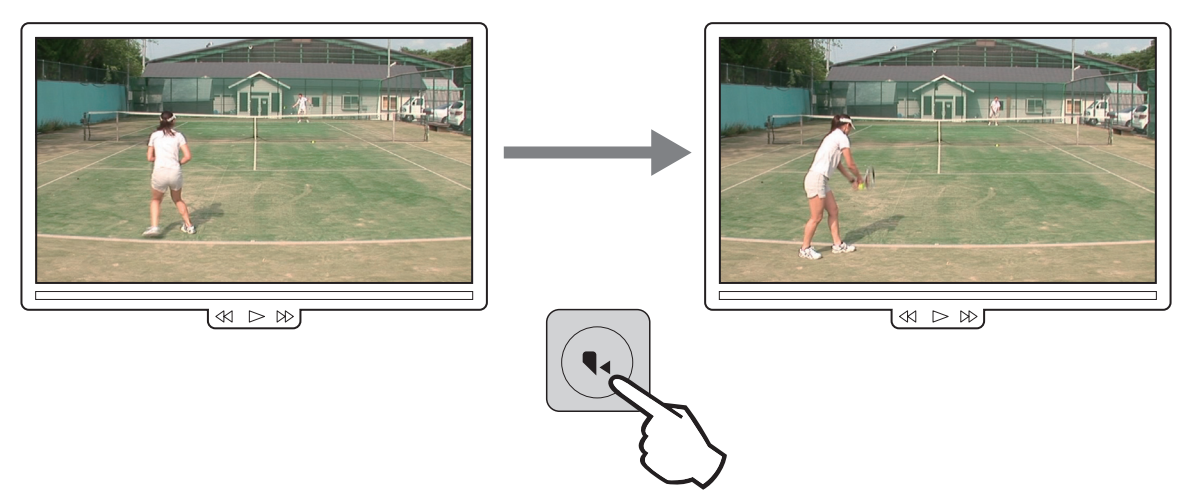

- The controller will cue up to the next previous mark by pressing the  $\leftarrow$  button. In addition, a scene, whose Out point is set as the point where the  $\leftarrow$  button was pressed while its In point is set as the point where the **Add Mrk** button was pressed in step 2, will also be added. The screen switches to the MARK screen.
- If you want to select a desired mark, either touch the mark in the MARK screen and press the **Cue Up** button, or use the  $\leftarrow/\rightarrow$  button to select the mark.
- 4. Press the **Play** button.
	- You can also perform a slo-mo playback with the T-Bar.
	- To return to the live broadcast, press the **Live** button.
	- Press the **Add HL** button to store the replayed scene to the highlight.
- 5. Select a mark, and then touch the property panel.

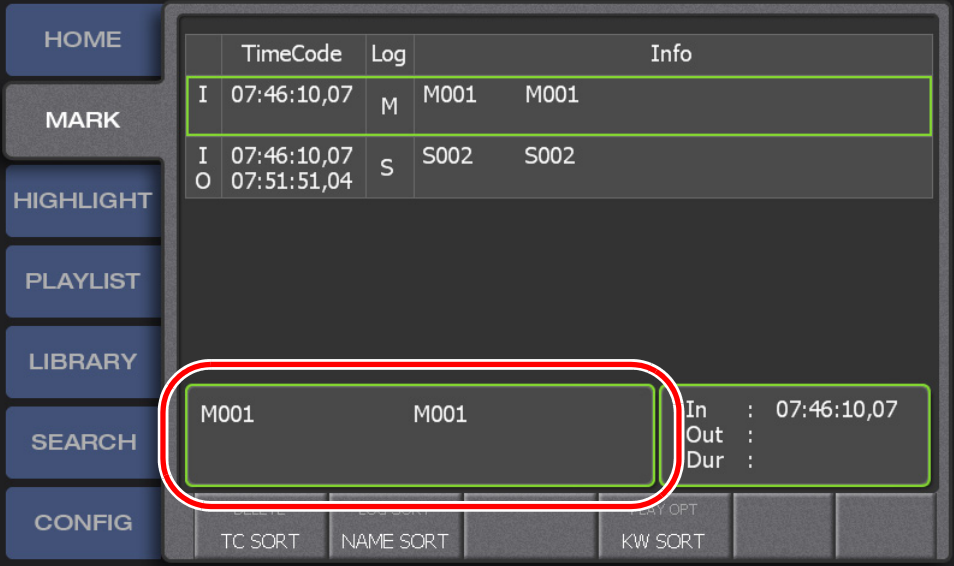

- 6. Enter logging information.
	- For information on how to enter logging information, see "Entering the logging [information" on page 75](#page-74-0).
	- If there is no time for entering detailed information, you can enter only the rating by pressing the [Ctrl] + [Space] keys with a keyboard connected.

#### **About the cursor colors**

The K2 Dyno Controller shows the item status with cursors in three colors. The meanings of the cursor colors are as follows. Not only in the MARK screen, the cursor colors are common in all of the screens.

- Blue cursors indicate that the item is selected.
- Green cursors indicate that the item is being replayed.
- Red cursors indicate that the In point of the item is being cued up.
- Dashed cursors indicate that the item is being cued up or played in another playback channel.

# <span id="page-45-0"></span>**Storing and playing scenes in a highlight**

You can store especially important scenes to a highlight.

A bin provides boxes called shot boxes which allow you to save highlight items by adding items to these boxes.

- 1. Touch and select a mark or scene you want to store to the highlight.
	- The property panel shows the currently selected item.

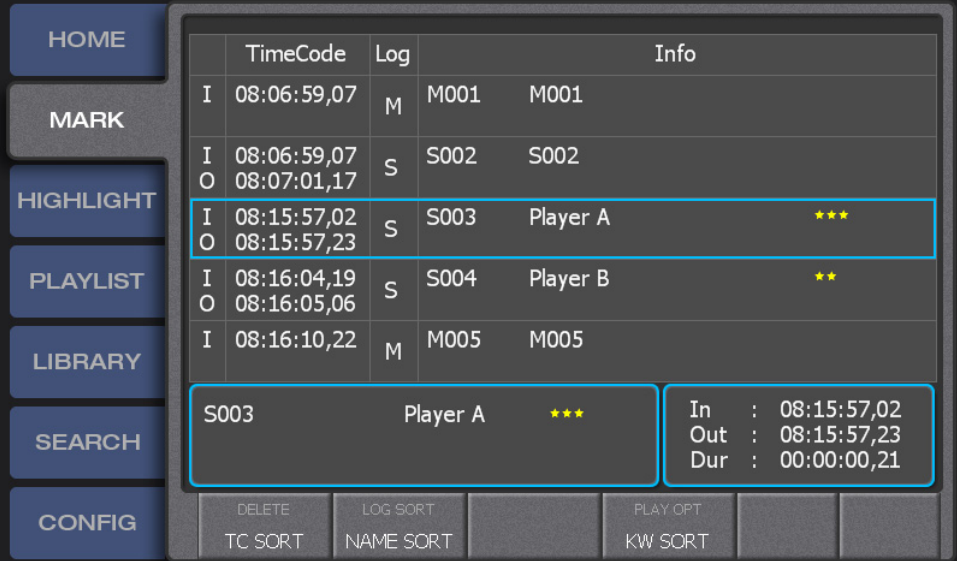

- 2. Touch the **HIGHLIGHT** tab to display the HIGHLIGHT screen.
	- The current bin is expanded. By default, "Bin1" is expanded.
- 3. Touch the shot box to which you want to store the selected scenes/marks.
	- You can manage the highlight items according to the positions of the shot boxes; for example, by collecting the Player A scenes to the left side and collecting the Player B scenes to the right side.

• You can also press the **Add HL** button to store a scene. For button operations, the shot box to store the scenes cannot be specified.

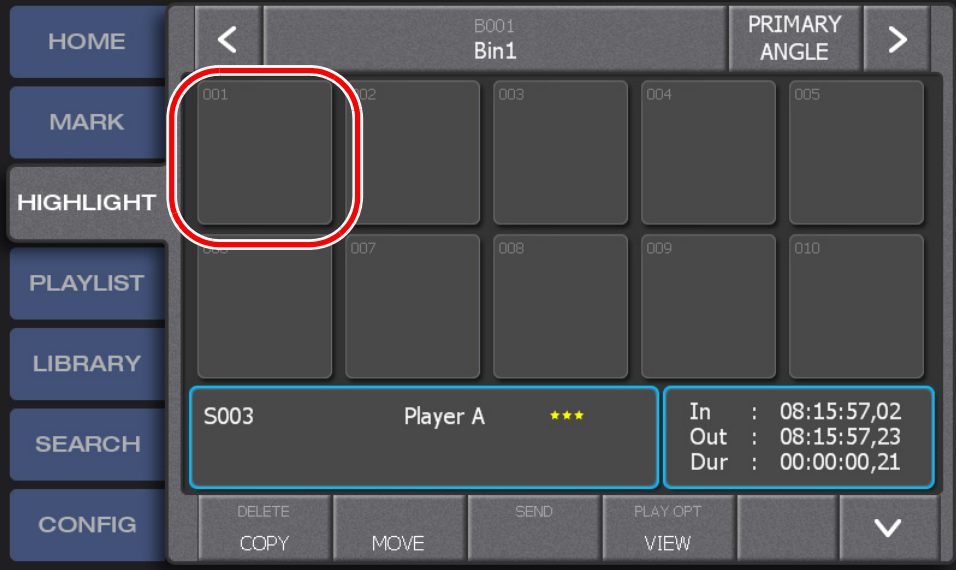

- 4. Touch and select the highlight item you want to play.
	- When the HIGHLIGHT screen is displayed, you can also press the  $\leftarrow/\rightarrow$  button to select a previous/next item.

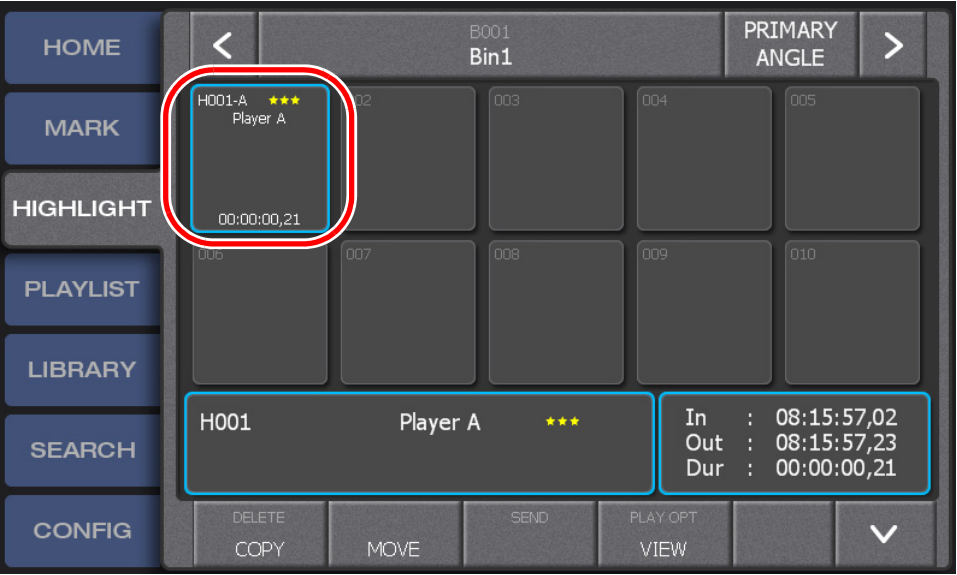

- 5. Press the **Cue Up** button, and then press the **Play** button.
	- You can also perform a slo-mo playback with the T-Bar.
	- If you selected a highlight item by pressing the  $\leftarrow/\rightarrow$  button in Step 4, the controller will start a cueing up operation as soon as you selected the previous/ next item.

## **Creating and playing a playlist**

This section describes how to store an item as an event of the playlist and play it all the way from the beginning. For more information on how to edit transitions and audio, see ["Editing a Playlist" on page 97](#page-96-0).

- 1. Select an item you want to store to the playlist.
	- The property panel shows the currently selected item.

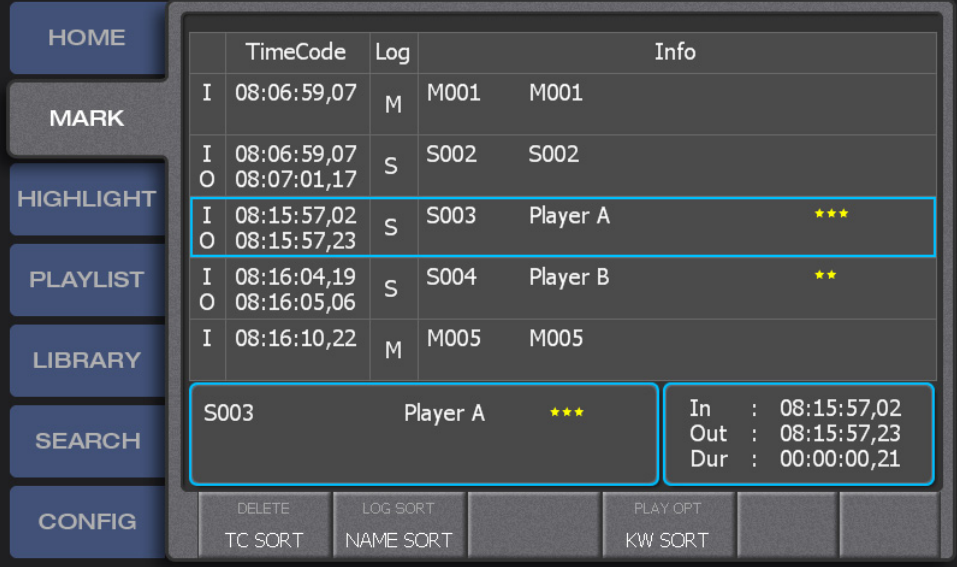

2. Touch the **PLAYLIST** tab to display the PLAYLIST screen, and then touch the event box.

**Button operation**

Press the **Add PL** button.

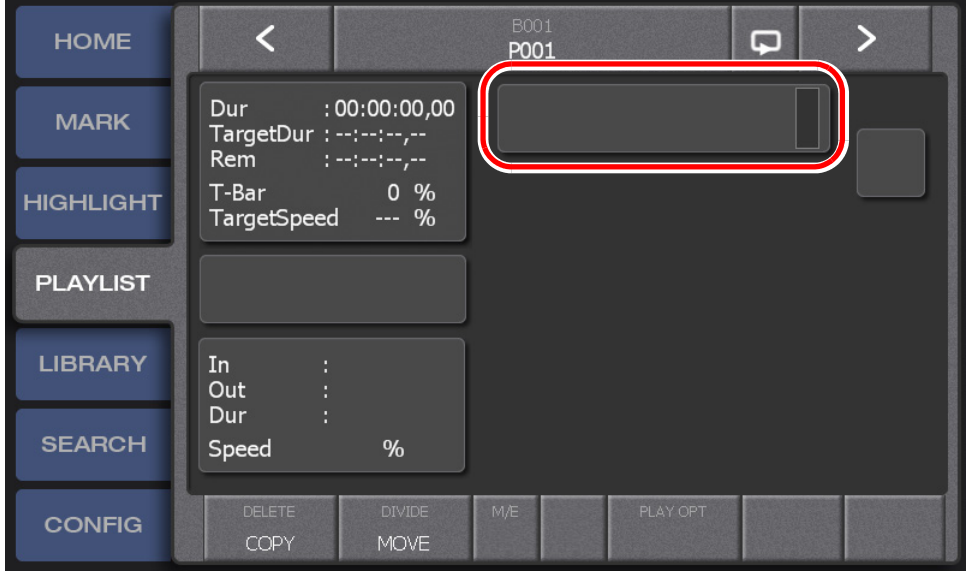

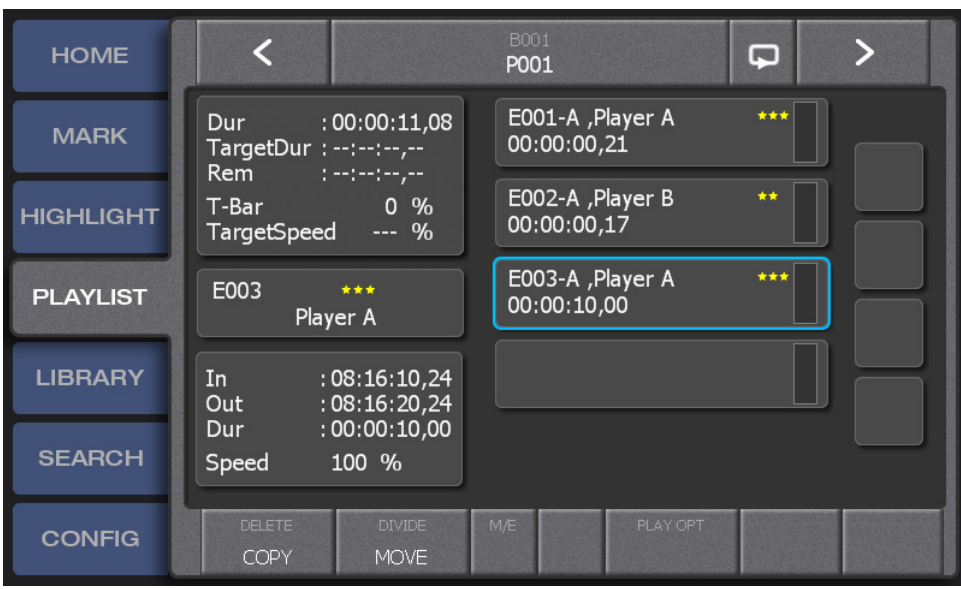

3. Repeat Steps 1 and 2 to store items as necessary.

4. Touch the first event, and then press the **Cue Up** button.

#### **Button operation**

Press the **PL** button as many times as necessary (up to three times).

- If the start point is not cued up by pressing the **PL** button once, try pressing the button consecutively as many times as necessary. If you press the button up to three times, the PLAYLIST screen appears having the first event cued up.
- Pressing the **PL** button in other screens displays the PLAYLIST screen. Press this in the PLAYLIST screen to perform the following: if there is a playback pointer in the playlist, the controller cues up to the beginning of the playlist, and if there is no playback pointer in the playlist, the playback pointer is moved to the point where the playlist stopped its playback for the last time.
- 5. Press the **Play** button.
	- You can also perform a slo-mo playback with the T-Bar.
	- Pressing the  $\leftarrow$   $\rightarrow$  button during a playback begins a playback of the previous/ next event.
	- Pressing the  $\leftarrow$  button after pressing the **Fn** button cues up to a point just before the In point of the event in playback and performs a playback passing the In point. Pressing the  $\rightarrow$  button after pressing the **Fn** button cues up to a point just before the Out point of the event in playback and performs a playback passing the Out point.

*Chapter 3 Tutorial*

*Chapter 4*

# *Playback*

This chapter consists of the following:

- ["Components in the HOME screen" on page 52](#page-51-0)
- ["Starting and stopping a recording" on page 53](#page-52-0)
	- ["Live playback" on page 53](#page-52-1)
	- ["Stopping a recording" on page 54](#page-53-0)
- ["Replay" on page 55](#page-54-0)
- ["Switching cameras" on page 56](#page-55-1)
	- ["Switching camera angles" on page 56](#page-55-2)
	- ["Replaying the same scene with another angle" on page 57](#page-56-0)
- ["On-air preview mode and multi-channel mode" on page 57](#page-56-1)
	- ["Playback operations in the on-air preview mode" on page 58](#page-57-0)
	- ["Switching the operation target channel in the multi-channel mode" on page 60](#page-59-0)
	- ["Synchronizing the playback status for multiple channels in the multi-channel](#page-60-0)  [mode \(Gang mode\)" on page 61](#page-60-0)
- ["Transferring the channel control" on page 62](#page-61-0)
	- ["Offering the channel control \(Offer mode\)" on page 62](#page-61-1)
	- ["Obtaining the channel control" on page 63](#page-62-1)
- ["Checking the contents of the Recycle Bin \(trash box\)" on page 63](#page-62-0)

## <span id="page-51-0"></span>**Components in the HOME screen**

The HOME screen is a screen for viewing basic information such as the timecode for the recording data, playback item remaining time, and selected camera.

1. Touch the **HOME** tab.

#### **Button operation**

Press the **Shift** button, and then press the **Local** button.

• The HOME screen appears. For more information about the indication meanings and individual panel functions, see the following table. To perform functions (indicated by the shaded area in the table) that are displayed at the top of the menu panels shown at the bottom of the screen, press the **Shift** button, and then touch the desired menu panel. For more information on how to use the **Shift** button, see ["About Shift button operations" on page 19](#page-18-0).

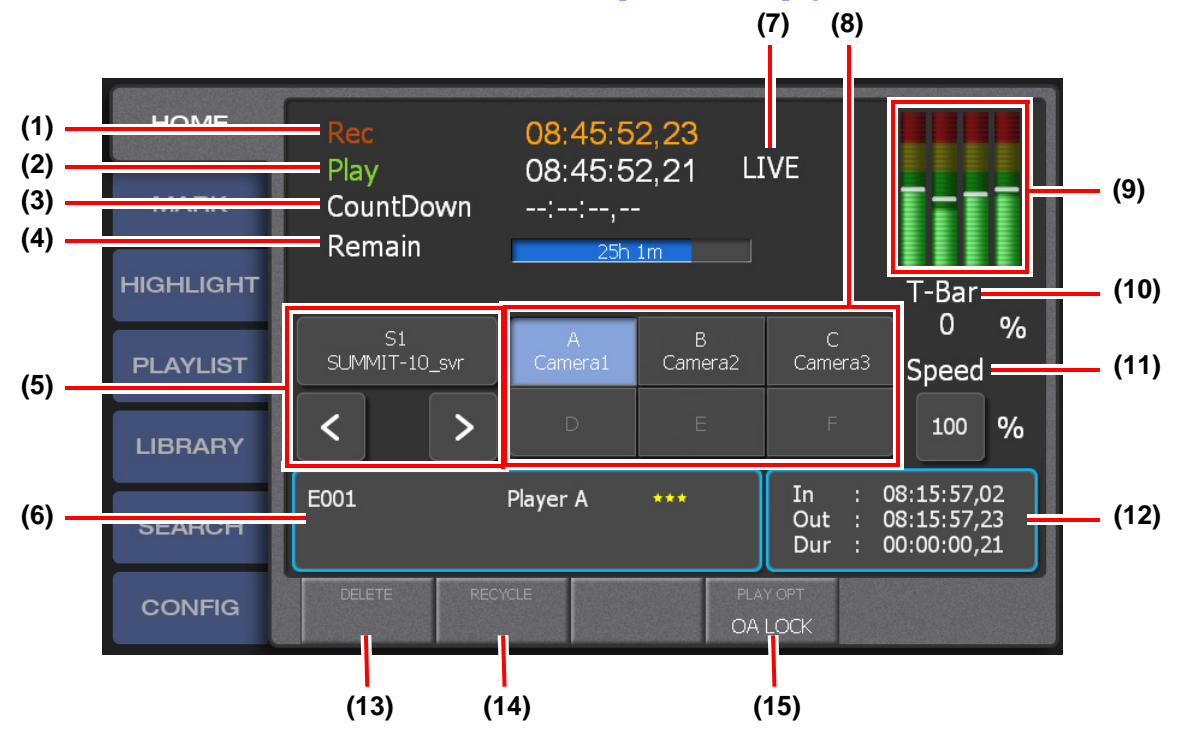

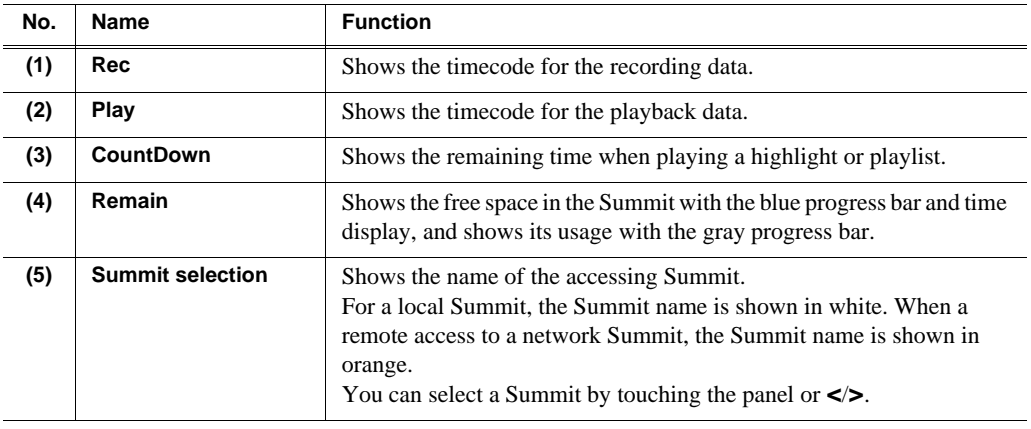

#### *Starting and stopping a recording*

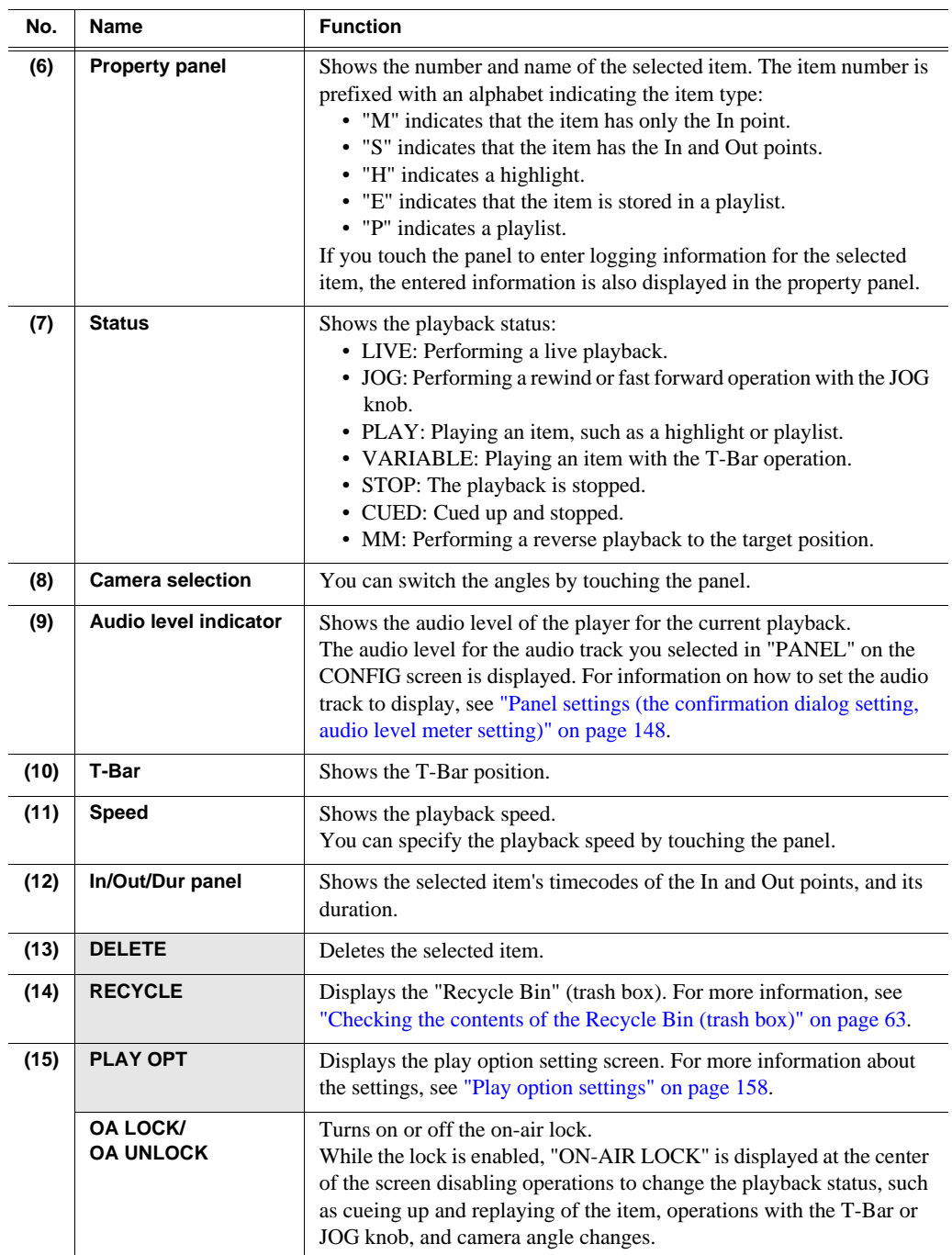

# <span id="page-52-0"></span>**Starting and stopping a recording**

## <span id="page-52-1"></span>**Live playback**

The data recorded in the Summit is played with the minimum time difference.

1. Check the camera angle.

- 2. Press the **Live** button.
	- The recording begins, and "LIVE" is displayed in the HOME screen.
	- The **Live** button will light up in red during a live playback.

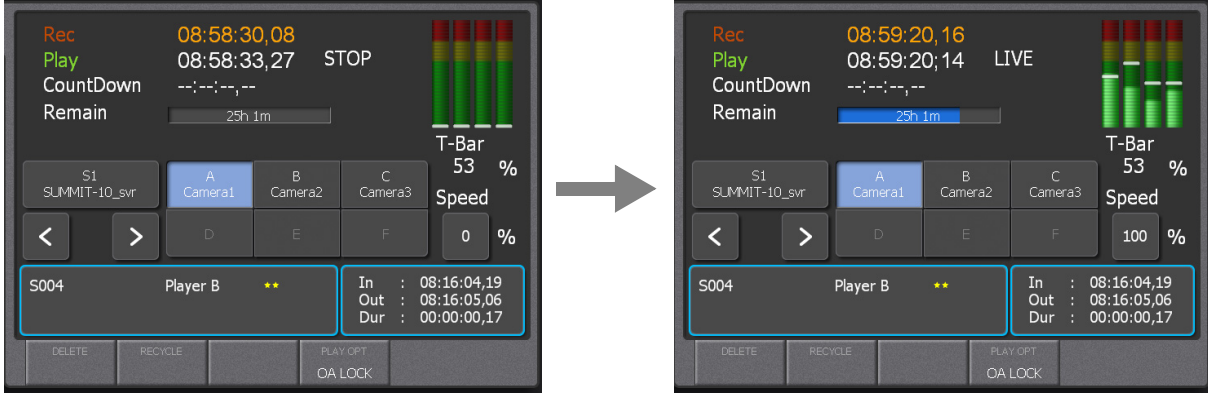

*NOTE: If you touch* **OA LOCK** *that is displayed at the bottom of the HOME screen, operations to change the playback status, such as cueing up and replaying of the item, operations with the T-Bar or JOG knob, and camera angle changes are disabled, allowing for prevention of improper operations during a broadcast. To turn off the on-air lock, either touch* **OA UNLOCK** *or press the* **Fn** *button and then press the* **Stop** *button. You can also press the* **Live** *button to turn off the on-air lock.*

## <span id="page-53-0"></span>**Stopping a recording**

The data recording is stopped. It does not stop the item playback.

- 1. Touch the **CONFIG** tab.
	- The CONFIG screen appears.
- 2. Press the **Shift** button, and then touch **REC STOP**.

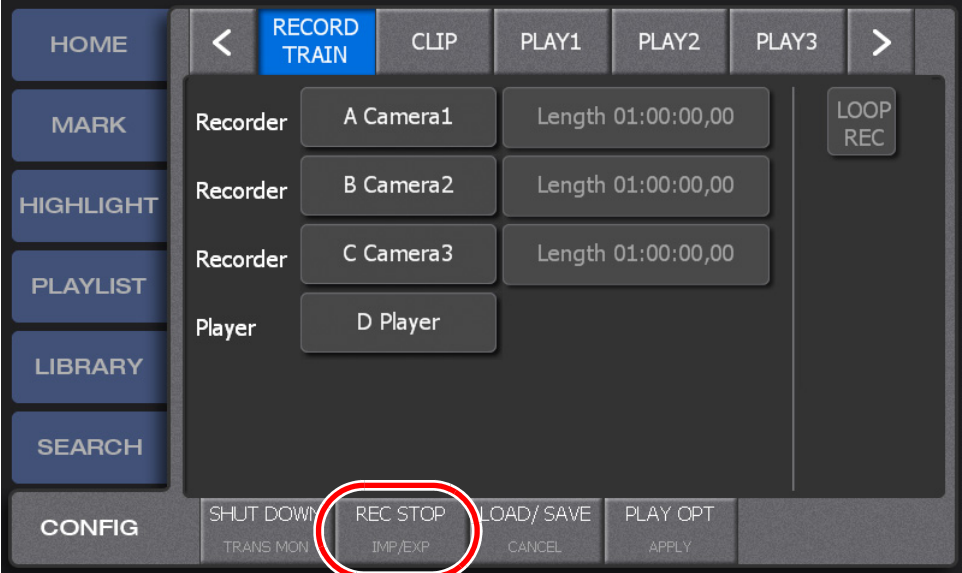

3. Touch **YES** when a confirmation message is displayed.

# <span id="page-54-0"></span>**Replay**

A replay is an operation to go back and play a scene again when an important scene was found during a live playback. You can use the following methods: to search and replay a scene with the JOG knob or to mark a scene in advance for cueing up and replaying it as necessary.

This section describes how to go back and replay a scene using the JOG knob. For information on how to replay a scene by marking and cueing up, see ["Marking and](#page-68-0)  [cueing up" on page 69](#page-68-0).

- 1. Begin a live playback.
- 2. When an important scene is found, rotate the JOG knob to the left to go back to the beginning of the scene.
- 3. Play the scene with the T-Bar.
	- Fully pushing up the T-Bar plays the scene with the 100% speed. If you want to play it at a slower speed, move and fix the T-Bar in a desired position.
	- Pressing the **Play** button plays the scene with the 100% speed.
	- If you operate the JOG knob or T-Bar, In and Out points are added to the record train and they are displayed in the MARK screen.

## <span id="page-55-1"></span>**Switching cameras**

This section describes how to switch cameras during a live playback and replay.

*NOTE: You can apply effects (Flying M/E), such as dissolves, to the video when replaying a scene or switching cameras during a playlist or highlight playback. To enable Flying M/E, press the* **Shift** *button and then press the* **M/E** *button. If a keyboard is connected, you can enable/disable Flying/ME by pressing the [F1] key. For more information on how to set the Flying M/E setting, see["Mix effect](#page-145-0)  [settings" on page 146.](#page-145-0)*

## <span id="page-55-2"></span><span id="page-55-0"></span>**Switching camera angles**

You can switch cameras over time. You can also switch the angles through a remote access to a network Summit.

- 1. Begin a live playback.
- 2. Touch the camera name panel at a scene in which you want to switch camera angles.

**Button operation**

Press the **A**/**B**/**C** button.

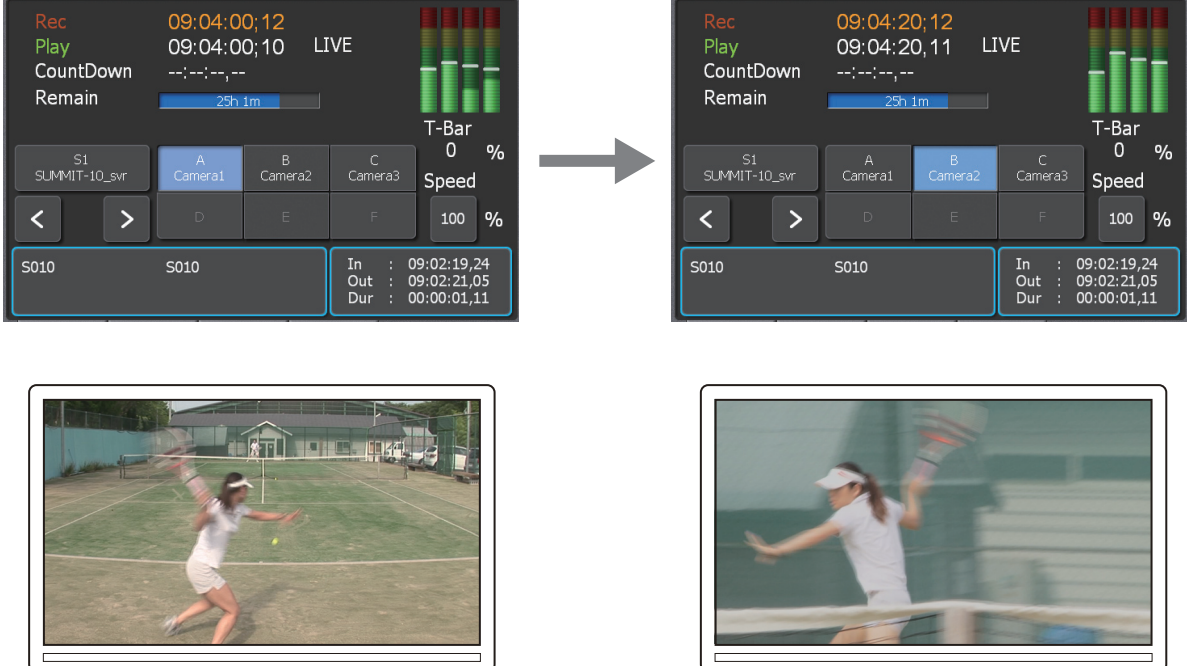

 $\mathbb{R}$   $\Box$   $\mathbb{R}$ 

 $\text{and} \quad \text{and} \quad$ 

- The button for the selected camera lights up in red.
- To switch the angle to that of a network Summit, touch the Summit name panel to select a Summit, and then switch cameras.

#### *NOTE: The playback speed remains the same even if you switch the camera during a slo-mo playback.*

## <span id="page-56-0"></span>**Replaying the same scene with another angle**

You can go back and replay a scene from the scene's In point when you switch cameras.

1. Replay the scene.

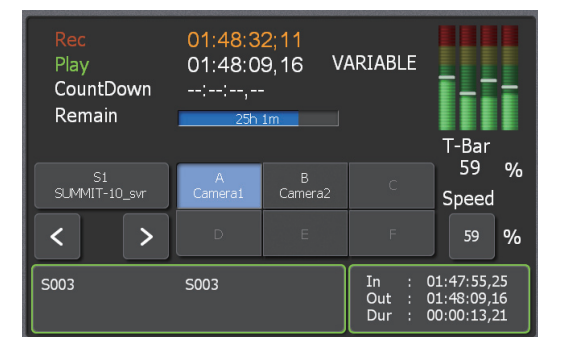

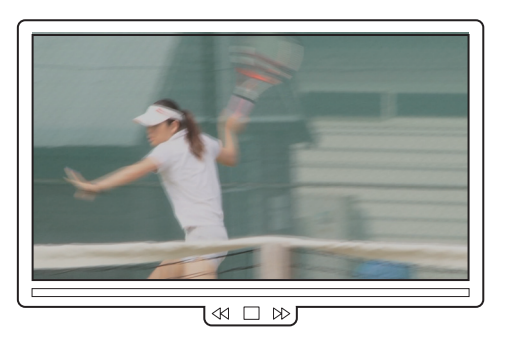

2. Press the **Fn** button and then touch the camera name panel at a scene in which you want to switch camera angles.

**Button operation**

Press the **Fn** button, and then press the **A**/**B**/**C** button.

• The controller will go back to the In point of the scene, and replay the scene with a different angle.

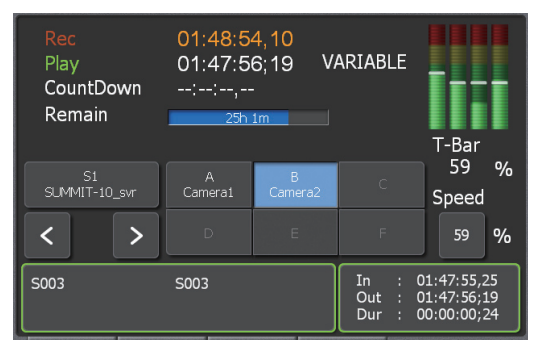

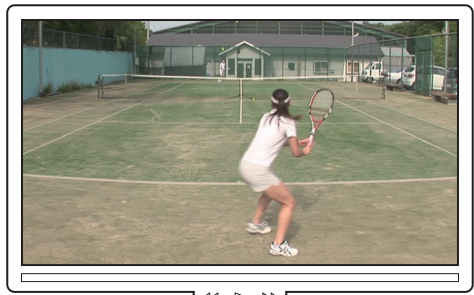

 $\mathbb{R} \times \mathbb{R}$ 

*NOTE: The playback speed remains the same even if you switch the camera during a slo-mo playback.*

*NOTE: If the playback is stopped such as moving the T-Bar back to the 0% position after replaying a scene in step 1, the controller cues up to the In point of the scene after the operation in step 2.*

# <span id="page-56-1"></span>**On-air preview mode and multi-channel mode**

If two or more channels are assigned as players, you can operate the controller with the option of the on-air preview and multi-channel modes.

The on-air preview mode is a mode to use one channel as a program channel (a channel for an on-air broadcast) while using another channel as a preview channel.

While in the multi-channel mode, you can switch operation targets for multiple channels or synchronize the playback status for multiple channels.

## <span id="page-57-0"></span>**Playback operations in the on-air preview mode**

This section describes a flow of playback operations in the on-air preview mode.

*NOTE: You must assign channels to be used as program and preview channels to the* **PGM (P1)** *and* **PVW (P2)** *buttons beforehand. For more information, see ["Playback operation settings 1 \(the channel settings, player settings\)" on page 142](#page-141-0).*

- 1. Make sure that the controller is in the on-air preview mode.
	- You can check the current mode in "PLAY1" on the **CONFIG** screen. For more information, see ["Playback operation settings 1 \(the channel settings, player](#page-141-0)  [settings\)" on page 142](#page-141-0).
	- If the controller is in the multi-channel mode, switch to the on-air preview mode by pressing the **PGM** or **PVW** button after pressing the **Shift** button.
	- The program channel becomes the target for operations.
- 2. Begin a live playback in the program channel.

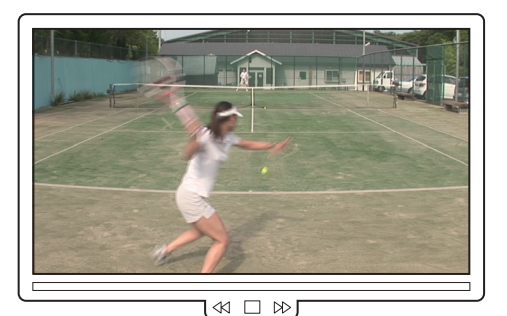

**Program Channel Preview Channel**

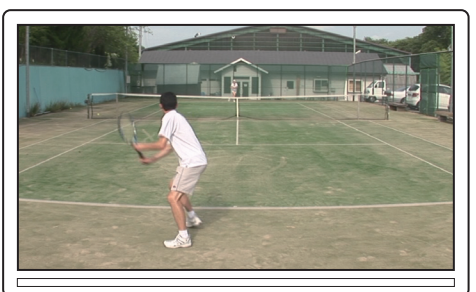

 $\mathbb{R}^2 \cup \mathbb{R}^2$ 

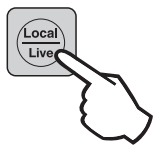

3. Touch **PreviewCtrl** to turn it on in the play options.

**Button operation**

Press the **P2** button.

• The **P2(PVW)** and **Take** button light up in green while the preview control is turned on.

• When you turn on the preview control, the preview channel becomes the target for all of the operations, such as operations with the **Live** button, T-Bar, or JOG knob. For more information about the play options, see ["Play option settings" on](#page-157-0)  [page 158.](#page-157-0)

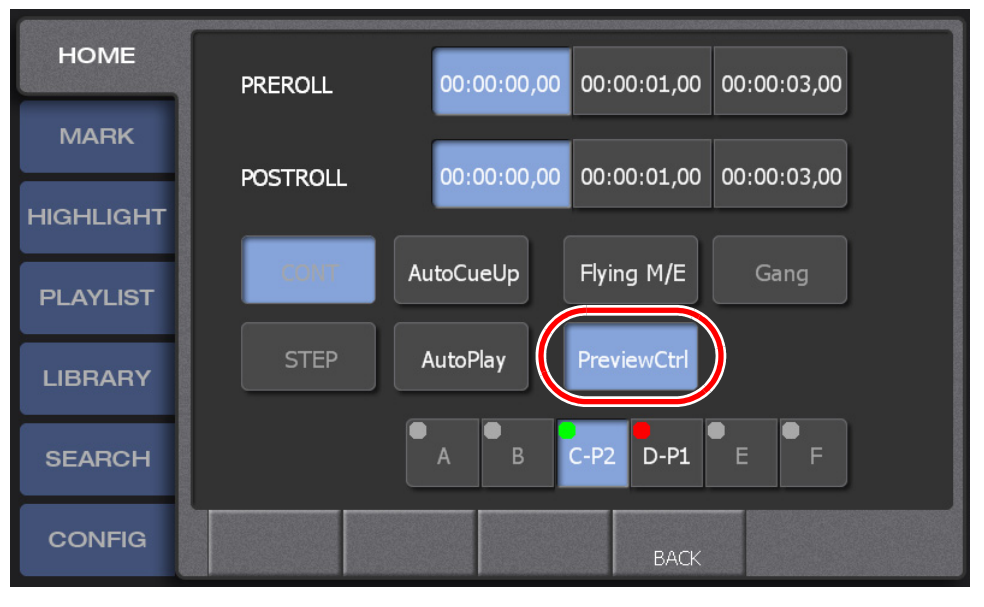

- 4. Locate the scene to be broadcasted on air in the preview channel.
	- Locate and put the scene in standby, performing operations such as rewinding the live video in the preview channel, or cueing up to the beginning of a playlist or highlight using the JOG knob. For more information about the detailed operation procedures, see the chapter for each function.

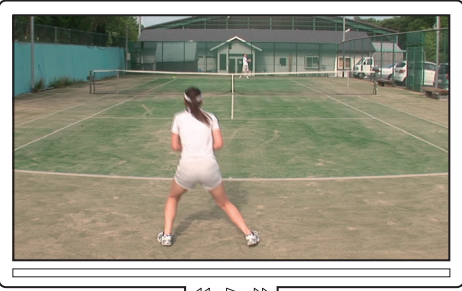

ไ≪ ⊳ ≫∫ **Program Channel Preview Channel**

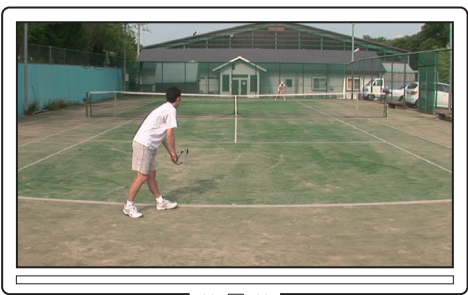

I≪ □ ≫∫

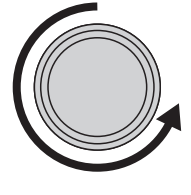

- 5. Press the **Take** button.
	- The video that is put into standby in the preview channel is loaded and played in the program channel. Even if the video is currently stopped in the preview channel, it will be in a playback state at the same time as the **Take** button is pressed.

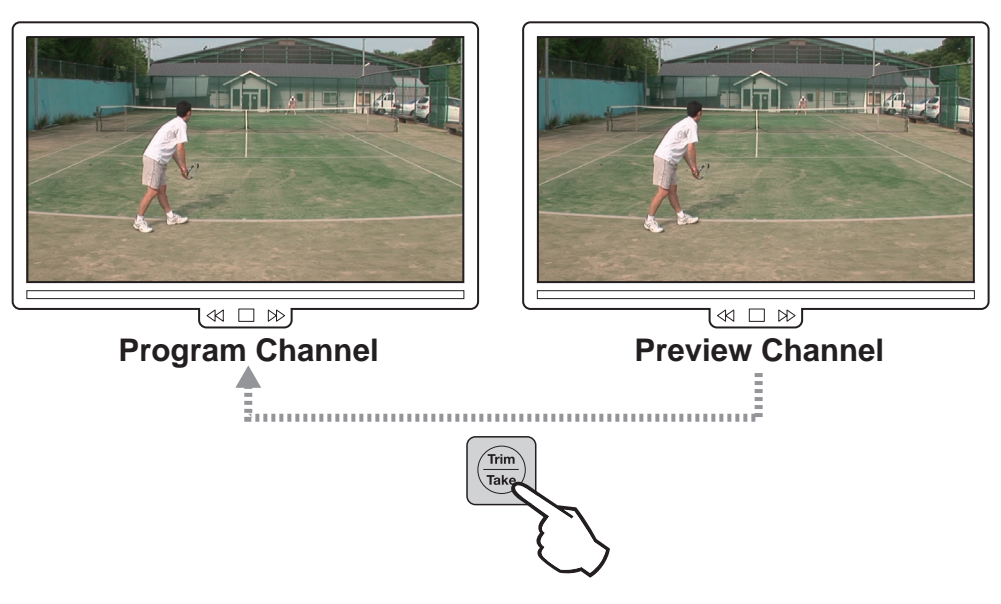

- Pressing the **Take** button after pressing the **Fn** button while the preview control is turned on switches video between the preview and program channels. The current video for the program channel is loaded and played in the preview channel at the same time as the video on standby in the preview channel is loaded and played in the program channel.
- 6. Repeat steps 4 and 5.
	- To turn off the preview control, either press the **P1** button or touch **PreviewCtrl** from the play options to turn it off.

#### <span id="page-59-0"></span>**Switching the operation target channel in the multi-channel mode**

This section describes how to switch the operation target channel in the multi-channel mode.

*NOTE: You must assign two channels to be mainly used to the* **P1** *and* **P2** *buttons beforehand. For more information, see ["Playback operation settings 1 \(the channel](#page-141-0)  [settings, player settings\)" on page 142](#page-141-0).*

*NOTE: You can switch among more than two channels if you operate the controller using an expansion screen. For more information, see ["Play option settings" on](#page-175-0)  [page 176.](#page-175-0)*

- 1. Make sure that the controller is in the multi-channel mode.
	- You can check the current mode in "PLAY1" on the CONFIG screen. For more information, see ["Playback operation settings 1 \(the channel settings, player](#page-141-0)  [settings\)" on page 142](#page-141-0).
- If the controller is in the on-air preview mode, switch to the multi-channel mode by pressing the **PGM** or **PVW** button after pressing the **Shift** button.
- 2. Press the **P1** or **P2** button.
	- The operation target channel is switched to the P1 or P2 channel.
	- The button for the selected channel lights up in red.

#### <span id="page-60-0"></span>**Synchronizing the playback status for multiple channels in the multi-channel mode (Gang mode)**

You can synchronize the playback status for multiple channels by turning on the Gang mode while in the multi-channel mode.

For example, this function can be used when you want to play video from multiple camera angles synchronizing them or when you want to show difference in speed between two ski jumpers by synchronizing the video of the player A and player B from the start point.

It can also be used when you want to apply a mask-like effect by simultaneously playing Key video with transparency information and Fill video you want to composite to the Key video.

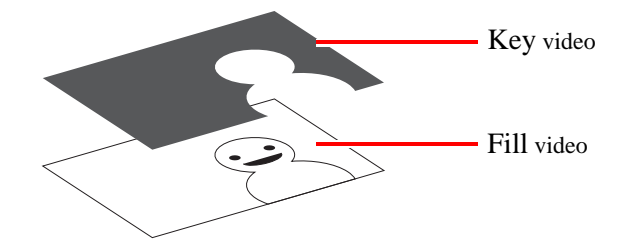

This section describes how to play Key and Fill video simultaneously using the Gang mode.

*NOTE: You must assign two channels to be mainly used to the* **P1** *and* **P2** *buttons beforehand. For more information, see ["Playback operation settings 1 \(the channel](#page-141-0)  [settings, player settings\)" on page 142](#page-141-0).*

*NOTE: You must store clips you want to use as Key and Fill video to the highlight beforehand. For more information on how to use the HIGHLIGHT screen, see ["Highlight" on page 81](#page-80-0).*

*NOTE: You can synchronize more than two channels if you operate the controller using an expansion screen. For more information, see ["Play option settings" on](#page-175-0)  [page 176.](#page-175-0)*

1. Make sure that the controller is in the multi-channel mode.

- You can check the current mode in "PLAY1" on the CONFIG screen. For more information, see ["Playback operation settings 1 \(the channel settings, player](#page-141-0)  [settings\)" on page 142](#page-141-0).
- If the controller is in the on-air preview mode, switch to the multi-channel mode by pressing the **PGM** or **PVW** button after pressing the **Shift** button.
- 2. Press the **P1** button.
	- The operation target channel is switched to the P1 channel.
- 3. Display the HIGHLIGHT screen, and cue up the item you want to use as the Key video.
	- For more information about the detailed operation procedures, see ["Storing and](#page-45-0)  [playing scenes in a highlight" on page 46](#page-45-0).
- 4. Adjust the playback start point of the Key video using the JOG knob.
- 5. Press the **P2** button.
	- The operation target channel is switched to the P2 channel.
- 6. Display the HIGHLIGHT screen, and cue up the item you want to use as the Fill video.
- 7. Adjust the playback start point of the Fill video using the JOG knob.
	- Adjust it according to the playback start point of the Key video you adjusted in step 4.
- 8. Press the **P1** and **P2** buttons at the same time.
	- The controller enters the Gang mode and the **P1** and **P2** buttons light up in red.
- 9. Press the **Play** button.
	- The playback status of the Key and Fill video is synchronized.
	- You can also perform a slo-mo playback with the T-Bar.
	- To exit the Gang mode, press the **P1** or **P2** button.

## <span id="page-61-0"></span>**Transferring the channel control**

You can transfer the channel control from K2 Dyno Controller to other application program, or obtain the abandoned channel control. For example, you can transfer the channel control to the other program after you cued up to any scene using the K2 Dyno Controller. The other application program can obtain the channel control and continue the edit operation (playback, etc.).

This section describes the operation of transferring the P1 channel control with Dyno Director of Evolution, Inc.

#### *NOTE: This function cannot be used during the preview control of the on-air preview mode.*

## <span id="page-61-1"></span>**Offering the channel control (Offer mode)**

- 1. Cue up to any scene using the K2 Dyno Controller.
	- Locate and put the scene in standby, performing operations such as rewinding the live video with the JOG knob, or cueing up to the beginning of a playlist or highlight. For more information about the detailed operation procedures, see the chapter for each function.
- 2. Press the Fn button, and then press the **P1** button.
	- The controller enters the Offer mode and no playback operation for the P1 channel is allowed in the K2 Dyno Controller. The **P1** button flashes in yellow, and it changes to flash in red after the operation to obtain the control is performed by Dyno Director.
	- You can obtain the channel control again with the K2 Dyno Controller while the **P1** button flashes in yellow.

*NOTE: When this function is used in the multi-channel mode, you can offer the channel control assigned to the* **P2** *button. Press the* **P2** *button and then cue up to any scene in step 1, and press the Fn button and then press the* **P2** *button in step 2.* 

#### <span id="page-62-1"></span>**Obtaining the channel control**

If the other application program such as Dyno Director abandons the channel control, the **P1** button flashes in yellow. While flashing in yellow, you can obtain the channel control with the K2 Dyno Controller.

- 1. Press the Fn button, and then press the **P1** button.
	- The **P1** button lights up in green allowing playback operations for the P1 channel.

*NOTE: Press the Fn button, and then press the* **P2** *button to obtain the channel control assigned to the* **P2** *button in the multi-channel mode.* 

## <span id="page-62-0"></span>**Checking the contents of the Recycle Bin (trash box)**

The item deleted in each screen is moved to the Recycle Bin.

1. Press the **Shift** button in the HOME screen, and then touch **RECYCLE**.

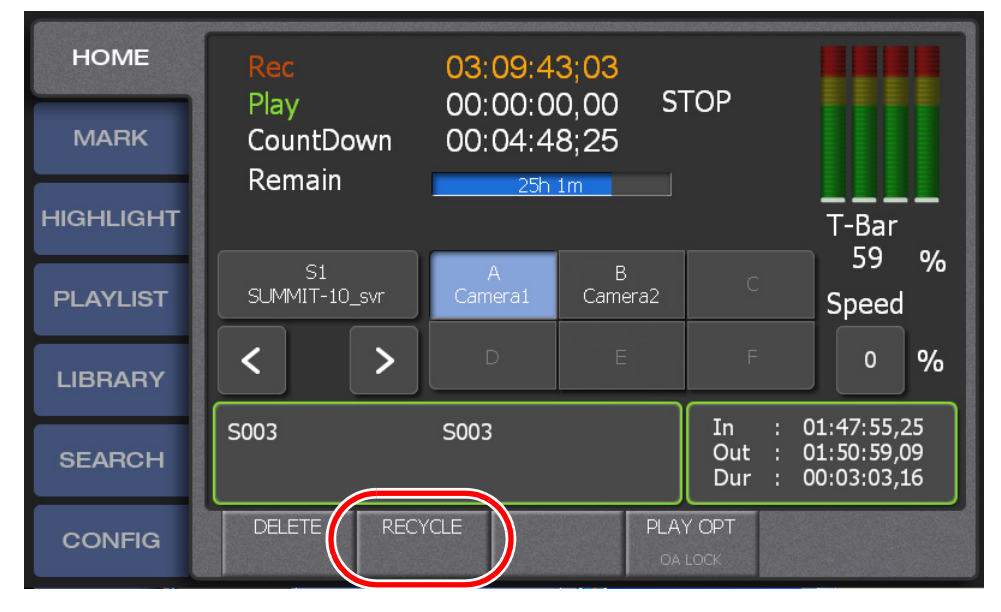

- The Recycle Bin appears. For more information about the indication meanings and individual panel functions, see the table below. To perform functions (indicated by the shaded area in the table) that are displayed at the top of the menu panels shown at the bottom of the screen, press the **Shift** button, and then touch the desired menu panel. For more information on how to use the **Shift** button, see ["About Shift button operations" on page 19](#page-18-0).
- The some of the displayed items are different depending on the item types displayed in the trash box.

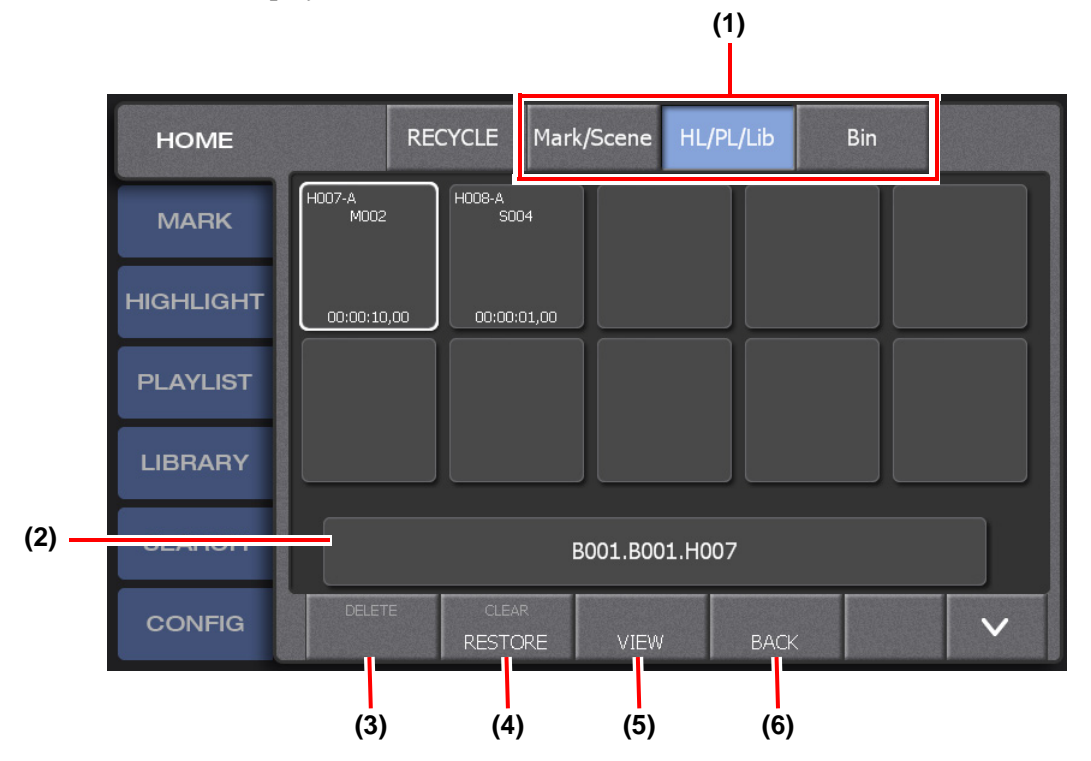

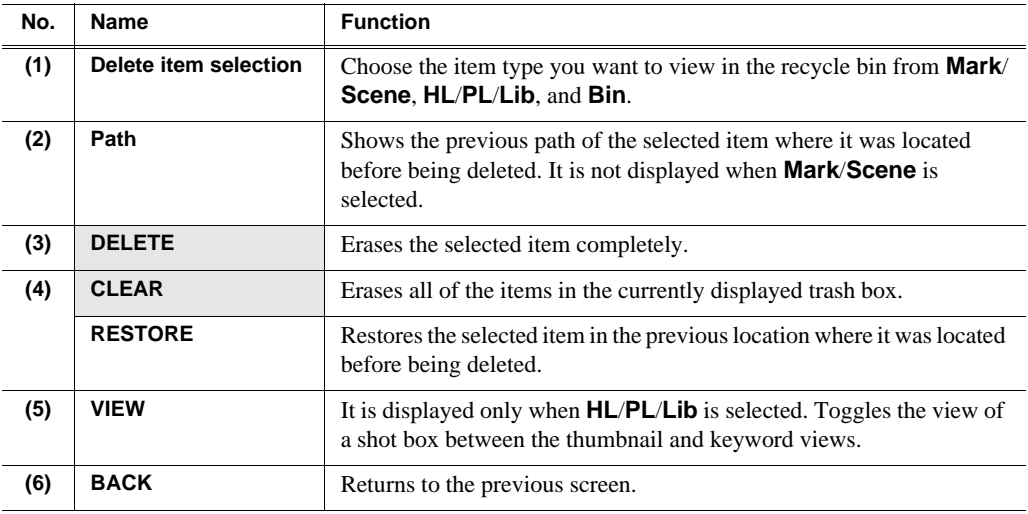

*NOTE: In the bin list screen such as recycle bin or highlight bin, the selected bin is displayed with a white line. This indicates that the bin being selected in the touch panel is not synchronized with the one in the expansion screen. For example, when you select "Bin2" on the touch panel and click the* **DELETE** *button in the expansion screen with "Bin1" in the expansion screen selected, "Bin1" will be deleted. ("Bin2" on the touch screen will not be deleted.)*

*NOTE: You can set the interval (in minutes) at which items in the Recycle Bin (trash box) are erased completely. For more information, see ["Other settings" on](#page-152-0)  [page 153.](#page-152-0)*

*Chapter 4 Playback*

# *Marking Function*

This chapter consists of the following:

- ["Components in the MARK screen" on page 68](#page-67-0)
- ["Marking and cueing up" on page 69](#page-68-1)
	- ["Marking and cueing up" on page 69](#page-68-2)
	- ["About the cursor colors" on page 70](#page-69-0)
	- ["About marking and scenes" on page 71](#page-70-0)
	- ["Cueing up to the previous or next item using the JOG knob \(Browse mode\)" on page 73](#page-72-0)
	- ["Cueing up an item by specifying it with a number" on page 74](#page-73-0)
- ["Entering the logging information" on page 75](#page-74-1)
	- ["Entering information with the touch panel" on page 75](#page-74-2)
	- ["Entering information with shortcuts" on page 77](#page-76-0)
- ["Trimming" on page 78](#page-77-0)

# <span id="page-67-0"></span>**Components in the MARK screen**

The MARK screen is a screen for listing the information of the In and Out points that were marked on the record train.

- 1. Touch the **MARK** tab.
	- The MARK screen appears. For more information about the indication meanings and individual panel functions, see the following table. To perform functions (indicated by the shaded area in the table) that are displayed at the top of the menu panels shown at the bottom of the screen, press the **Shift** button, and then touch the desired menu panel. For more information on how to use the **Shift** button, see ["About Shift button operations" on page 19](#page-18-0).

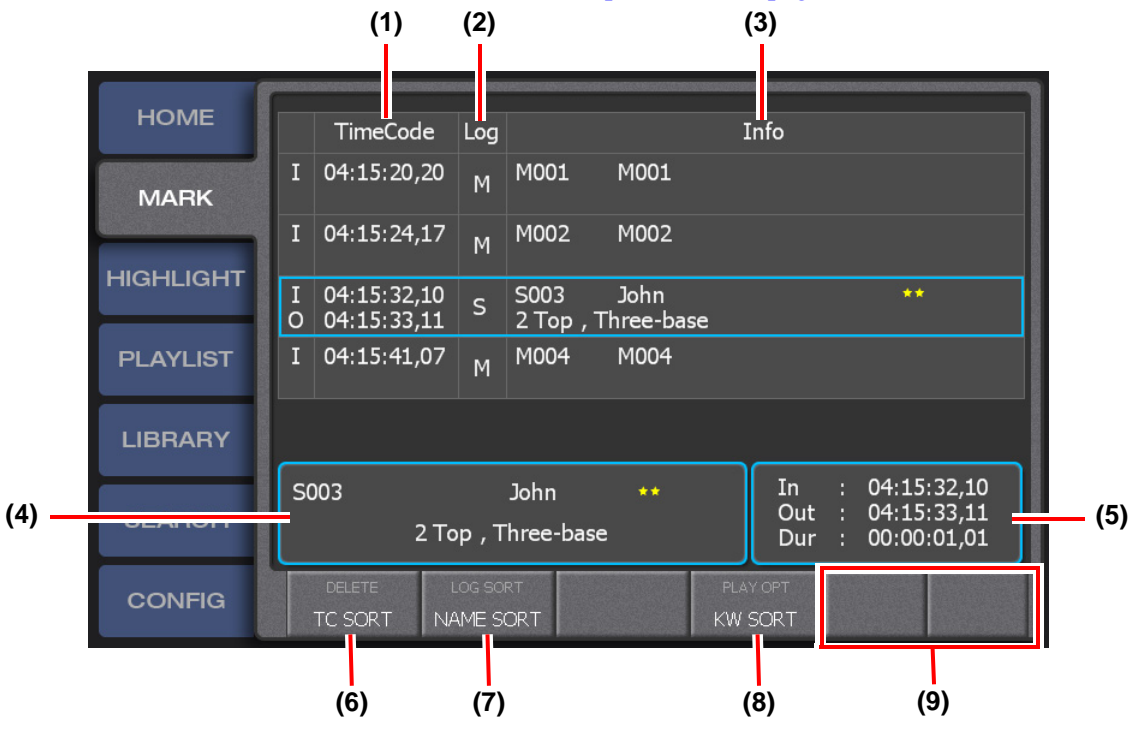

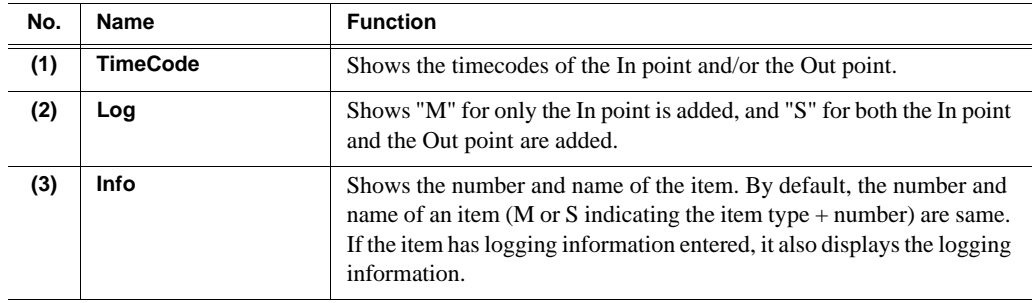

#### *Marking and cueing up*

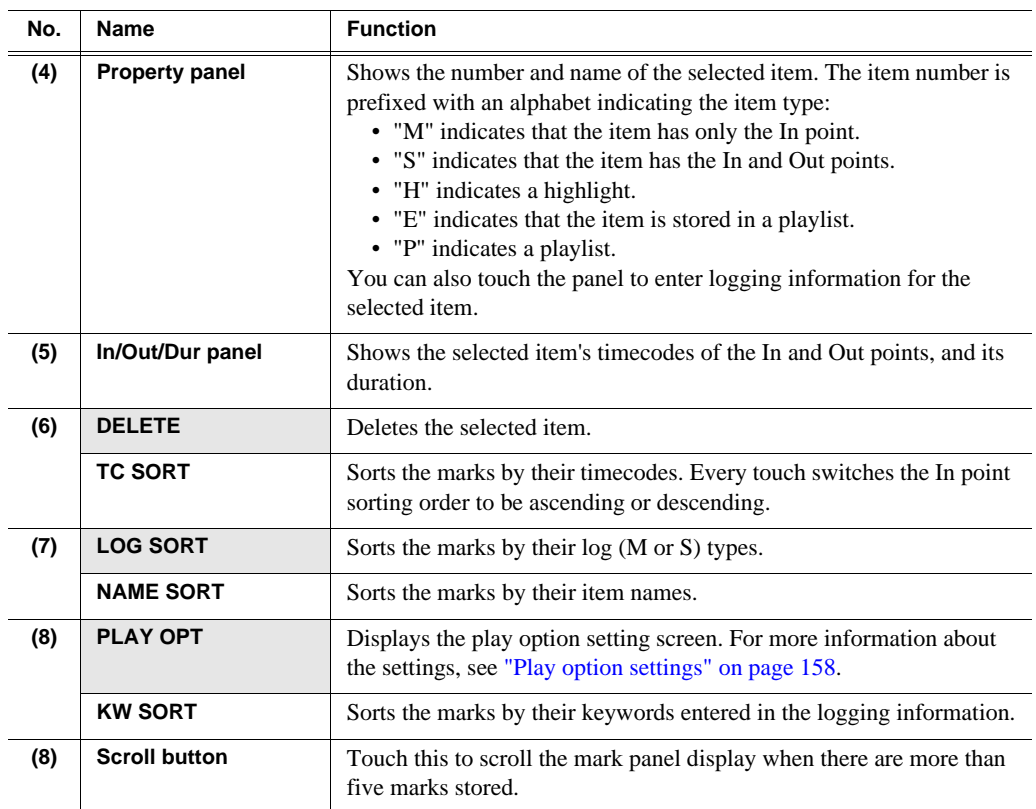

# <span id="page-68-1"></span><span id="page-68-0"></span>**Marking and cueing up**

You can immediately cue up and replay a scene as necessary by previously marking a scene in which an event is likely to occur during a live playback.

For example, marking every scene when the pitcher comes to the set position, during a baseball broadcast, allows you to cue up and replay the marked scene immediately when any event such as a hit occurs.

## <span id="page-68-2"></span>**Marking and cueing up**

1. Begin a live playback.

- 2. Press the **Add Mrk** button at the desired scene.
	- The screen display will not change when you press the button in screens other than the MARK screen. You can check the added marking information in the MARK screen.

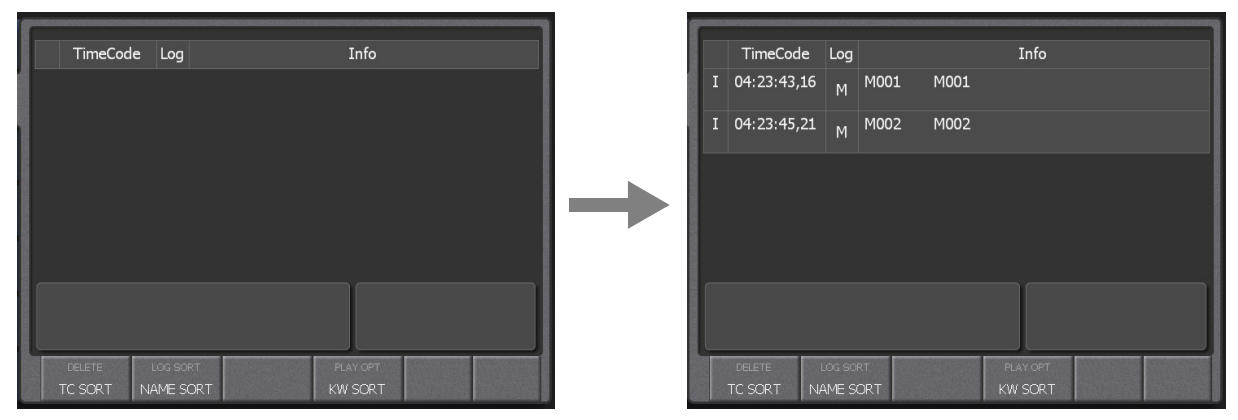

*NOTE: Marks are added on the record train. Therefore, when you are making a recording, you can mark live video while you are watching the video from the camera even during a replay or playlist playback.*

3. Touch the mark you want to cue up, and then press the **Cue Up** button.

#### **Button operation**

Press the  $\leftarrow$ / $\rightarrow$  button to select the mark you want to cue up.

- When the HOME screen is displayed, pressing the  $\leftarrow/\rightarrow$  button displays the MARK screen.
- For the button operation, the selected mark is cued up automatically.
- 4. Press the **Play** button.
	- You can also perform a slo-mo playback with the T-Bar.

*NOTE: The "auto cue up function" for cueing up a mark just by selecting a mark with a touch operation and the "auto play function" for cueing up and additionally playing the selected mark are available. For more information about the settings, see ["Play option settings" on page 158](#page-157-0).*

*NOTE: In step 3, if you press the Shift button and then press the*  $\leftarrow/\rightarrow$  *button, the controller performs a reverse playback to the In point of the next previous or next mark. The pre-roll for this reverse playback can be set in the CONFIG screen. For more information, see ["Playback operation settings 3 \(settings for the mark point](#page-144-0)  [movement, cut point pre-roll, and lever engagement\)" on page 145](#page-144-0).*

#### <span id="page-69-0"></span>**About the cursor colors**

The K2 Dyno Controller shows the item status with cursors in three colors. The meanings of the cursor colors are as follows. Not only in the MARK screen, the cursor colors are common in all of the screens.

• Blue cursors indicate that the item is selected.

- Green cursors indicate that the item is being replayed.
- Red cursors indicate that the item is being cued up.
- Dashed cursors indicate that the item is being cued up or played in another playback channel.

#### <span id="page-70-0"></span>**About marking and scenes**

If the **Add Mrk** button is pressed, an In point is marked on the record train. If you perform the following operations, In and Out points are marked on the record train allowing you to handle them as a scene.

• If you press the **Add Mrk** button during a live playback and cue up the video with the  $\leftarrow$  button:

In this case, two items are added to the list: a marked item whose In point is set as the point where the **Add Mrk** button was pressed, and a scene item whose In point is set as the point where the **Add Mrk** button was pressed while its Out point is set as the point where the  $\leftarrow$  button was pressed.

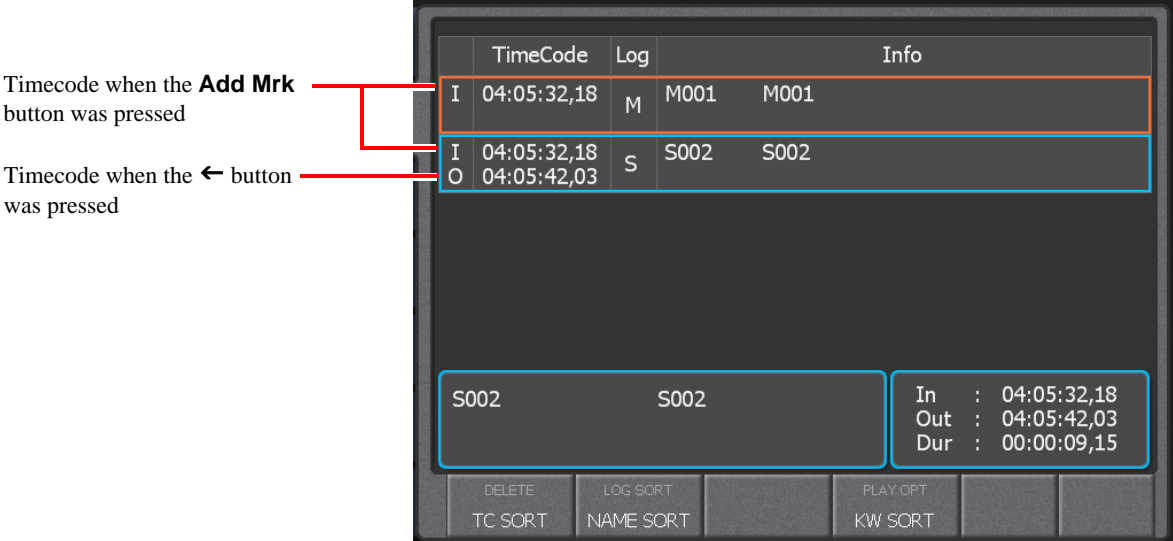

• If you perform a reverse playback with the JOG knob and play the video with the T-Bar:

In this case, the controller automatically enters the trim mode. The In point is set as the point where you began to operate the T-Bar while the Out point is set as the point where you stop the playback moving the T-Bar back to the 0% position. However, the Out point is not fixed and it will be updated when you operate the T-Bar again. To fix the Out point, press the **Out** button.

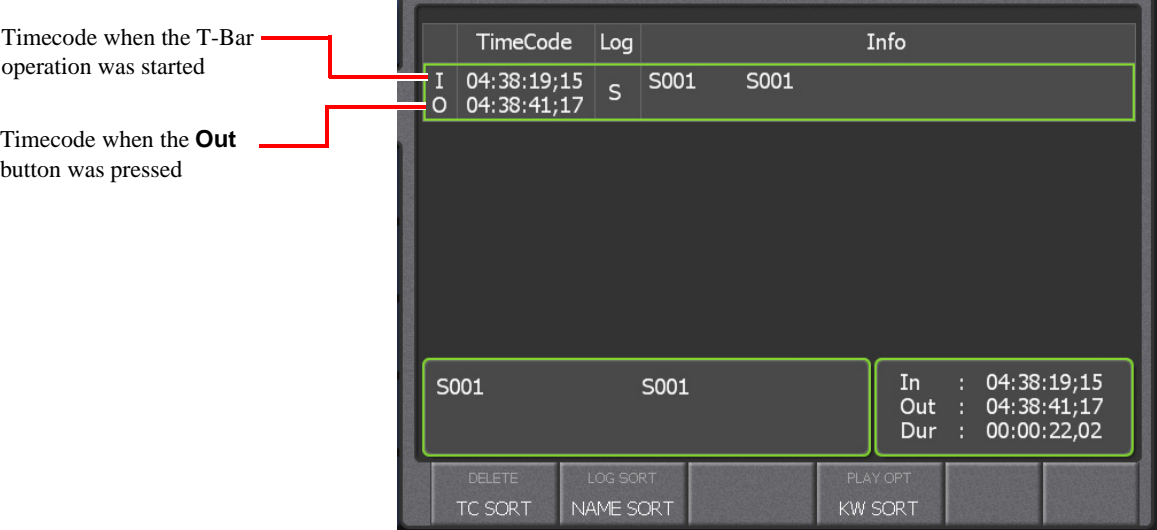

*NOTE: If you press the* **Live** *button after operating the JOG knob or T-Bar, the Out point is set at the point where the button was pressed and the controller returns to the live playback.*

*NOTE: A scene is not created even when you operate the JOG knob or T-Bar during a live playback if* **Auto Scene** *is set to OFF in "CLIP" of the CONFIG screen. For more information, see ["Clip settings" on page 141.](#page-140-0)*

• If you press the **In**/**Out** button during a live playback: In this case, the controller automatically enters the trim mode. A scene that has a temporary Out point will be created, setting the point where the **In** button was pressed as the In point. After that, if you press the **Out** button, the point where you pressed the button will be fixed as the Out point.

#### *NOTE: Pressing the* **Cue Up** *button after pressing the* **In** *or* **Out** *button during a live playback cues up to the point where the* **In** *point was pressed.*

• If you press the **In**/**Out** button while playing the record train: In this case, the controller automatically enters the trim mode. A scene that has a temporary Out point will be created, setting the playback timecode where the **In**  button was pressed as the In point. After that, if you press the **Out** button at the desired scene after you operate the JOG knob or replay the scene, the playback timecode where you pressed the button will be fixed as the Out point.
*NOTE: If you press the* **Out** *button without pressing the* **In** *button during a live playback or while playing the record train, the timecode when the button was pressed is set as the Out point, which automatically adds the In point with the default duration. For more information on how to set the default duration, see ["Clip settings" on page 141.](#page-140-0)*

*NOTE: If you want to modify the In and Out points of a created scene, see ["Trimming" on page 78](#page-77-0).*

*NOTE: Pressing the* **In***/***Out** *button, during a replay of a scene you cued up, updates the In/Out point with the playback timecode where the button was pressed.*

*NOTE: While playing a scene, the playback will not be stopped even after passing the Out point until you perform an operation to change the playback status.*

*NOTE: In and Out points added on the record train as marks or scenes are not protected. Therefore, these In and Out points will be deleted when a LoopRec operation is performed on the record train. Save important scenes in a highlight or library as clips or turn off the LoopRec setting. For more information on how to set LoopRec, see ["Changing the channel configuration" on page 23](#page-22-0).*

### **Cueing up to the previous or next item using the JOG knob (Browse mode)**

In the Browse mode, you can use the JOG knob to quickly cue up to the previous or next item.

- 1. Select an item.
	- Select any item in the MARK, HIGHLIGHT, LIBRARY, PLAYLIST, or SEARCH screen. For the PLAYLIST screen, select an event.

#### *NOTE: For operations in the expansion screen, the selection is invalid if the selected item is not shown on the touch panel even if it is displayed in the expansion screen.*

- 2. Press the **Shift** button, and then press the **Brws** button.
	- The controller enters the Browse mode and the **Brws** button lights up in green. During the Browse mode, the normal operations to rewind/fast forward with the JOG knob are disabled.
- 3. Rotate the JOG knob to the right or left.
	- The playback pointer moves to the previous or next items consecutively for cueing up from the one you selected in step 1. If you selected an event in step 1, the playback pointer moves to the previous or next event for cueing up.
	- To exit the Browse mode, press the **Shift** button, and then press the **Brws** button.

## **Cueing up an item by specifying it with a number**

You can cue up an item by entering its number or timecode.

- 1. Press the **Goto** button.
	- The Goto screen appears.
- 2. Select the target item.
	- To enter the timecode, touch **TC**.

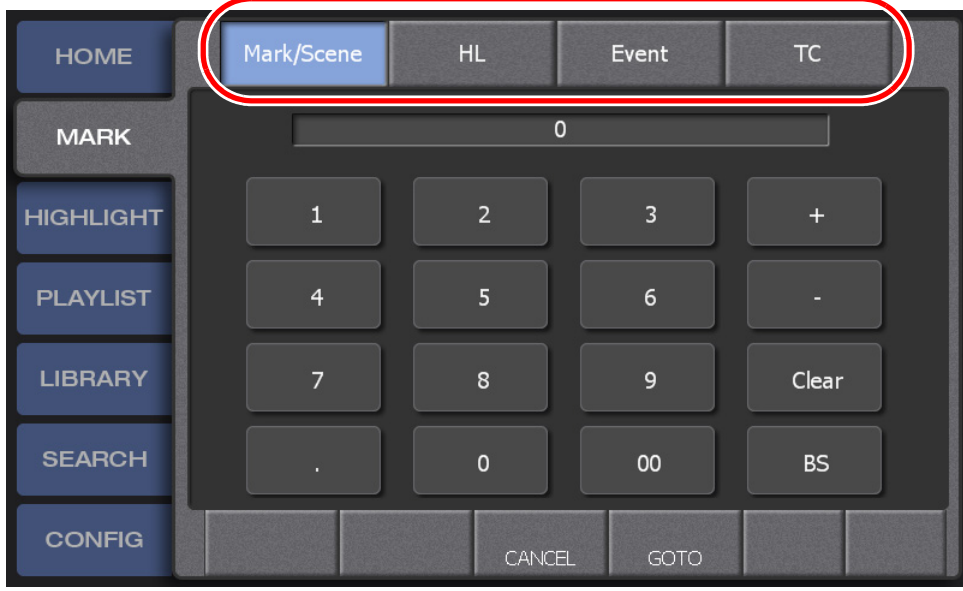

3. Enter the number or timecode, and then press **GOTO**.

# **Entering the logging information**

Adding marks during a live playback may result in a large number of marks. You can enter information such as names, keywords, or ratings, so that important scenes can be identified easily.

*NOTE: Keywords and icons in logging information can be edited for import, e.g. on an external PC. For more information about editing and importing keywords, see ["Editing and storing keywords" on page 159.](#page-158-0)*

## **Entering information with the touch panel**

1. Display the MARK screen, and then touch and select the mark for which you want to enter information.

**Button operation**

Press the  $\leftarrow$ / $\rightarrow$  button to select the mark for which you want to enter information.

- When the HOME screen is displayed, pressing the  $\leftarrow/\rightarrow$  button displays the MARK screen.
- 2. Touch the property panel.

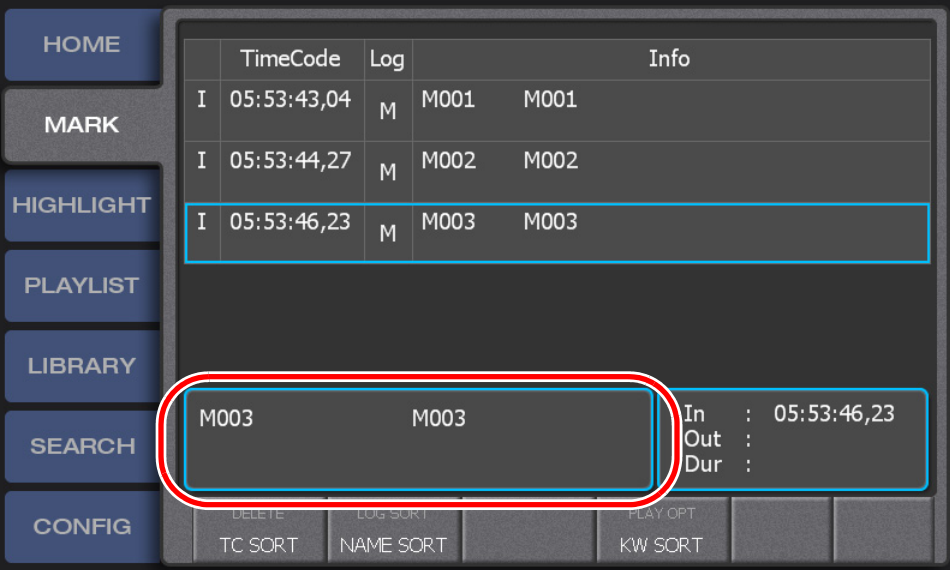

### *Chapter 5 Marking Function*

#### 3. Touch **Name**.

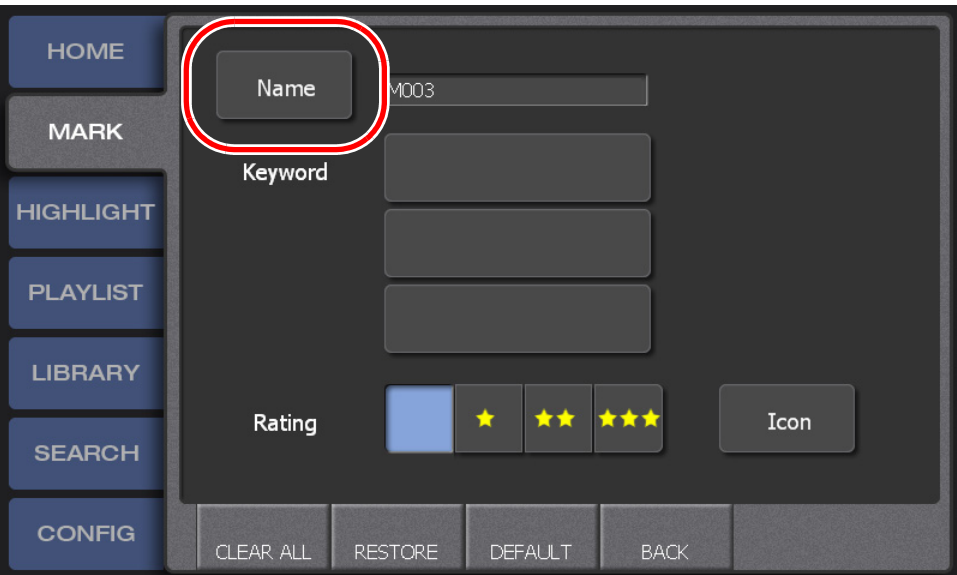

- If your K2 Dyno Controller is connected to a keyboard, a name can be entered directly.
- 4. Select a name.
	- You can switch the categories by touching  $\lt\gt$  at the top of the touch panel. In addition, you can move one level up in the directory by touching the category name panel at the top of the touch panel.
	- Category names are displayed in orange and each keyword is displayed in white. To choose a category, double-touch the category.
	- To enter a name that is not listed in the panel, touch **KEYBOARD** at the bottom of the panel and enter the desired characters.
- 5. Touch the "Keyword" panel.
- 6. Enter a keyword.
	- You can switch the categories by touching  $\langle \rangle$  at the top of the touch panel. In addition, you can move one level up in the directory by touching the category name panel at the top of the touch panel.
	- Category names are displayed in orange and each keyword is displayed in white. To choose a category, double-touch the category.
	- Up to three keywords can be entered in a row.

• To enter a keyword that is not listed in the panel, touch **KEYBOARD** at the bottom of the panel and enter the desired characters.

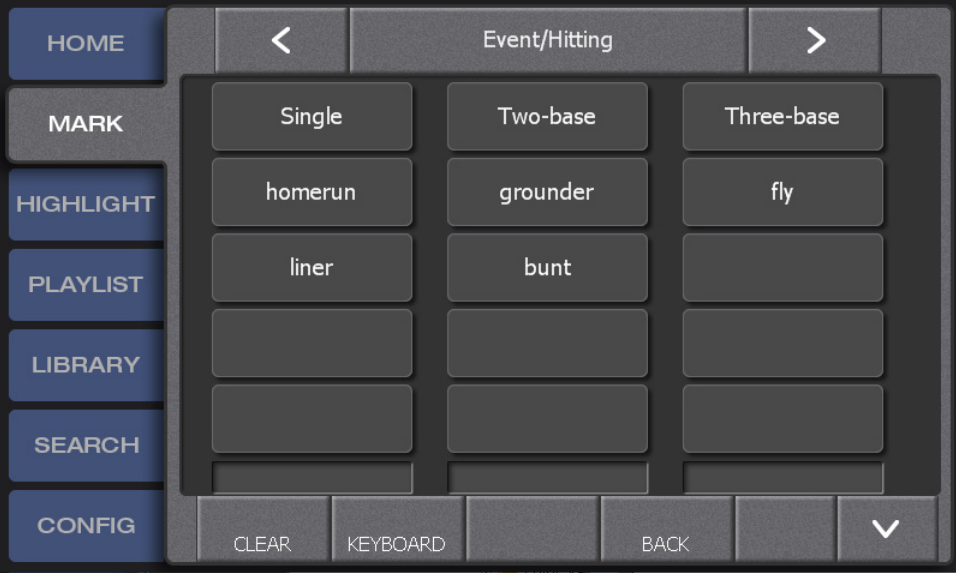

- 7. From "Rating", touch and select the number of the rating.
- 8. Touch **Icon**, and then select an icon.
- 9. Touch **BACK** to return.
	- Touch **CLEAR ALL** to delete the entered logging information.
	- Touch **RESTORE** to restore the logging information prior to editing.
	- Touch **DEFAULT** to store the current logging information as default. If you store the default logging information, the stored logging information will be set to a mark when adding one. You can check and set the default logging information in "NAME" of the CONFIG screen. For more information, see ["Default logging](#page-154-0)  [settings" on page 155](#page-154-0).

### **Entering information with shortcuts**

You can enter logging information with shortcuts when a keyboard is connected to the K2 Dyno Controller. You can enter information with the following shortcuts after selecting the mark for which you want to enter logging information.

#### *NOTE: Use number keys on the main keyboard when entering a number with shortcuts. You cannot enter a number with a numerical keypad.*

- Press the  $[Ctrl] + [4]$  keys to enter a name.
- Press the  $[Ctrl] + [1]/[2]/[3]$  keys to enter the keyword 1, keyword 2 or keyword 3.
- Press the  $[Ctrl] + [Space]$  keys to enter a rating. Press the  $[Ctrl] + [Space]$  keys one time to enter one star  $(\star)$ , press the keys two times to enter two stars  $(\star \star)$ , press the keys three times to enter three stars ( $\star \star \star$ ), and press the keys four times to delete the entered stars.

# <span id="page-77-0"></span>**Trimming**

You can modify the In/Out point of a scene.

#### *NOTE: A marked item with only an In point cannot be trimmed.*

1. Display the MARK screen, and then touch and select the scene you want to trim.

**Button operation** 

Press the  $\leftarrow$ / $\rightarrow$  button to select the scene for which you want to trim.

- When the HOME screen is displayed, pressing the  $\leftarrow/\rightarrow$  button displays the MARK screen.
- 2. Touch the In/Out/Dur panel.

**Button operation**

Press the **Shift** button, and then press the **Trim** button.

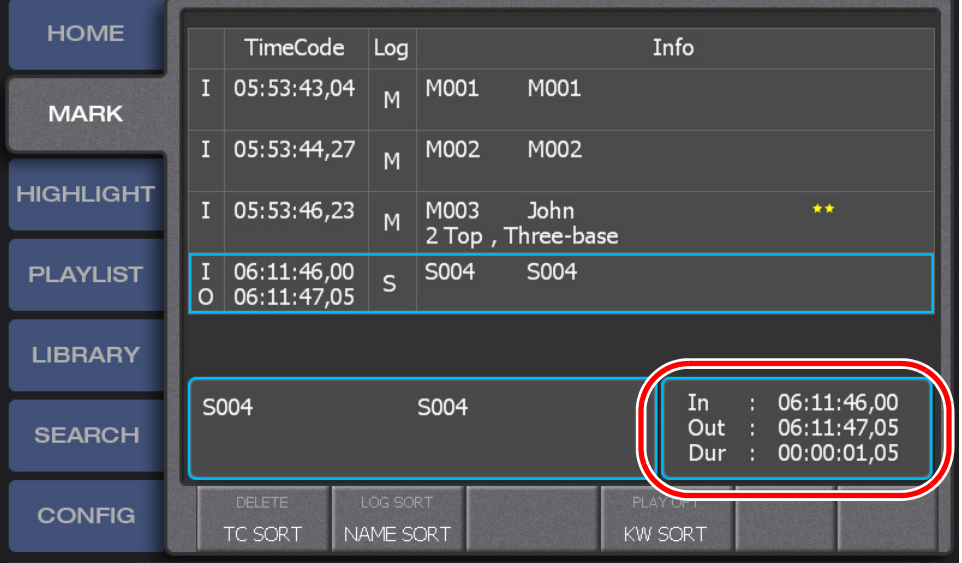

- The controller enters the trim mode. In the trim mode, the **In**, **Out**, and **Trim** buttons light up in yellow.
- For the button operation, the controller cues up to the In point location of the selected scene.

• The trim mode screen appears. For more information about the indication meanings and individual panel functions, see the following table. To perform functions (indicated by the shaded area in the table) that are displayed at the top of the menu panels shown at the bottom of the screen, press the **Shift** button, and then touch the desired menu panel. For more information on how to use the **Shift** button, see ["About Shift button operations" on page 19](#page-18-0).

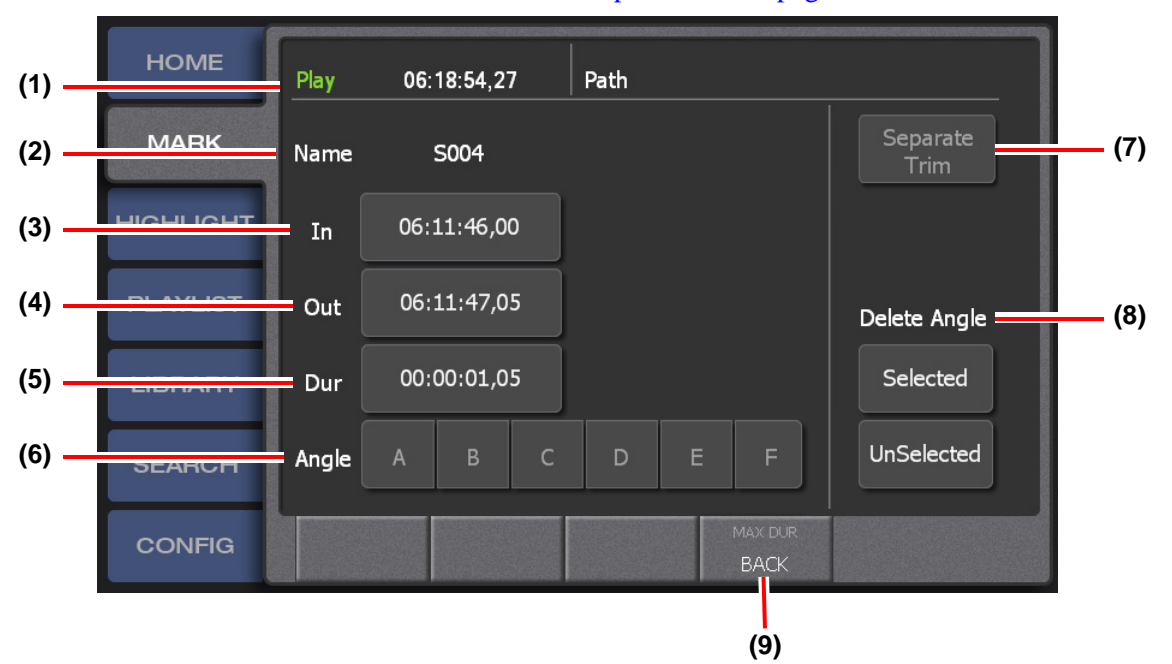

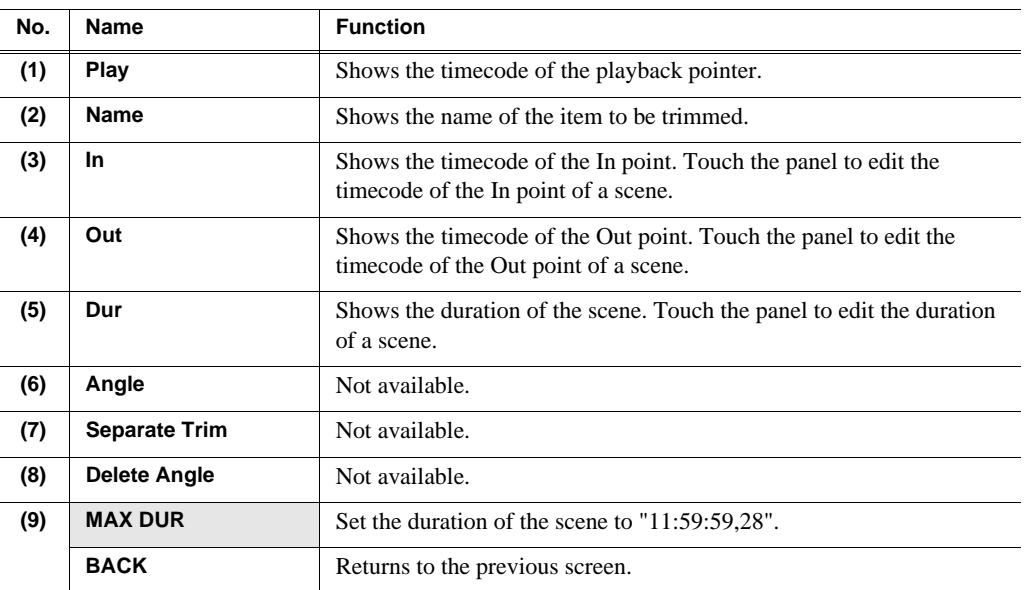

3. Touch the panel you want to edit from the In, Out, or Dur panel, enter the timecode, and then touch **ENTER**.

#### **Button operation**

Either operate the JOG knob or play a scene, and press the **In**/**Out** button at the desired scene while watching the monitor.

- Setting the In/Out point changes the duration automatically.
- Editing the duration automatically changes the timecode of the Out point.
- Pressing the **In**/**Out** button sets the playback timecode, at the point when the button is pressed, as the In/Out point.
- When you set the **In**/**Out** point (when you press the **In**/**Out** button), the respective button lights up in green.
- If you press the **Take** button, the trim mode is finished to return to the previous screen.

# *Chapter 6 Highlight*

This chapter consists of the following:

- ["Components in the HIGHLIGHT screen" on page 82](#page-81-0)
- ["Storing and removing scenes in a highlight" on page 84](#page-83-0)
	- ["About shot boxes" on page 84](#page-83-1)
	- ["Storing scenes to a highlight" on page 84](#page-83-2)
	- ["Removing stored scenes in a highlight" on page 85](#page-84-0)
- ["Match frame operations from highlights to the record train" on page 86](#page-85-1)
- ["Trimming in a highlight" on page 86](#page-85-0)
- ["Managing highlight bins" on page 89](#page-88-0)
	- ["Creating a new bin" on page 89](#page-88-1)
	- ["Editing bin names" on page 91](#page-90-0)
- ["Setting bookmarks in a highlight" on page 91](#page-90-1)
	- ["Setting bookmarks" on page 91](#page-90-2)
	- ["Jumping to a bookmark" on page 92](#page-91-0)
- ["Transferring items \(SEND function\)" on page 93](#page-92-0)
	- ["Transferring an item to a specified location" on page 93](#page-92-1)
	- ["Checking the transfer progress" on page 94](#page-93-0)

# <span id="page-81-0"></span>**Components in the HIGHLIGHT screen**

Items stored in a highlight are managed in a bin and remain saved until the session is deleted. A bin provides boxes called shot boxes which allow you to save highlight items by adding items to these boxes. The HIGHLIGHT screen displays the list of highlights in the selected bin. By default, a highlight bin named "Bin1" is expanded.

### 1. Touch the **HIGHLIGHT** tab.

• The HIGHLIGHT screen appears. For more information about the indication meanings and individual panel functions, see the following table. To perform functions (indicated by the shaded area in the table) that are displayed at the top of the menu panels shown at the bottom of the screen, press the **Shift** button, and then touch the desired menu panel. For more information on how to use the **Shift** button, see ["About Shift button operations" on page 19](#page-18-0).

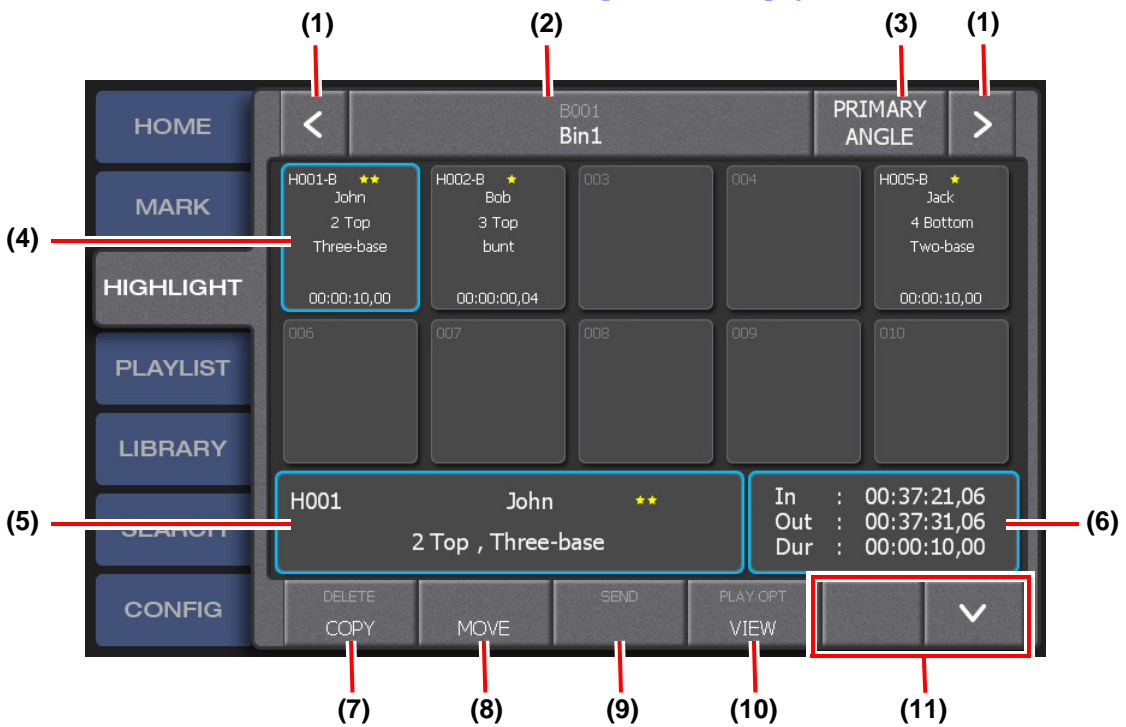

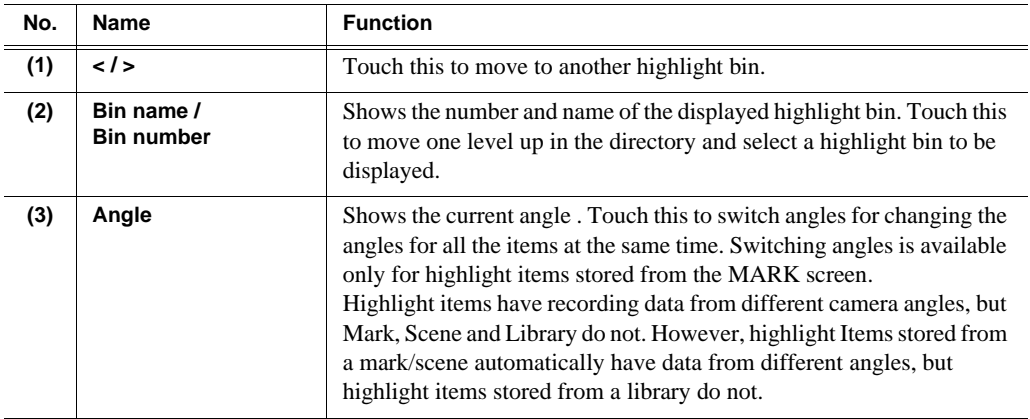

### *Components in the HIGHLIGHT screen*

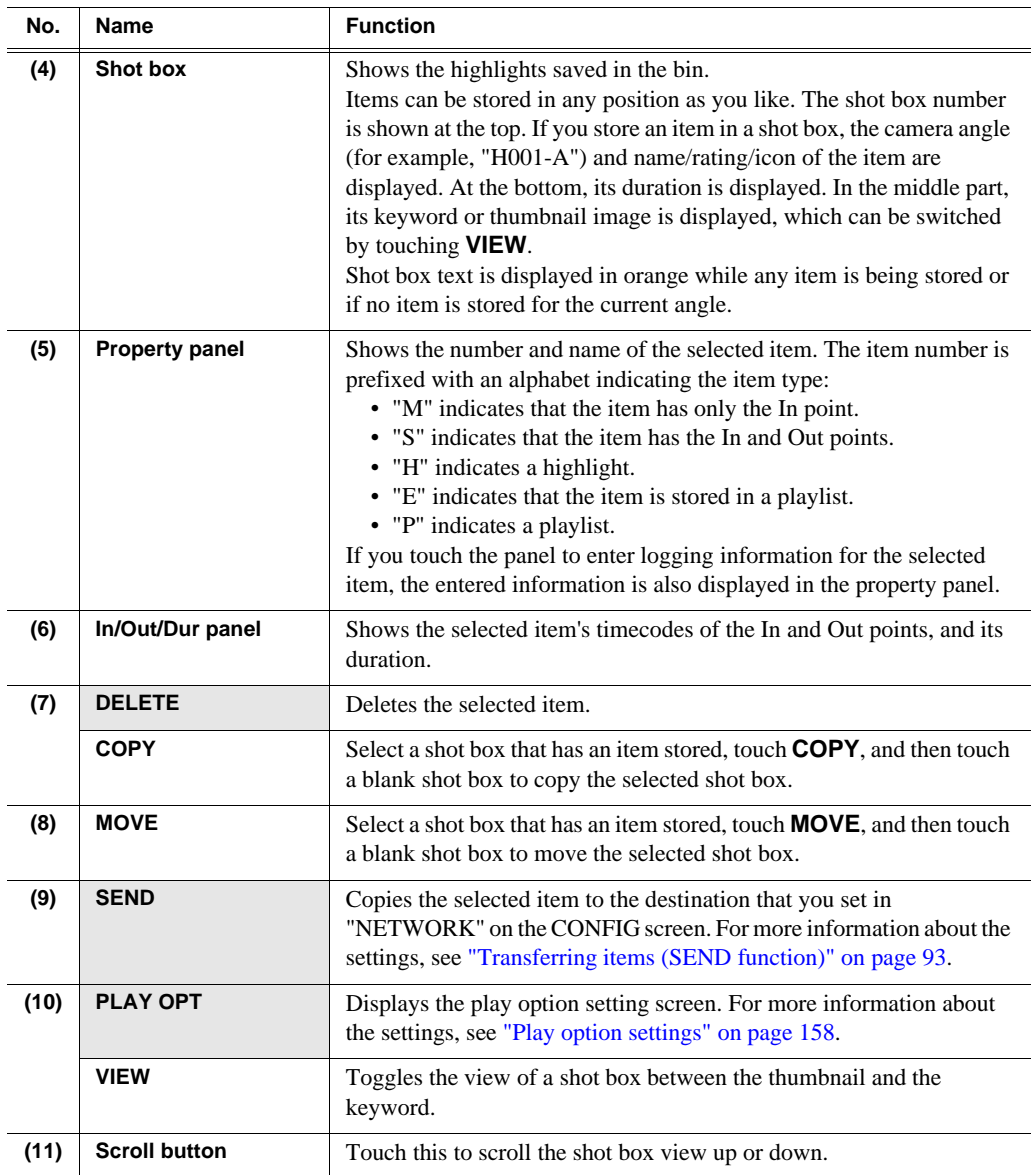

*NOTE: While the playback pointer is on a selected highlight item, you can acquire the image as a thumbnail by pressing the* **In** *button after pressing the* **Fn** *button when the button was pressed.*

# <span id="page-83-0"></span>**Storing and removing scenes in a highlight**

You can store an important scene as a highlight.

The recording data for an item that is stored in a shot box is saved in a bin as a clip and will not be overwritten even if the LoopRec setting is turned on. The data to be saved is the recording data (by default, including the recording data from other camera angles) and the thumbnail of a scene. All of the data will be deleted from the HIGHLIGHT screen of the K2 Dyno Controller and from the Summit when the session is deleted.

### <span id="page-83-1"></span>**About shot boxes**

A shot box is a box where an item is stored. It includes the following features:

- You can store items in any shot box of a highlight. For example, you can manage the stored scenes according to their positions; by collecting the player A scenes to the left side and collecting the player B scenes to the right side.
- After storing an item to a shot box, its animation thumbnail is created automatically for a thumbnail view and quick playback of the animation on the shot box.
- You can copy/move the stored items to another shot box.

### <span id="page-83-2"></span>**Storing scenes to a highlight**

1. Display the MARK screen, and then touch and select the mark or scene you want to store to the highlight.

#### **Button operation**

Press the  $\leftarrow$ / $\rightarrow$  button to select the mark or scene you want to store to the highlight.

2. Display the HIGHLIGHT screen, and then touch the shot box to which you want to store the item.

#### **Button operation**

Press the **Add HL** button.

• If you press the **Add HL** button, the item is stored to the shot box located to the right of the shot box with the highest number among the currently stored boxes. Use the touch panel when you want to specify where to store the item.

• When you store a marked item (with only an In point) to a shot box, the Out point is set automatically using the default duration. For more information on how to set the default duration, see ["Clip settings" on page 141.](#page-140-0)

![](_page_84_Picture_2.jpeg)

• Touching **VIEW** switches the display of the middle parts in shot boxes between keywords and thumbnail images. A thumbnail is created at the 16th frame from the In point of a scene. If you want to change a thumbnail image, play the selected highlight item, and at the desired scene, press the **Fn** button and then press the **In** button.

*NOTE: If you press a blank shot box with an item (for example, a mark or scene) selected, the selected item is stored to the highlight. If you touch a shot box that has an item already stored, the item stored in the shot box is selected.*

*NOTE: Items stored in a playlist or library can also be stored in a highlight. In step 1, choose an item in the PLAYLIST (while displaying items in a bin), LIBRARY, or SEARCH screen.*

### <span id="page-84-0"></span>**Removing stored scenes in a highlight**

1. Touch and select the shot box you want to remove in the HIGHLIGHT screen.

#### **Button operation**

In the HIGHLIGHT screen, press the  $\leftarrow/\rightarrow$  button to select the shot box you want to remove.

- 2. Press the **Shift** button, and then touch **DELETE**.
- 3. Touch **YES**.

# <span id="page-85-1"></span>**Match frame operations from highlights to the record train**

When the playback pointer is on a highlight item, you can make the playback pointer jump to the same timecode position on the record train for the current angle. It is useful such as when you want to check the video before or after the selected highlight item.

1. Touch an item in the HIGHLIGHT screen, and then press the **Cue Up** button.

- When the HIGHLIGHT screen is displayed, you can press the  $\leftarrow/\rightarrow$  button to select and cue up at the same time.
- The controller cues up to the In point of the selected item.
- 2. Press the **Shift** button, and then press the **Match** button.
	- The playback pointer is moved to the same timecode position on the record train for the current angle.

*NOTE: If you press the* **Cue Up** *button after step 2, the playback pointer moves back to the In point location of the selected highlight item.*

*NOTE: Match frame operations are available while in the trim mode, as well. For trimming operations with the playback pointer on a highlight item, you can switch to trimming on the record train by pressing the* **Match** *button after pressing the*  **Shift** *button. Also, you can move the playback pointer to the highlight item by pressing the* **Cue Up** *button while trimming on the record train.* 

# <span id="page-85-0"></span>**Trimming in a highlight**

You can use the following methods for trimming in a highlight: to trim an item move the playback pointer to a highlight item stored as a clip, or to trim In/Out points move the playback pointer to the record train side. This section describes a case for trimming In/Out points on the record train side.

1. Touch and select the item you want to trim in the HIGHLIGHT screen.

**Button operation**

In the HIGHLIGHT screen, press the  $\leftarrow/\rightarrow$  button to select the item you want to trim.

- 2. Press the **Shift** button, and then press the **Trim** button.
	- The controller cues up to the In point location on the record train side of the selected item.
	- The controller enters the trim mode. In the trim mode, the **In**, **Out**, and **Trim** buttons light up in yellow.

• The trim mode screen appears. For more information about the indication meanings and individual panel functions, see the following table. To perform functions (indicated by the shaded area in the table) that are displayed at the top of the menu panels shown at the bottom of the screen, press the **Shift** button, and then touch the desired menu panel. For more information on how to use the **Shift** button, see ["About Shift button operations" on page 19](#page-18-0).

![](_page_86_Figure_2.jpeg)

![](_page_86_Picture_183.jpeg)

![](_page_87_Picture_165.jpeg)

*NOTE: For a highlight item stored from a playlist or event, the property edit screen for playlists appear instead of the trim mode screen for highlights. For more information, see ["Editing the property of a playlist" on page 112.](#page-111-0)*

3. Touch the panel you want to edit from the In, Out, or Dur panel, enter the timecode, and then touch **ENTER**.

#### **Button operation**

Either forward/rewind the item using the JOG knob or play the scene, and press the **In**/**Out** button at the desired scene.

- Setting the In/Out point changes the duration automatically.
- Editing the duration automatically changes the timecode of the Out point. When you want to change the duration with the Out point timecode fixed, you must clear the In point timecode beforehand.
- Pressing the **In**/**Out** button sets the playback timecode, at the point when the button is pressed, as the In/Out point.
- When you set the In/Out point (when you press the **In**/**Out** button), the respective button lights up in green.
- If you press the **Take** button, the trim mode is finished to return to the previous screen.

*NOTE: For the button operation, you can also perform trimming using the operation in step 3 without performing the step 2 operation after step 1 (without displaying the trim mode screen). In this case, the result of your editing for trimming will be reflected to all of the angles.*

*NOTE: If the timecodes of the In and Out points are already different in each angle, you can turn off Separate Trim to perform trimming by the same variation values for each angle.Touch the In/Out/Dur panel, touch "+" or "-", and then enter values.*

*NOTE: When you trim an item, its protection range is also trimmed accordingly. If the LoopRec setting is turned on, depending on the state of the record train or the available space of the Summit, trimming that involves extension of the duration may not be possible.*

*NOTE: Touch the In/Out/Dur panel in step 2 if you want to perform trimming moving the playback pointer to the highlight item. Because no trimming to expand the interval between In and Out points is allowed for this method, it is useful when you do not want an In or Out point to be moved.*

![](_page_88_Figure_2.jpeg)

*You can switch the position of the playback pointer on the record train or on a highlight item using the match frame function. For more information about the match frame function, see ["Match frame operations from highlights to the record](#page-85-1)  [train" on page 86](#page-85-1).*

# <span id="page-88-0"></span>**Managing highlight bins**

You can store the stored items in a highlight as clips in a bin. By default, a highlight bin named "Bin1" is expanded.

### <span id="page-88-1"></span>**Creating a new bin**

You can manage highlights by creating bins and switching them to store highlights by category.

1. Touch the bin number/bin name panel in the HIGHLIGHT screen.

![](_page_88_Picture_9.jpeg)

### *Chapter 6 Highlight*

• The screen moves one level up in the directory to show the list of highlight bins. For more information about the indication meanings and individual panel functions, see the following table. To perform functions (indicated by the shaded area in the table) that are displayed at the top of the menu panels shown at the bottom of the screen, press the **Shift** button, and then touch the desired menu panel. For more information on how to use the **Shift** button, see ["About Shift](#page-18-0)  [button operations" on page 19](#page-18-0).

![](_page_89_Figure_2.jpeg)

![](_page_89_Picture_158.jpeg)

*NOTE: In the bin list screen such as recycle bin or highlight bin, the selected bin is displayed with a white line. This indicates that the bin being selected in the touch panel is not synchronized with the one in the expansion screen. For example, when you select "Bin2" on the touch panel and click the* **DELETE** *button in the expansion screen with "Bin1" in the expansion screen selected, "Bin1" will be deleted. ("Bin2" on the touch screen will not be deleted.)*

- 2. Touch **NEW BIN**.
- 3. Touch **No** to enter the bin number, and touch **Name** to enter the bin name.
- You can either select a bin name from the panel or touch **KEYBOARD** to enter a bin name directly.
- Bin names previously edited, such as on an external PC can be imported to the K2 Dyno Controller. For more information on how to import bin names, see ["Importing/Exporting keywords or icons" on page 161.](#page-160-0)
- 4. Touch **FINISH**.

*NOTE: There are two ways to move between highlight bins. One way is to touch the bin number/bin name panel (step 1), and from the highlight bin list, double-touch the highlight bin to which you want to move.*

*Another is to touch* **<** *or* **>** *in the screen in step 1 to move to the next highlight bin to the left or right. For example, to move from "Bin1" to "Bin4", touch > three times.*

### <span id="page-90-0"></span>**Editing bin names**

If you edit bin names, such as on an external PC in advance and import them to the K<sub>2</sub> Dyno Controller, they are displayed on the panel when setting a bin name, which allows you to enter a bin name just by touching the panel. The procedures for editing bin names are similar to those for editing keywords. For more information, see ["Editing and storing keywords" on page 159](#page-158-0).

# <span id="page-90-1"></span>**Setting bookmarks in a highlight**

You can set bookmarks for any shot box display screen. It is useful to view any desired or blank shot box quickly when you have many items stored.

### <span id="page-90-2"></span>**Setting bookmarks**

![](_page_90_Picture_11.jpeg)

1. Display the shot box display screen to which you want to set a bookmark.

- 2. Press the **Goto** button.
	- The Goto screen appears.

![](_page_91_Picture_73.jpeg)

- 3. Press the **Fn** button, and then press the **A**/**B**/**C** button.
	- A bookmark is set to the screen you displayed in step 1.
	- You can set up to six bookmarks. To set more than three bookmarks, press the **Fn** button, press the **Shift** button, and then press the **D**/**E**/**F** button.

### <span id="page-91-0"></span>**Jumping to a bookmark**

- 1. Press the **Goto** button.
	- The Goto screen appears.

![](_page_91_Picture_74.jpeg)

- 2. Press the **A**/**B**/**C** button.
	- The controller jumps to the bookmark set for the **A**/**B**/**C** button.
	- If bookmarks are set for the **D**/**E**/**F** button, press the **Shift** button, and then press the **D**/**E**/**F** button.

![](_page_92_Picture_115.jpeg)

# <span id="page-92-0"></span>**Transferring items (SEND function)**

You can transfer your highlight, playlist, and library data edited in the K2 Dyno Controller to any specified location.

*NOTE: An item transferred by the SEND function will automatically have a file name such as "Item name + (camera angle)". If you want to transfer an item specifying a file name, see ["Backing up items by exporting them" on page 166.](#page-165-0)*

### <span id="page-92-1"></span>**Transferring an item to a specified location**

*NOTE: You must set the transfer destination and the File Type (container format) for items in CONFIG screen beforehand. For more information, se[e"Setting the](#page-148-0)  [file type" on page 149](#page-148-0) and ["Network settings" on page 150](#page-149-0).*

*NOTE: Items can be transferred including the guard band part you set in "CLIP" on the CONFIG screen. For more information, see ["Clip settings" on page 141.](#page-140-0)*

- 1. Select an item you want to transfer.
	- You can select an item in the HIGHLIGHT, LIBRARY, PLAYLIST (while displaying items in a bin), or SEARCH screen.

2. Press the **Shift** button, and then touch **SEND**.

**Button operation**

![](_page_93_Picture_69.jpeg)

- The data, including the audio, video, and timecodes of the selected item, is copied to the transfer destination specified in "NETWORK" on the CONFIG screen. The data to be copied may be limited depending on the transfer destination.
- Data is copied in the background, which allows you to perform other operations even while your data is being copied.

### <span id="page-93-0"></span>**Checking the transfer progress**

- 1. Touch the **CONFIG** tab to display the CONFIG screen.
- 2. Touch **TRANS MON**.

![](_page_93_Picture_70.jpeg)

![](_page_94_Picture_77.jpeg)

• The transfer progress is listed.

- "STATUS" column shows the transfer progress.
	- The transfer progress is shown as a percentage. When transferring is complete, the item is removed from the list.
	- When the transfer progress is canceled, "Aborted" is displayed.
	- When the transfer progress is failed because of an error, "Failed" is displayed.
	- When the item cannot be transferred because the transfer setting has a problem, "Invalid" is displayed. Check the setting of the File Type (container format) for items and the transfer destination. For more information, see ["Setting the file](#page-148-0) [type" on page 149](#page-148-0) and ["Network settings" on page 150](#page-149-0).
- In the "SRC DEST" column, each first line shows the pass of the transfer source, file name as well as the camera angle, and each second line shows the pass of transfer destination.
- The "DATE" column shows the date when the transfer was performed.

*Chapter 6 Highlight*

# *Editing a Playlist*

This chapter consists of the following:

- ["Components in the PLAYLIST screen" on page 98](#page-97-0)
- ["Storing and deleting scenes in a playlist" on page 100](#page-99-0)
	- ["Storing events to a playlist" on page 100](#page-99-1)
	- ["Deleting events from a playlist" on page 100](#page-99-2)
- ["Match frame operations from playlists to the record train" on page 101](#page-100-0)
- ["Trimming in a playlist" on page 101](#page-100-1)
- ["Adding a transition/audio cross fade" on page 105](#page-104-0)
- ["Editing the audio" on page 105](#page-104-1)
	- ["Expanding the audio of a selected event to the previous and next events \(audio](#page-104-2)  [split\)" on page 105](#page-104-2)
- ["Playing events in a playlist" on page 107](#page-106-0)
	- ["Playing a playlist" on page 107](#page-106-1)
	- ["Playing a playlist according to target duration" on page 109](#page-108-0)
- ["Managing playlists" on page 112](#page-111-2)
	- ["Creating a new playlist" on page 112](#page-111-3)
	- ["Editing the property of a playlist" on page 112](#page-111-1)
	- ["Switching playlists" on page 114](#page-113-0)
	- ["Storing a playlist to another playlist as an event" on page 116](#page-115-0)
	- ["Managing playlists in a bin" on page 118](#page-117-0)

# <span id="page-97-0"></span>**Components in the PLAYLIST screen**

The PLAYLIST screen is a screen for creating and editing a playlist. A scene, that comprises a playlist, is called an event. Playlists are managed as clips in a bin and remain saved until the session is deleted. By default, playlists are saved in a playlist bin named "Bin1".

1. Touch the **PLAYLIST** tab.

**Button operation** 

Press the **PL** button.

- The PLAYLIST screen appears. The PLAYLIST screen is an edit screen for the currently selected playlist. For more information on how to switch playlists and manage them, see ["Managing playlists" on page 112.](#page-111-2)
- For more information about the indication meanings and individual panel functions in the PLAYLIST screen, see the following table. To perform functions (indicated by the shaded area in the table) that are displayed at the top of the menu panels shown at the bottom of the screen, press the **Shift** button, and then touch the desired menu panel. For more information on how to use the **Shift** button, see ["About Shift button operations" on page 19](#page-18-0).

![](_page_97_Figure_8.jpeg)

![](_page_97_Picture_189.jpeg)

![](_page_98_Picture_198.jpeg)

# <span id="page-99-0"></span>**Storing and deleting scenes in a playlist**

You can edit important scenes to create a playlist. A scene, that is stored in a playlist, is called an event.

The recording data of an event that is stored in a playlist will not be overwritten even if the LoopRec setting is turned on. Only the angle when storing an item is saved. All of the playlists are deleted when the session is deleted.

### <span id="page-99-1"></span>**Storing events to a playlist**

- 1. Select the item you want to store to the playlist.
	- Items that are stored in a highlight/playlist as well as marks/scenes can be stored.

#### *NOTE: A mark and scene cannot be directly stored to a playlist while LoopRec is ON. Store them in a highlight and then store the highlight in a playlist.*

2. Touch the event panel in the PLAYLIST screen.

#### **Button operation**

Press the **Add PL** button.

- The item is stored as the last one after the currently stored events.
- When you store a marked item (with only an In point) as an event, the Out point is set automatically using the default duration. For more information on how to set the default duration, see ["Clip settings" on page 141.](#page-140-0)

![](_page_99_Figure_13.jpeg)

*NOTE: If you want to insert a new event in a position of any stored item, select an item to store, touch* **COPY** *in the PLAYLIST screen, and then touch the event panel where you want to insert the item.*

### <span id="page-99-2"></span>**Deleting events from a playlist**

1. Touch and select the event you want to delete in the PLAYLIST screen.

#### **Button operation**

In the PLAYLIST screen, press the  $\leftarrow/\rightarrow$  button to select the event you want to delete.

2. Press the **Shift** button, and then touch **DELETE**.

3. Touch **YES**.

# <span id="page-100-0"></span>**Match frame operations from playlists to the record train**

When the playback pointer is on a playlist, you can make the playback pointer jump to the same timecode position on the record train for the current angle. It is useful such as when you want to check the video before or after the selected event.

- 1. Touch an event in the PLAYLIST screen, and then press the **Cue Up** button.
	- When the PLAYLIST screen is displayed, you can press the  $\leftarrow/\rightarrow$  button to select and cue up at the same time.
	- The controller cues up to the In point of the selected event.
- 2. Press the **Shift** button, and then press the **Match** button.
	- The playback pointer is moved to the same timecode position on the record train for the current angle.

#### *NOTE: If you press the* **Cue Up** *button after step 2, the playback pointer moves back to the In point location of the selected event.*

*NOTE: Match frame operations are available while in the trim mode, as well. For trimming operations with the playback pointer on a playlist, you can switch to trimming on the record train side by pressing the* **Match** *button after pressing the*  **Shift** *button. You can also move the playback pointer back to the playlist by pressing the* **Cue Up** *button while trimming on the record train side.*

# <span id="page-100-1"></span>**Trimming in a playlist**

You can use the following methods for trimming in a playlist; to trim an event moving the playback pointer to the playlist side, or to trim In/Out points of an event moving the playback pointer to the record train side. This section describes a case for trimming In/Out points of an event on the record train side.

*NOTE: After an item is stored in a playlist, trimming the event item will not be reflected to the original item.*

1. Touch and select the event you want to trim in the PLAYLIST screen.

**Button operation**

In the PLAYLIST screen, press the  $\leftarrow/\rightarrow$  button to select the event you want to trim.

- 2. Press the **Shift** button, and then press the **Trim** button.
	- The controller cues up to the In point location on the record train side of the selected event.
	- The controller enters the trim mode. In the trim mode, the **In**, **Out**, and **Trim** buttons light up in yellow.

• The trim mode screen appears. For more information about the indication meanings and individual panel functions, see the following table. To perform functions (indicated by the shaded area in the table) that are displayed at the top of the menu panels shown at the bottom of the screen, press the **Shift** button, and then touch the desired menu panel. For more information on how to use the **Shift** button, see ["About Shift button operations" on page 19](#page-18-0).

![](_page_101_Figure_2.jpeg)

![](_page_101_Picture_198.jpeg)

![](_page_102_Picture_168.jpeg)

*NOTE: Touch the event property panel in step 2 if you want to perform trimming by moving the playback pointer to the playlist side. Because no trimming to expand the interval between In and Out points is allowed for this method, it is useful when you do not want an In or Out point to be moved.*

![](_page_103_Figure_2.jpeg)

*You can switch the position of the playback pointer on the record train or on a playlist using the match frame function. For more information about the match frame function, see ["Match frame operations from playlists to the record train" on](#page-100-0)  [page 101.](#page-100-0)*

3. Touch the panel you want to edit among the In, Out, or Dur panel, enter the timecode, and then touch **ENTER**.

#### **Button operation**

Either manipulate or play the item that is cued up using the JOG knob, and press the **In**/**Out** button at the desired scene while watching the monitor.

- To edit the In point in Dest (for the playlist), you need to touch **OVER WRITE**.
- Setting the In/Out point changes the duration automatically.
- Editing the duration (Dur) automatically changes the timecode of the Out point.
- Pressing the **In**/**Out** button sets the playback timecode, at the point when the button is pressed, as the In/Out point.
- When you set the **In**/**Out** point (when you press the **In**/**Out** button), the respective button lights up in green.
- If you press the **Take** button, the trim mode is finished to return to the previous screen.

# <span id="page-104-0"></span>**Adding a transition/audio cross fade**

You can apply a transition, such as dissolves, to an event switch by selecting it from the M/E patterns. With the K2 Summit Production Client and K2 Dyno Controller, dissolve effects can be applied easily using only one channel.

*NOTE: There are six M/E patterns available to choose from, and you can set the settings for each pattern about the transition type, whether or not to enable the audio cross fade, and the transition duration. For more information on how to set the settings, see ["Mix effect settings" on page 146](#page-145-0).*

- 1. Display the playlist you want to edit in the PLAYLIST screen.
- 2. Touch the M/E panel between the events to which you want to apply effects.
	- Every touch changes the M/E pattern.
	- You can also set the M/E pattern by selecting the event, pressing the **Shift** button, and then touching the **M/E**.

![](_page_104_Figure_8.jpeg)

*NOTE: If you cannot select the M/E pattern you want to set, check the setting in "M/E" on the CONFIG screen. For more information, see ["Mix effect settings" on](#page-145-0)  [page 146.](#page-145-0)*

*NOTE: You can also set M/E to a whole playlist at a time. To do so, touch the playlist property panel to select the M/E pattern.*

# <span id="page-104-1"></span>**Editing the audio**

### <span id="page-104-2"></span>**Expanding the audio of a selected event to the previous and next events (audio split)**

You can expand the audio of a selected event to the previous and next events, while setting the selected one as the center.

1. Touch and select the event of which audio track is to be expanded in the PLAYLIST screen.

#### **Button operation**

In the PLAYLIST screen, press the  $\leftarrow/\rightarrow$  button to select the event of which audio track is to be expanded.

2. Touch the event property panel.

#### **Button operation**

Press the **Shift** button, and then press the **Trim** button.

![](_page_105_Picture_88.jpeg)

- The trim mode screen appears. For more information about the screen components, see ["Trimming in a playlist" on page 101](#page-100-1).
- 3. Touch **A PREV**/**A NEXT** by the number of events to be expanded.
	- Touching **A PREV** expands the audio of the selected event to the In point of the previous event.
	- Touching **A NEXT** expands the audio of the selected event to the Out point of the next event.
	- For example, double-touching **A NEXT** expands the audio of the selected event to the event after the next one.
	- The speed of the expanded audio is not changed.
	- If you want to cancel the audio split, display the trim mode screen by selecting the event of which audio track is expanded, and then touch **AV SAME**.

![](_page_106_Picture_1.jpeg)

• When you return to the PLAYLIST screen, the M/E panel shows the  $\triangle/\blacktriangledown$  mark.

*NOTE: The audio data to be expanded is obtained from the record train. When unprotected audio data is deleted by a LoopRec operation, you cannot use the audio split.*

# <span id="page-106-0"></span>**Playing events in a playlist**

# <span id="page-106-1"></span>**Playing a playlist**

1. Display the PLAYLIST screen, select the first event in the playlist, and then press the **Cue Up** button.

**Button operation**

Press the **PL** button as many times as necessary (up to three times).

• For a button operation, pressing the **PL** button in other screens displays the PLAYLIST screen. Press it in the PLAYLIST screen to perform the following: if there is a playback pointer in the playlist, the controller cues up to the beginning of the playlist, and if there is no playback pointer in the playlist, the playback pointer is moved to the point where the playlist stopped its playback for the last time.

• Touch and select a desired event, and then press the **Cue Up** button to perform a playback from any midpoint in a playlist.

![](_page_107_Picture_57.jpeg)

- 2. Press the **Play** button.
	- The controller starts to play the playlist from the selected event.
	- You can also perform a slo-mo playback with the T-Bar.
	- During an event playback, either pressing the **Cue Up** button after selecting another event or selecting an event with the  $\leftarrow/\rightarrow$  button starts the playback of the selected event, even from the midpoint of an event.
• Pressing the  $\leftarrow$  button after pressing the **Fn** button cues up to a point just before the In point of the event in playback and performs a playback passing the In point. Pressing the  $\rightarrow$  button after pressing the **Fn** button cues up to a point just before the Out point of the event in playback and performs a playback passing the Out point.

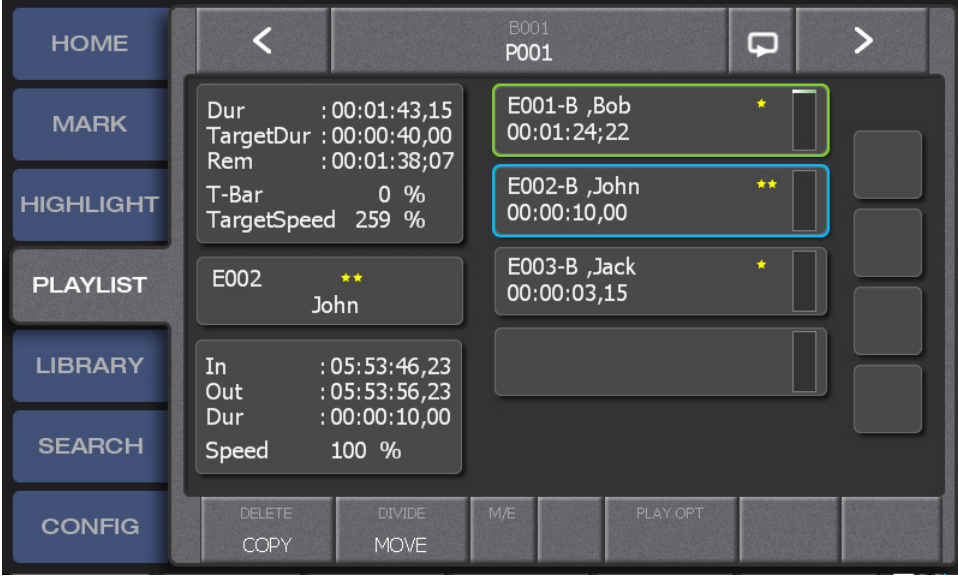

*NOTE: You cannot switch camera angles while playing a playlist.*

*NOTE: If you change the playback speed with the T-Bar, the audio playback speed is also changed in accordance with the T-Bar position. As for the audio, you can set the controller to mute it if the playback speed is not 100%. For more information about the setting, see ["Playback operation settings 1 \(the channel settings, player](#page-141-0)  [settings\)" on page 142.](#page-141-0)*

# **Playing a playlist according to target duration**

If you set target duration, Target Speed is displayed. Target Speed is a playback speed to have a playlist finished within a target duration.

This section describes how to play a playlist, adjusting its playback speed while using Target Speed as a guideline.

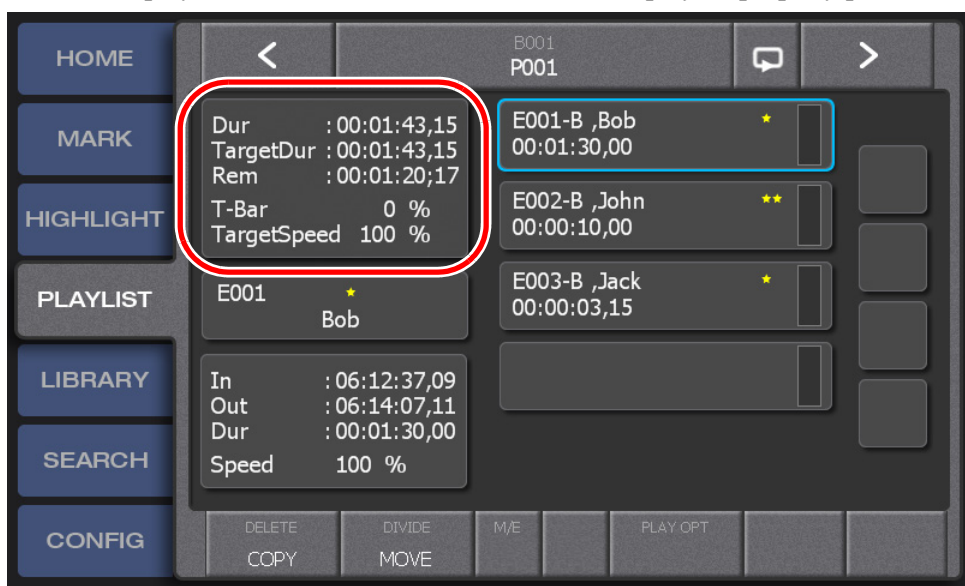

1. Display the PLAYLIST screen, and touch the playlist property panel.

- 2. Touch the TargetDur panel to enter the target duration.
- 3. Touch **ENTER**, and then touch **BACK** to return to the PLAYLIST screen.
	- The target speed is displayed.

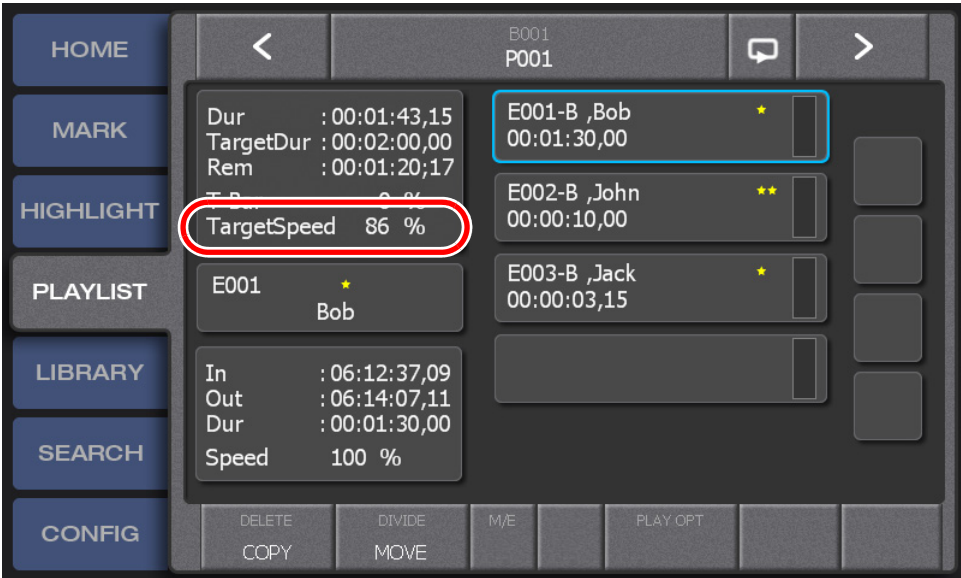

4. Select the first event in the playlist, and then press the **Cue Up** button.

**Button operation**

Press the **PL** button as many times as necessary (up to three times).

• For the button operation, press the **PL** button in the PLAYLIST screen to perform the following: if there is a playback pointer in the playlist, the controller cues up to the beginning of the playlist, and if there is no playback pointer in the playlist, the playback pointer is moved to the point where the playlist stopped its playback for the last time.

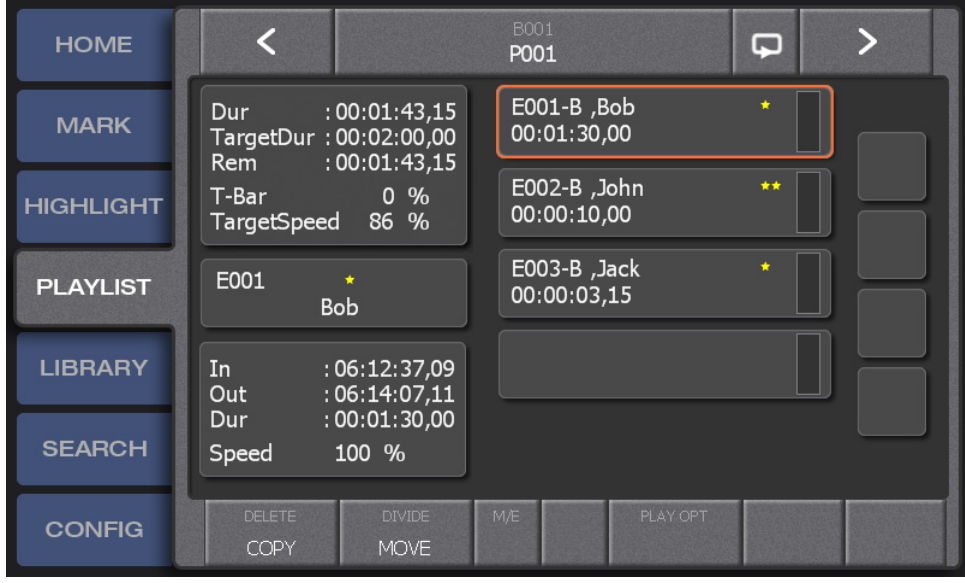

5. Check "TargetSpeed" and push up the T-Bar while checking the position in "T-Bar".

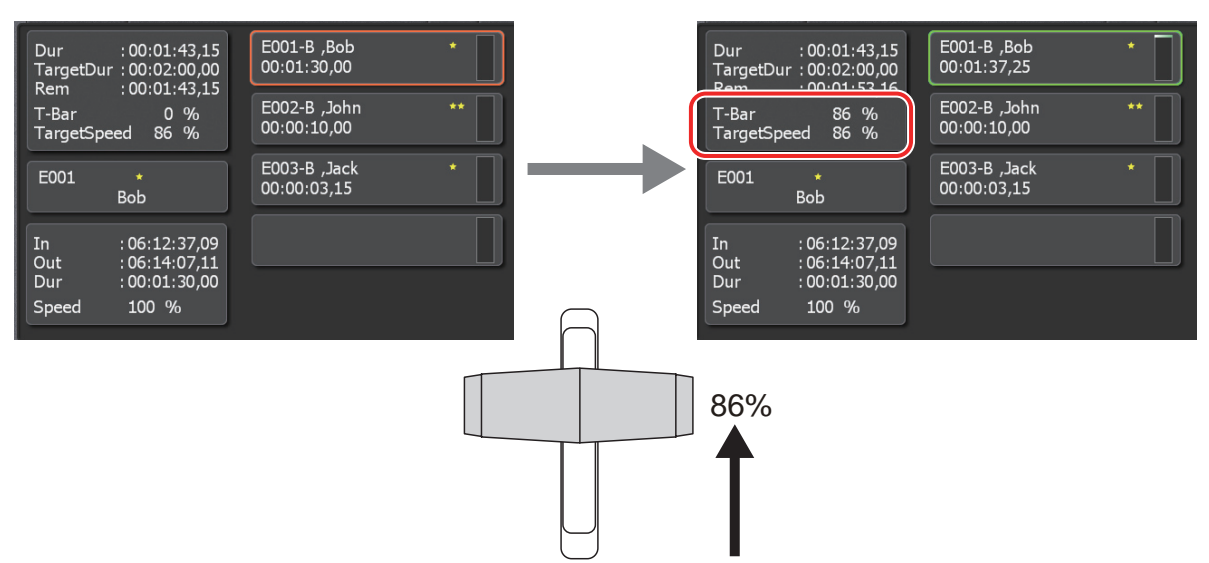

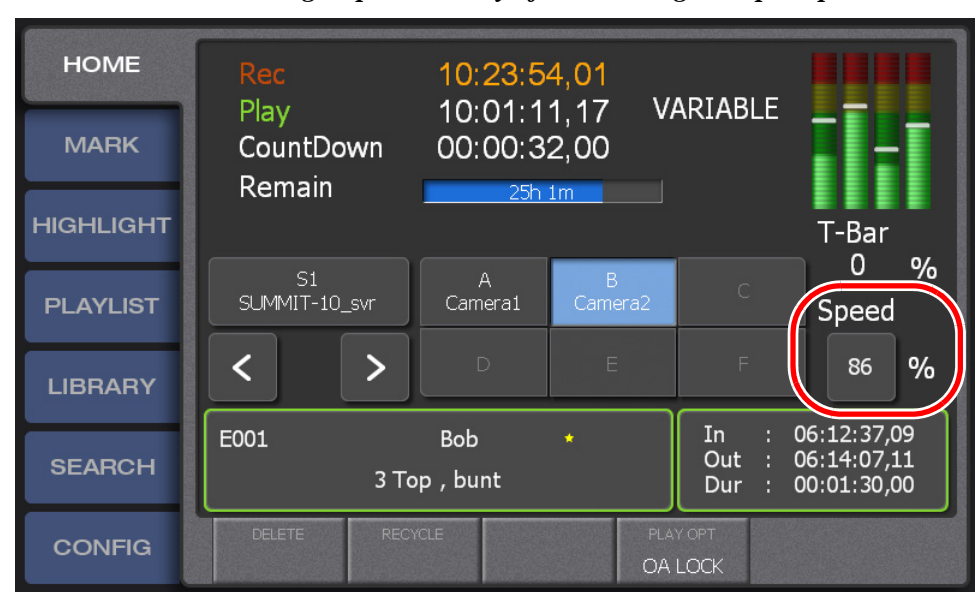

*NOTE: You can play your video at a specified speed by displaying the HOME screen and entering a speed directly after touching the Speed panel.*

# **Managing playlists**

You can manage playlists as clips in a bin. You can also add a playlist to another playlist as a sequence clip.

# **Creating a new playlist**

You can create a new playlist other than the one that is displayed in the PLAYLIST screen.

- 1. Press the **Shift** button, and then press the **New PL** button.
	- A new playlist is created and expanded.

# **Editing the property of a playlist**

You can set the name, In point, and target duration of a playlist.

1. Display the playlist you want to edit in the PLAYLIST screen, and then touch the playlist property panel.

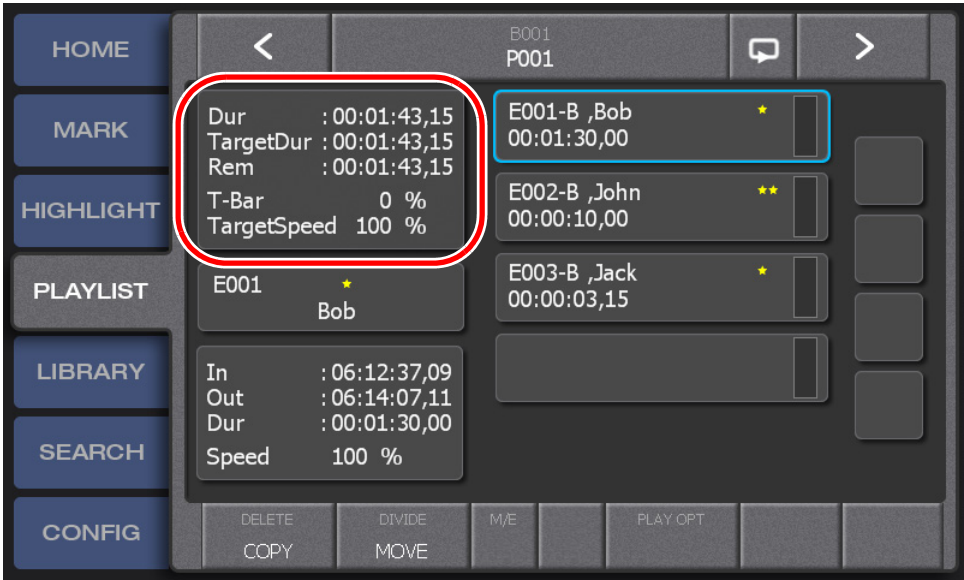

• The property edit screen appears. For more information about the indication meanings and individual panel functions, see the following table. To perform functions (indicated by the shaded area in the table) that are displayed at the top of the menu panels shown at the bottom of the screen, press the **Shift** button, and then touch the desired menu panel. For more information on how to use the **Shift** button, see ["About Shift button operations" on page 19](#page-18-0).

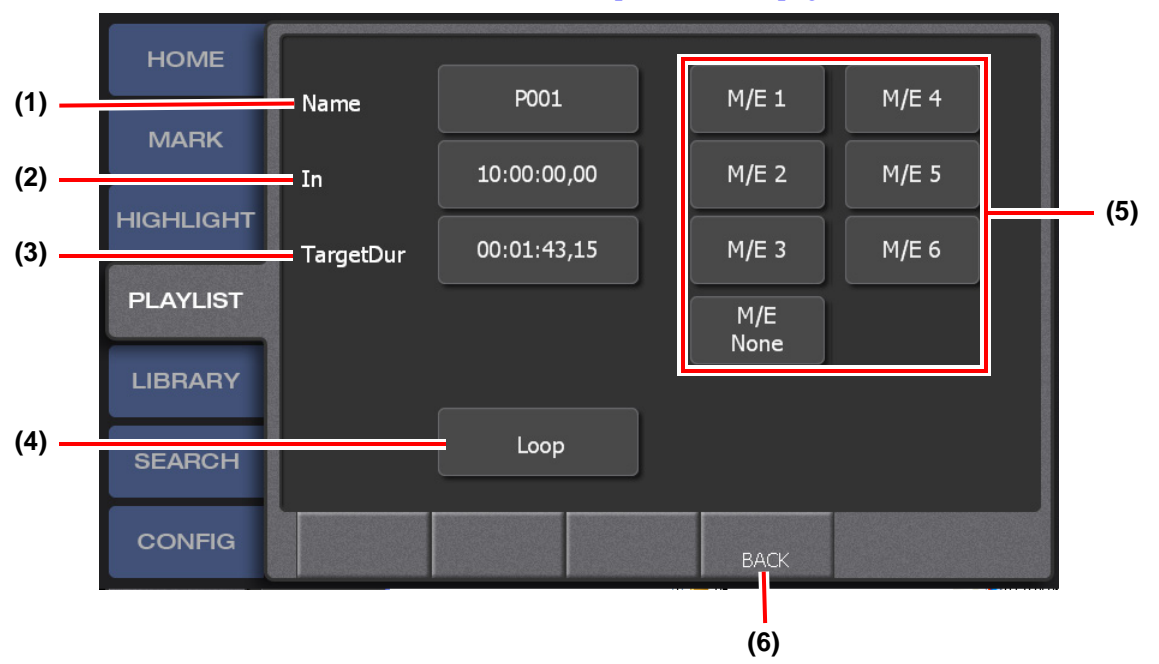

| No. | Name                         | <b>Function</b>                                                                                                    |
|-----|------------------------------|----------------------------------------------------------------------------------------------------|
| (1) | <b>Name</b>                  | Sets the playlist name. Touch the panel to select a name from the stored<br>ones, or touch <b>KEYBOARD</b> to enter a name directly.                                                                                               |
| (2) | <b>In</b>                    | Shows the In point timecode of the originally stored event in the<br>playlist side. Touch the panel to enter and change the timecode.                                                                                              |
| (3) | TargetDur                    | TargetSpeed is shown in the PLAYLIST screen if you enter the<br>duration required for the on-air broadcast. Touch the panel to enter and<br>change the duration. To cancel it, touch <b>Clear</b> in the duration entry<br>screen. |
| (4) | Loop                         | Turn this on to perform a loop playback when playing a playlist. To<br>stop the loop playback, press the <b>Stop</b> button.                                                                                                    |
| (5) | <b>M/E</b> pattern selection | Sets the effects to be used for switching stored events in a playlist at a<br>time.                                                                                                    |
| (6) | <b>BACK</b>                  | Returns to the PLAYLIST screen.                                                                                                    |

*NOTE: If you cannot select the M/E pattern you want to set, check the setting in "M/E" on the CONFIG screen. For more information, see ["Mix effect settings" on](#page-145-0)  [page 146.](#page-145-0)*

2. After editing the information by touching each panel, touch **BACK**.

# **Switching playlists**

1. Touch the bin number/playlist name panel in the PLAYLIST screen.

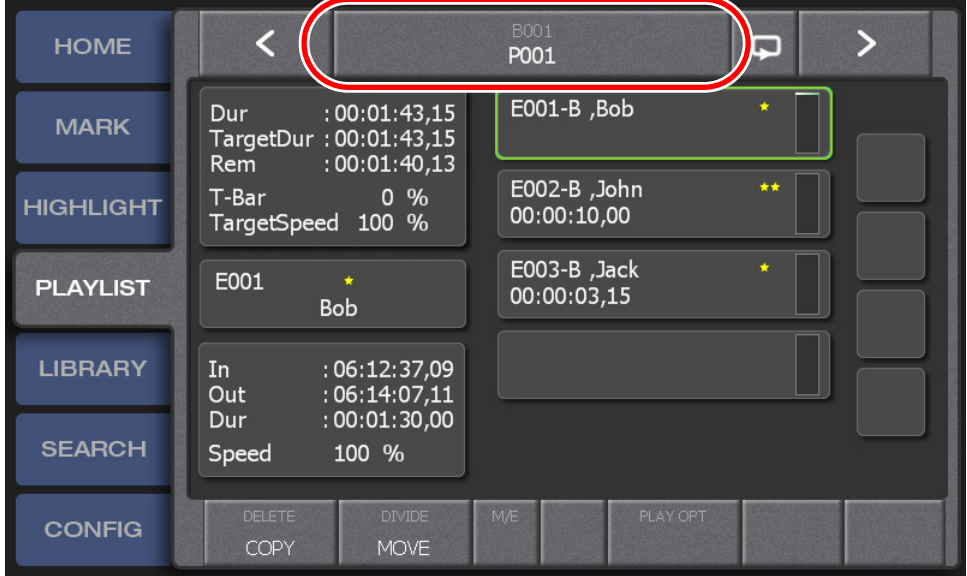

• The list of the playlists in the bin is displayed. For more information about the indication meanings and individual panel functions, see the following table. To perform functions (indicated by the shaded area in the table) that are displayed at the top of the menu panels shown at the bottom of the screen, press the **Shift** button, and then touch the desired menu panel. For more information on how to use the **Shift** button, see ["About Shift button operations" on page 19.](#page-18-0)

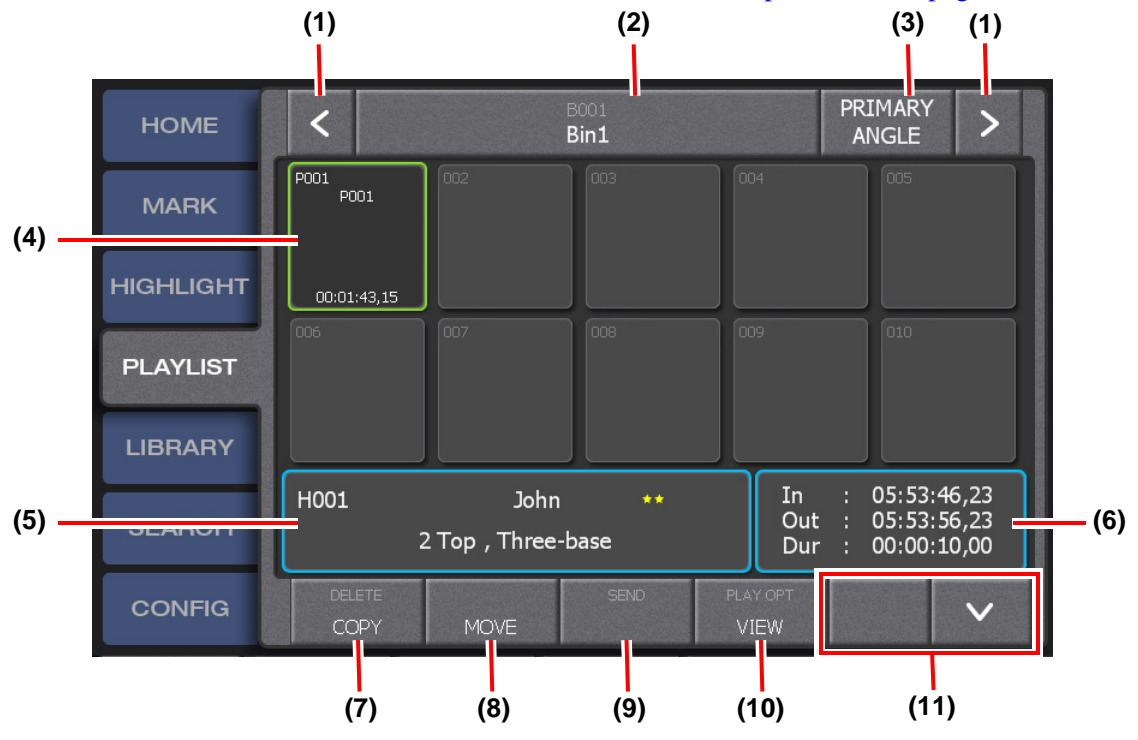

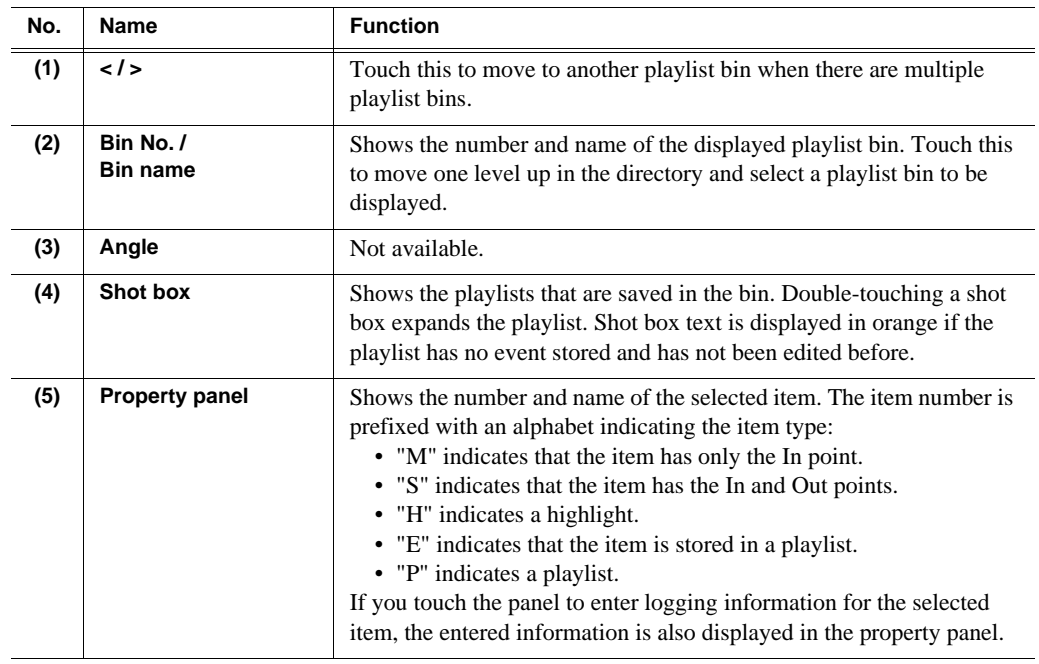

#### *Chapter 7 Editing a Playlist*

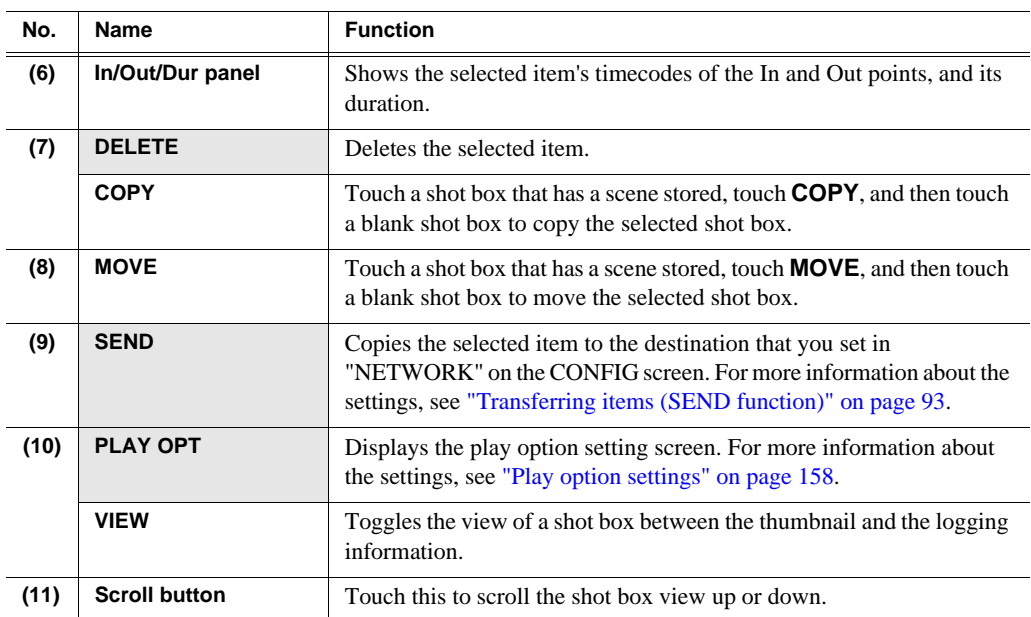

2. Double-touch the playlist you want to switch to.

**Button operation**

Touch and select the playlist, and then press the **Shift** button, and then press the **Open** button.

• The selected playlist is expanded.

*NOTE: If there are multiple playlists, you can also switch playlists in the following way: Touch < or > in the screen for step 1 to move to the next playlist to the left or right.*

#### **Storing a playlist to another playlist as an event**

You can add an edited playlist into another playlist.

1. Display the destination playlist in the PLAYLIST screen.

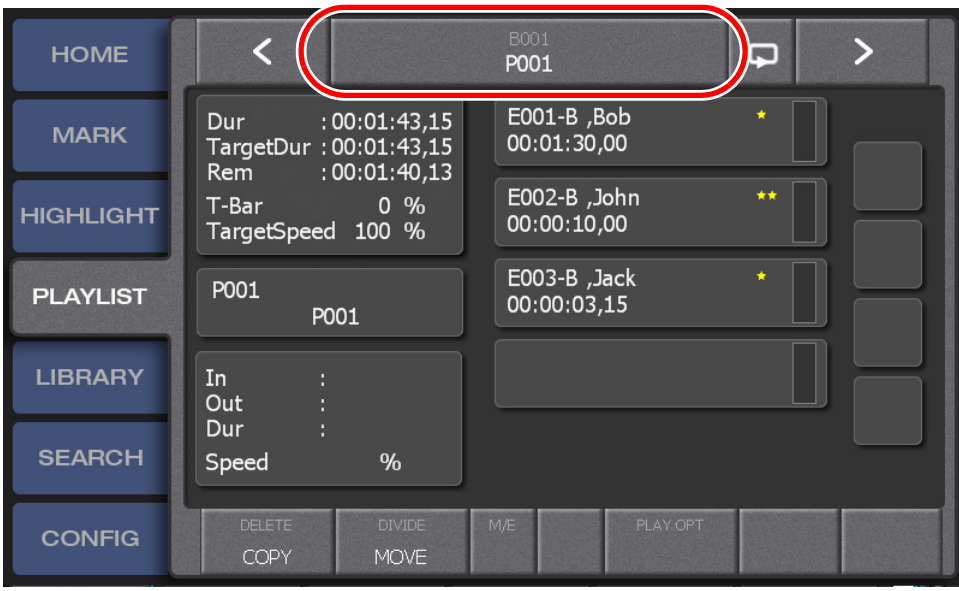

2. Touch the bin number/playlist name panel.

3. Touch and select the playlist to be nested.

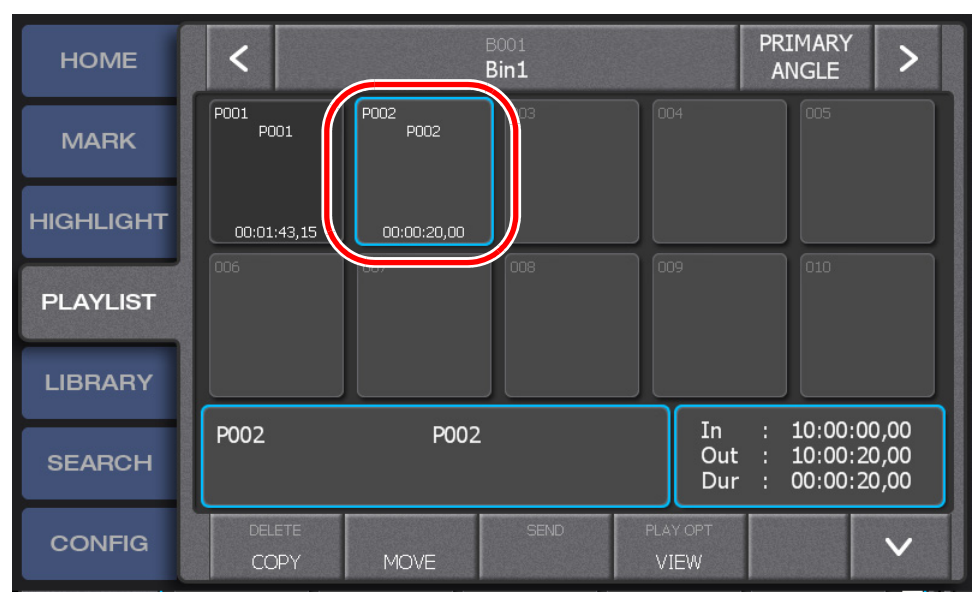

- 4. Press the **Add PL** button.
	- The events stored in the nested playlist are added to the destination playlist.

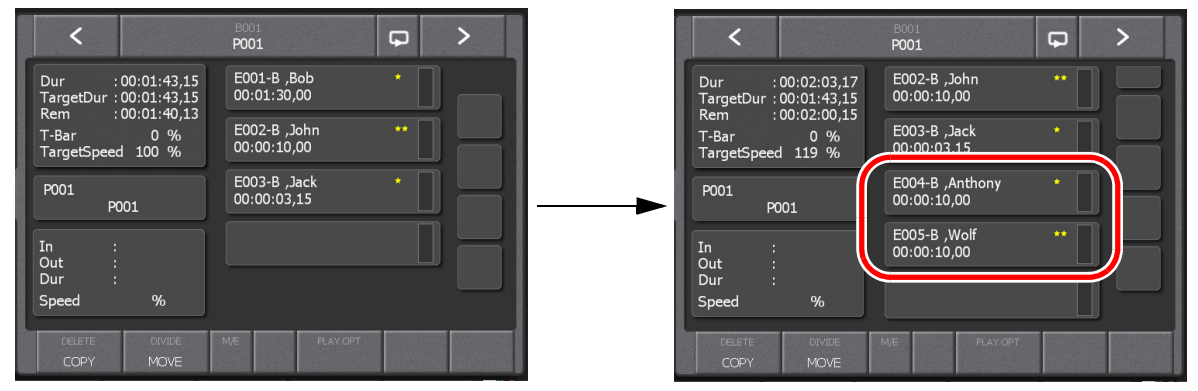

*NOTE: If you want to add a playlist on a network Summit, perform the operations after copying it to the local Summit.*

# **Managing playlists in a bin**

You can manage playlists as clips in a bin. By default, playlists are saved in a playlist bin named "Bin1".

The procedures to create bins and to edit bin names are the same as those in a highlight. For more information about the operation procedures, see ["Managing](#page-88-0)  [highlight bins" on page 89](#page-88-0).

# *Library Function*

This chapter consists of the following:

- ["Components in the LIBRARY screen" on page 120](#page-119-0)
- ["Storing and removing scenes in a library" on page 121](#page-120-0)
	- ["Storing items in a library" on page 121](#page-120-1)
	- ["Removing stored scenes in a library" on page 122](#page-121-1)
- ["Managing library bins" on page 122](#page-121-0)
	- ["Creating a new bin" on page 122](#page-121-2)
	- ["Playing a clip created in another application" on page 124](#page-123-0)
- ["Setting bookmarks in a library" on page 125](#page-124-0)

# <span id="page-119-0"></span>**Components in the LIBRARY screen**

Items saved in a library are managed as clips in a bin on the local Summit, and remain saved along with the recording data and logging information even after the session is deleted. The LIBRARY screen displays the list of items in the selected bin. By default, a bin named "default" is expanded.

- 1. Touch the **LIBRARY** tab.
	- The LIBRARY screen appears. For more information about the indication meanings and individual panel functions, see the following table. To perform functions (indicated by the shaded area in the table) that are displayed at the top of the menu panels shown at the bottom of the screen, press the **Shift** button, and then touch the desired menu panel. For more information on how to use the **Shift** button, see ["About Shift button operations" on page 19](#page-18-0).

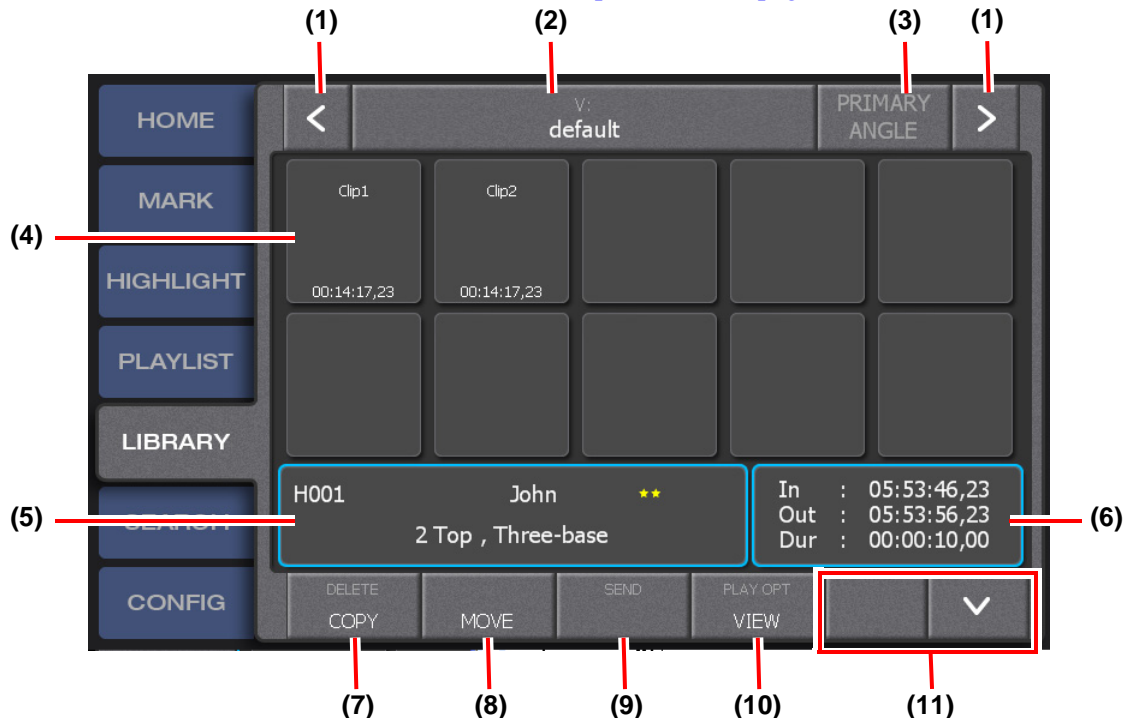

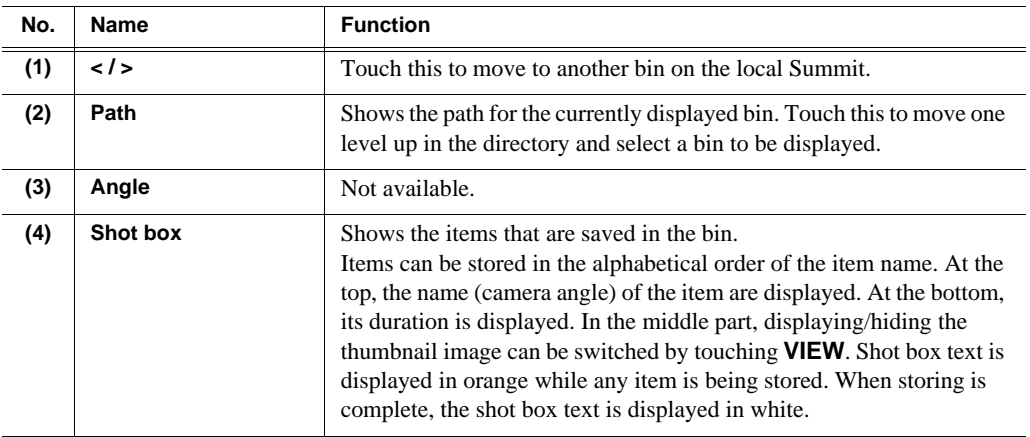

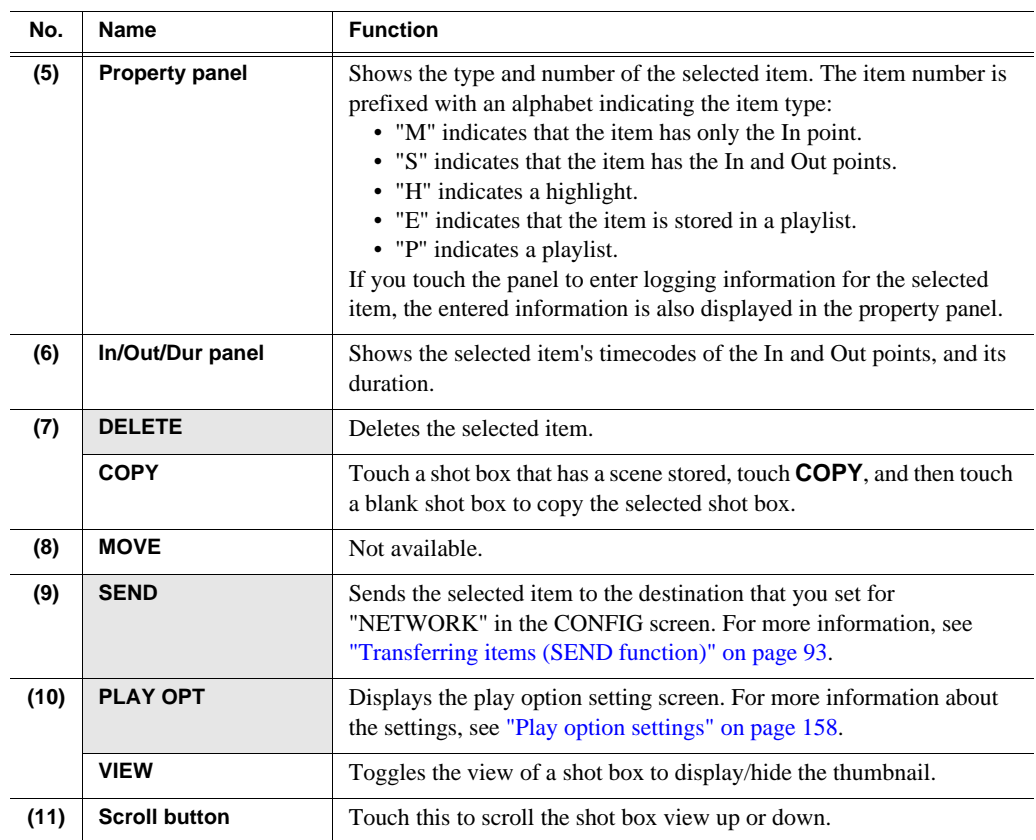

# <span id="page-120-0"></span>**Storing and removing scenes in a library**

Items saved in a library are saved as clips in a library bin, and will not be deleted even if the session is deleted. By default, items are saved in a bin named "default" on the local Summit. In addition, the LIBRARY screen will not be updated even if a new session is created and a bin is expanded in the same state as you store items.

# <span id="page-120-1"></span>**Storing items in a library**

- 1. Select the item you want to store in the library.
	- Items that are stored in a highlight or playlist as well as marks/scenes can be stored.
- 2. Display the LIBRARY screen, and then touch a blank shot box.

#### **Button operation**

Press the **Shift** button, and then press the **Add Lib** button.

• When you store a highlight item that has recording data from multiple camera angles in a library, the data from each camera angle is stored as a separate library item by default.

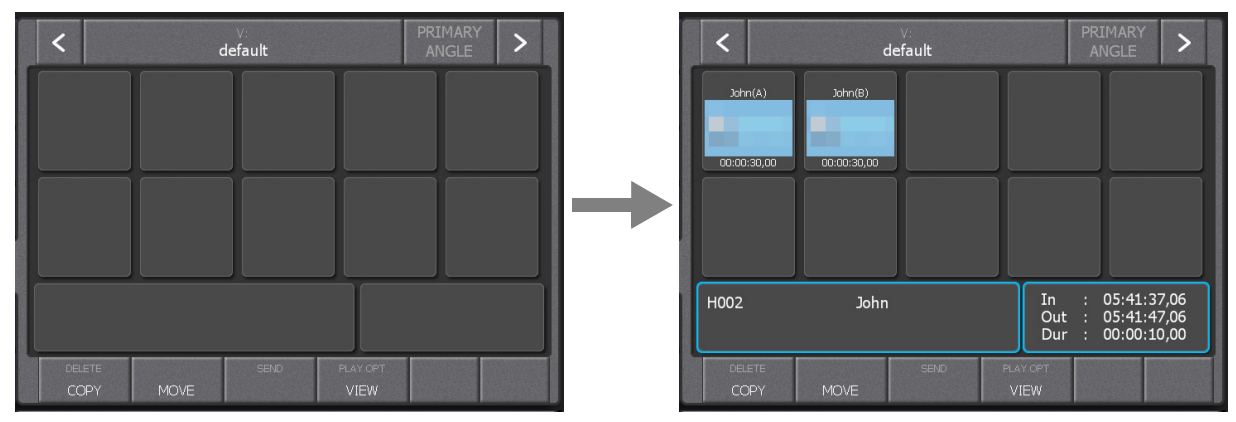

*NOTE: When you touch a shot box that has an item being stored in the library, the text part is displayed in orange. Once storing is complete, a new shot box is created temporarily to the right of the shot box you touched, however, the shot box is no longer displayed if you return to the LIBRARY screen after viewing another screen. In addition, items stored in the library is automatically sorted in alphabetical order.*

*NOTE: If you press a blank shot box with any item selected, the selected item is stored in the library. If you touch a shot box that has an item already stored, the item stored in the shot box is selected.*

### <span id="page-121-1"></span>**Removing stored scenes in a library**

1. Touch and select the shot box you want to remove in the LIBRARY screen.

#### **Button operation**

In the LIBRARY screen, press the  $\leftarrow/\rightarrow$  button to select the shot box you want to remove.

- 2. Press the **Shift** button, and then touch **DELETE**.
- 3. Touch **YES**.

*NOTE: Library items cannot be trimmed.*

# <span id="page-121-0"></span>**Managing library bins**

You can manage the saved items in a library as clips in a bin. By default, a bin named "default" on the local Summit is expanded.

The procedures to edit bin names are the same as those in a highlight. For more information about the operation procedures, see ["Managing highlight bins" on](#page-88-0)  [page 89](#page-88-0).

### <span id="page-121-2"></span>**Creating a new bin**

You can manage items by creating library bins and switching them to store items by category.

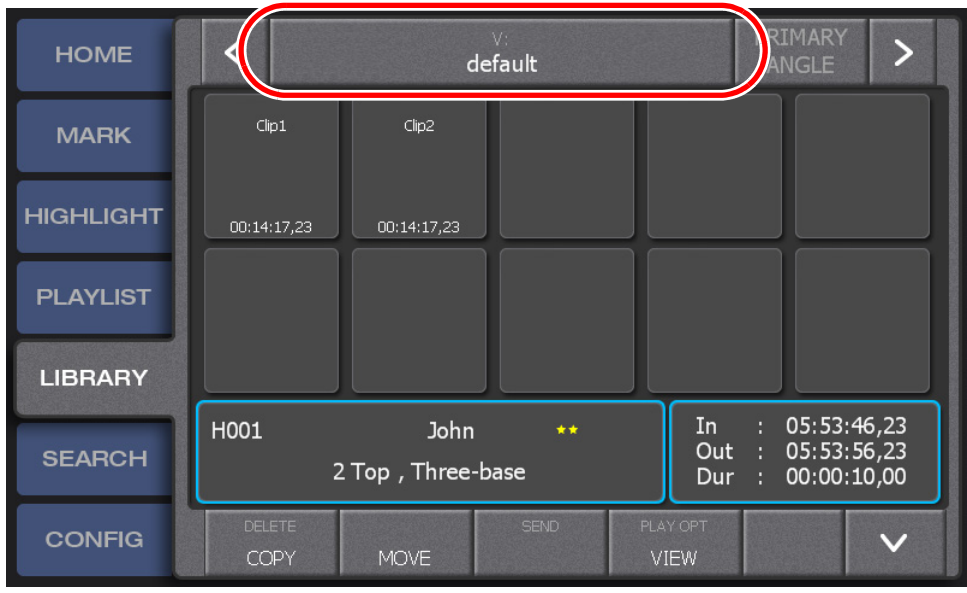

1. Touch the path panel in the LIBRARY screen.

• The screen moves one level up in the directory to show the list of bins in the local Summit. For more information about the indication meanings and individual panel functions, see the following table. To perform functions (indicated by the shaded area in the table) that are displayed at the top of the menu panels shown at the bottom of the screen, press the **Shift** button, and then touch the desired menu panel. For more information on how to use the **Shift** button, see ["About Shift button operations" on page 19](#page-18-0).

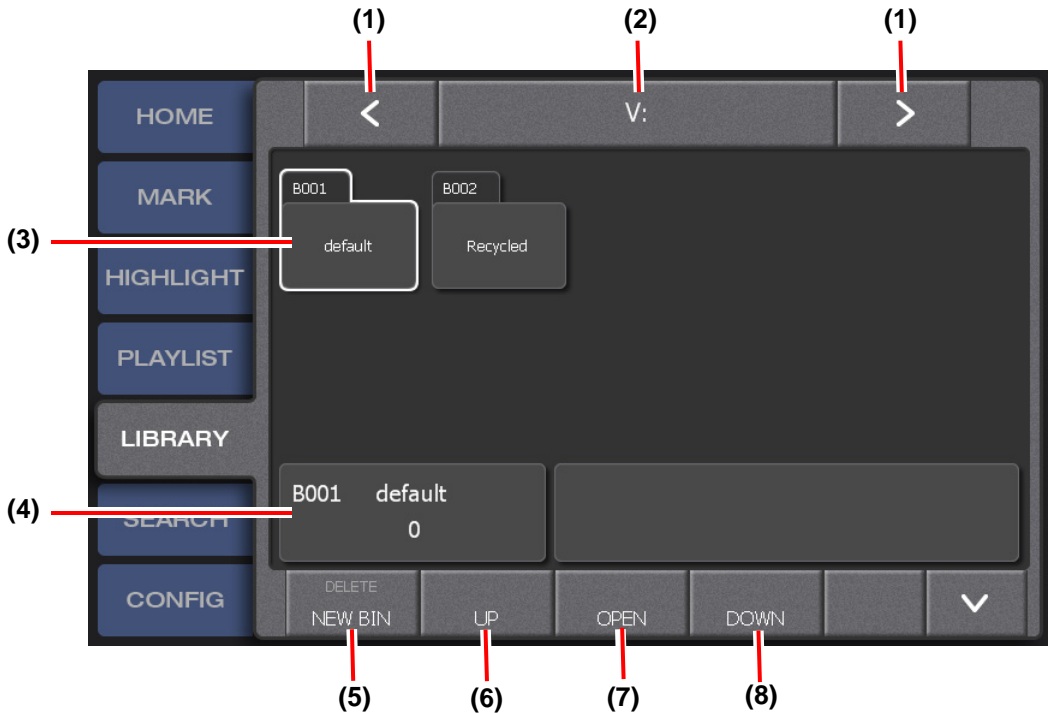

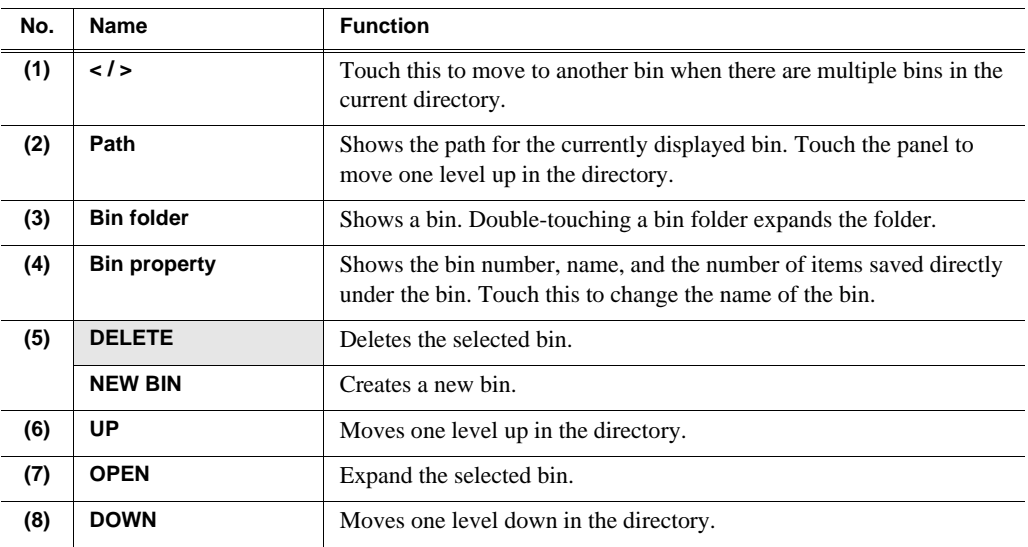

*NOTE: In the bin list screen such as recycle bin or highlight bin, the selected bin is displayed with a white line. This indicates that the bin being selected in the touch panel is not synchronized with the one in the expansion screen. For example, when you select "Bin2" on the touch panel and click the* **DELETE** *button in the expansion screen with "Bin1" in the expansion screen selected, "Bin1" will be deleted. ("Bin2" on the touch screen will not be deleted.)*

- 2. Touch **NEW BIN**.
- 3. Touch **Name** to enter the bin name.
	- You can either select a bin name from the panel or touch **KEYBOARD** to enter a bin name directly.
	- Bin names previously edited, such as on an external PC can be imported to the K2 Dyno Controller. For more information on how to import bin names, see ["Backing up items by exporting them" on page 166.](#page-165-0)
- 4. Touch **FINISH**.

### <span id="page-123-0"></span>**Playing a clip created in another application**

You can play a clip created in other application software using the K2 Dyno Controller.

1. Save your created clip on the K2 Summit Production Client.

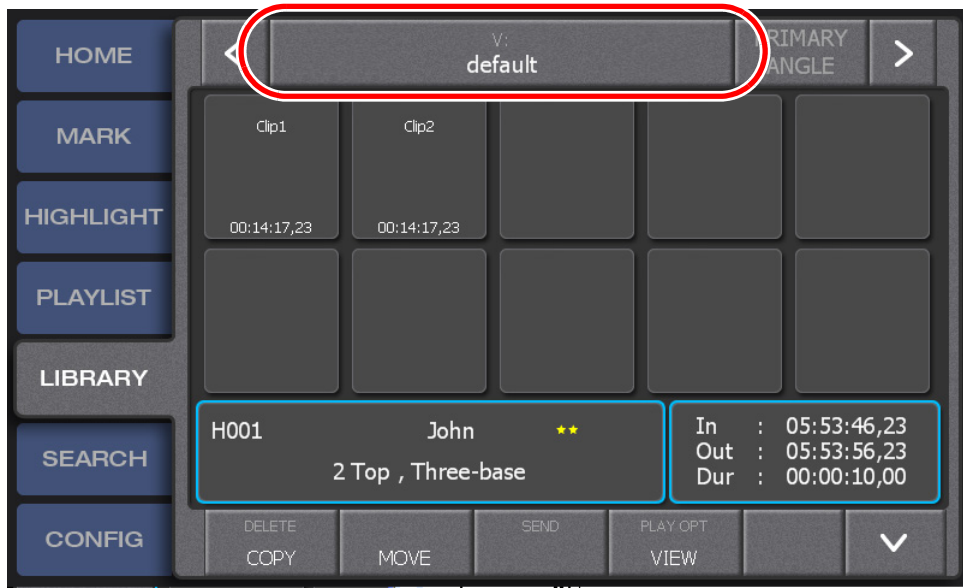

2. Touch the path panel in the LIBRARY screen.

- 3. Double-touch the [V:/default] bin.
	- The [V:/default] bin is expanded.
- 4. Choose a clip and perform a playback.
	- You can perform similar operations as with other items, including performing a playback or storing items to a playlist.

# <span id="page-124-0"></span>**Setting bookmarks in a library**

You can set bookmarks for any shot box display screen. It is useful if you have many items stored and want to view any desired or blank shot box quickly.

The operations to set bookmarks and jump to them are the same as those in a highlight. For more information about the operation procedures, see ["Setting bookmarks in a](#page-90-0)  [highlight" on page 91](#page-90-0).

# *Chapter 8 Library Function*

# *Search Function*

This chapter consists of the following:

- ["Components in the SEARCH screen" on page 128](#page-127-0)
	- ["The search result screen for marks/scenes" on page 128](#page-127-1)
	- ["The search result screen for highlights/playlists, and libraries" on page 130](#page-129-0)
- ["Entering search conditions" on page 131](#page-130-0)
	- ["Setting a search condition" on page 131](#page-130-1)
	- ["Setting multiple search conditions" on page 134](#page-133-0)

# <span id="page-127-0"></span>**Components in the SEARCH screen**

The SEARCH screen is a screen for searching either marks/scenes, highlights/ playlists, or libraries by logging information and time codes.

1. Touch the **SEARCH** tab.

- The search result screen appears. The view of the search result screen is different between the mark/scene, highlights/playlists, and libraries search result screens.
- For more information about the indication meanings and individual panel functions, see the following table. To perform functions(indicated by the shaded area in the table) that are displayed at the top of the menu panels shown at the bottom of the screen, press the **Shift** button, and then touch the desired menu panel. For more information on how to use the **Shift** button, see ["About Shift](#page-18-0)  [button operations" on page 19](#page-18-0).

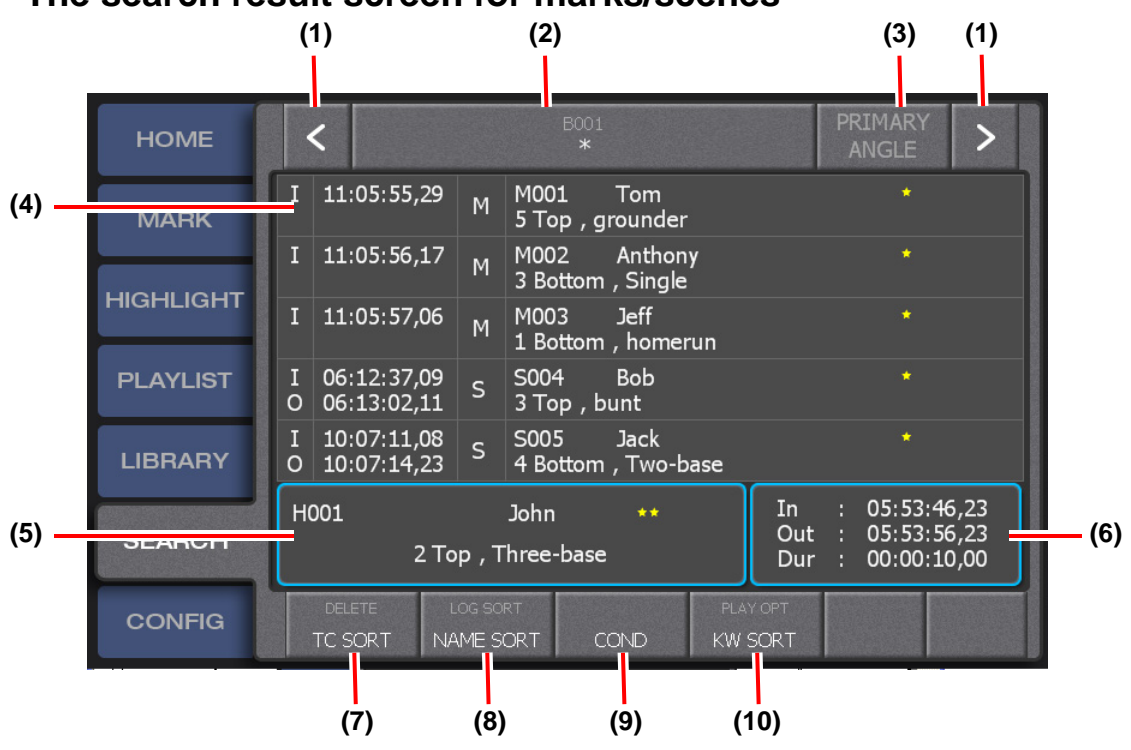

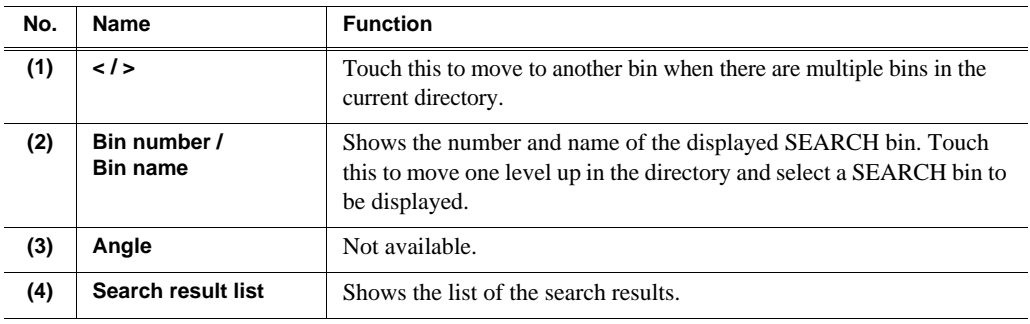

#### <span id="page-127-1"></span>**The search result screen for marks/scenes**

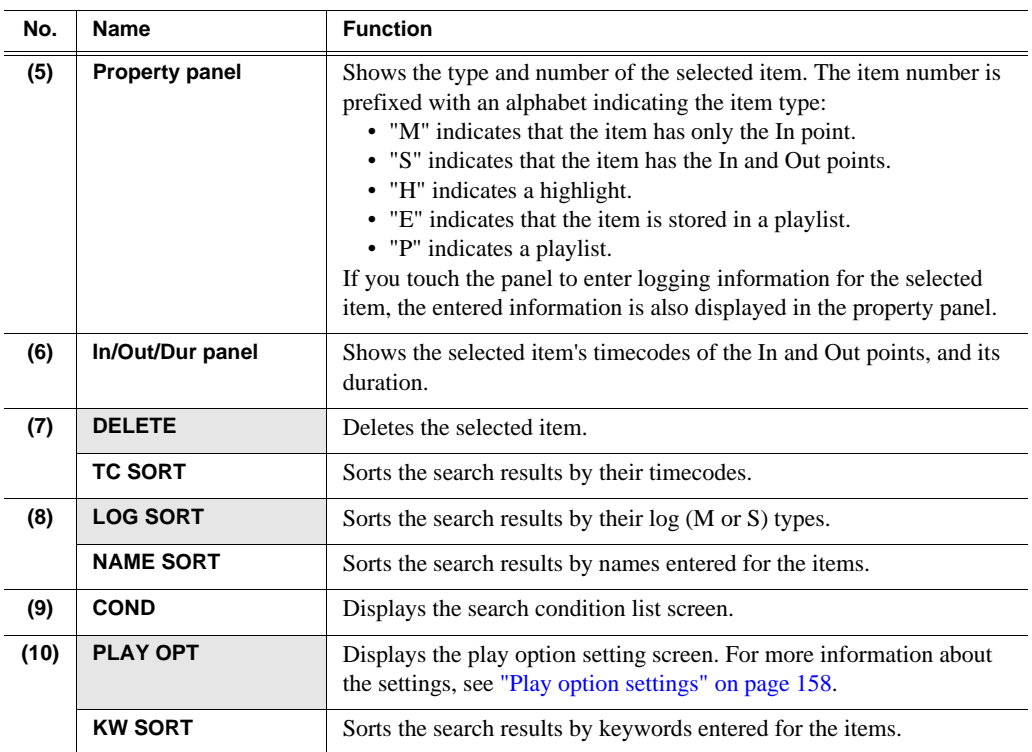

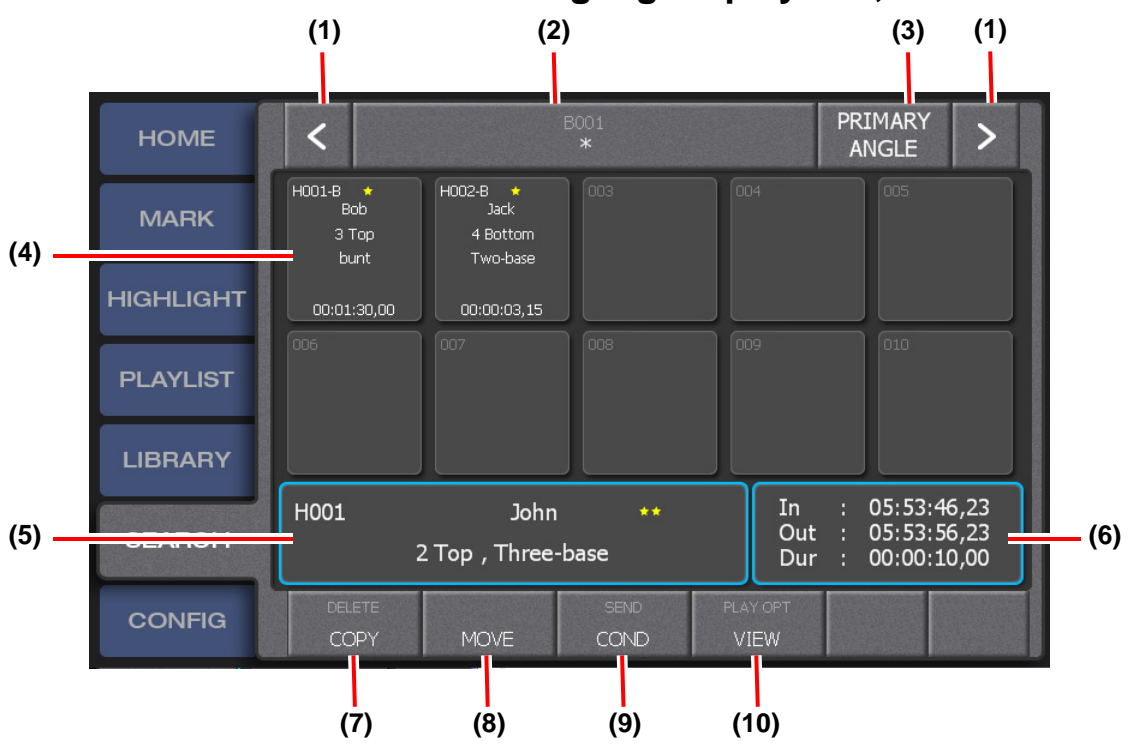

# <span id="page-129-0"></span>**The search result screen for highlights/playlists, and libraries**

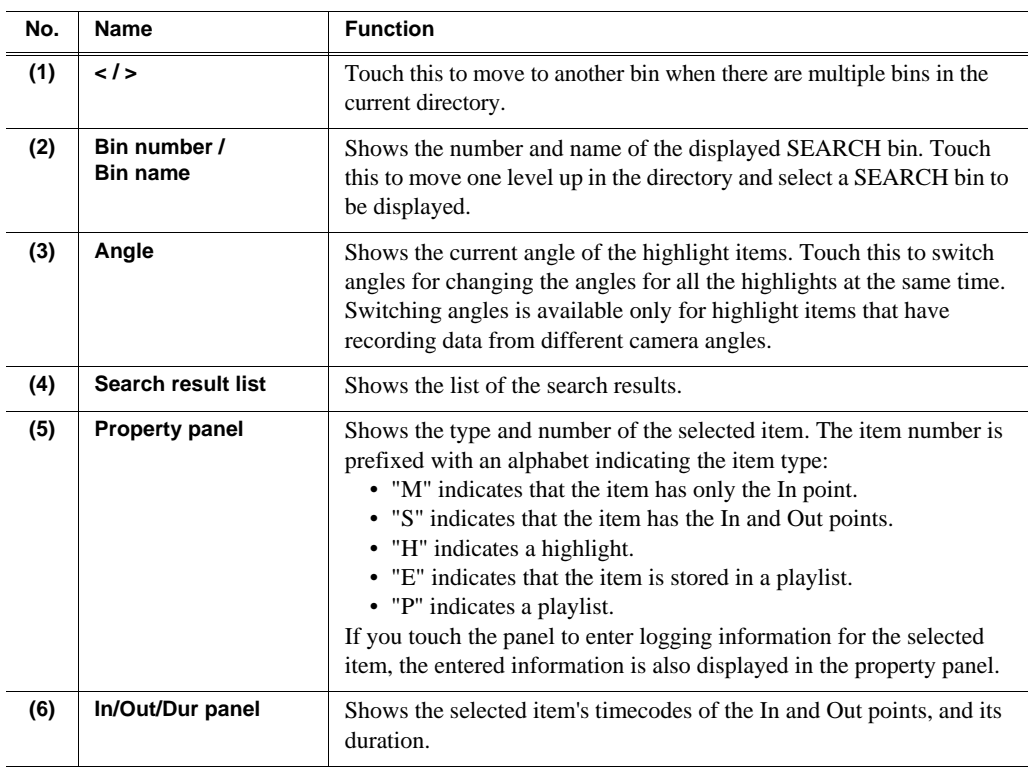

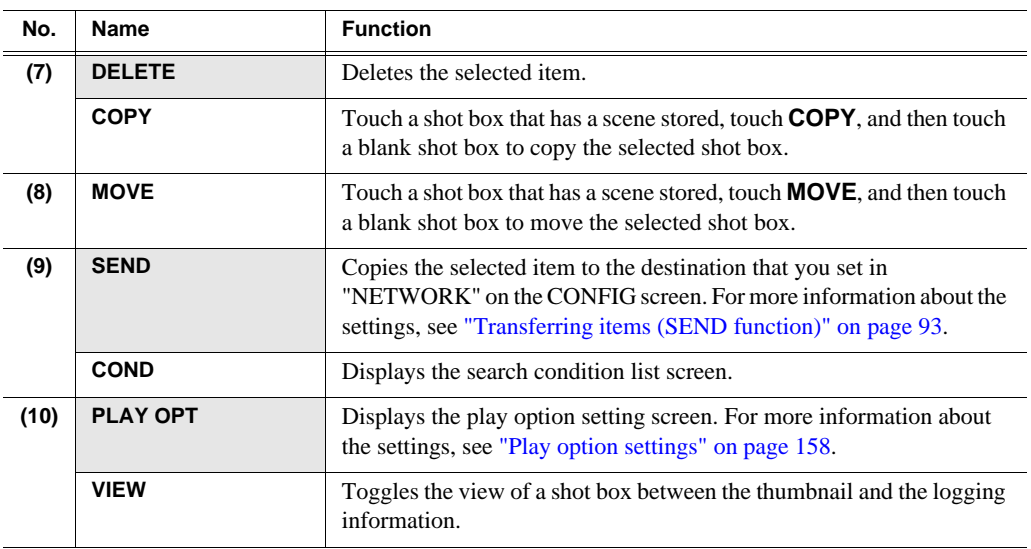

# <span id="page-130-0"></span>**Entering search conditions**

You can search marks/scenes, highlight items/playlists, or library items by entering search conditions.

Search conditions can be set in advance. Any item that matches the condition(s) is added to the search result, which allows you to immediately check items as necessary and to smoothly perform cueing up and JOG operations for the searched items.

# <span id="page-130-1"></span>**Setting a search condition**

1. Display the SEARCH screen, and then touch **COND**.

#### *Chapter 9 Search Function*

• The search condition list screen appears. For more information about the indication meanings and individual panel functions, see the following table. To perform functions (indicated by the shaded area in the table) that are displayed at the top of the menu panels shown at the bottom of the screen, press the **Shift** button, and then touch the desired menu panel. For more information on how to use the **Shift** button, see ["About Shift button operations" on page 19.](#page-18-0)

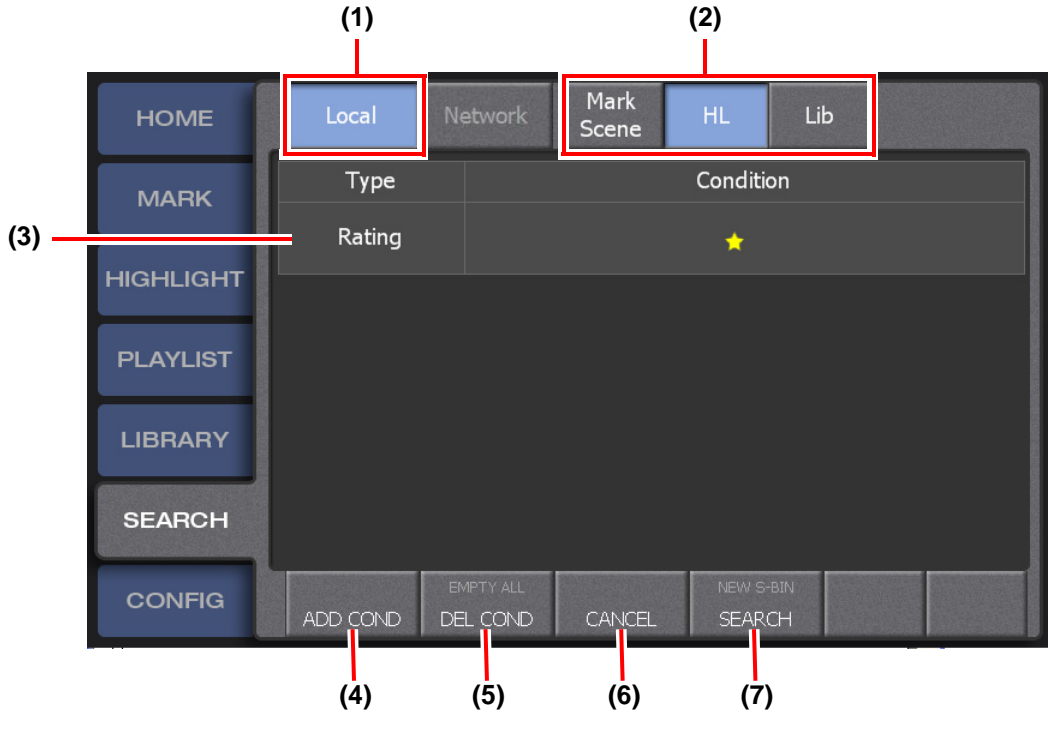

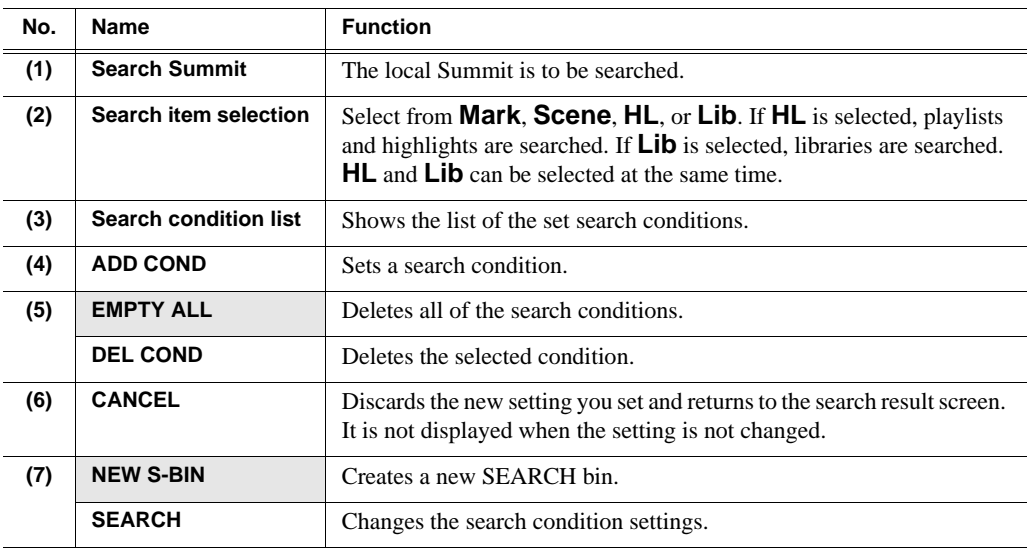

#### 2. Touch **ADD COND**.

- 3. Touch the category to which you want to set a search condition, and then enter a condition.
	- The search condition you set will be added to the search condition list screen.

• If a search condition with the same category is added, an "or" search is performed, and if a search condition with a different category is added, an "and" search is performed.

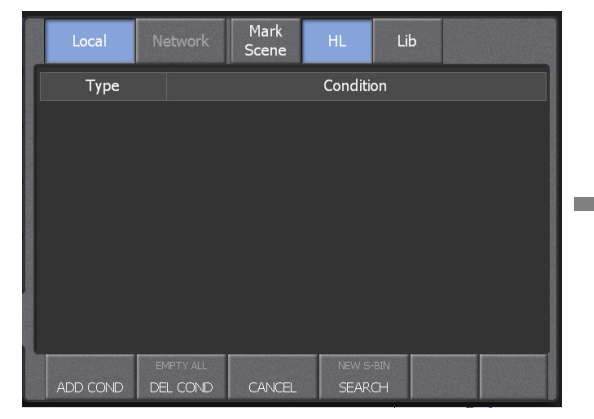

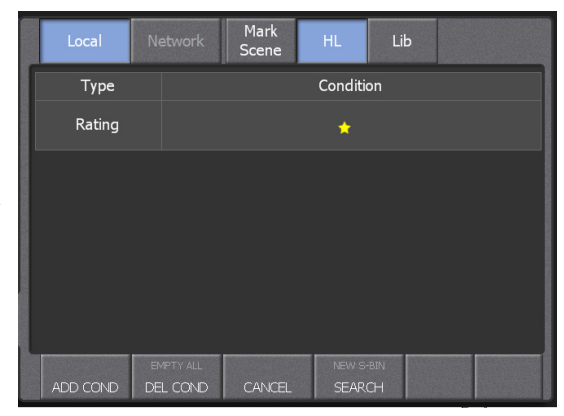

4. Select the search item.

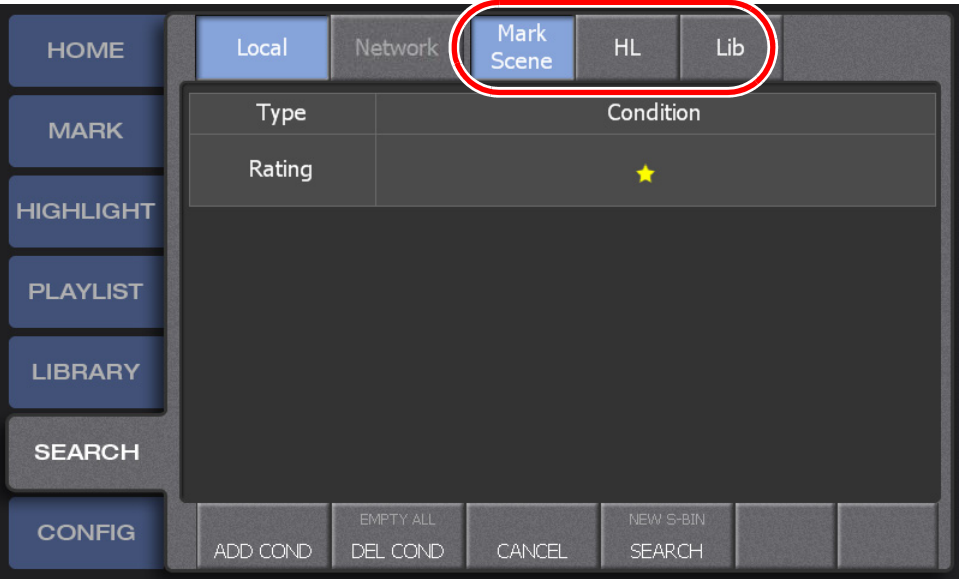

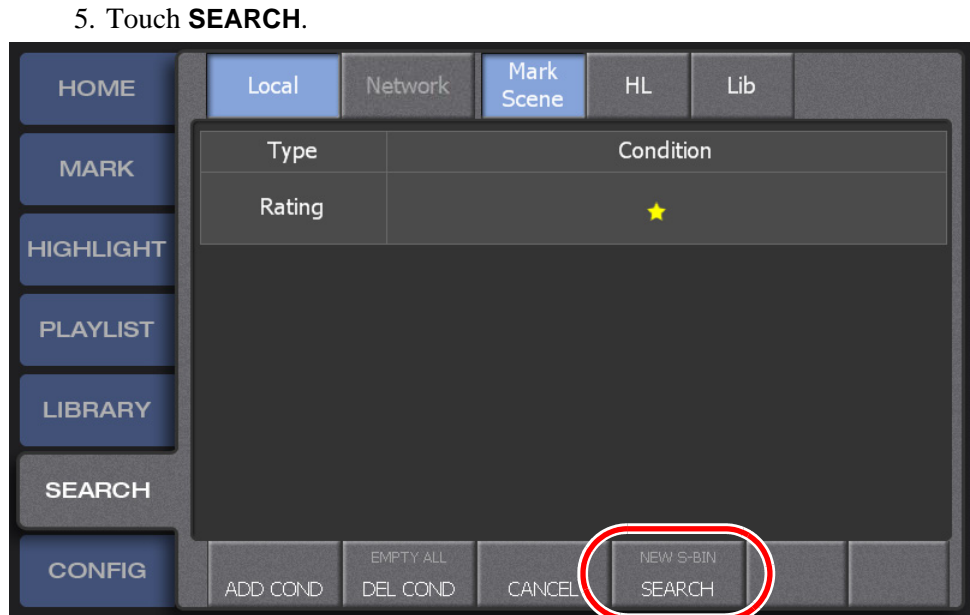

• During a session, items matching the search condition(s) you set will be constantly added to the search result screen.

#### <span id="page-133-0"></span>**Setting multiple search conditions**

A bin, where search results are collected, is called a Search bin. You can set search conditions for each Search bin by creating multiple Search bins. For example, you can collect the important scenes of the player A as Search bin A, and those of the player B as Search bin B.

When creating a new SEARCH bin, the following procedures can be used: either to set search conditions after creating a SEARCH bin, or to change search conditions of the existing SEARCH bin to create a new SEARCH bin.

#### **For creating a new SEARCH bin and setting search conditions**

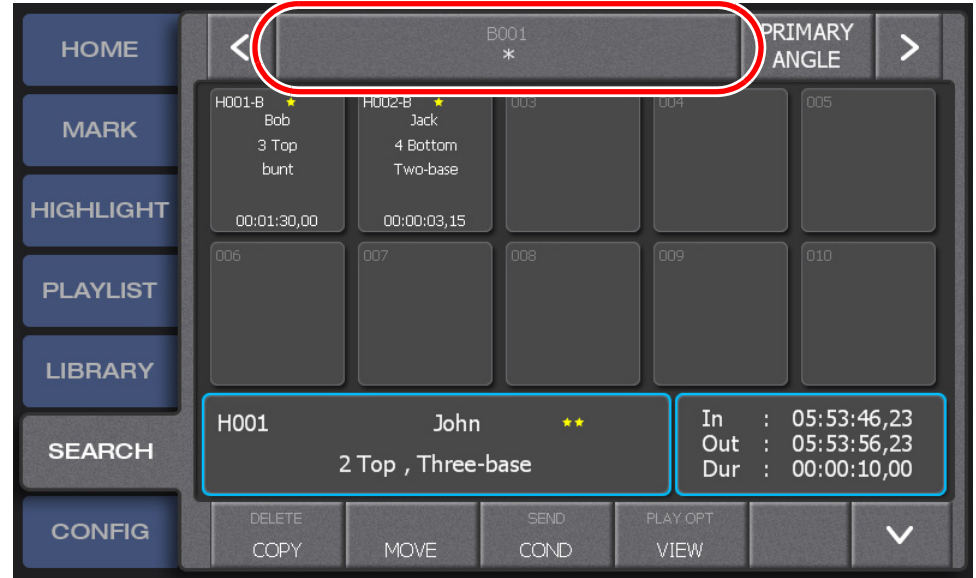

1. Display the SEARCH screen, and then touch the bin number/bin name panel.

• The bin management screen appears. For more information about the indication meanings and individual panel functions, see the following table. To perform functions (indicated by the shaded area in the table) that are displayed at the top of the the menu panels shown at the bottom of the screen, press the **Shift** button, and then touch the desired menu panel. For more information on how to use the **Shift** button, see ["About Shift button operations" on page 19](#page-18-0).

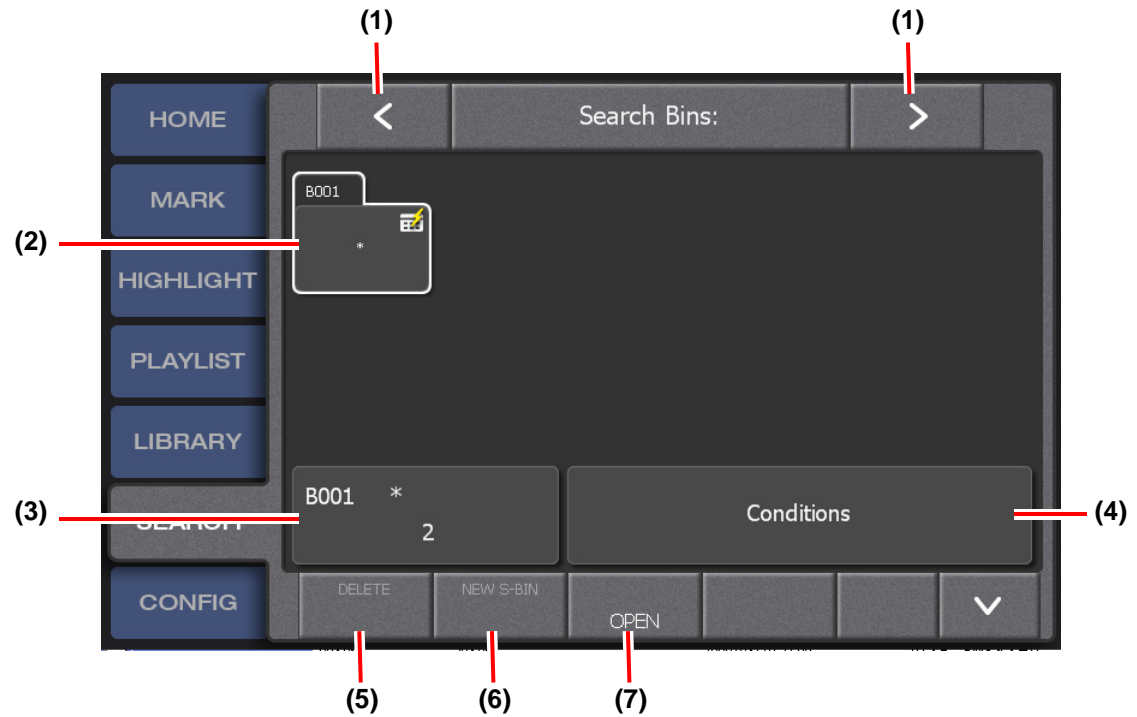

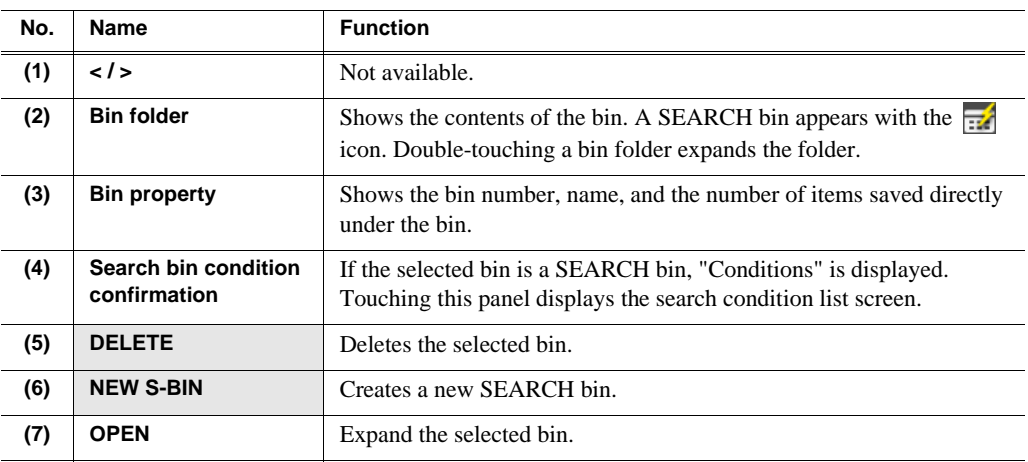

*NOTE: In the bin list screen such as recycle bin or highlight bin, the selected bin is displayed with a white line. This indicates that the bin being selected in the touch panel is not synchronized with the one in the expansion screen. For example, when you select "Bin2" on the touch panel and click the* **DELETE** *button in the expansion screen with "Bin1" in the expansion screen selected, "Bin1" will be deleted. ("Bin2" on the touch screen will not be deleted.)*

2. Press the **Shift** button, and then touch **NEW S-BIN**.

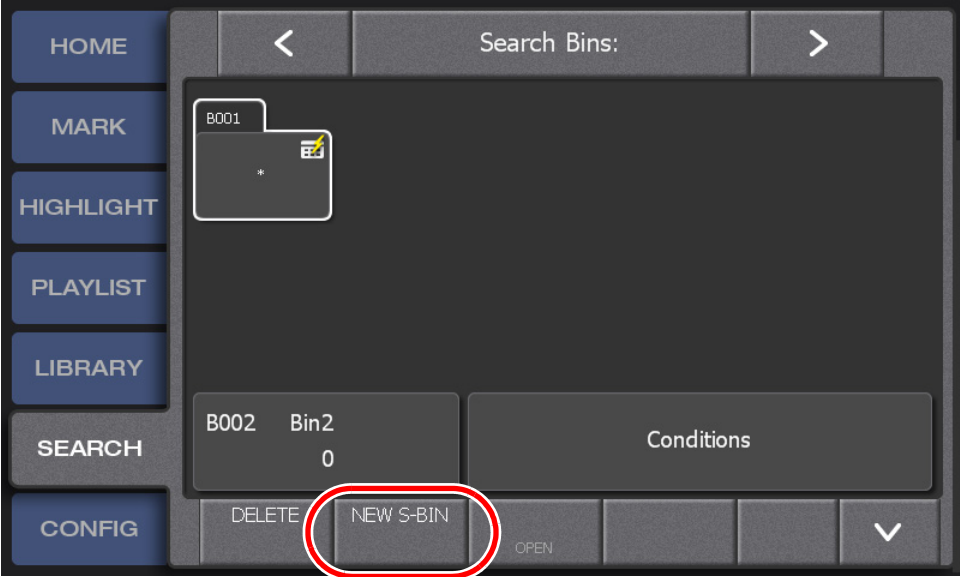

- A new SEARCH bin is created.
- 3. Enter a search condition.
	- For more information on how to enter search conditions, see steps 2 through 4 in ["Setting a search condition" on page 131](#page-130-1).

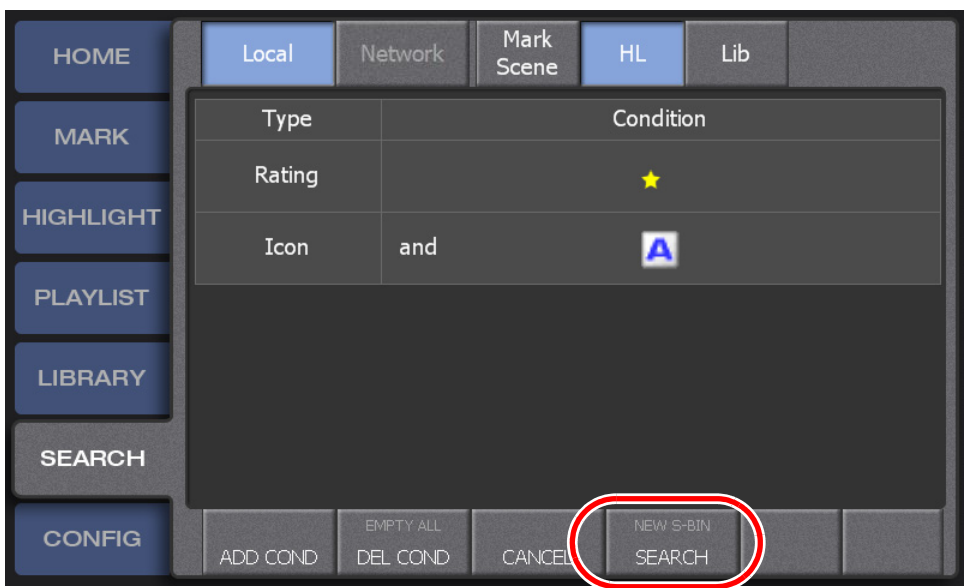

4. Touch **SEARCH**.

• The search conditions are set in the new SEARCH bin.

#### **For creating a new SEARCH bin by changing search conditions of the existing SEARCH bin**

1. Display the SEARCH screen, and then touch the bin number/bin name panel.

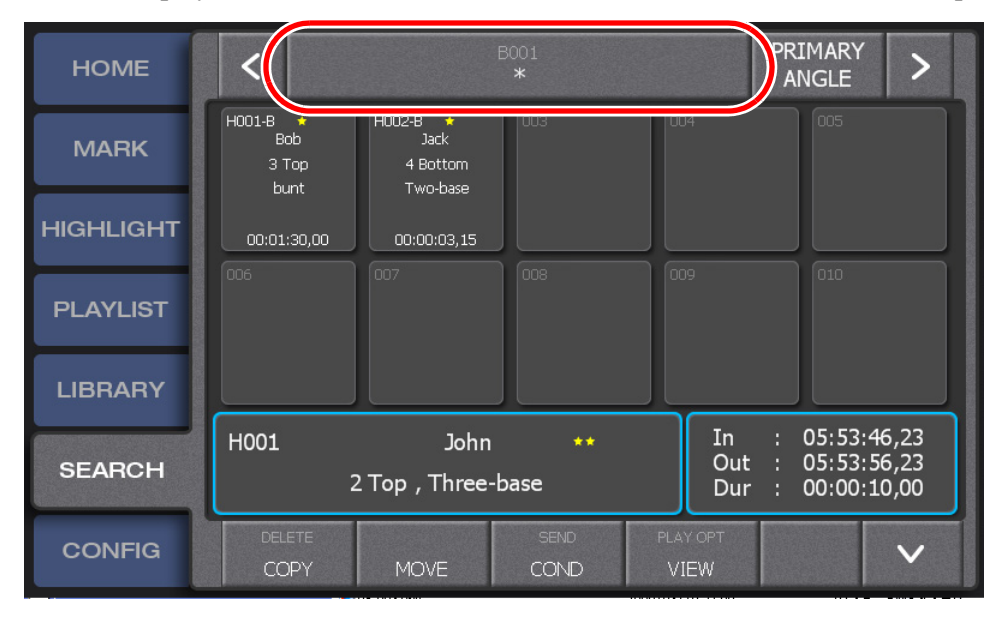

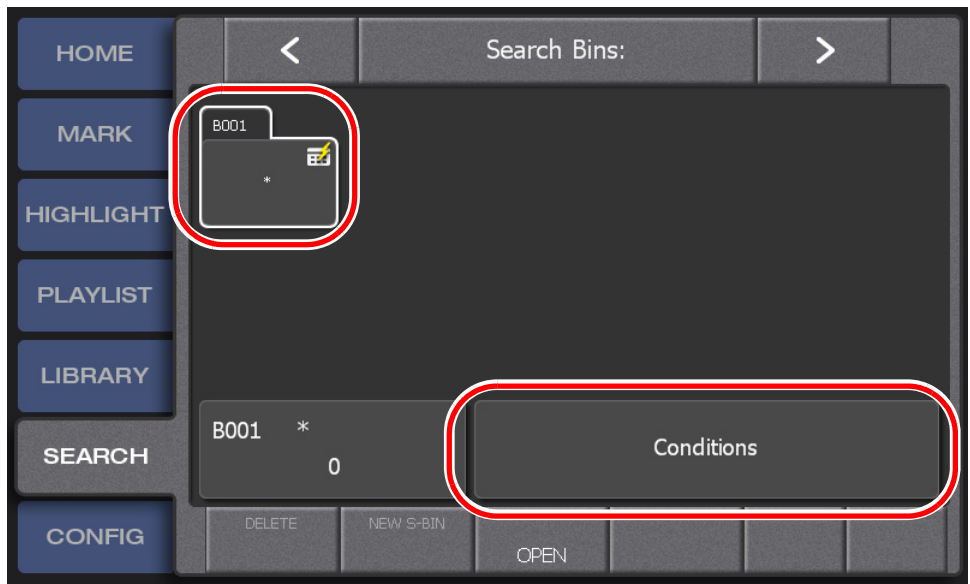

2. Select a SEARCH bin, and then touch the "Conditions" panel.

- 3. Enter search conditions.
	- For more information on how to enter search conditions, see steps 2 through 4 in ["Setting a search condition" on page 131](#page-130-1).
- 4. Press the **Shift** button, and then touch **NEW S-BIN**.

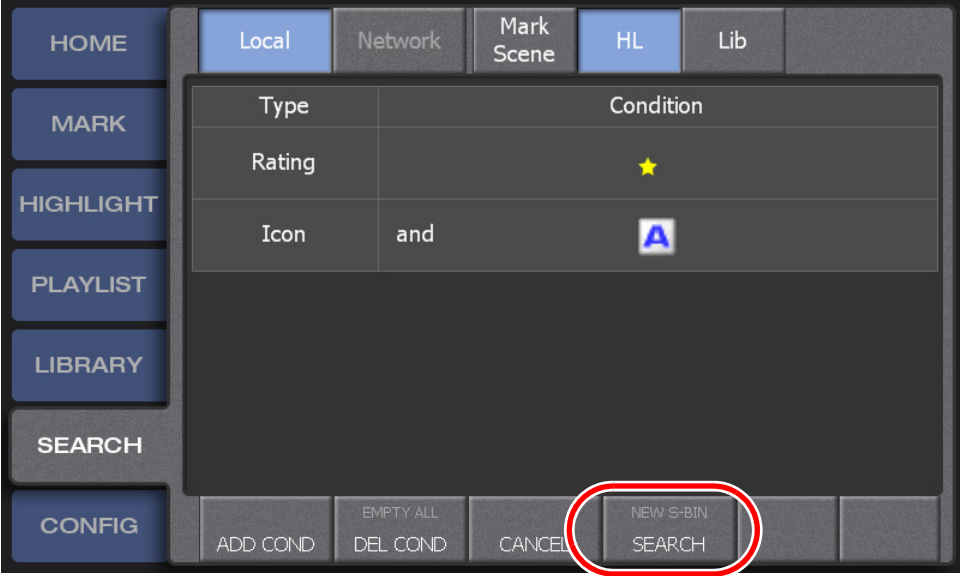

• A new SEARCH bin is created using the search conditions you set.

# *Chapter 10*

# *Settings*

This chapter consists of the following:

- ["Controller settings" on page 140](#page-139-0)
	- ["Record train length allocation settings" on page 140](#page-139-1)
	- ["Clip settings" on page 141](#page-140-0)
	- "Playback operation settings 1 (the channel settings, player settings)" on [page 142](#page-141-1)
	- ["Playback operation settings 2 \(the JOG speed settings, pre-roll/post-roll](#page-143-0)  [definitions\)" on page 144](#page-143-0)
	- ["Playback operation settings 3 \(settings for the mark point movement, cut point](#page-144-0)  [pre-roll, and lever engagement\)" on page 145](#page-144-0)
	- ["Playback operation settings 4 \(the operation channel lock setting\)" on page 146](#page-145-2)
	- ["Mix effect settings" on page 146](#page-145-1)
	- ["Panel settings \(the confirmation dialog setting, audio level meter setting\)" on](#page-147-0)  [page 148](#page-147-0)
	- ["Setting the file type" on page 149](#page-148-0)
	- ["Network settings" on page 150](#page-149-0)
	- ["Deleting a session" on page 152](#page-151-0)
	- ["Other settings" on page 153](#page-152-0)
	- ["Audio level settings" on page 154](#page-153-0)
	- ["Default logging settings" on page 155](#page-154-0)
- ["Exporting a log" on page 157](#page-156-0)
- ["Checking the version" on page 158](#page-157-2)
- ["Play option settings" on page 158](#page-157-1)
- ["Editing and storing keywords" on page 159](#page-158-0)
	- ["Editing keywords" on page 159](#page-158-1)
	- ["Importing/Exporting keywords or icons" on page 161](#page-160-0)
- ["Importing/Exporting" on page 164](#page-163-0)
	- ["Importing the CONFIG information" on page 164](#page-163-1)
	- ["Exporting the CONFIG information" on page 165](#page-164-0)
	- ["Backing up items by exporting them" on page 166](#page-165-1)
	- ["Restoring items by importing them" on page 168](#page-167-0)
- ["Calibration" on page 169](#page-168-0)

# <span id="page-139-0"></span>**Controller settings**

You can change various settings for the K2 Dyno Controller to suit your preferences in the CONFIG screen. The settings can be exported to a USB storage device to import them to another K2 Dyno Controller. For information about importing and exporting settings in the CONFIG screen, see ["Importing the CONFIG information"](#page-163-1)  [on page 164.](#page-163-1)

- 1. Touch the **CONFIG** tab.
	- The CONFIG screen appears. For information about the indication meanings and individual panel functions in each setting screen, refer to the description for each setting.
	- In order to reflect the settings, touch **APPLY**. If you want to cancel and undo the change(s), touch **CANCEL**.

# <span id="page-139-1"></span>**Record train length allocation settings**

The maximum recording time for each train can be set by entering the timecode.

*NOTE: The Train Length setting only indicates the maximum recording time. The actual available recording time depends on the remaining space in the Summit.*

1. Touch **<** or **>** in the CONFIG screen, and then touch **RECORD TRAIN**.

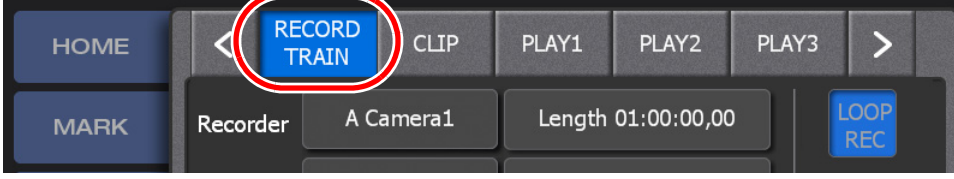

- 2. Set items.
	- For information about the indication meanings and individual panel functions, see the following table.

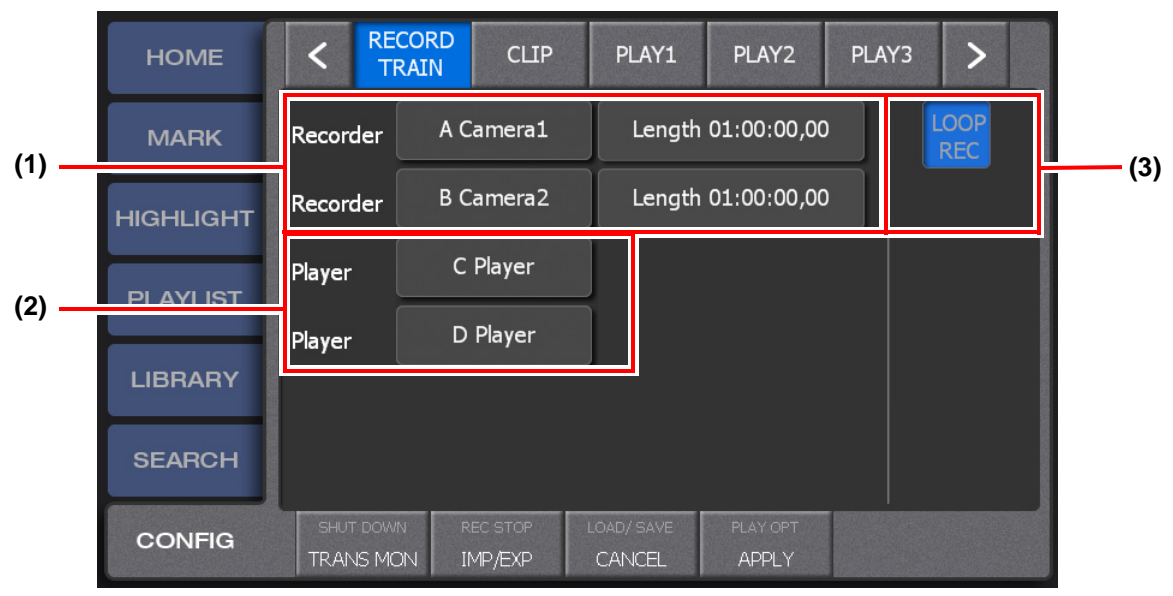

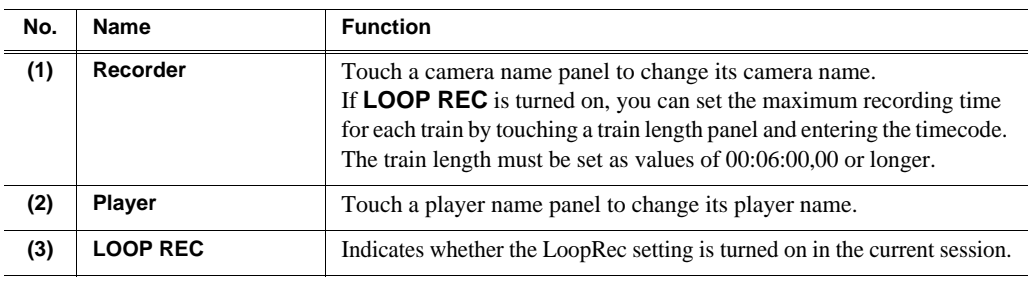

- 3. Touch **APPLY**.
	- When you touch **APPLY**, the settings are reflected.
	- When you touch **CANCEL**, the settings are restored to the settings before changes were made.

# <span id="page-140-0"></span>**Clip settings**

You can set settings for clips.

1. Touch **<** or **>** in the CONFIG screen, and then touch **CLIP**.

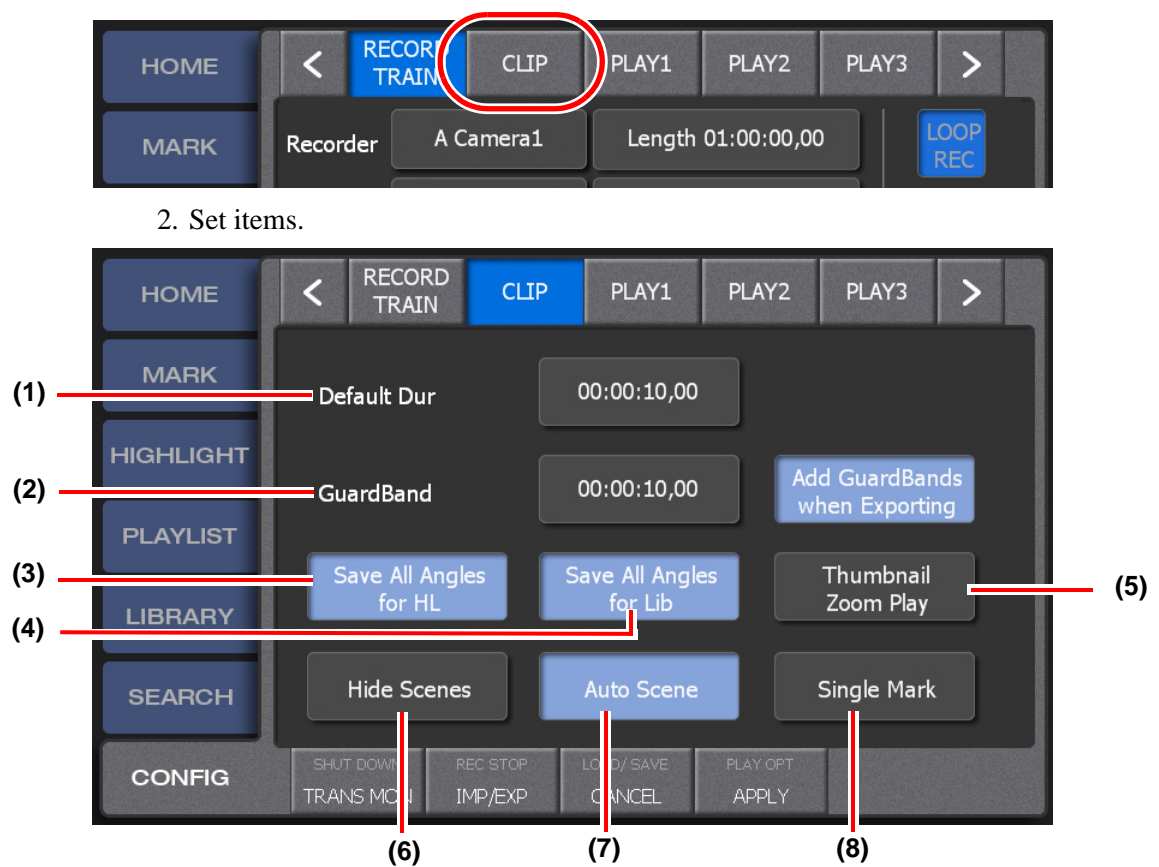

#### *Chapter 10 Settings*

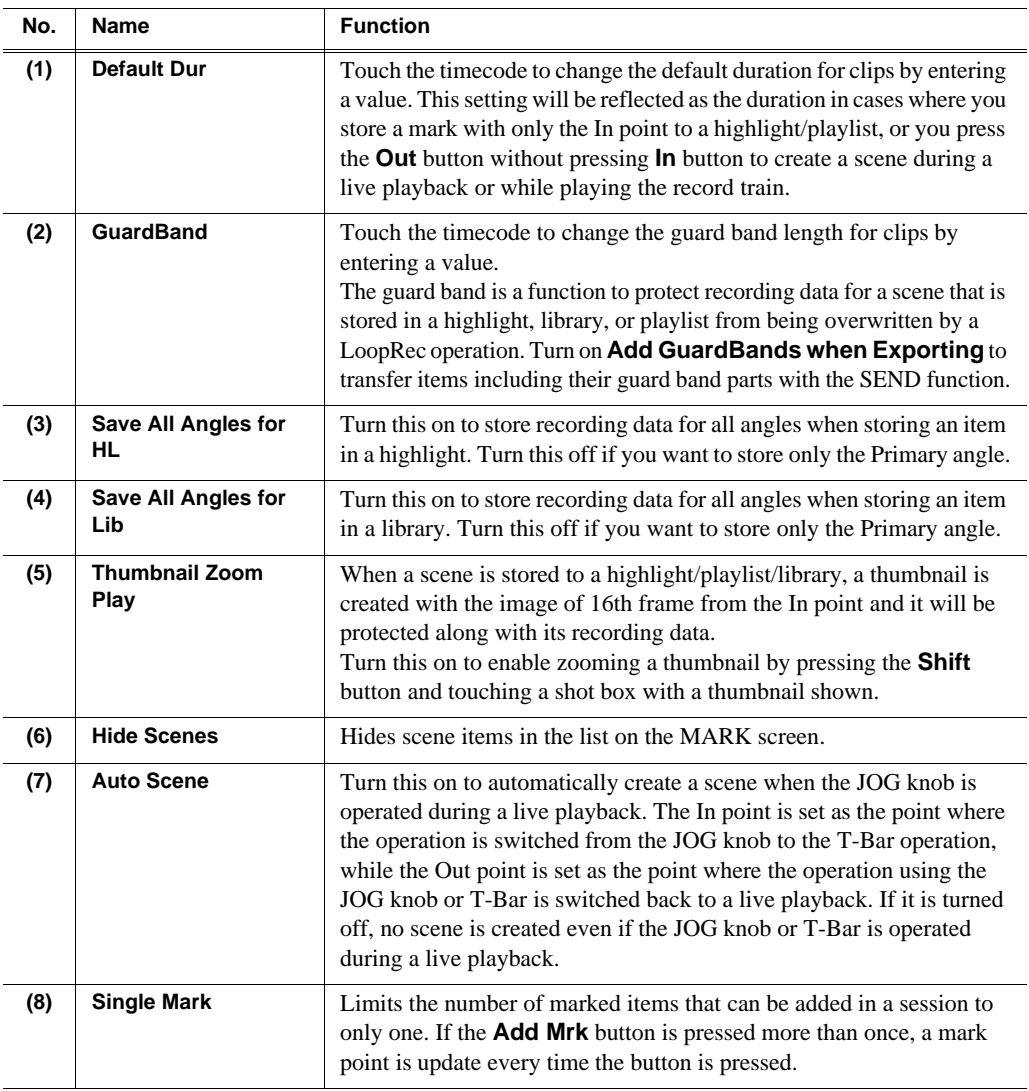

- 3. Touch **APPLY**.
	- When you touch **APPLY**, the settings are reflected.
	- When you touch **CANCEL**, the settings are restored to the settings before changes were made.

# <span id="page-141-1"></span><span id="page-141-0"></span>**Playback operation settings 1 (the channel settings, player settings)**

1. Touch **<** or **>** in the CONFIG screen, and then touch **PLAY1**.

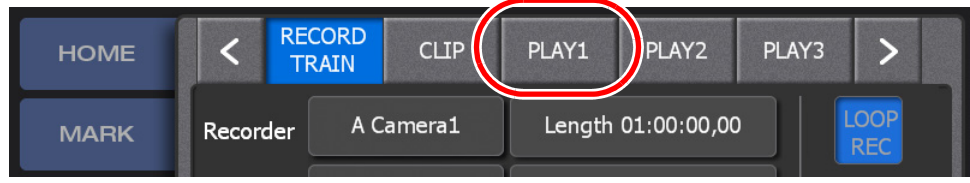

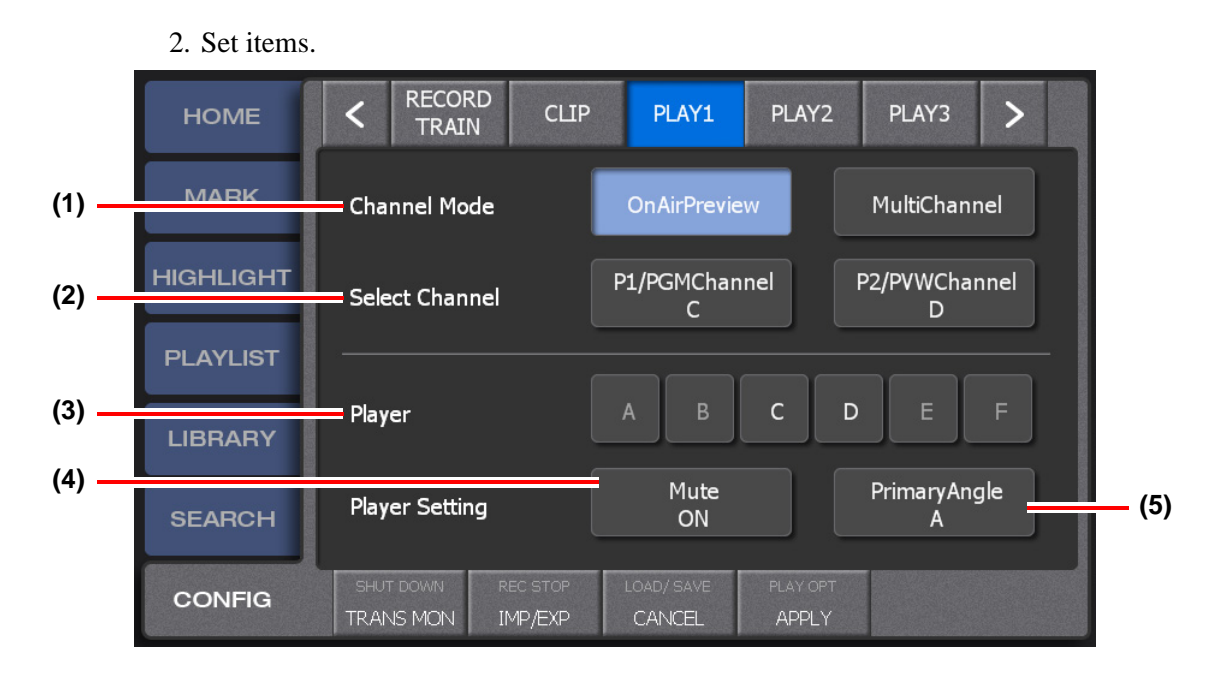

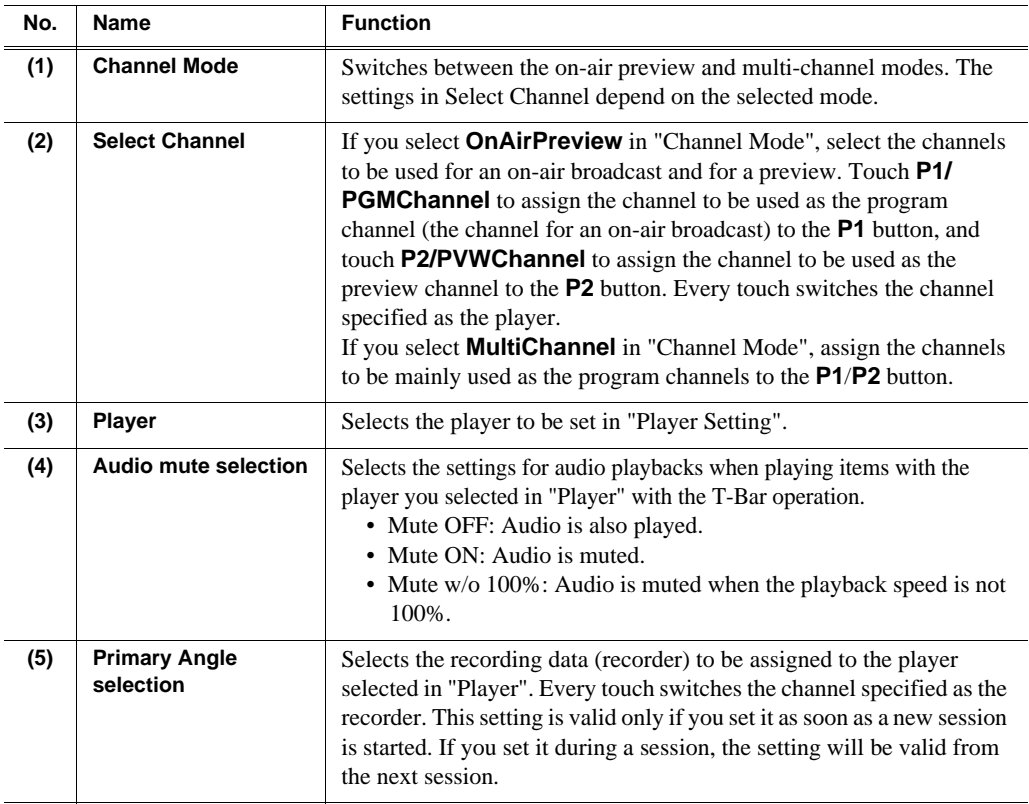

- 3. Touch **APPLY**.
	- When you touch **APPLY**, the settings are reflected.
	- When you touch **CANCEL**, the settings are restored to the settings before changes were made.

# <span id="page-143-0"></span>**Playback operation settings 2 (the JOG speed settings, pre-roll/ post-roll definitions)**

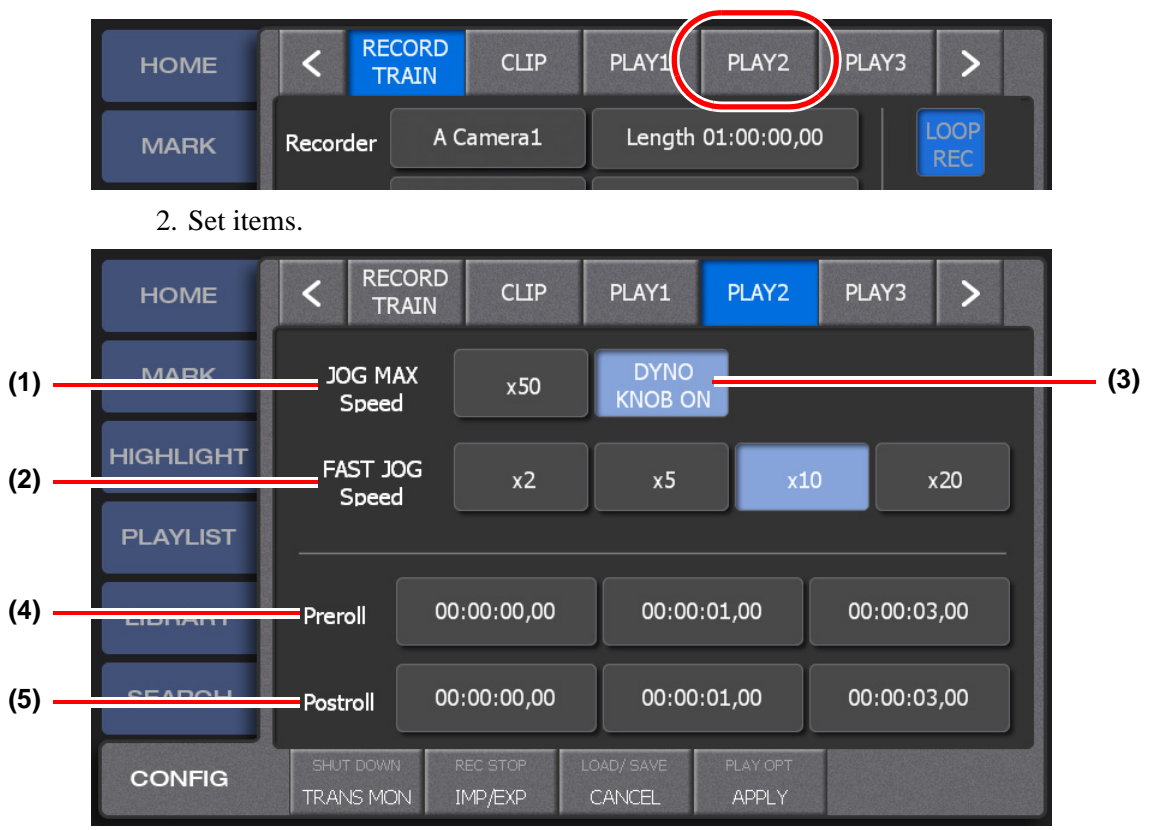

1. Touch **<** or **>** in the CONFIG screen, and then touch **PLAY2**.

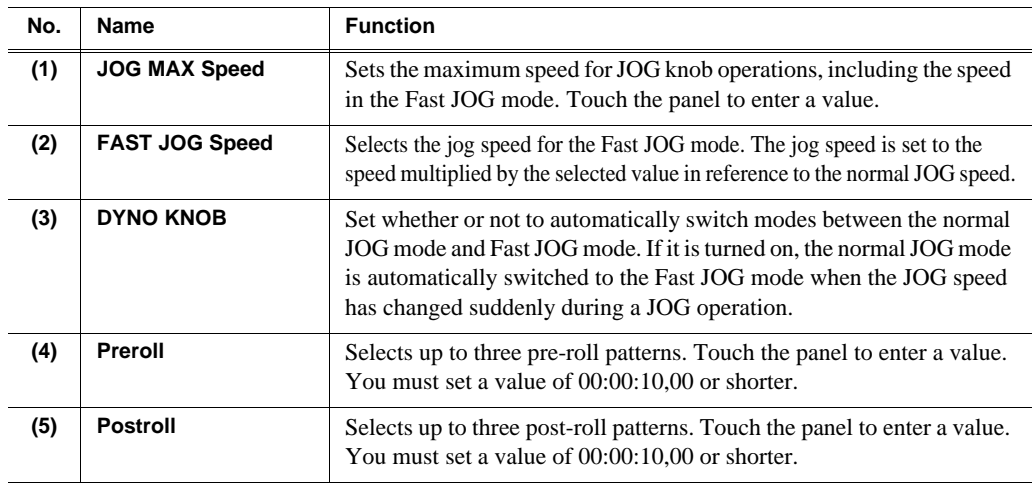

- 3. Touch **APPLY**.
	- When you touch **APPLY**, the settings are reflected.
	- When you touch **CANCEL**, the settings are restored to the settings before changes were made.
## **Playback operation settings 3 (settings for the mark point movement, cut point pre-roll, and lever engagement)**

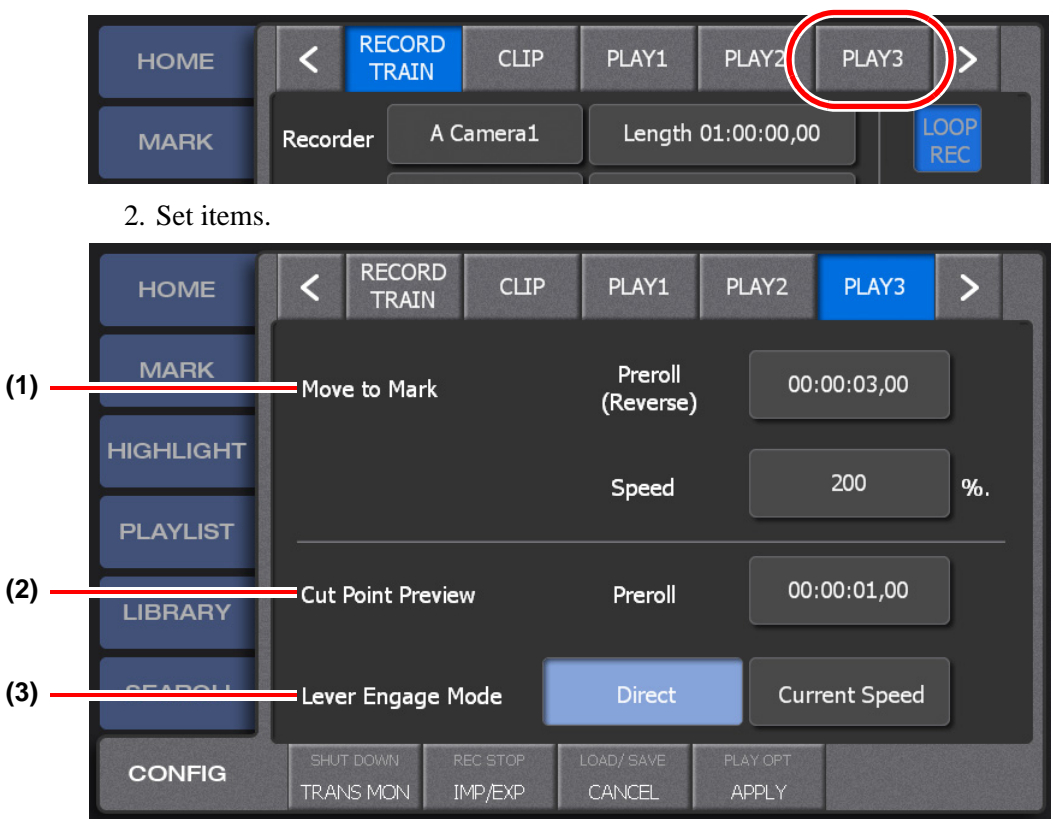

1. Touch **<** or **>** in the CONFIG screen, and then touch **PLAY3**.

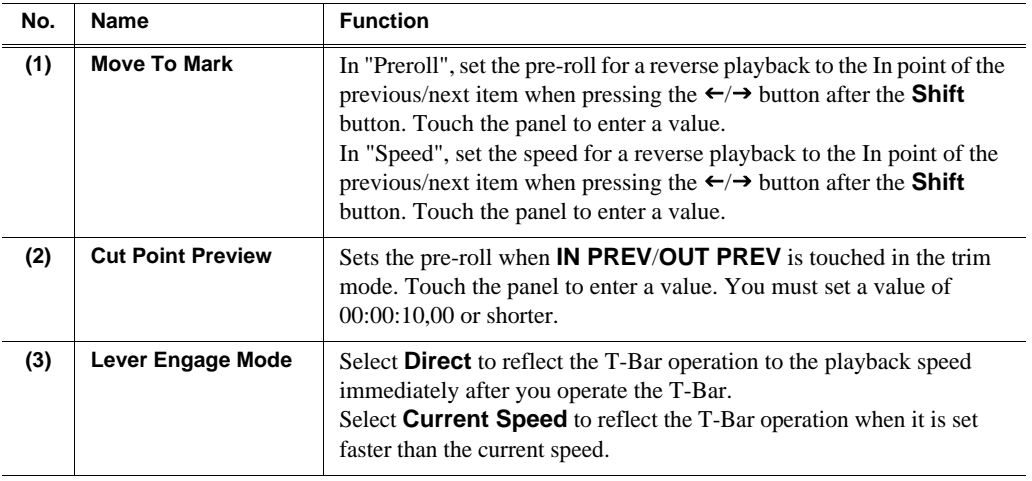

- 3. Touch **APPLY**.
	- When you touch **APPLY**, the settings are reflected.
	- When you touch **CANCEL**, the settings are restored to the settings before changes were made.

## **Playback operation settings 4 (the operation channel lock setting)**

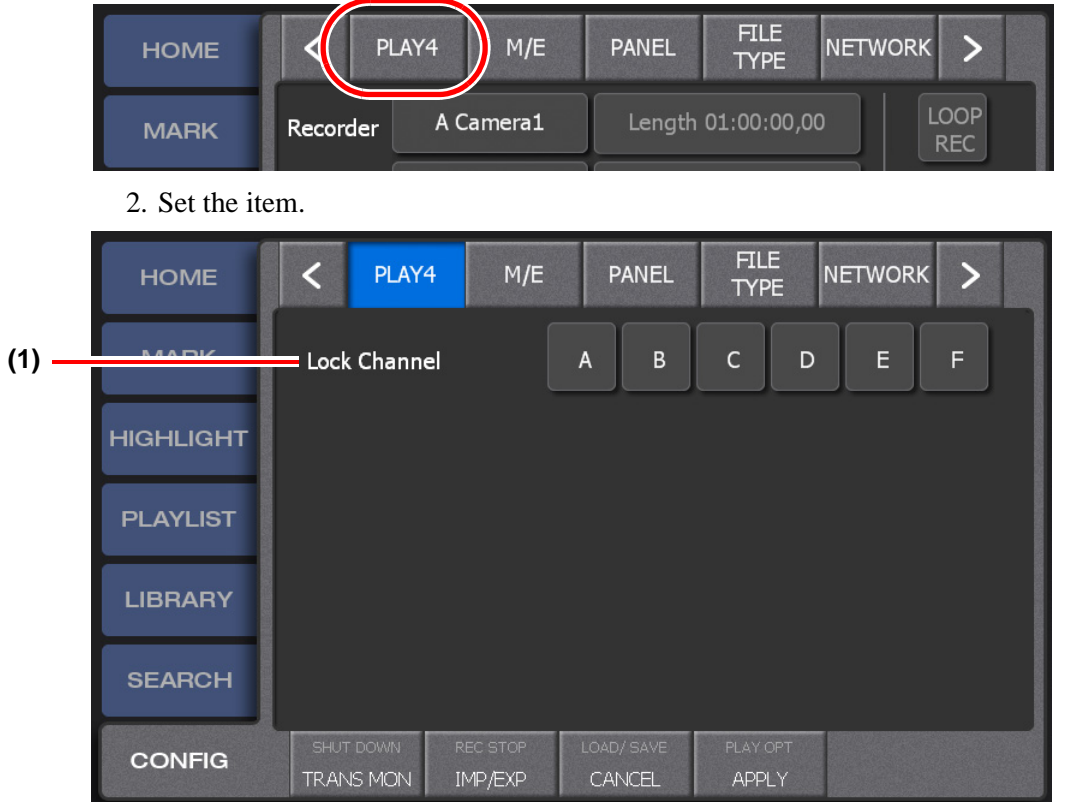

1. Touch **<** or **>** in the CONFIG screen, and then touch **PLAY4**.

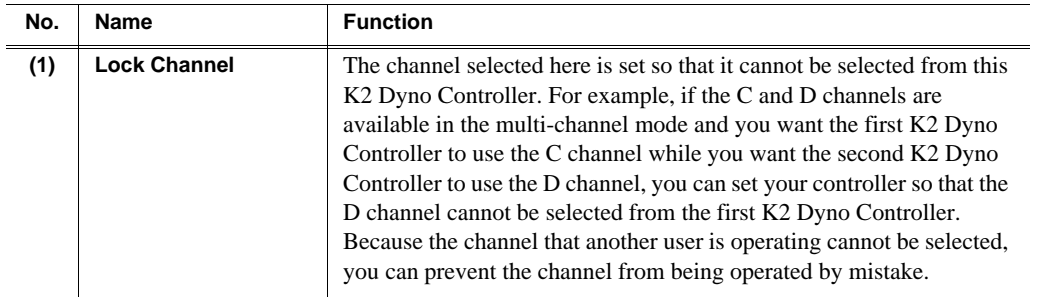

### <span id="page-145-1"></span><span id="page-145-0"></span>**Mix effect settings**

You can set the settings for the Flying M/E and six M/E about the transition type, whether or not to enable the audio cross fade, and the transition duration.

1. Touch **<** or **>** in the CONFIG screen, and then touch **M/E**.

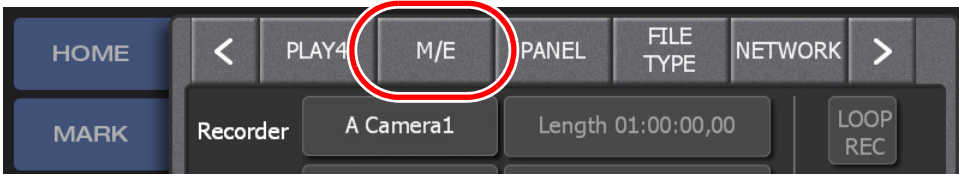

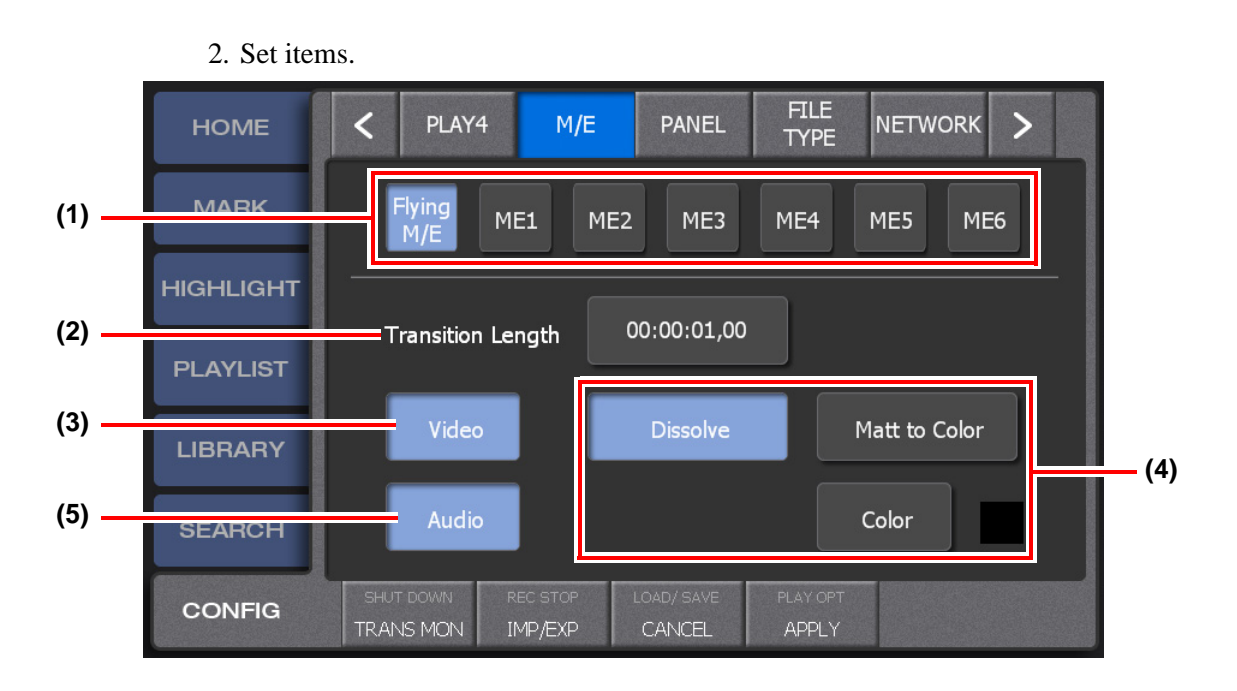

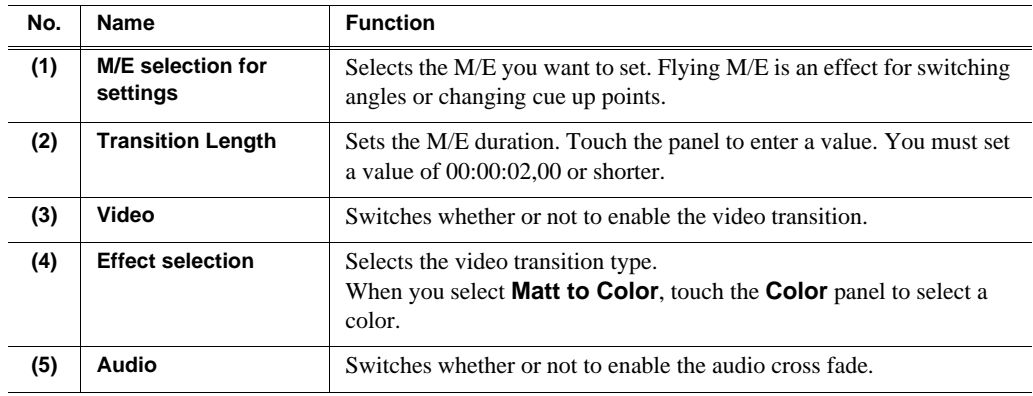

#### *NOTE: The following operations enable/disable Flying M/E:*

- Switching angles while replaying an item: Enable
- Changing cue up points: Enable
- Cueing up an item during a live playback: Disable
- Switching angles during a live playback: Disable
- Switching to a live playback while replaying an item: Disable

#### *NOTE: If the same settings are set for different M/Es, the second M/E will be skipped when you choose an M/E pattern in the PLAYLIST screen. For example, if the same settings are set for M/E3 and M/E4, the M/E patterns are switched as follows: M/E1 -> M/E2 -> M/E3 -> M/E5 -> M/E6 -> M/E1.*

*NOTE: M/E with both "Video" and "Audio" turned off will be skipped when you choose an M/E pattern in the PLAYLIST screen. It is useful when you want to remove unnecessary patterns from the M/E choices.*

*NOTE: If you made any changes to the "M/E" settings in the CONFIG screen during a session, it will not be reflected to the M/Es that are already being used in a playlist. If the settings are different between before and after the changes, the M/ E panel text in the PLAYLIST screen is displayed in yellow. However, if the M/E setting prior to the change matches another M/E, its M/E number is displayed.*

- 3. Touch **APPLY**.
	- When you touch **APPLY**, the settings are reflected.
	- When you touch **CANCEL**, the settings are restored to the settings before changes were made.

### <span id="page-147-0"></span>**Panel settings (the confirmation dialog setting, audio level meter setting)**

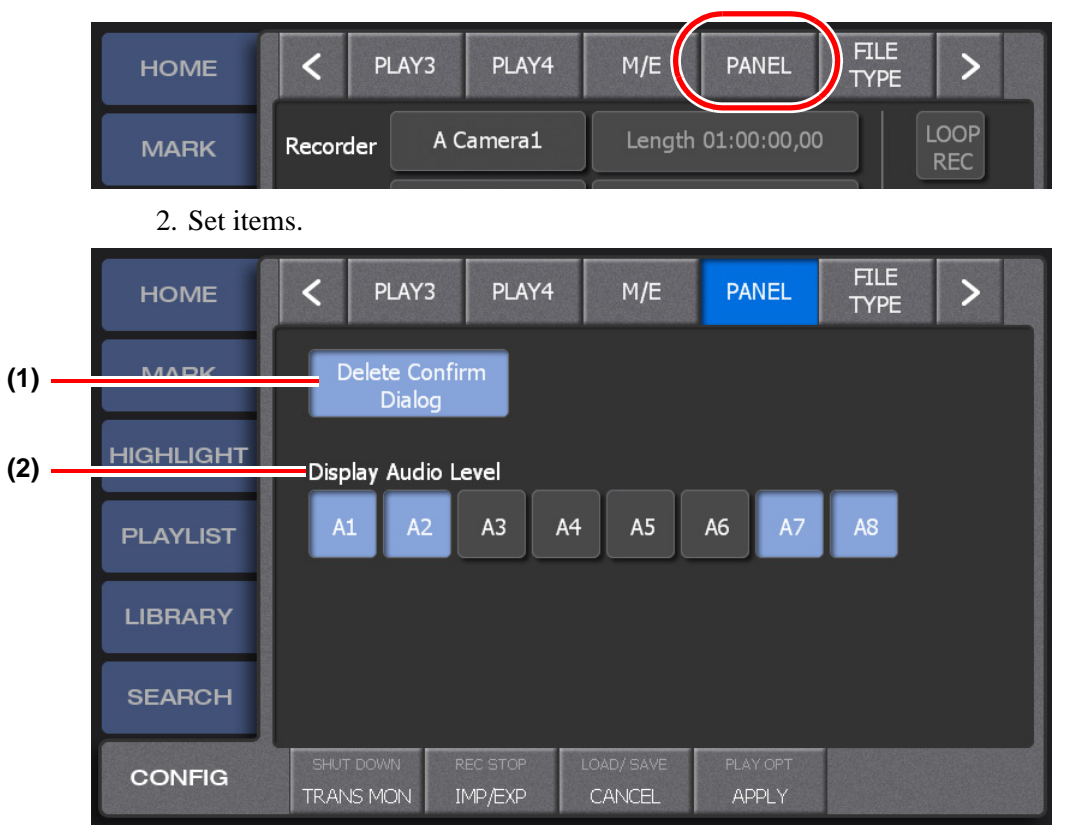

1. Touch **<** or **>** in the CONFIG screen, and then touch **PANEL**.

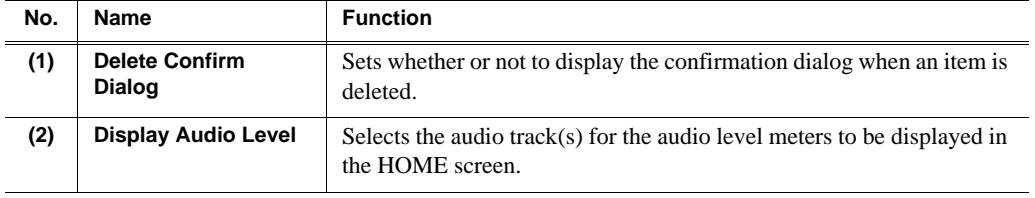

- 3. Touch **APPLY**.
	- When you touch **APPLY**, the settings are reflected.

• When you touch **CANCEL**, the settings are restored to the settings before changes were made.

## <span id="page-148-0"></span>**Setting the file type**

1. Touch **<** or **>** in the CONFIG screen, and then touch **FILE TYPE**.

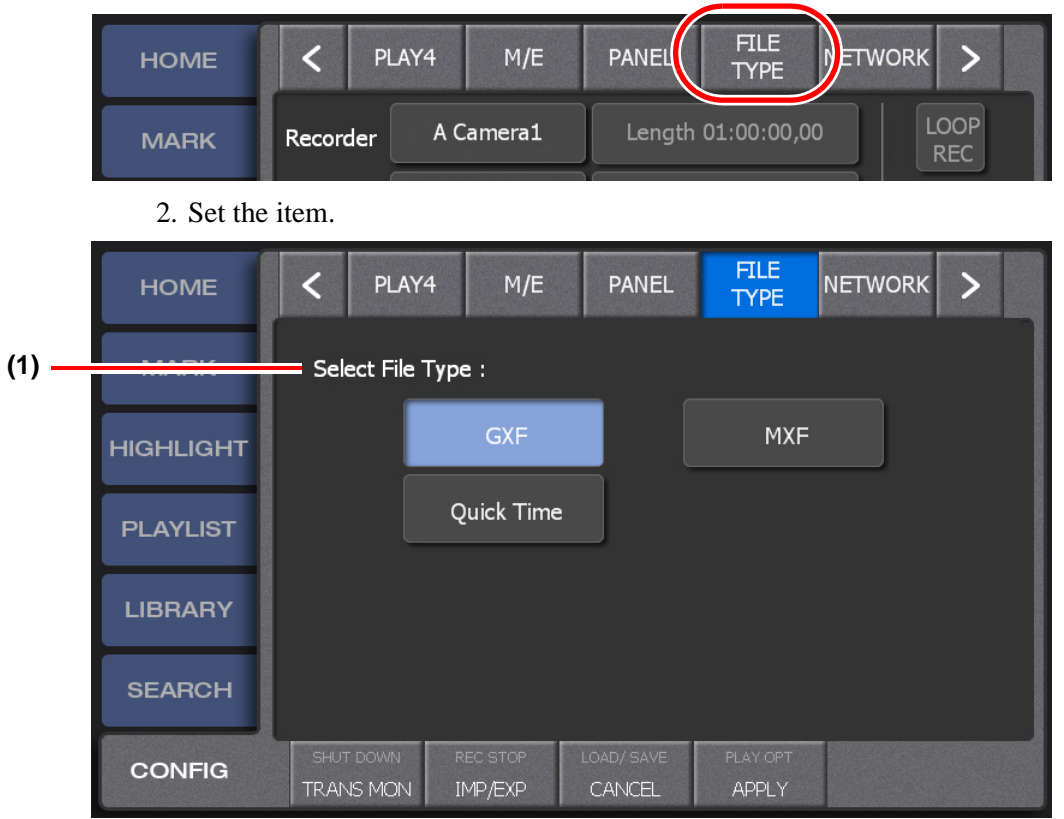

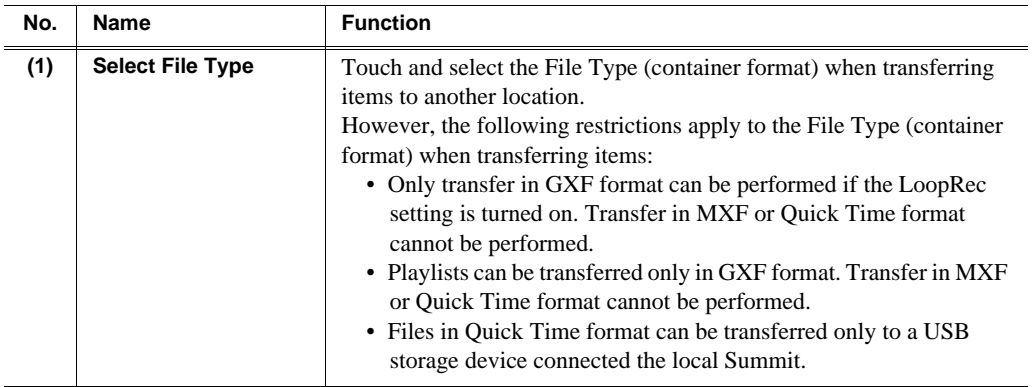

- 3. Touch **APPLY**.
	- When you touch **APPLY**, the settings are reflected.
	- When you touch **CANCEL**, the settings are restored to the settings before changes were made.

## **Network settings**

You can set the destinations to which data is sent when you touch **SEND** or press the **Send** button after pressing the **Shift** button in the respective screens. (SEND function)

The data sent by touching **SEND** or by SEND function will be saved with a file name that is given automatically. You need to export your data if you want to specify a file name. For information about exporting, see ["Backing up items by exporting them" on](#page-165-0)  [page 166.](#page-165-0)

1. Touch **<** or **>** in the CONFIG screen, and then touch **NETWORK**.

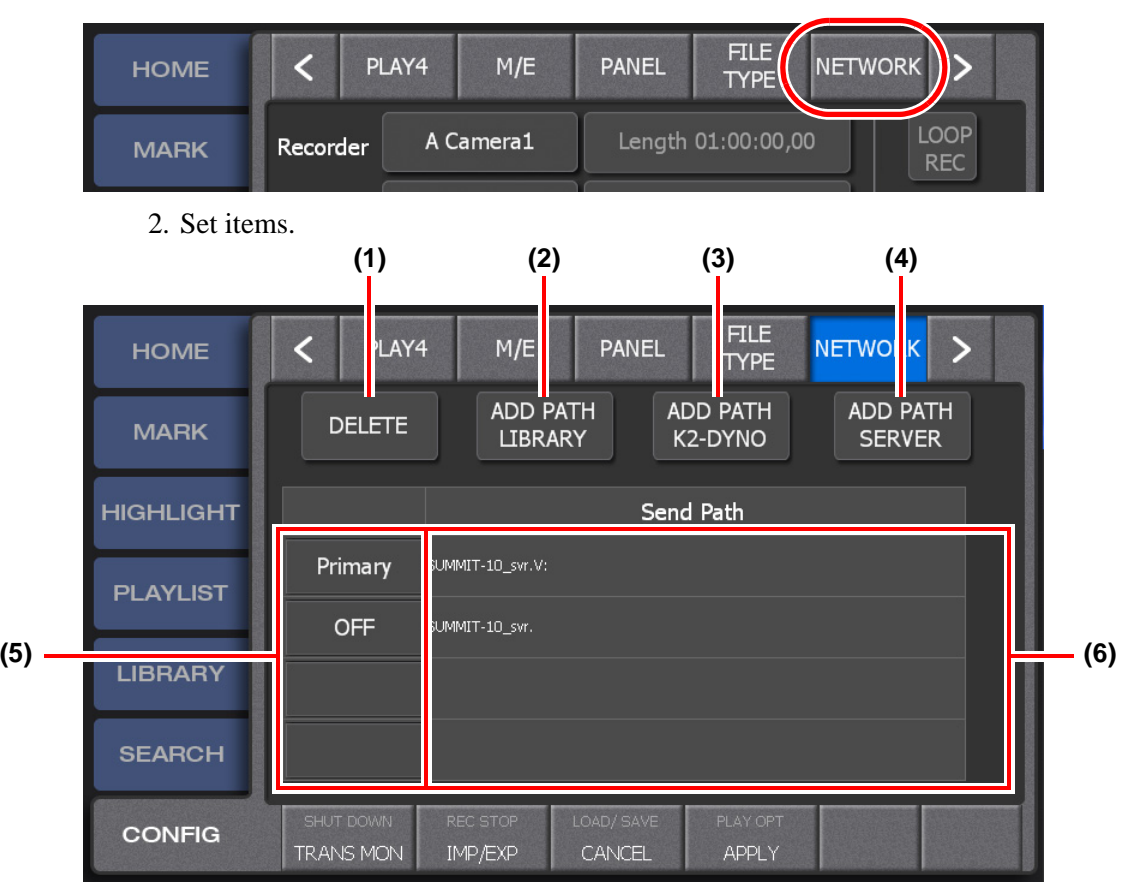

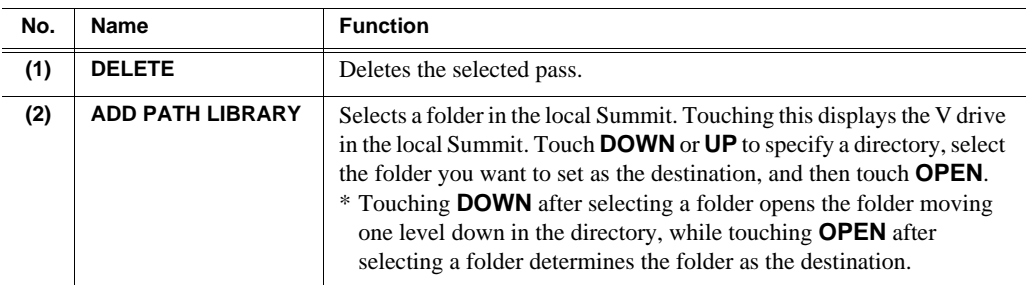

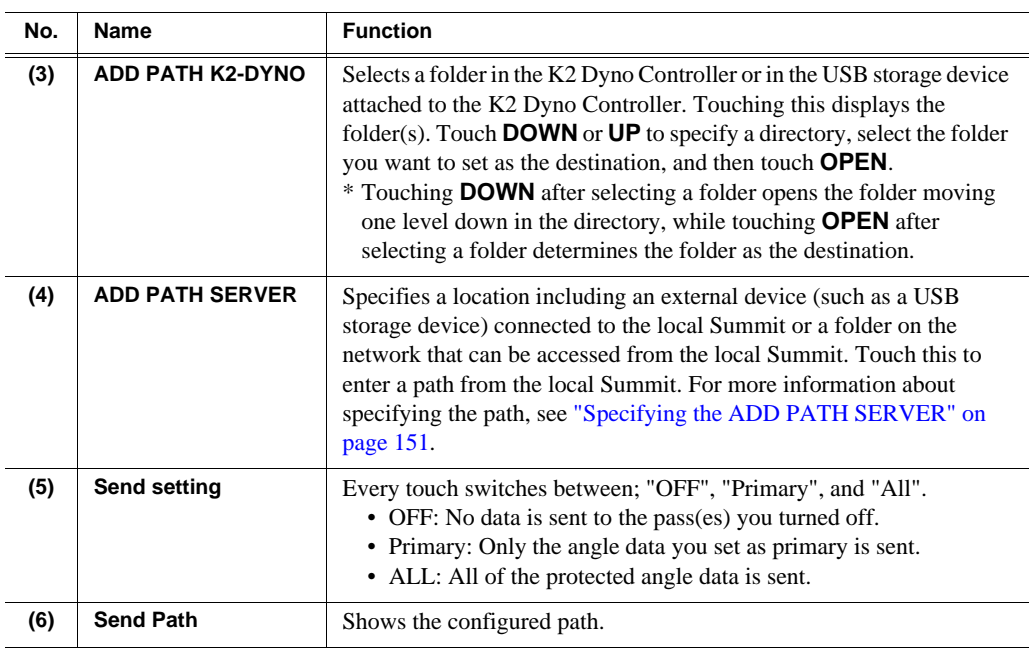

3. Touch **APPLY**.

- When you touch **APPLY**, the settings are reflected.
- When you touch **CANCEL**, the settings are restored to the settings before changes were made.

#### <span id="page-150-0"></span>**Specifying the ADD PATH SERVER**

- Enter the drive name to specify the USB storage device connected to the Summit. For example, when you specify a "temp" folder in the USB memory (Drive: D) connected with the Summit, enter "D:\temp" with the keyboard.
- Enter the computer name to specify the hard disk of the network-connected PC, not the drive letter. For example, when you specify a "temp" folder in the hard disk of the PC network-connected with the Summit, enter "\\Dyno-PC\temp" with the keyboard. (In this case, the computer name is "Dyno-PC", "temp" folder of the PC is connected with the Summit, and the drive letter is "Z")

*NOTE: Do not use the drive letter to specify the network-connected destination.* 

*NOTE: The specified folder of the destination PC is not required to be connected during its setting. (It requires to be connected when transferring the data.)* 

*NOTE: Do not specify the local disk (Drive: C, etc.) of the Summit as the destination because of its protection function.*

*NOTE: The authentication information (user name and password) is required to connect to the drive on the network. Configure the PC to allow connection with the following authentication information in advance.*

- User name: Administrator, Password: adminK2, or
- User name: guest, no password

## **Deleting a session**

You can select and delete a session on the local or network Summit.

1. Touch **<** or **>** in the CONFIG screen, and then touch **SESSION**.

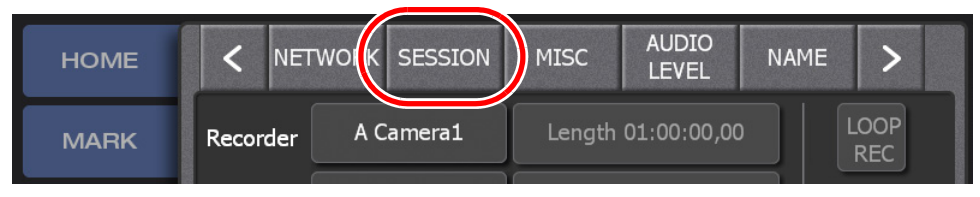

- 2. Touch **Session List**.
	- Touching this displays the list of the sessions saved on the Summits. Currently used sessions are shown with red circular symbols.

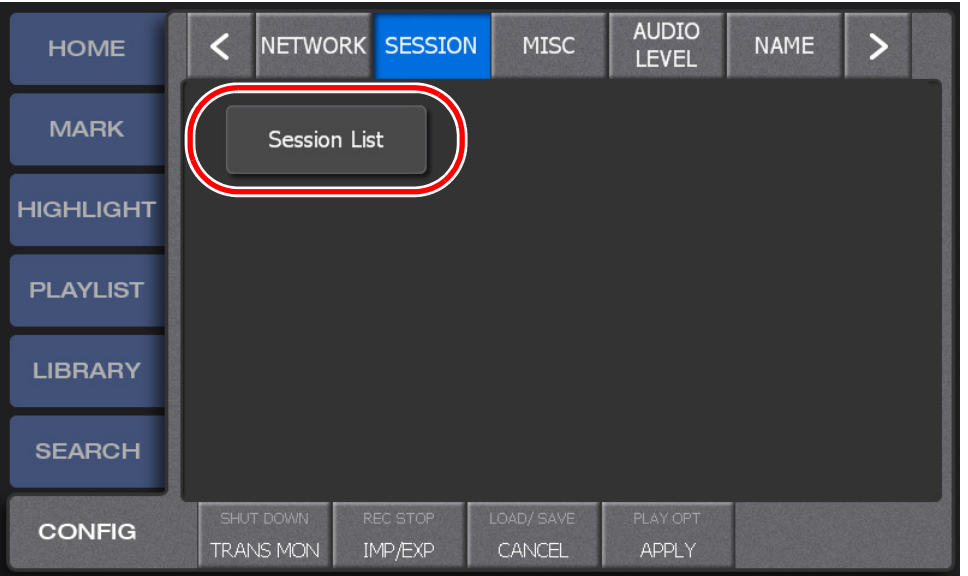

- 3. Select a session, press the **Shift** button, and then touch **DELETE**.
	- Touching **LOCAL** displays the list of sessions on the local Summit. Touching **NETWORK** displays the list of sessions on both the local Summit and the network Summit.

• If you touch **DELETE ALL** after pressing the **Shift** button, all the sessions shown in the list can be deleted. However, currently used sessions cannot be deleted.

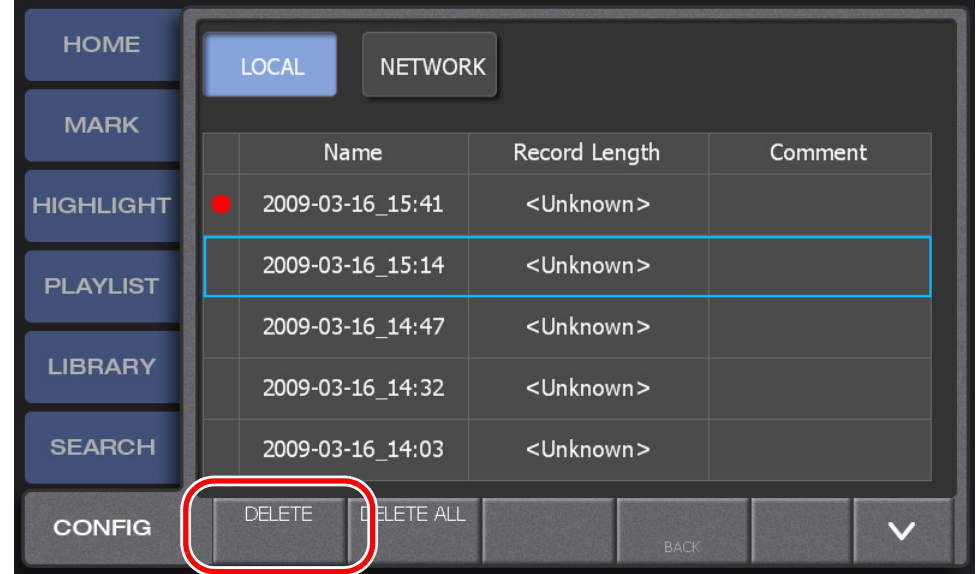

## **Other settings**

1. Touch **<** or **>** in the CONFIG screen, and then touch **MISC**.

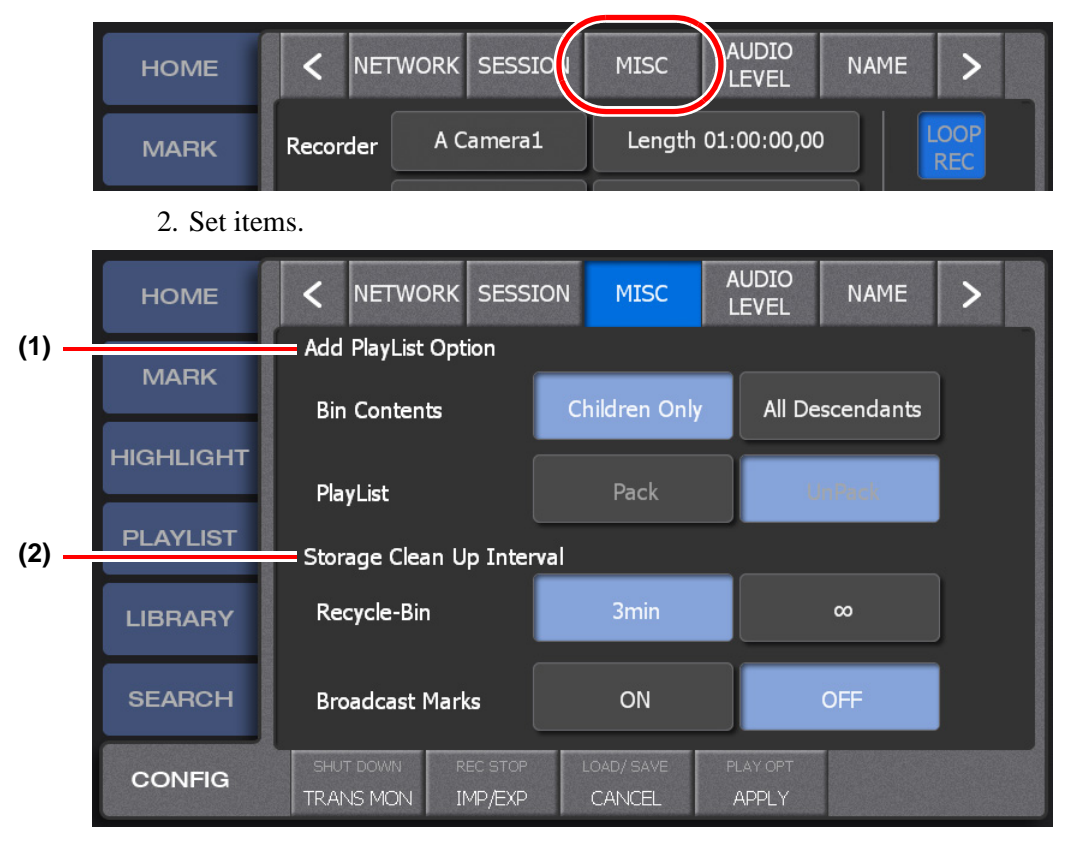

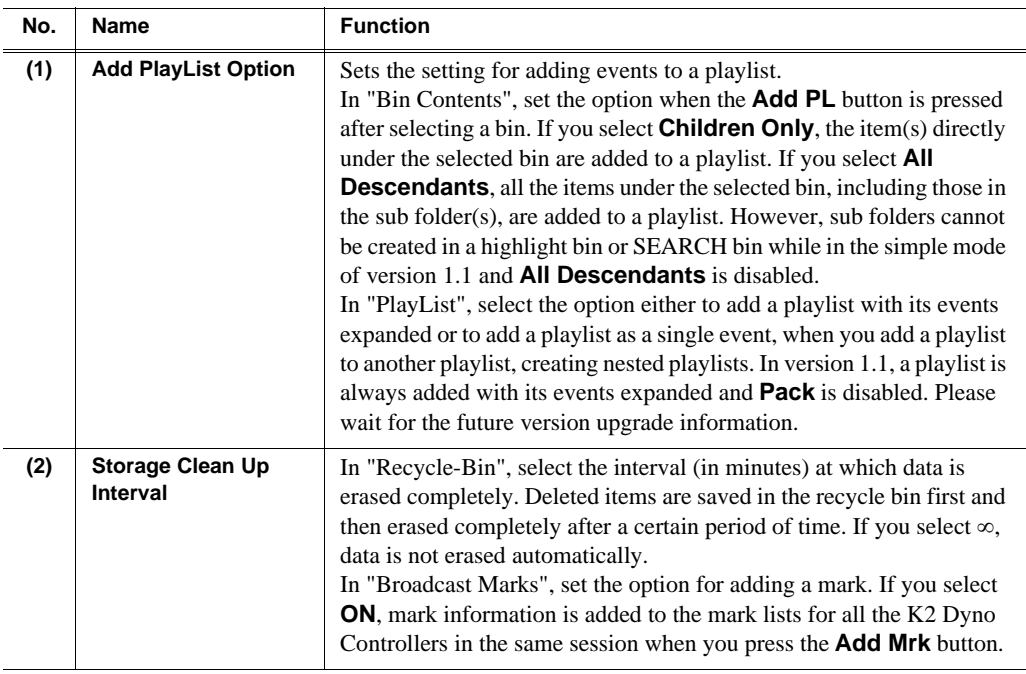

- 3. Touch **APPLY**.
	- When you touch **APPLY**, the settings are reflected.
	- When you touch **CANCEL**, the settings are restored to the settings before changes were made.

### **Audio level settings**

You can the adjust audio level for each channel and audio track, respectively.

1. Touch **<** or **>** in the CONFIG screen, and then touch **AUDIO LEVEL**.

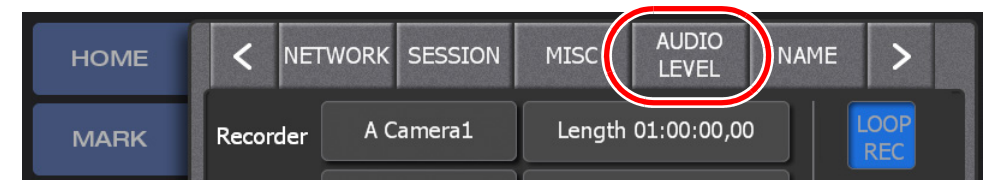

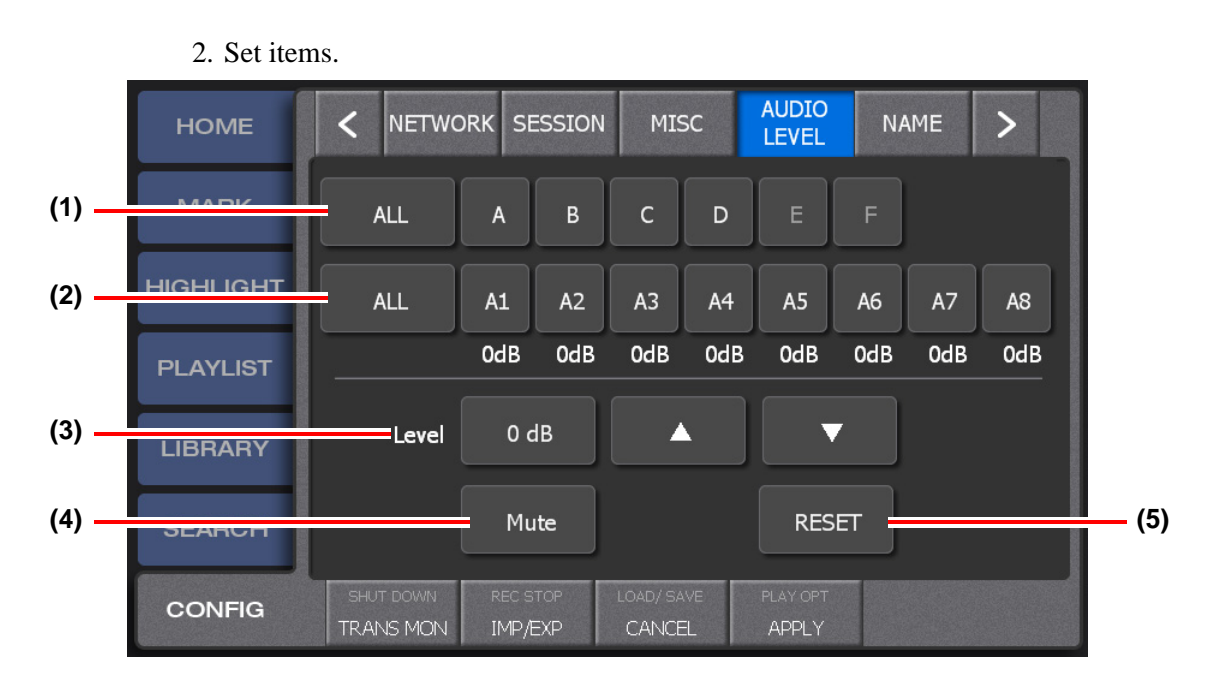

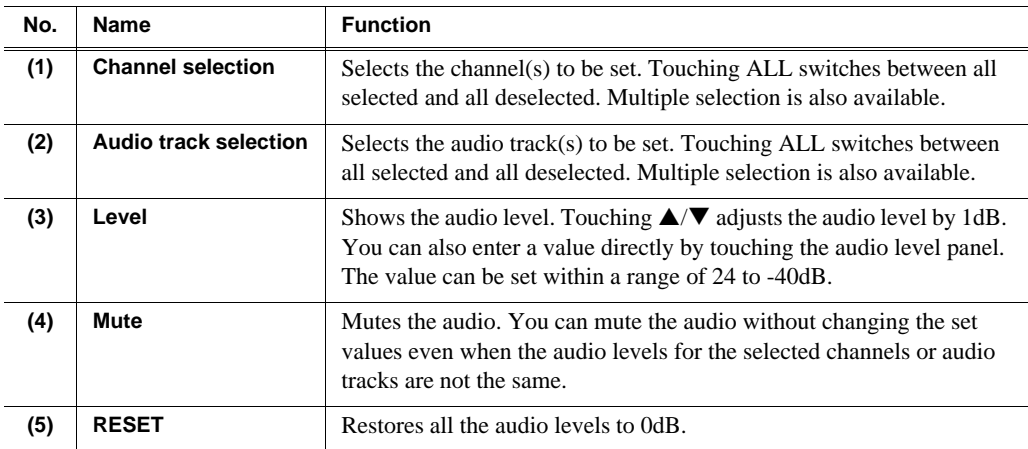

- 3. Touch **APPLY**.
	- When you touch **APPLY**, the settings are reflected.
	- When you touch **CANCEL**, the settings are restored to the settings before changes were made.

## **Default logging settings**

You can set the default logging information. If you store the default logging information, the stored logging information will be set to a mark when adding one.

### *Chapter 10 Settings*

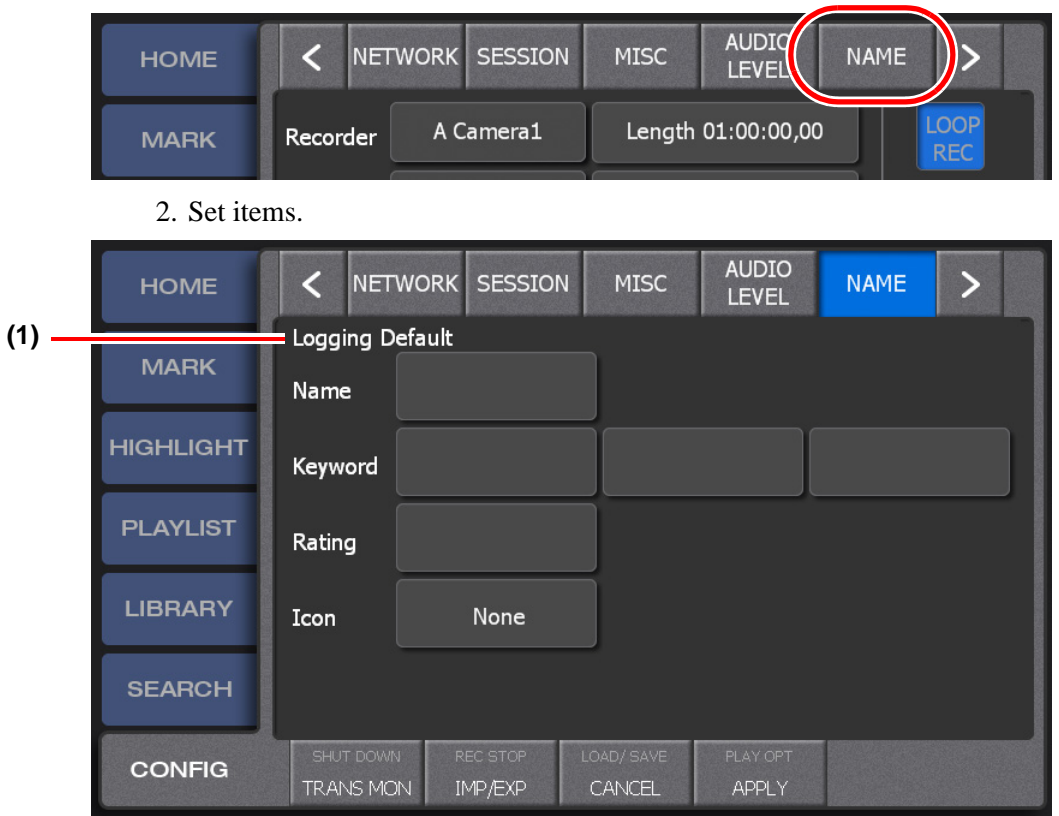

1. Touch **<** or **>** in the CONFIG screen, and then touch **NAME**.

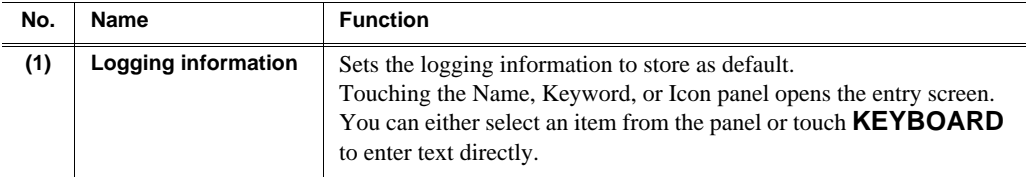

- 3. Touch **APPLY**.
	- When you touch **APPLY**, the settings are reflected.
	- When you touch **CANCEL**, the settings are restored to the settings before changes were made.

## **Exporting a log**

You can output an operation log. Use this to clarify the cause of a trouble.

1. Touch **<** or **>** in the CONFIG screen, and then touch **LOG**.

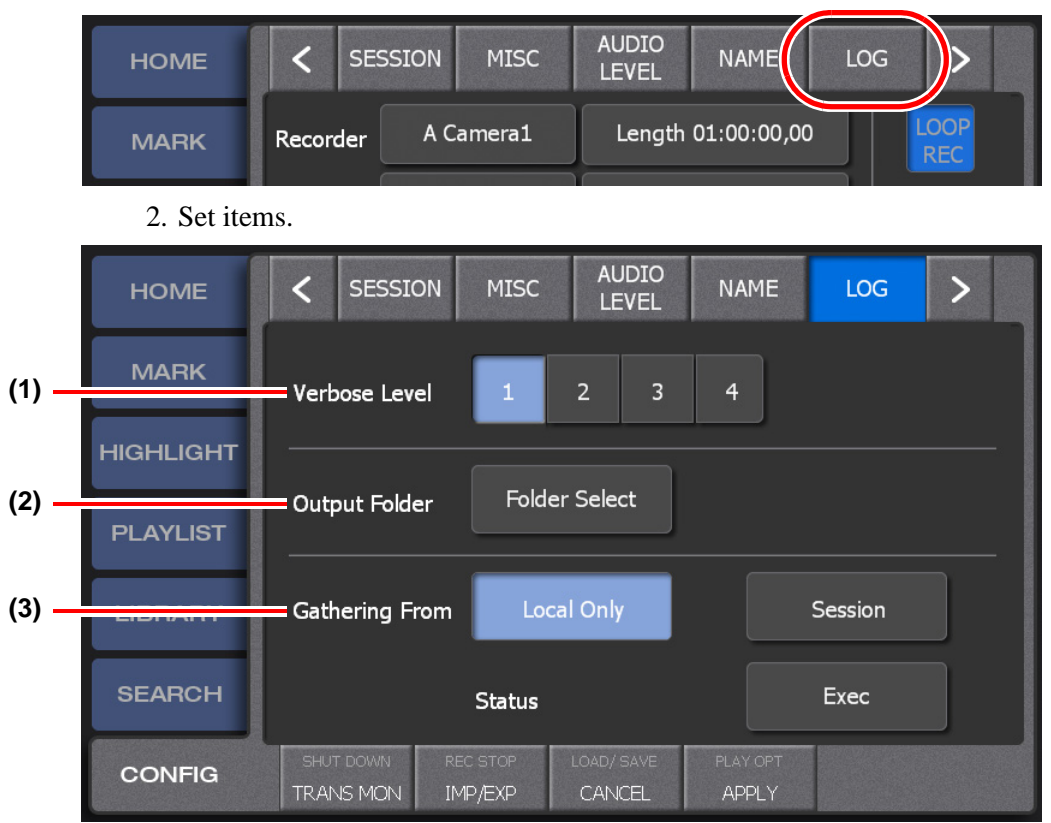

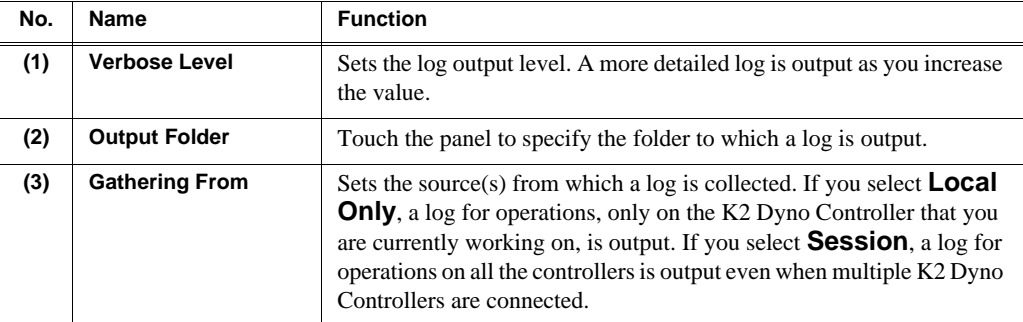

3. Touch **Exec**.

• To cancel the output, touch **Cancel**.

## **Checking the version**

You can check the version of your K2 Dyno Controller.

1. Touch **<** or **>** in the CONFIG screen, and then touch **VERSION**.

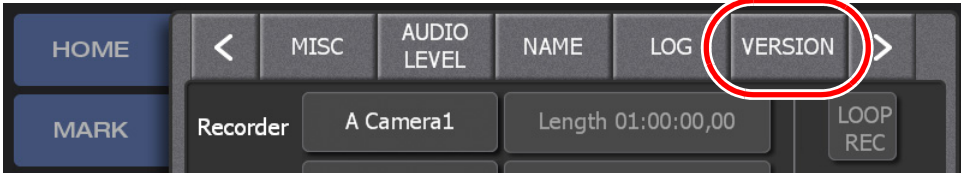

• The version information is displayed.

## **Play option settings**

The options can be set from the main screen of HOME/MARK/HIGHLIGHT/ PLAYLIST/LIBRARY/SEARCH/CONFIG.

- 1. Press the **Shift** button, and then touch **PLAY OPT**.
	- The settings are common, from whichever screen you set them.

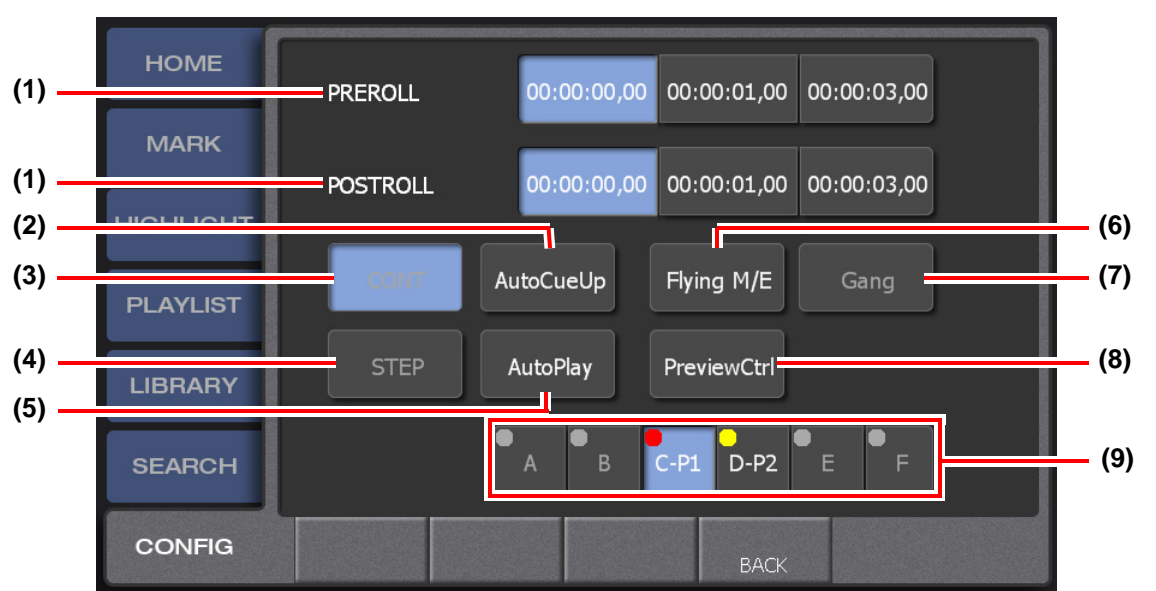

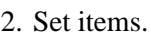

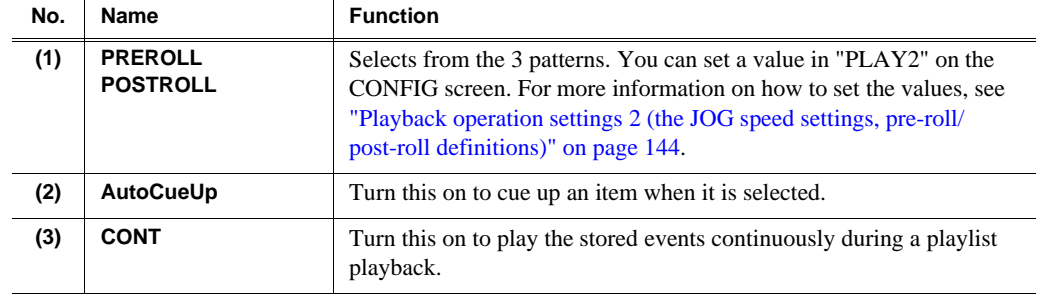

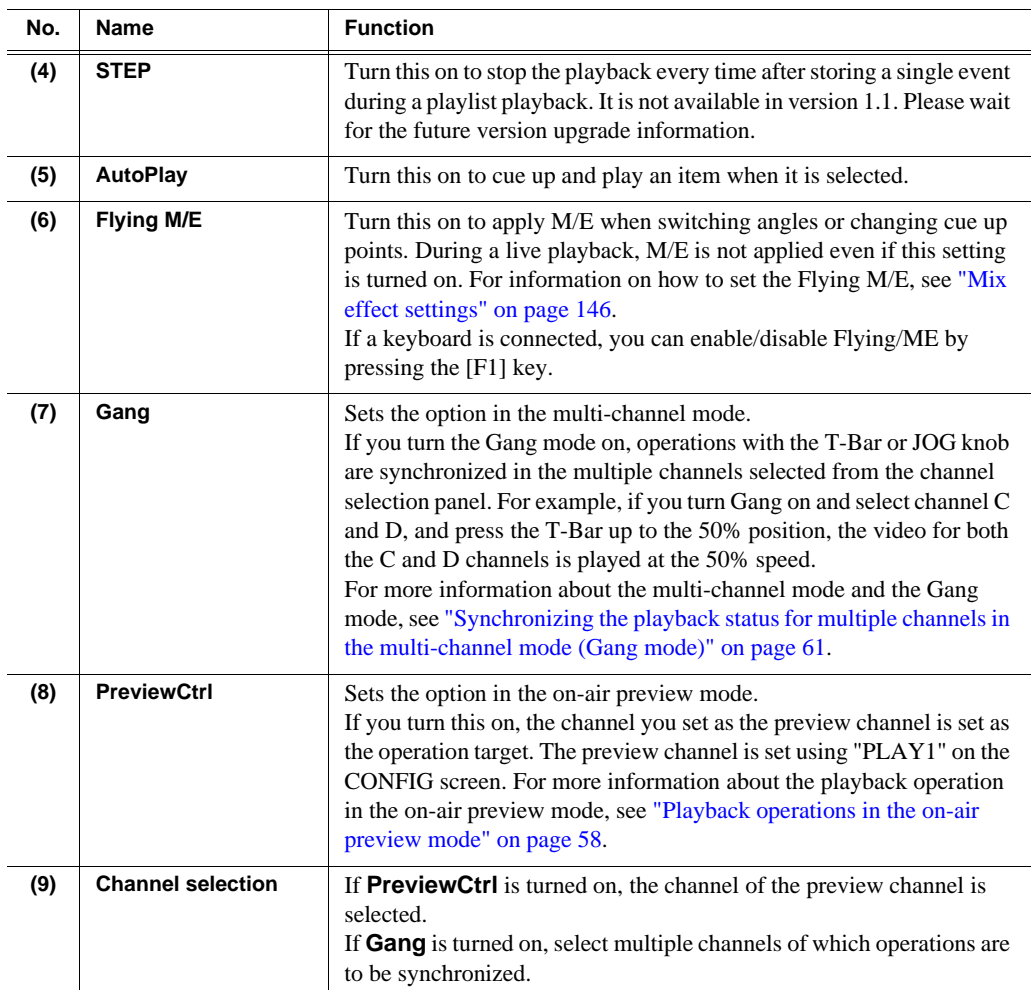

## **Editing and storing keywords**

You can edit the selection panel to be displayed when you enter names/keywords/ icons of logging information, bin names, or playlist names.

These data is in XML format and is edited using a dedicated editor software.

## **Editing keywords**

#### *NOTE: You must install KeywordEditor on the PC to be used for editing beforehand.*

#### **Keyword editing**

You can edit the selection panel to be displayed for names/keywords of logging information, bin names, or playlist names. If you want to edit it on an external PC, save your edited file in a external storage device that can be connected via USB.

- 1. Double-click and run LoggingEditor.exe.
	- You can also click the **start** menu, and then click **K2 Dyno**  $\rightarrow$  **Keyword Editor** to run it.

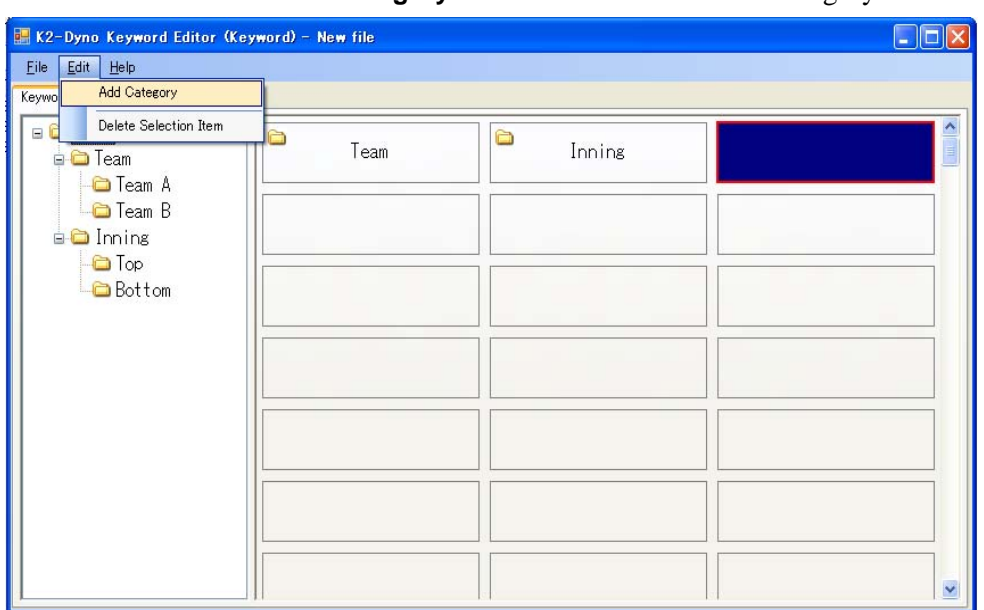

2. Click **Edit→Add Category** in the menu bar to create a category folder.

- A category folder is created.
- If you want to edit an existing file, click File **>Open file...** in the menu bar to select a file.
- 3. Click the panel, and then enter a keyword.
	- You can enter up to 12 single-byte characters.

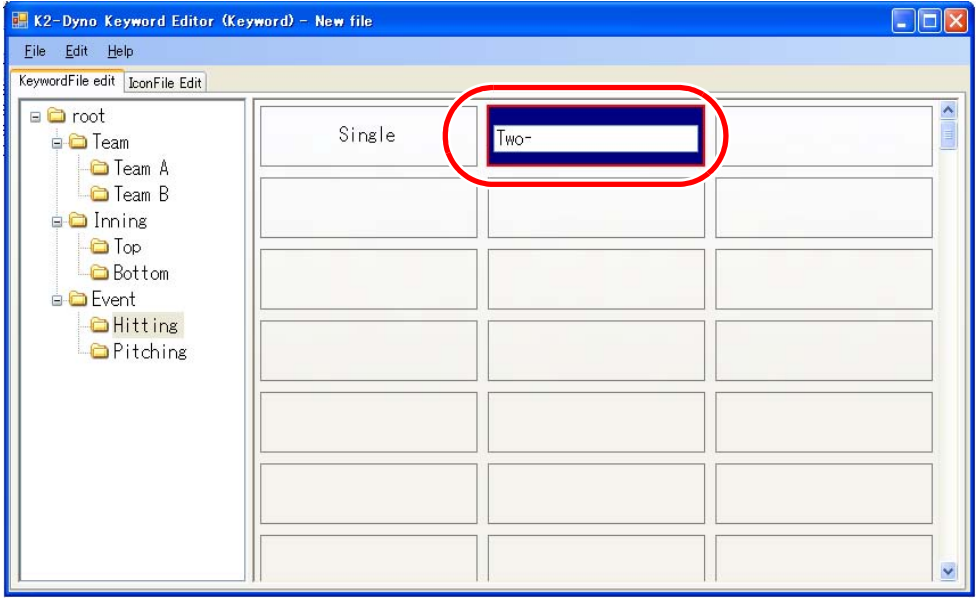

- If you want to delete a category folder or keyword, select the panel and click **Edit→Delete Selection Item** in the menu bar.
- 4. Click File→Save as... in the menu bar to name and save the file.
	- If you want to overwrite the existing file, click **Save**.

#### **Icon editing**

You can edit the selection panel to be displayed for icons of logging information.

- 1. Double-click and run LoggingEditor.exe.
	- You can also click the **start** menu, and then click **K2 Dyno**  $\rightarrow$  **Keyword Editor** to run it.
- 2. Click the **IconFile Edit** tab.
- 3. Select the panel, and then click **Edit→Add Icn** in the menu bar.

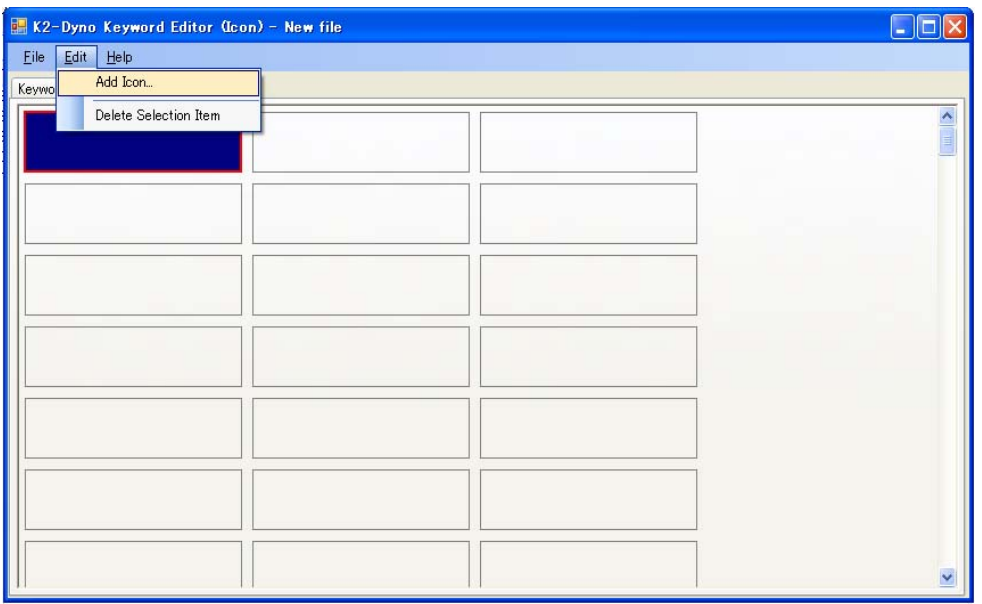

- If you want to edit an existing file, click **File -> Open file...** in the menu bar to select a file.
- 4. Select an image file, and then click Open.
	- An image file is stored as a bitmap file of 16 x 16 dots with 256 colors. An image file with a larger size is reduced.
	- If you want to delete an icon, select the panel and click **Edit** > Delete Selection **Item** in the menu bar.
- 5. Click **File** $\rightarrow$ **Save as...** in the menu bar to name and save the file.
	- If you want to overwrite the existing file, click **Save**.

### <span id="page-160-0"></span>**Importing/Exporting keywords or icons**

You can import/export edited keyword or icon files via USB. When the K2 Dyno Controller is connected to another controller via a network, you can import/export the data directly.

#### **Importing keywords or icons**

- 1. Touch **IMP/EXP** in the CONFIG screen.
- 2. Touch and select **Keyword** or **Icon**.

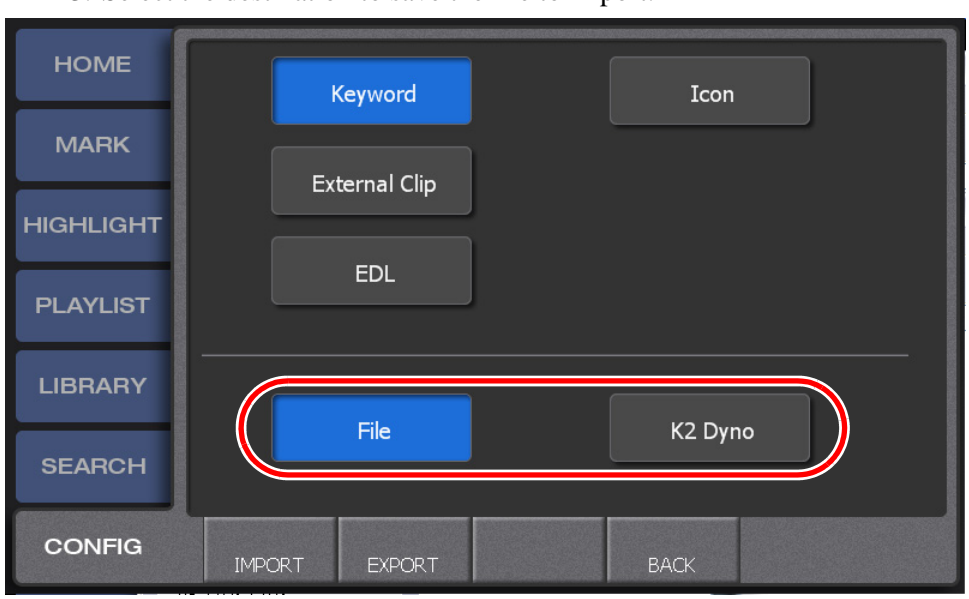

3. Select the destination to save the file to import.

- 4. Touch **IMPORT**.
- 5. Select a file, and then touch **LOAD**.
	- Double-touching a folder expands the folder. You can move one level up in the directory by touching the pass panel at the top of the screen.

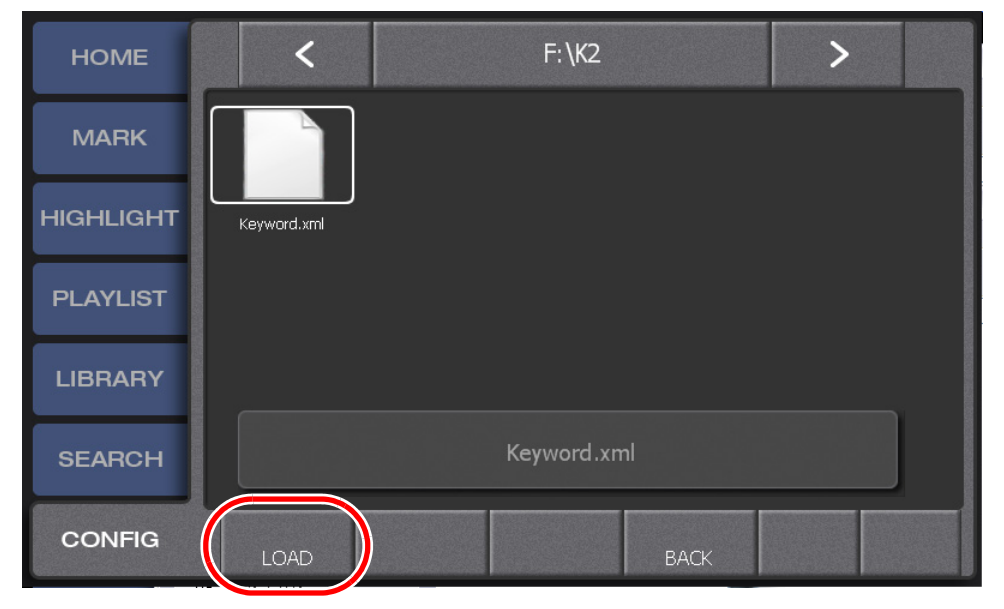

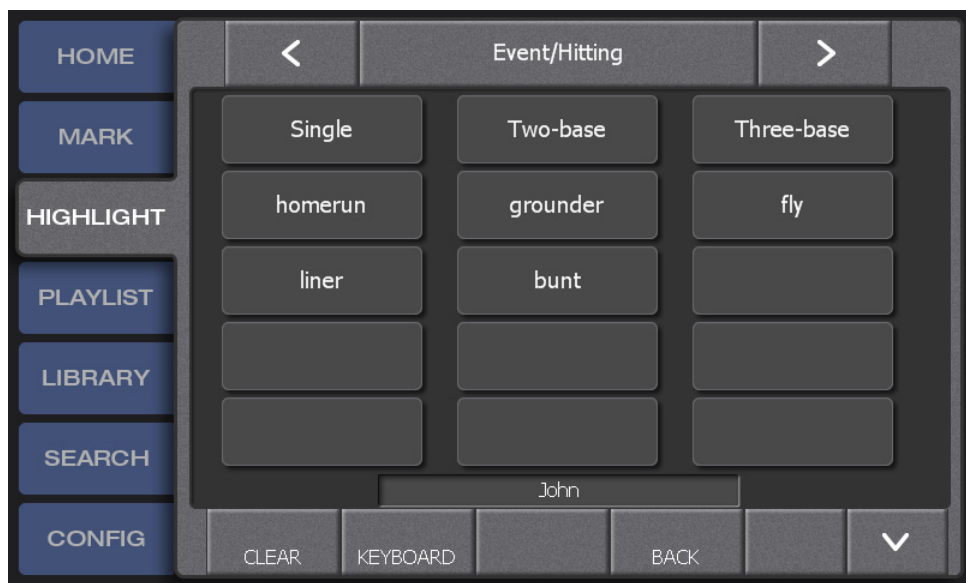

• The edited keyword(s) or icon(s) will then appear in the selection panel.

### **Exporting keywords or icons**

- 1. Touch **IMP/EXP** in the CONFIG screen.
- 2. Touch and select **Keyword** or **Icon**.
- 3. Select the export destination.

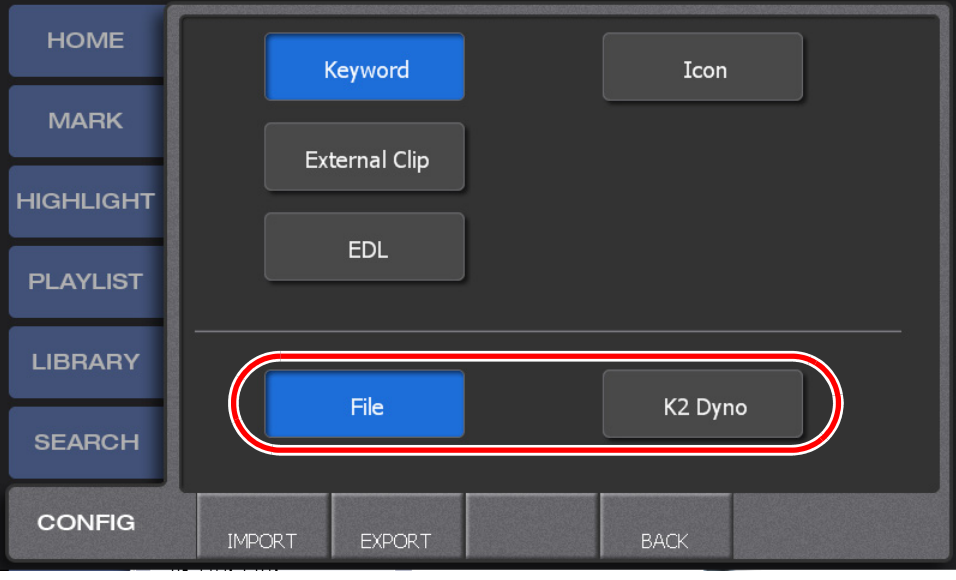

4. Touch **EXPORT**.

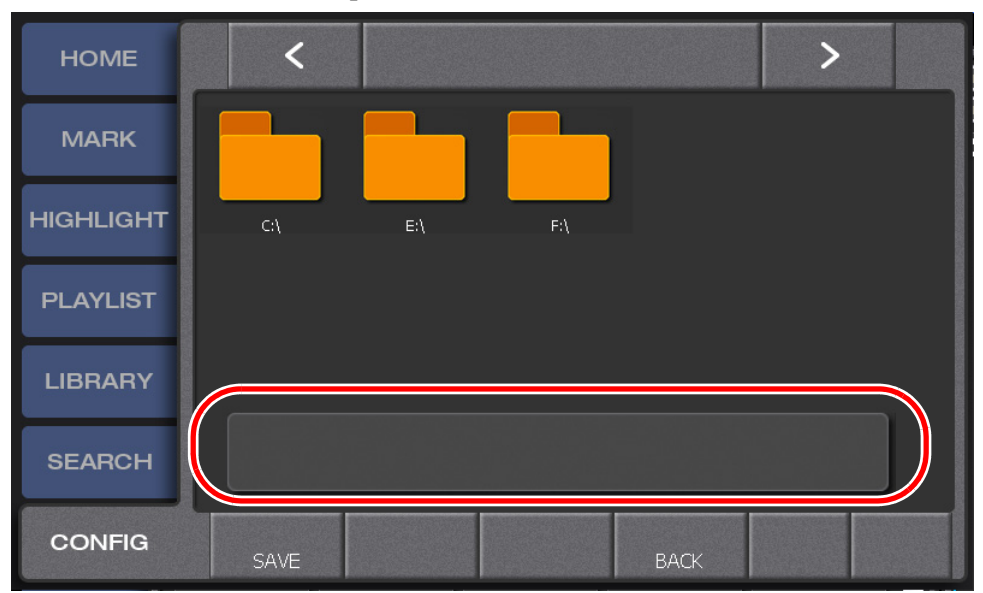

5. Touch the file name panel to enter a file name, and then touch **ENTER**.

6. Select a location and then touch **SAVE**.

## **Importing/Exporting**

You can import/export various data, such as CONFIG information you set in the setting screens, edited keywords/icons, or clips.

For information on how to import/export keywords and icons, see ["Importing/](#page-160-0) [Exporting keywords or icons" on page 161](#page-160-0).

## **Importing the CONFIG information**

1. Press the **Shift** button in the CONFIG screen, and then touch **LOAD/SAVE**.

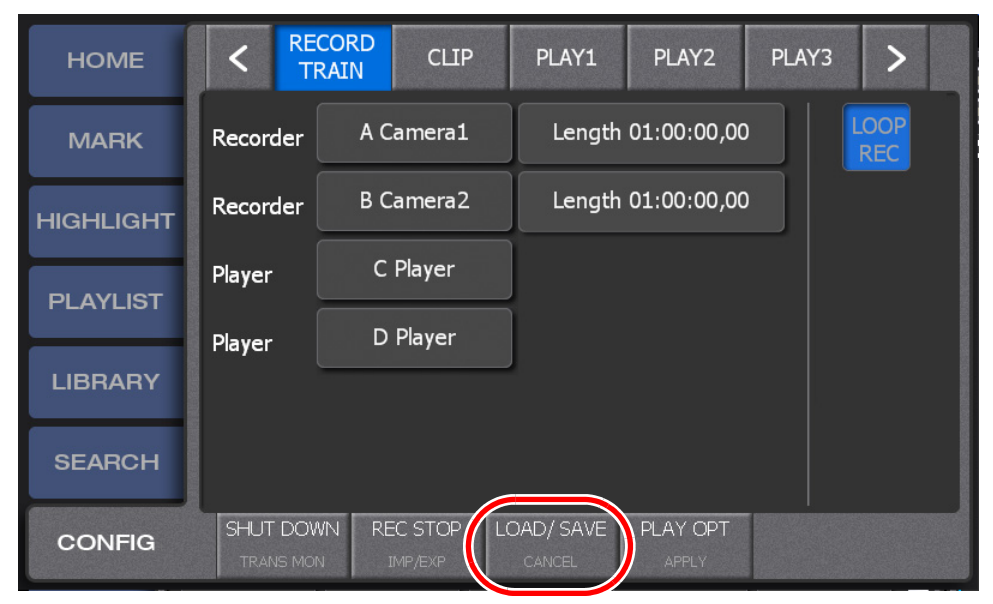

- 2. Touch the **Load Config** button.
- 3. Select a file and then touch **LOAD**.

## **Exporting the CONFIG information**

1. Press the **Shift** button in the CONFIG screen, and then touch **LOAD/SAVE**.

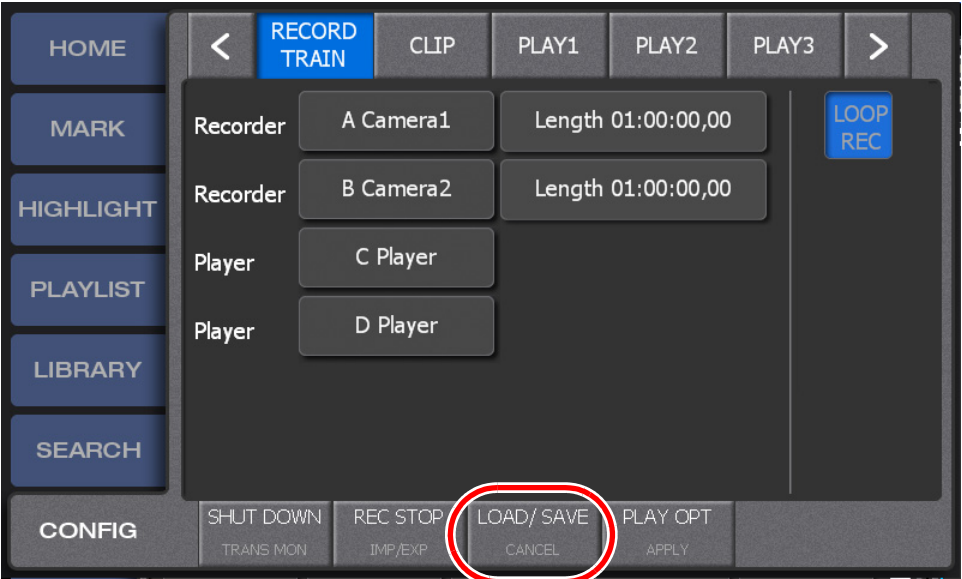

- 2. Touch the **Save Config** button.
- 3. Touch the file name panel to enter a file name, and then touch **ENTER**.

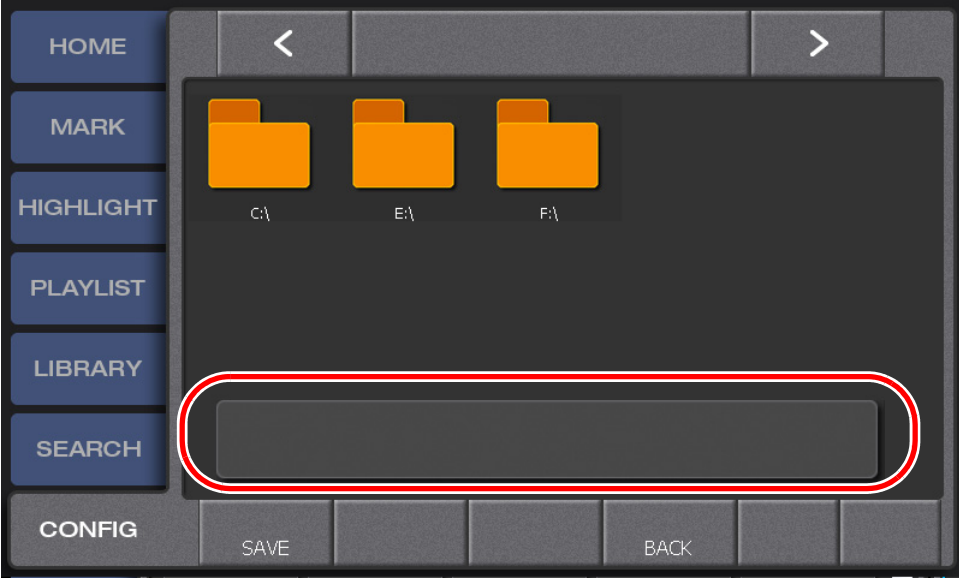

4. Select a file and then touch **SAVE**.

## <span id="page-165-0"></span>**Backing up items by exporting them**

You can back up the highlight, playlist, and library data you edited in the K2 Dyno Controller by exporting it to an external storage device connected via USB or a network Summit.

*NOTE: You must set the File Type (container format) for exporting items in CONFIG screen beforehand. For more information, see ["Setting the file type" on](#page-148-0)  [page 149.](#page-148-0)*

- 1. Select the item you want to export.
- 2. Display the CONFIG screen, and then touch **IMP/EXP**.

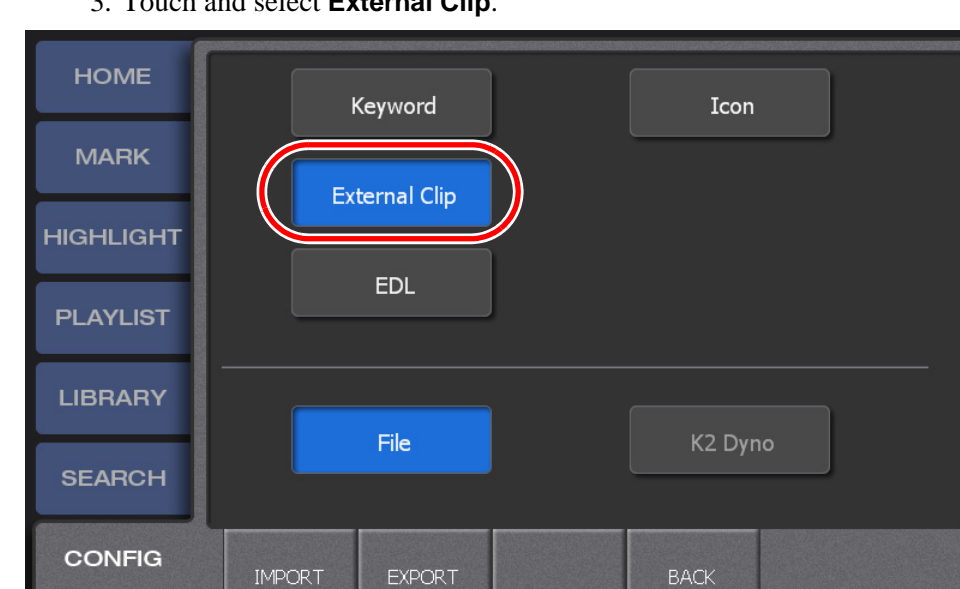

3. Touch and select **External Clip**.

4. Touch **EXPORT**.

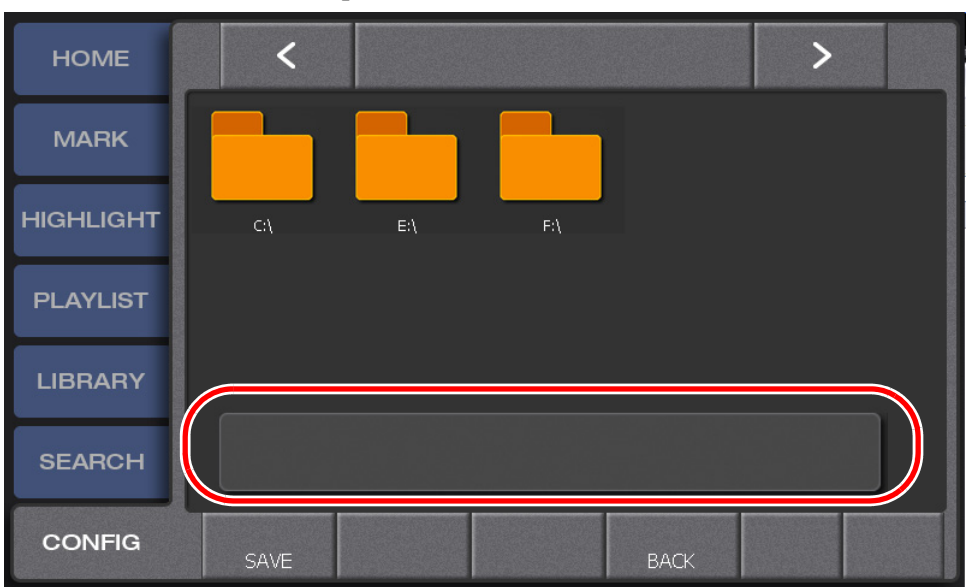

#### 5. Touch the file name panel to enter a file name, and then touch **ENTER**.

- 6. Select a location and then touch **SAVE**.
	- The data, including the audio, video, and timecodes of the selected item, is copied to the destination. The copied data may be limited depending on the destination.
	- Data is copied in the background, which allows you to perform other operations even while your data is being copied.

## **Restoring items by importing them**

You can restore video or music sources saved in a USB storage device importing them to a library.

- 1. Touch **IMP/EXP** in the CONFIG screen.
- 2. Touch **External Clip**.

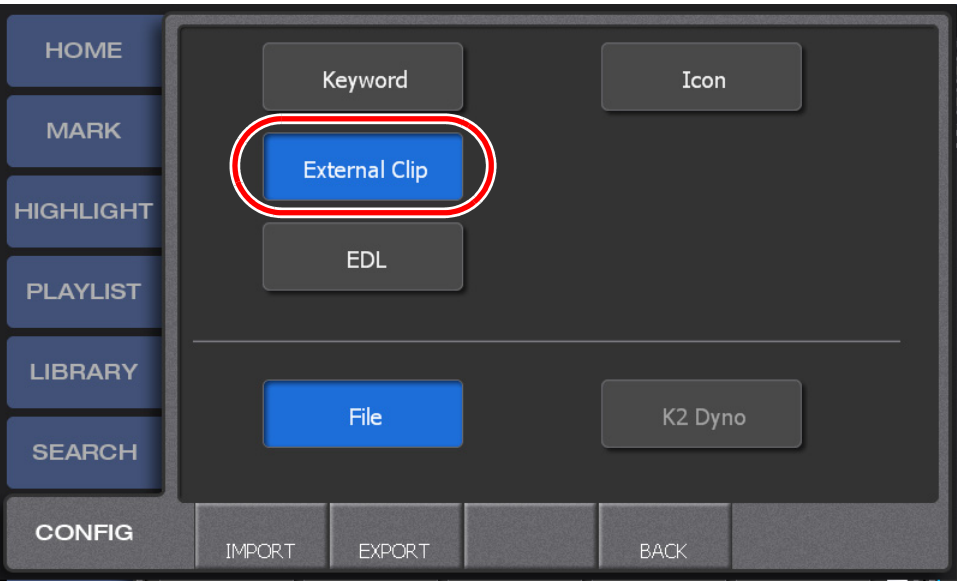

- 3. Touch **IMPORT**.
- 4. Select the file you want to export.
	- Double-touching a folder expands the folder. You can move one level up in the directory by touching the pass panel at the top of the screen.
- 5. Touch **LOAD**.
	- The data, including the audio, video, and timecodes, is copied to the current bin at the local Summit. The data to be copied may be limited depending on the device to import from.
	- Data is copied in the background, which allows you to perform other operations even while your data is being copied.

## **Calibration**

You can adjust LED brightness of the button, the position of T-Bar, and the idle of JOG knob to suit your environment or preferences.

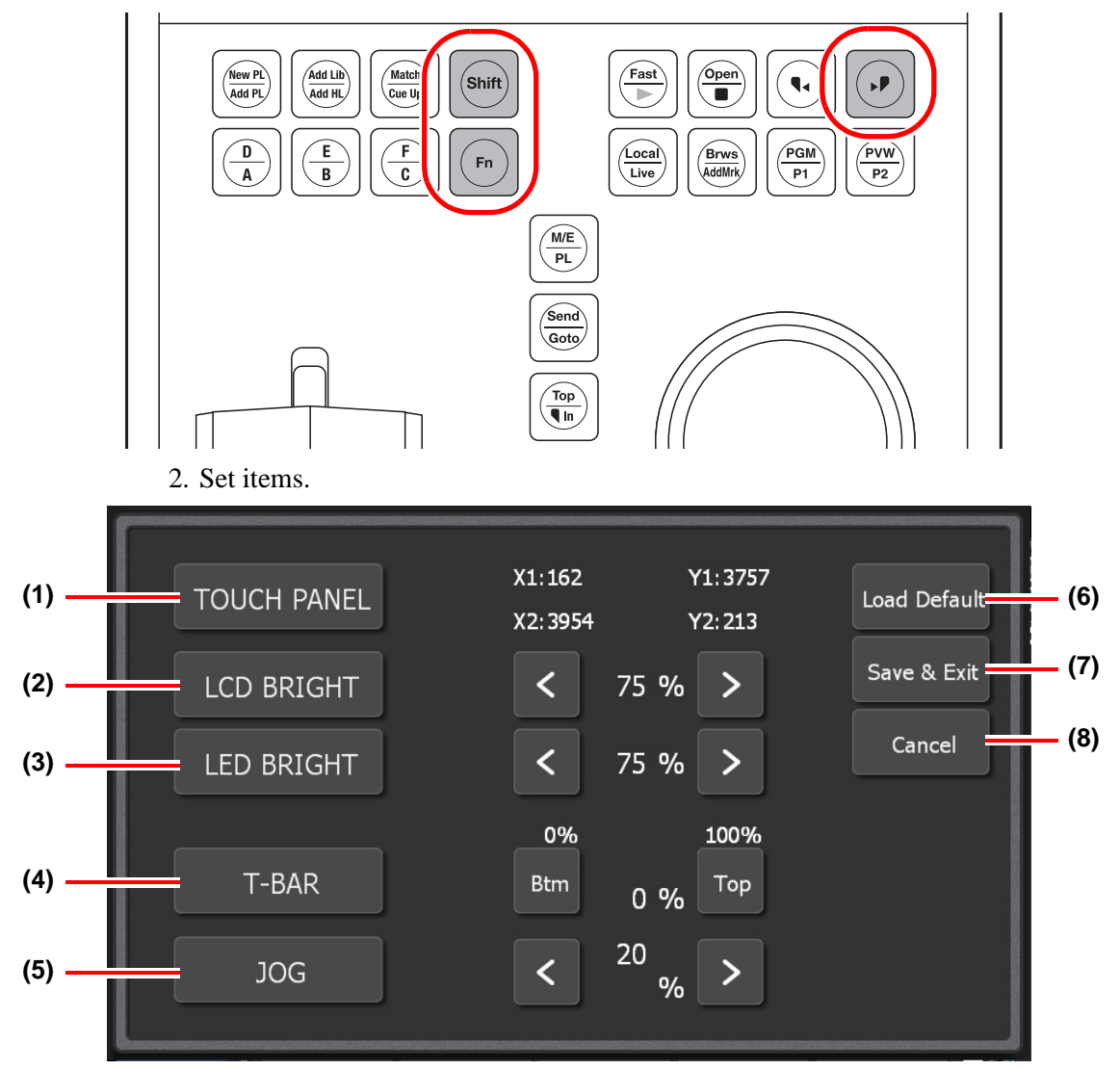

1. Press the **Shift**, **Fn**, and  $\rightarrow$  buttons at the same time.

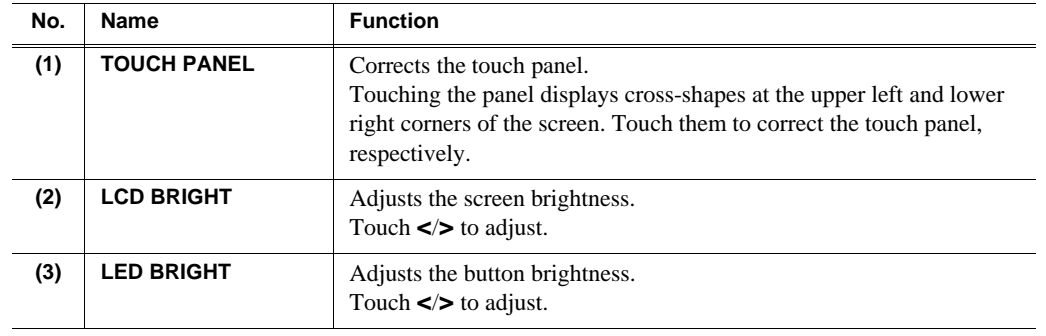

## *Chapter 10 Settings*

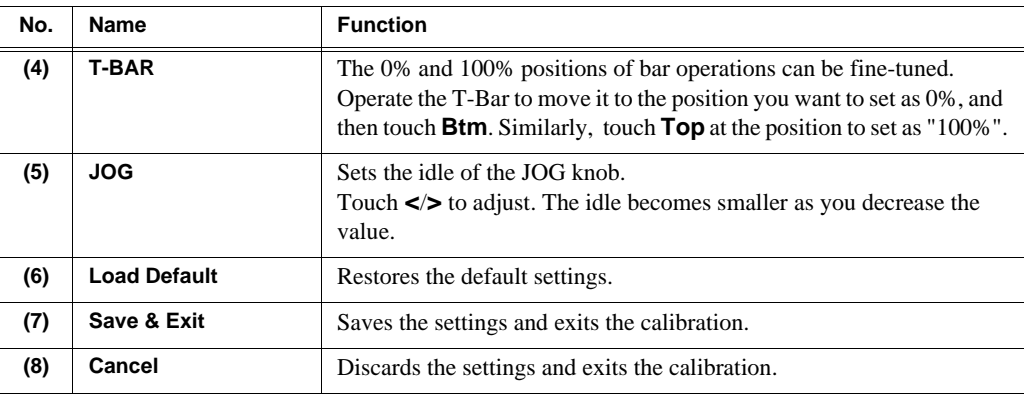

# *Connecting a Second Display*

This chapter consists of the following:

- ["Components in the expansion screen" on page 172](#page-171-0)
	- ["Menu bar" on page 174](#page-173-0)
	- ["System information" on page 174](#page-173-1)
	- ["Playback item information" on page 175](#page-174-0)
	- ["Play option settings" on page 176](#page-175-0)
	- ["Controller button" on page 177](#page-176-0)
	- ["Display switch" on page 178](#page-177-0)
	- ["Summit/camera selection" on page 179](#page-178-0)
	- ["Jog" on page 179](#page-178-1)

## <span id="page-171-0"></span>**Components in the expansion screen**

If you connect a display with 1024 x 768 resolution or more, the expansion screen is displayed on the display. You can perform many of the operations that you perform in the K2 Dyno Controller using only the expansion screen.

For information about the indication meanings and individual panel functions, see the following table.

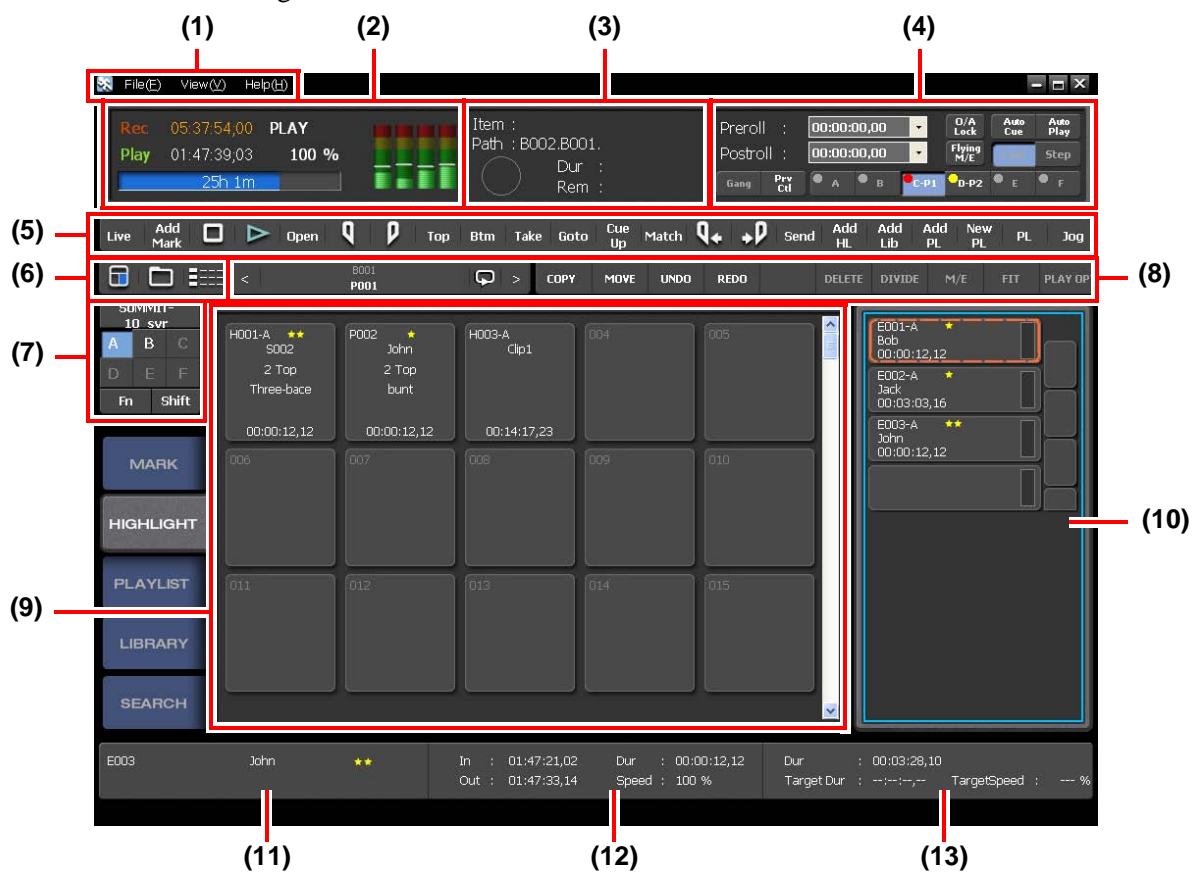

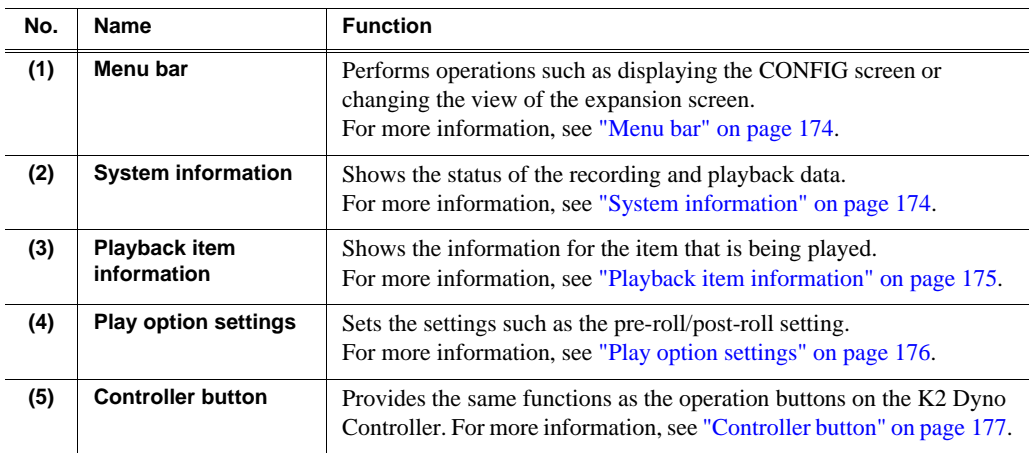

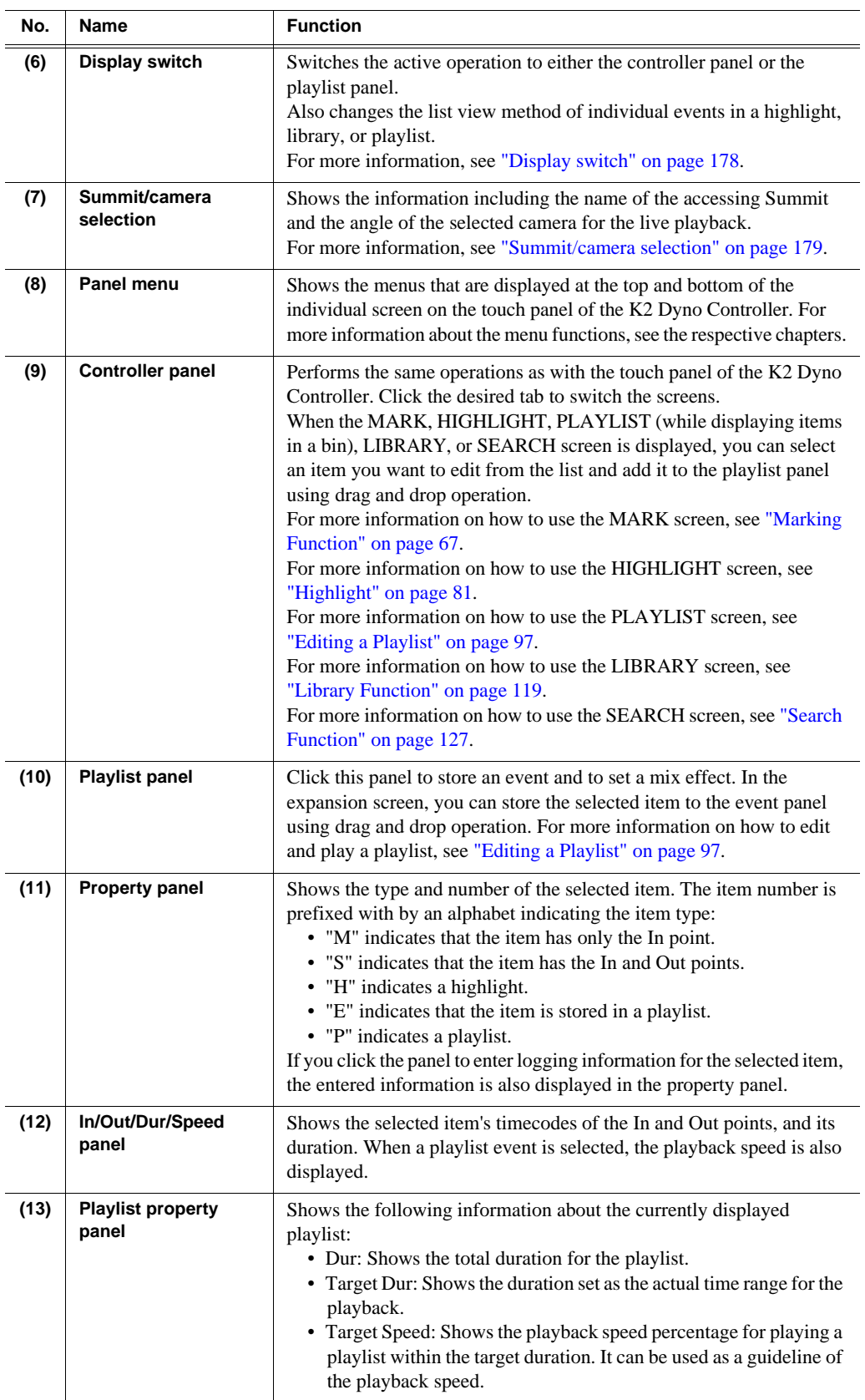

*NOTE: Depending on the resolution and size of your second display, text entry areas are displayed at the upper right corner of the screen and below the "Summit/ camera selection" part. They can be used as temporary notes although they cannot be saved.*

### <span id="page-173-0"></span>**Menu bar**

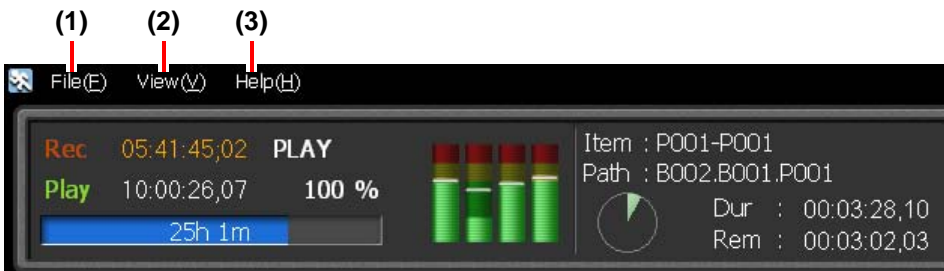

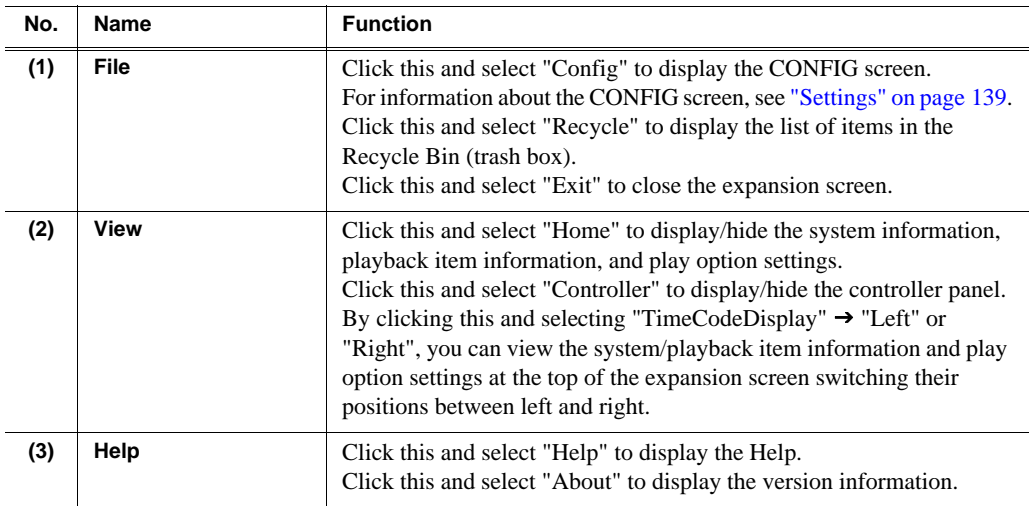

*NOTE: The Help can be displayed only in the expansion screen. It cannot be displayed in the touch panel of the K2 Dyno Controller.*

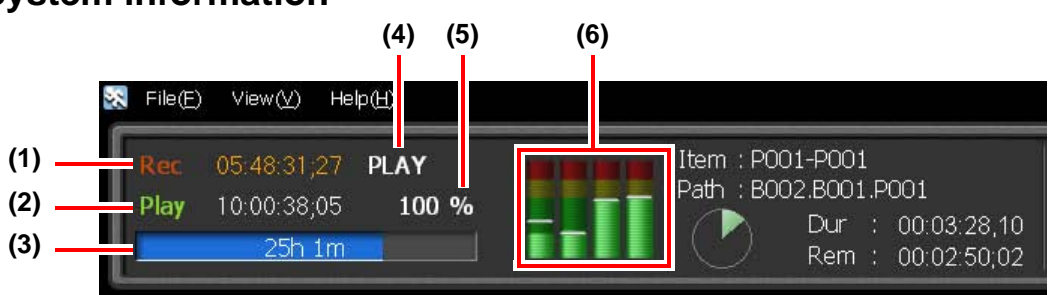

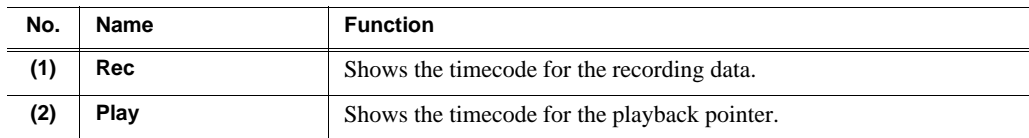

### <span id="page-173-1"></span>**System information**

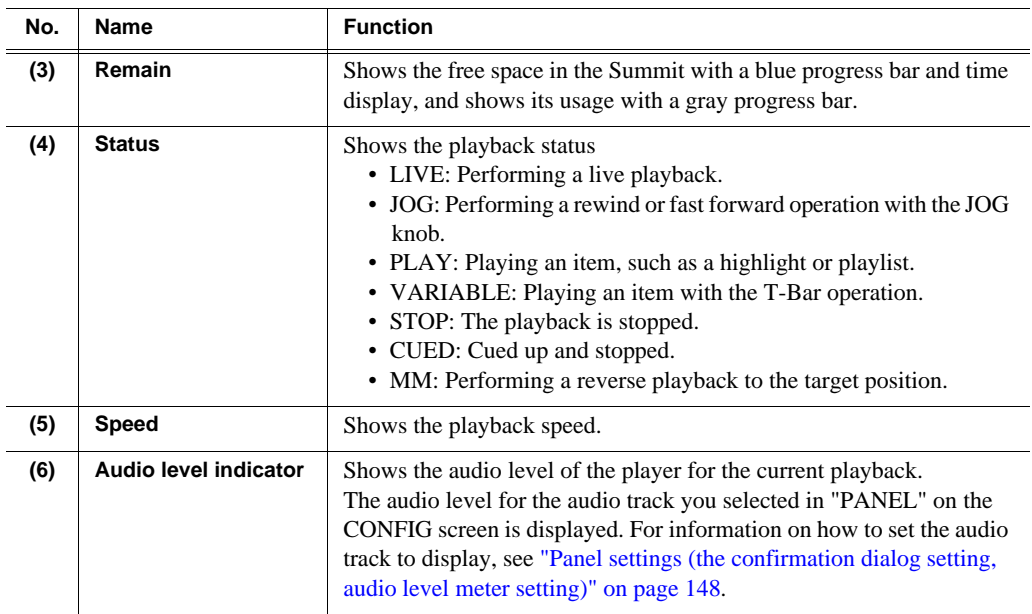

## <span id="page-174-0"></span>**Playback item information**

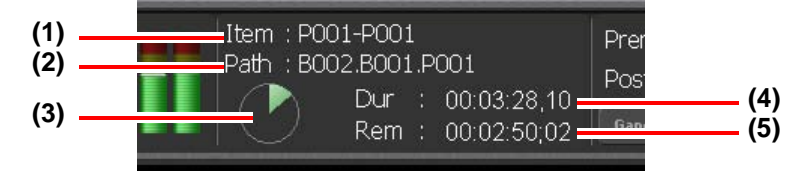

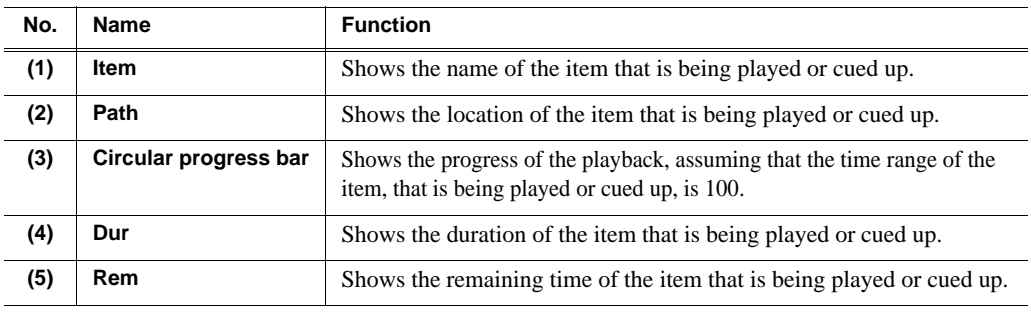

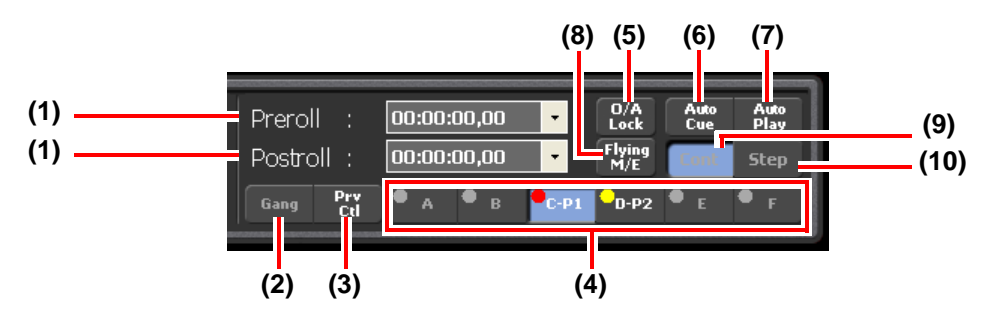

## <span id="page-175-0"></span>**Play option settings**

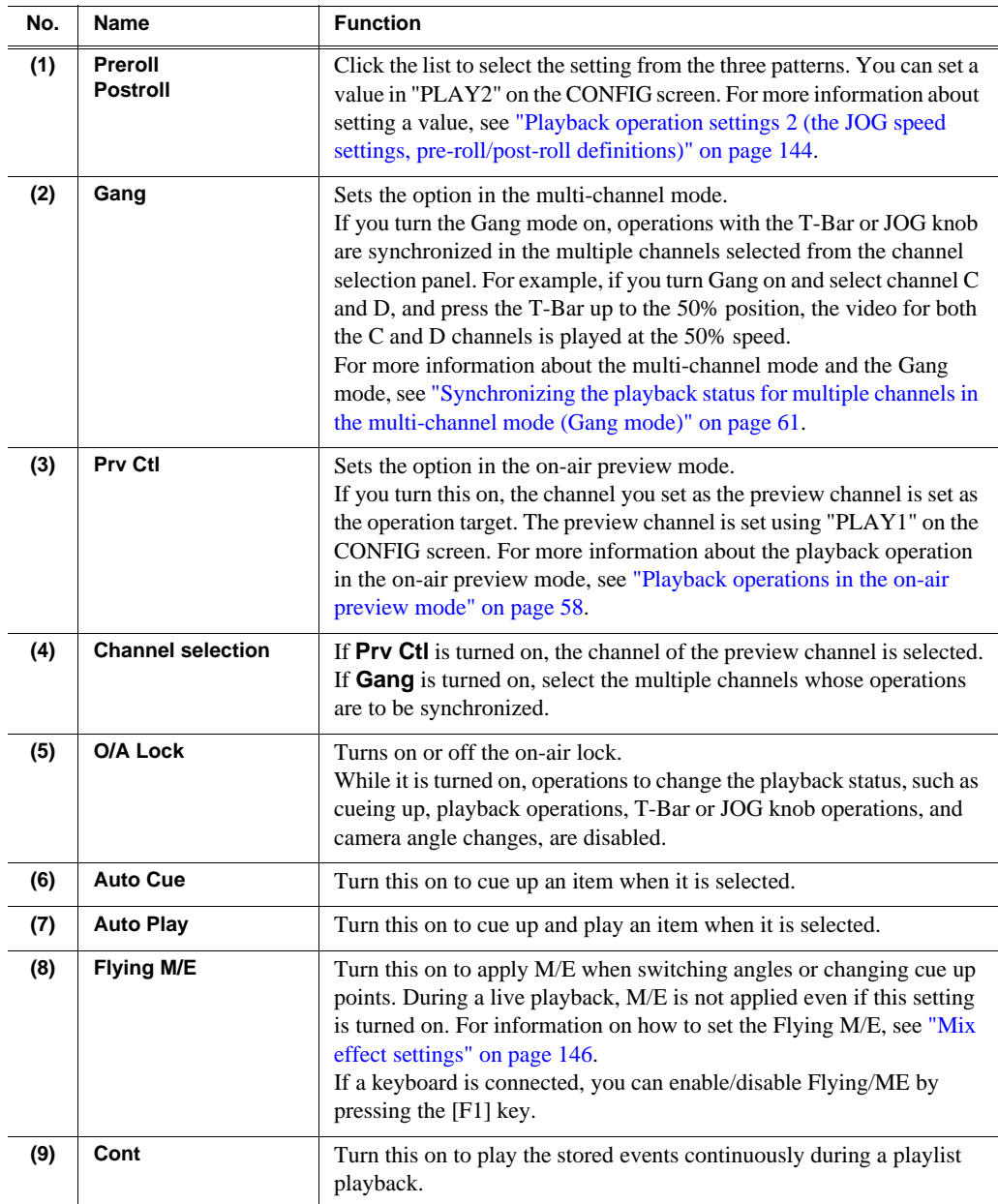

### *Controller button*

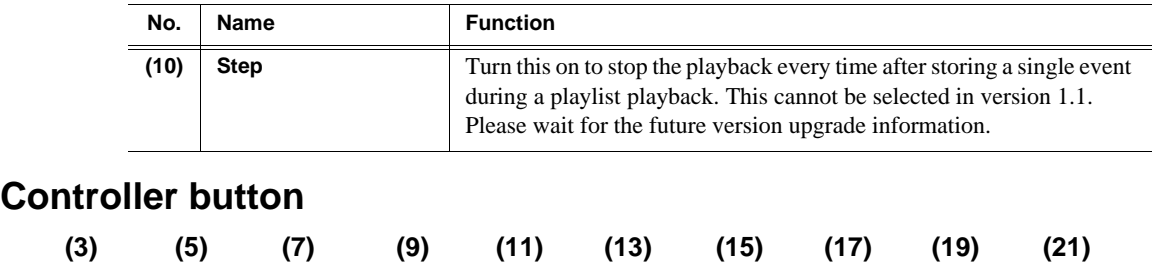

<span id="page-176-0"></span>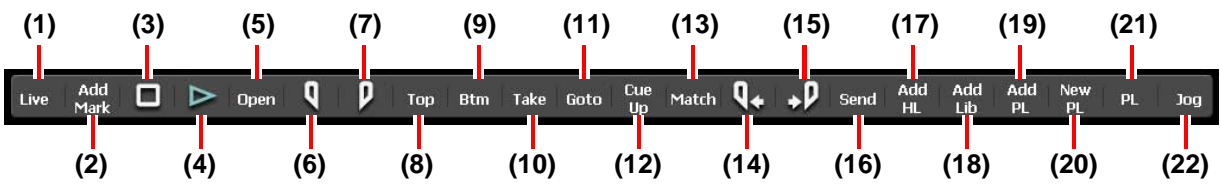

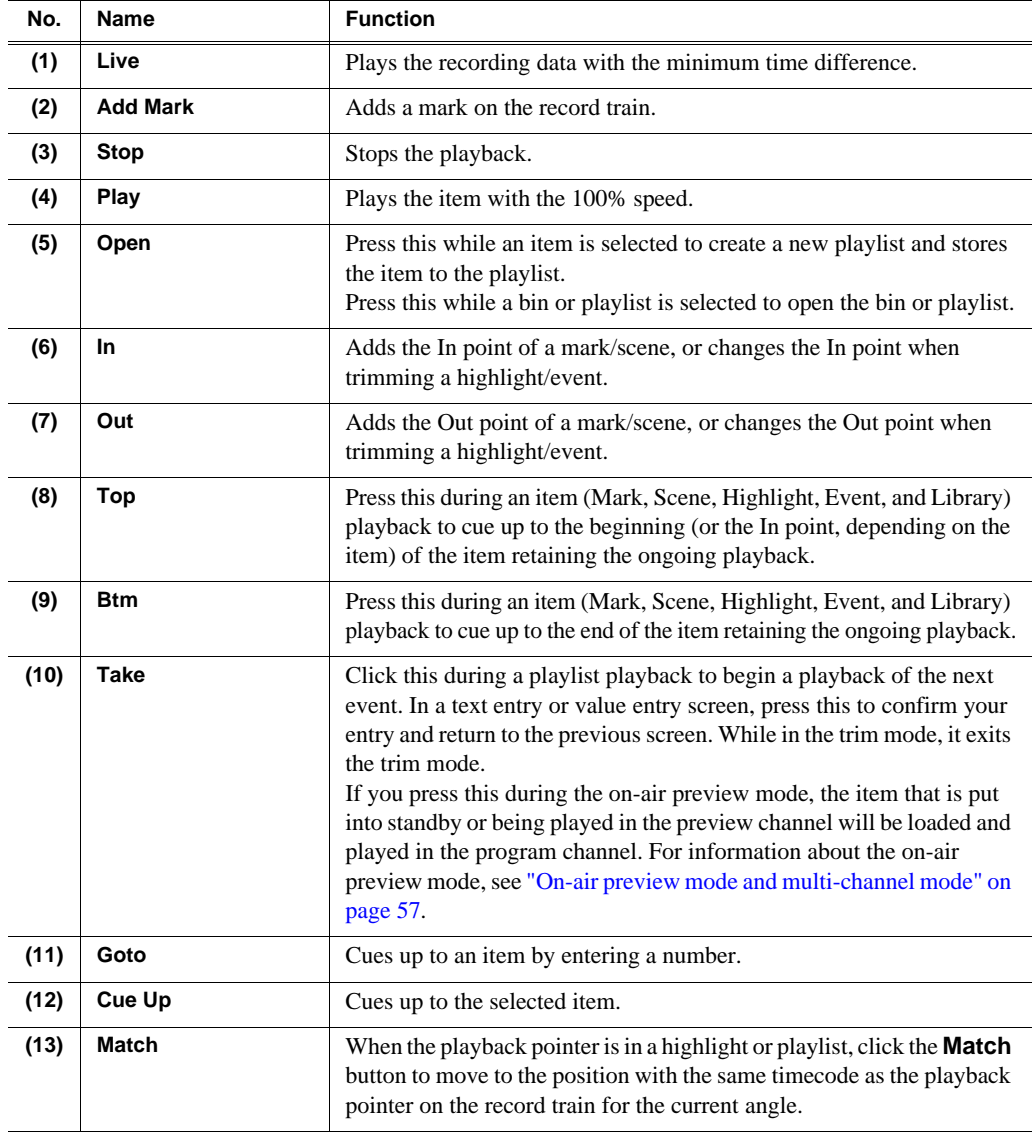

## *Chapter 11 Connecting a Second Display*

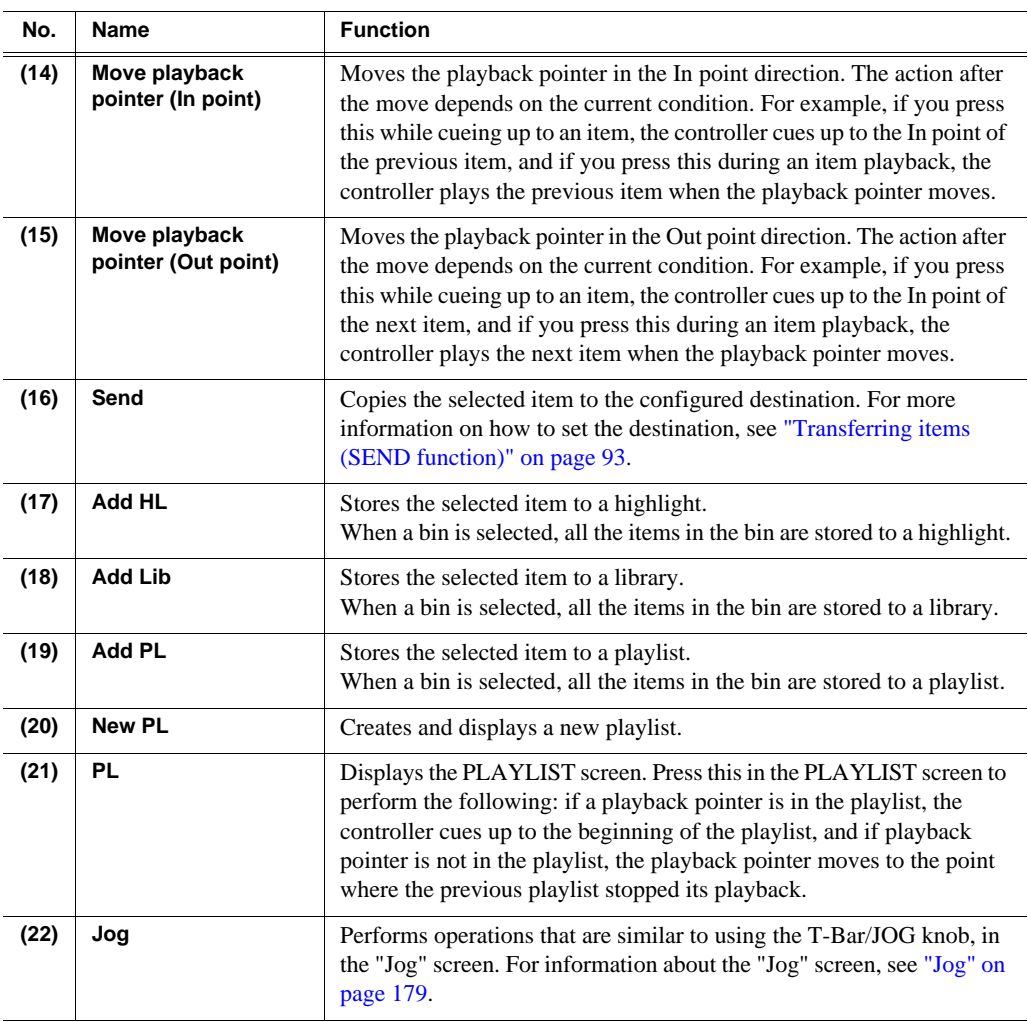

## <span id="page-177-0"></span>**Display switch**

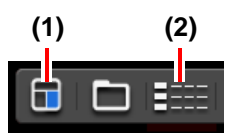

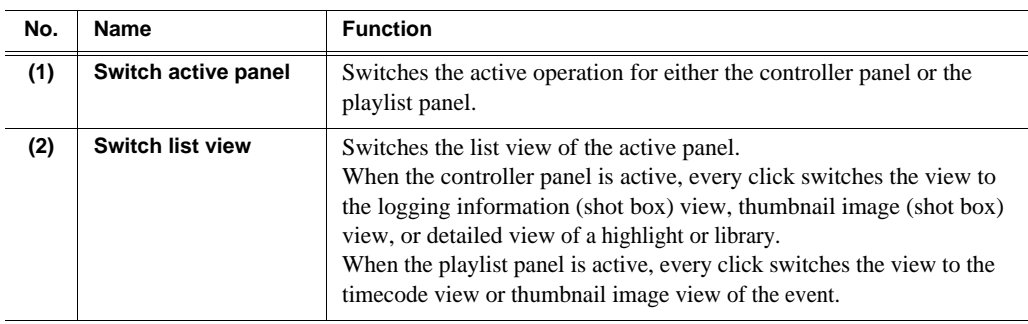

## <span id="page-178-0"></span>**Summit/camera selection**

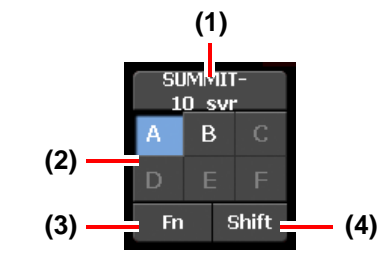

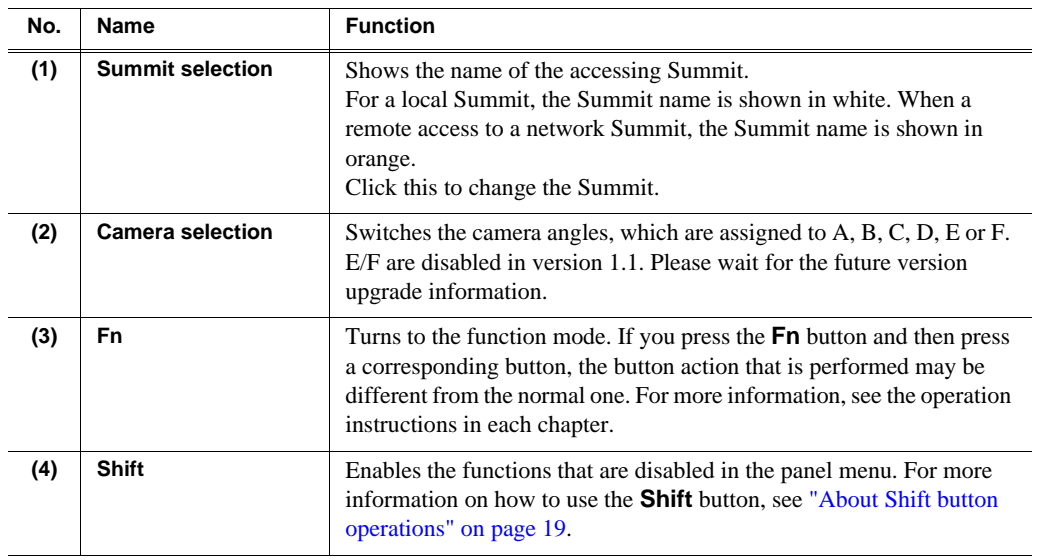

<span id="page-178-1"></span>**Jog**

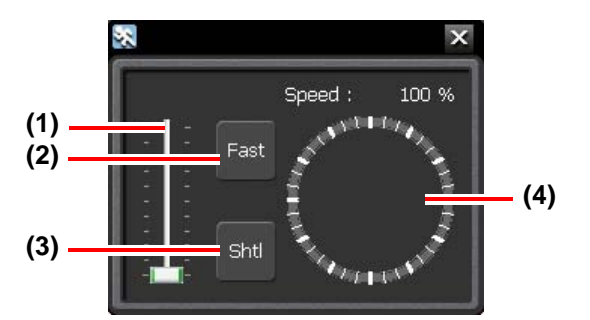

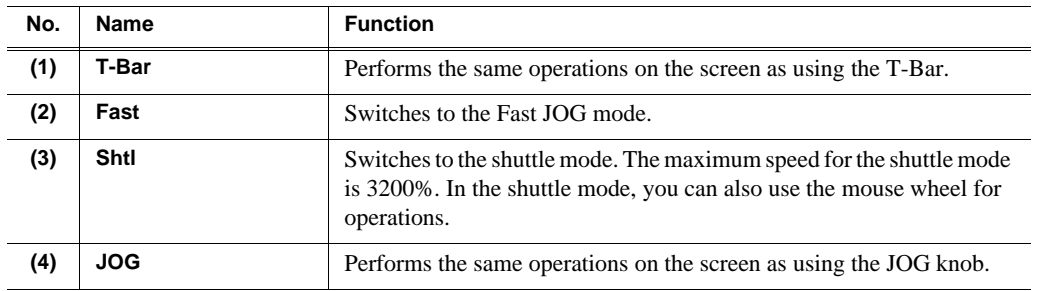

*Chapter 11 Connecting a Second Display*
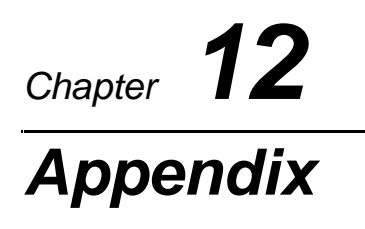

This chapter consists of the following:

• ["Button Operation" on page 182](#page-181-0)

# <span id="page-181-0"></span>**Button Operation**

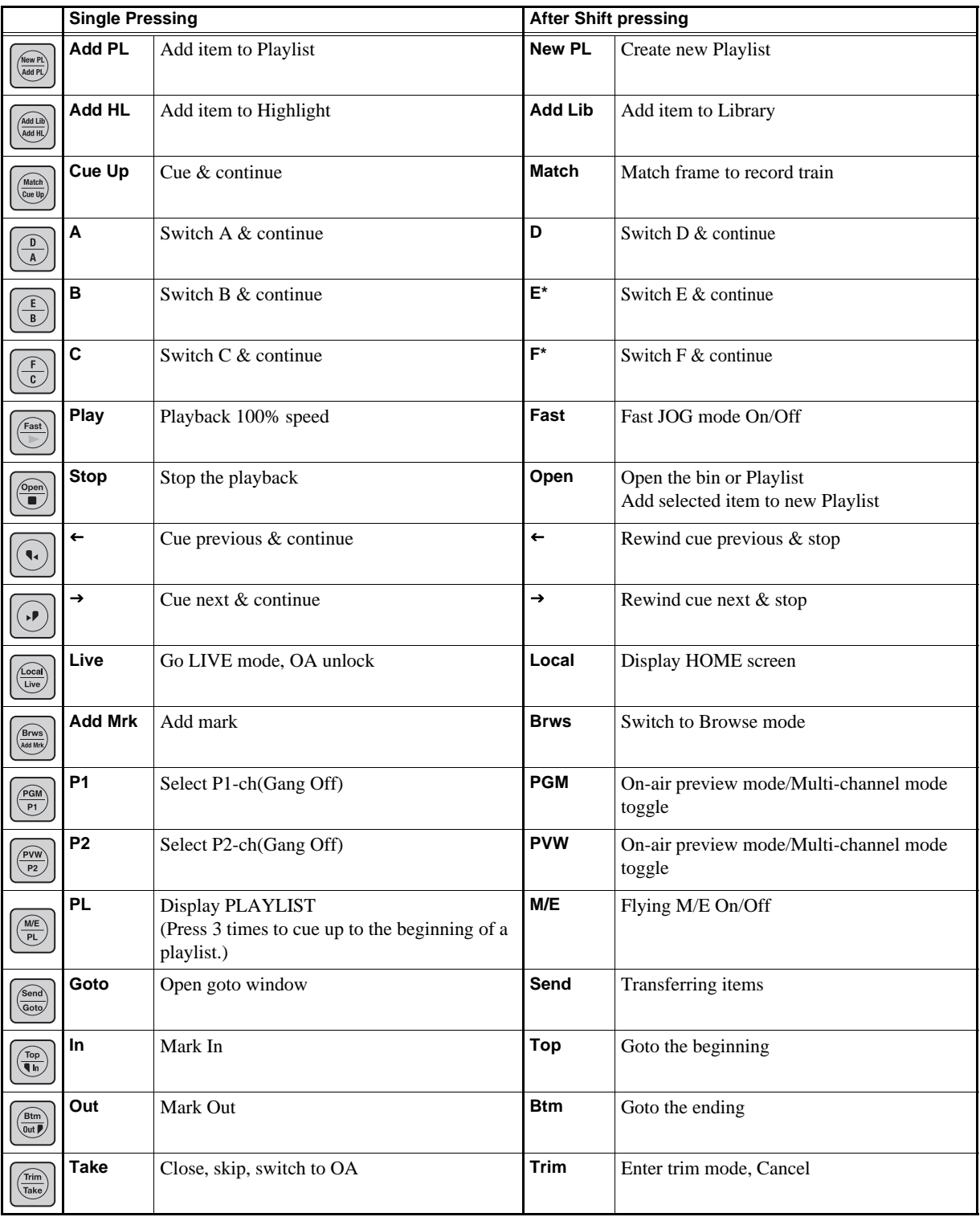

Operations when you press each button are listed.

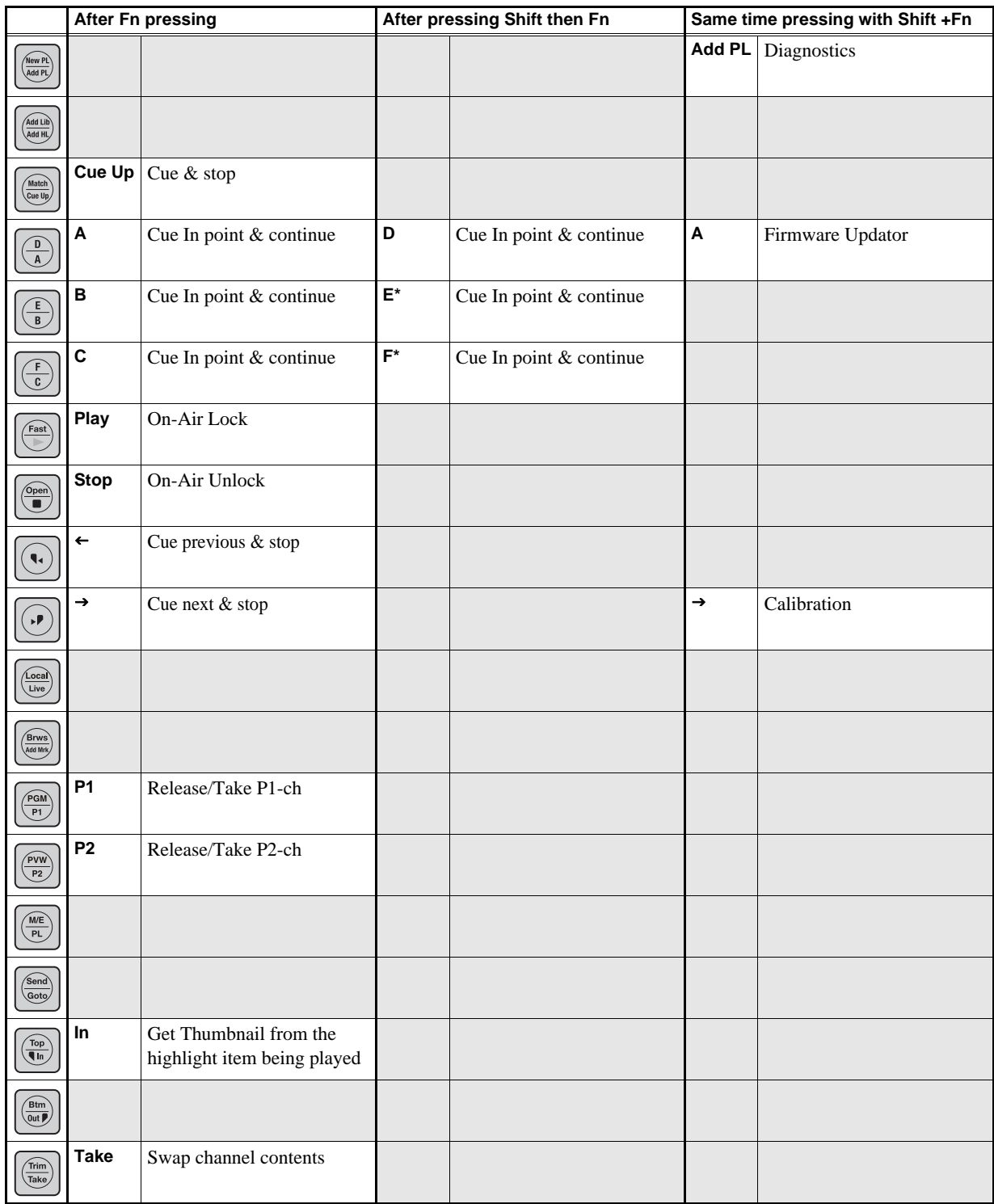

\* Not available for version 1.1.

#### *Chapter 12 Appendix*

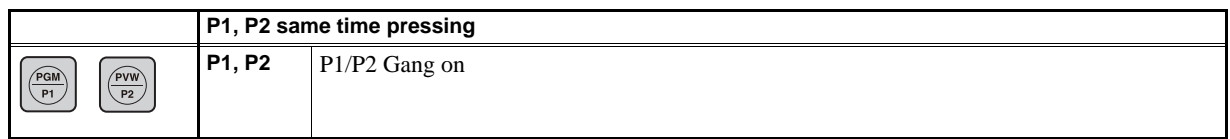

#### **When Goto Window is opened, buttons work as different action**

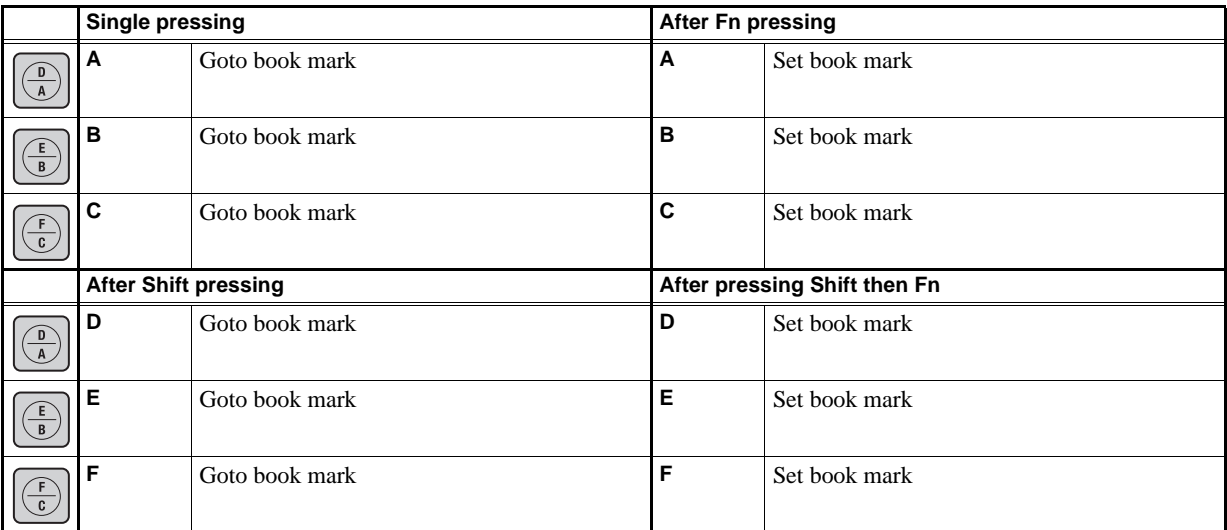

# *Index*

#### **A**

Audio split [105](#page-104-0)

## **B**

Backup [166](#page-165-0) Bookmark Highlights [91](#page-90-0) Libraries [125](#page-124-0) Browse mode [73](#page-72-0) Buttons [17](#page-16-0)

## **C**

Calibrations [169](#page-168-0) Creating a bin Highlights [89](#page-88-0) Libraries [122](#page-121-0) Playlists [118](#page-117-0) Cueing up GOTO [74](#page-73-0) Marking [69](#page-68-0) Cursor colors [70](#page-69-0)

## **D**

Delete Session [152](#page-151-0)

## **E**

Exporting Clips [166](#page-165-0) CONFIG [165](#page-164-0) Keywords [163](#page-162-0) Logs [157](#page-156-0) Setting a destination [150](#page-149-0)

## **F**

Flying M/E [56](#page-55-0)

#### **G**

Gang mode [61](#page-60-0)

#### **H**

Highlights Removing [85](#page-84-0) Storing [84](#page-83-0)

**I** Importing Clips [168](#page-167-0) CONFIG [164](#page-163-0) Keywords [161](#page-160-0)

#### **K**

Keywords Editing [159](#page-158-0) Entering [75](#page-74-0) Exporting [163](#page-162-0) Importing [161](#page-160-0)

#### **L**

Libraries Removing [121](#page-120-0) Storing [121](#page-120-0) Logging information Default logging [155](#page-154-0) Editing [159](#page-158-0) Entering [75](#page-74-0) Exporting [163](#page-162-0) Importing [161](#page-160-0)

#### **M**

Match frame operations Highlights [86](#page-85-0) Playlists [101](#page-100-0) Multi-channel mode [57](#page-56-0)

## **O**

Offer mode [62](#page-61-0) On-air preview mode [57](#page-56-0)

## **P**

Play options [158](#page-157-0) Playbacks Live playbacks [53](#page-52-0) Playlists [107](#page-106-0) Replays [55](#page-54-0) Playlists Creating new [112](#page-111-0)

#### *Index*

Deleting [100](#page-99-0) Playing [107](#page-106-0) Property [112](#page-111-1) Storing [100](#page-99-1) Storing a playlist to another playlist [116](#page-115-0) Switching [114](#page-113-0)

## **R**

Recycle Bin [63](#page-62-0) Removing Highlights [85](#page-84-0) Libraries [121](#page-120-0) Playlists [100](#page-99-0) Restoring [168](#page-167-0)

## **S**

Screen components Expansion screen [172](#page-171-0) HIGHLIGHT [82](#page-81-0) Highlight bins [90](#page-89-0) HOME [52](#page-51-0) LIBRARY [120](#page-119-0) Library bins [123](#page-122-0) MARK [68](#page-67-0) PLAYLIST [98](#page-97-0) Playlist bins [115](#page-114-0) Property of a playlist [113](#page-112-0) Search bin [135](#page-134-0) Search condition list [132](#page-131-0) Search results (highlights/libraries/ playlists) [130](#page-129-0) Search results (marks/scenes) [128](#page-127-0) Trimming a highlight [87](#page-86-0) Trimming a scene [79](#page-78-0) Trimming an event [102](#page-101-0) Second display [172](#page-171-0) Sessions Changing the channel configuration [23](#page-22-0) Creating new [22](#page-21-0) Delete [29,](#page-28-0) [152](#page-151-0) Shutting down [30](#page-29-0) Setting (multiple) search conditions [134](#page-133-0) Setting a search condition [131](#page-130-0) Settings AUDIO LEVEL [154](#page-153-0) CLIP [141](#page-140-0) Exporting [165](#page-164-0)

FILE TYPE [149](#page-148-0) Importing [164](#page-163-0) LOG [157](#page-156-0) M/E [146](#page-145-0) MISC [153](#page-152-0) NAME [155](#page-154-0) NETWORK [150](#page-149-0) PANEL [148](#page-147-0) Play options [158](#page-157-0) PLAY1 [142](#page-141-0) PLAY2 [144](#page-143-0) PLAY3 [145](#page-144-0) PLAY4 [146](#page-145-1) RECORD TRAIN [140](#page-139-0) SESSION [152](#page-151-0) Shot boxes [84](#page-83-1) Shutting down [30](#page-29-0) Starting up [22](#page-21-1) Storing Highlights [84](#page-83-0) Libraries [121](#page-120-0) Playlists [100](#page-99-1) Storing a playlist to another playlist [116](#page-115-0) Switching cameras [56](#page-55-1)

## **T**

Target durations [109](#page-108-0) **Transitions** Adding [105](#page-104-1) Settings [146](#page-145-0) Trimming Highlights [86](#page-85-1) Playlists [101](#page-100-1) Scenes [78](#page-77-0)